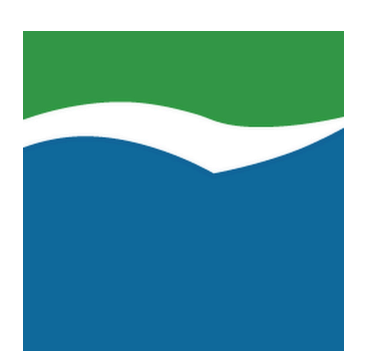

# **Mekorma Products User Guide**

Build x80 — Last update: Jan 14, 2021

Mekorma

# **Table of Contents**

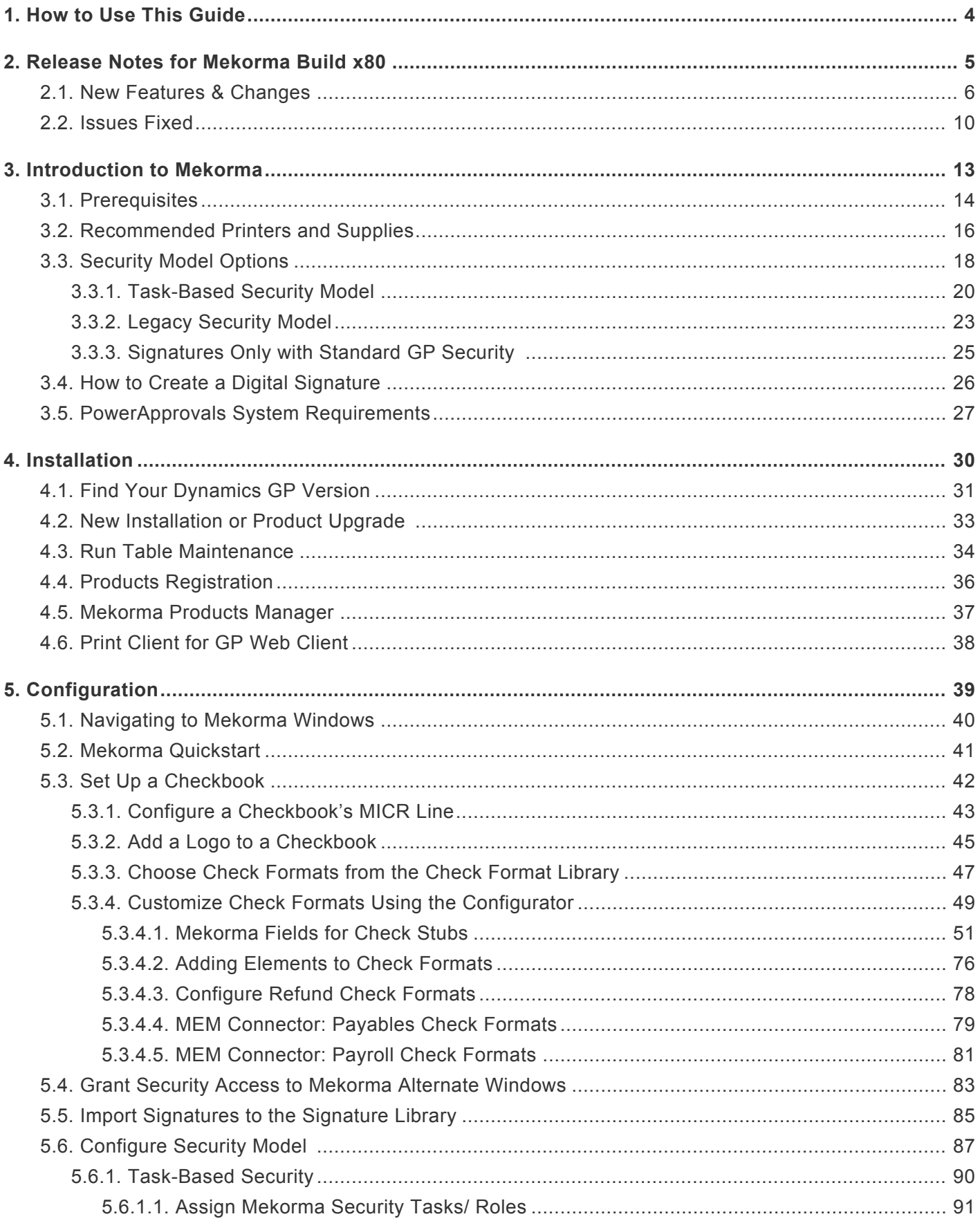

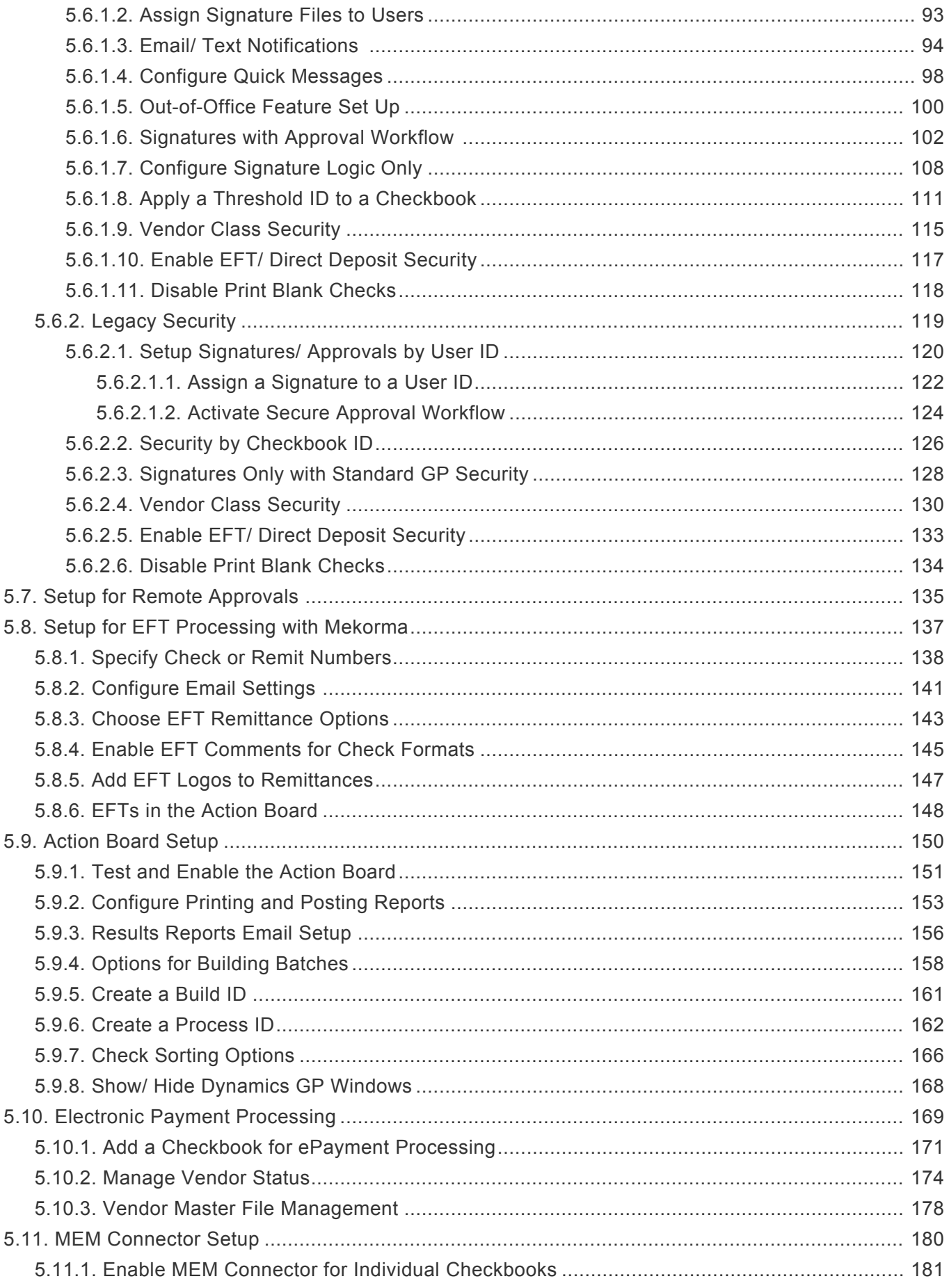

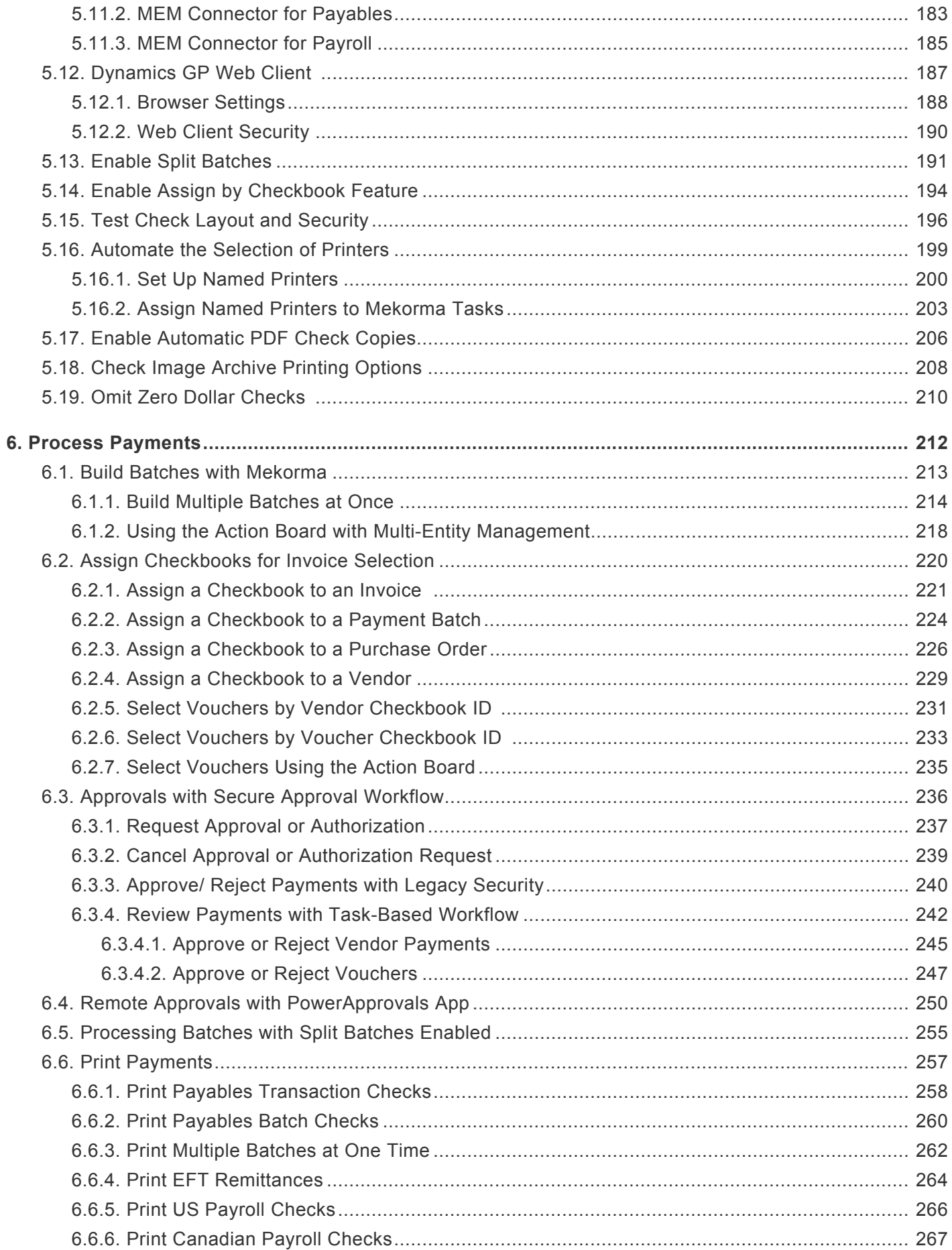

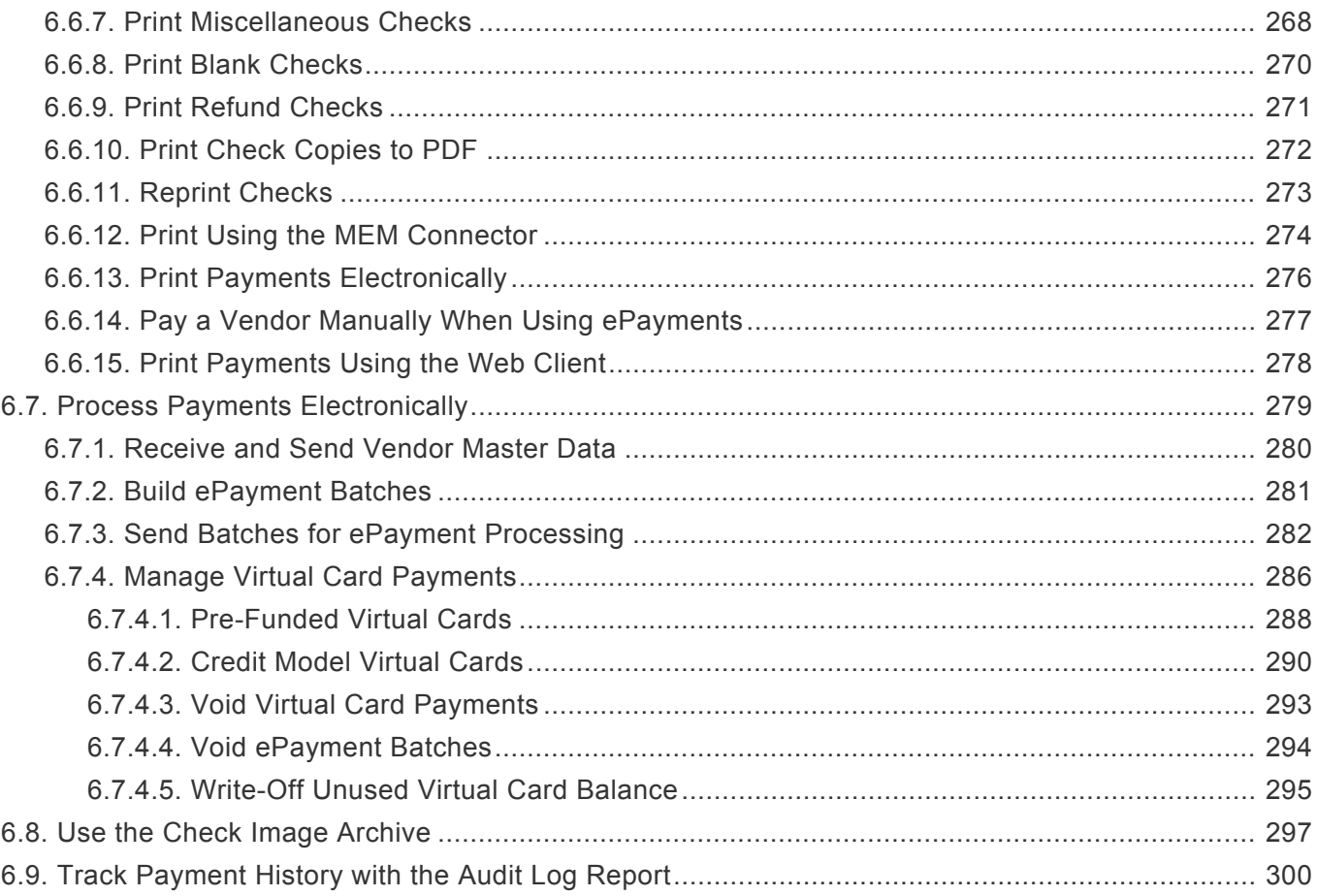

# <span id="page-5-0"></span>**1. How to Use This Guide**

Welcome to Mekorma's online user guide, designed to equip you with the knowledge needed to install, configure and run payment processes using Mekorma Payment Hub for Payables/ Payroll, Multi-Batch Management, Enhanced Electronic Payments and the MEM Connector for Payables/ Payroll. This guide can always be accessed from [our website.](https://www.mekorma.com/support/user-guides.aspx)

The guide is organized into four topic categories:

- [Introduction](#page-14-0): Learn what you need to know and plan for before installing and processing payments with Mekorma products.
- [Installation](#page-31-0): Describes how to install our products or upgrade to the latest build.
- [Configuration:](#page-40-0) This section shows how to enable various Mekorma features and set up your Dynamics GP environment for success.
- [Process Payments:](#page-213-0) Demonstrates how to process payments using Mekorma products and features, once they have been installed and configured.

New users can follow step-by-step installation, configuration and usage instructions delivered via written content and video demonstrations. Experienced users can review this guide for any applicable [new feature](#page-7-0) [information,](#page-7-0) or utilize it as an ongoing reference tool:

- Pull targeted results using the **Search** functionality in the top menu bar.
- Use the **expandable menu** on the left sidebar to discover topics of interest.
- Each page in the Guide has it's own unique URL, so individual pages can be bookmarked or links shared with colleagues.
- Print individual pages by clicking on the **printer icon** at the top right corner of any page.
- Download/ print the entire User Guide by clicking on the **Download as PDF** button at the very end of the left-hand menu.
- At the bottom of each page you will find a general **feedback form**: please fill out and submit if you require more information on any particular topic.

If you are having a specific issue with your Mekorma products and require assistance, please log in to our [online portal](https://portal.mekorma.com/) and open a new case with Mekorma Support. **!**

*Last modified: Mar 19, 2020*

# <span id="page-6-0"></span>**2. Release Notes for Mekorma Build x80**

Mekorma Build x80 was released on March 16, 2020. In addition, we are very pleased to announce the release of a new mobile application, [PowerApprovals](https://www.mekorma.com/products/powerapprovals.aspx).

In the video below, Ora Goldman, Mekorma's Founder and CEO, gives an overview of significant changes and new features in Mekorma Build x80:

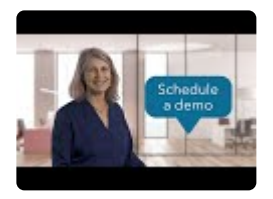

Follow the links below for detailed notes on:

- [New Features](#page-7-0)
- [Issues Fixed](#page-11-0)
- PLEASE NOTE: [A revised version](#page-11-0) of Mekorma Build x80 was issued on March 22, 2020. If you installed the original version issued on March 16th, please update your system by downloading the current installer from our [website](https://www.mekorma.com/support/downloads.aspx). You will always find the most current version of our software on that web page. Thank you! **!**

*Last modified: Mar 22, 2020*

# <span id="page-7-0"></span>**2.1. New Features & Changes**

#### **NEW PRODUCT RELEASE: [Mekorma PowerApprovals](https://www.mekorma.com/products/powerapprovals.aspx)**

- Approvers can now review, approve and reject payment transactions outside of Dynamics GP, using the [Mekorma PowerApprovals](#page-251-0) mobile application. *This product is an add-on to the Mekorma Payment Hub.* [Additional purchase required..](https://www.mekorma.com/products/powerapprovals.aspx)
- Find out about [system requirements](#page-28-0) and [requirements for installation/ configuration](#page-136-0) the application.

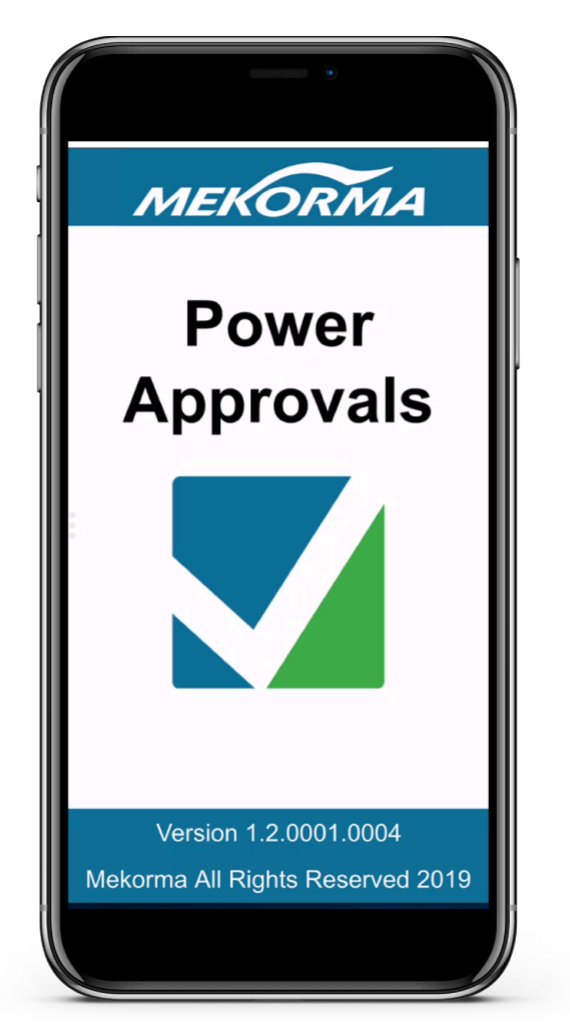

#### **Mekorma Payment Hub**

- The Action Board is now available to all Mekorma customers. The Action Board can [automate the](#page-214-0) [batch building process](#page-214-0) using robotic processing. Payment batches for all your GP companies and checkbooks can be printed/ processed and posted, all within one window. [Watch a short video](https://www.youtube.com/watch?v=k19Brfw8Uww&t=5s) [demo](https://www.youtube.com/watch?v=k19Brfw8Uww&t=5s), or if you'd like a personalized demo to learn how the Action Board could benefit your payment process, please [request a time](https://www.mekorma.com/online-mekorma-demos.aspx) with one of our experts.
- When upgrading to Mekorma build x80, existing (permanent) keys will be recognized as invalid upon GP startup:
- 'sa' or a system administrator will be prompted to [run Table Maintenance](#page-35-0) when upon login to GP. The Table Maintenance process will automatically run an 'UpdateKey' routine to retrieve a new set of keys.
- The new keys remain valid during your current enhancement period.
- If a key expires, 'sa' or system administrator will receive a warning message at GP login.
- Non-sa users will *not* get the key expiry warning message at GP login, but Mekorma products will stop working until the maintenance fee is paid in full.
- Administrators can now set up and edit User IDs and email addresses in the [Approval Email](#page-95-0) [Setup window,](#page-95-0) accessed from the Mekorma Security Setup window. This features allows Administrators to review and quickly set up users' email settings, rather than giving instructions to each user on how to change their User Preferences.
- A [logo](#page-46-0) can now be added to individual checkbooks from within the Mekorma Checkbook Setup window. You can designate logo files to be accessible in one or more companies.
- [Signature files](#page-86-0) can now be assigned to more than one GP company in the Signature Library. Administrators no longer have to add the same signature file to each company that needs use of the signature.
- The following links have been added to the [Mekorma Area Page:](#page-41-0)
	- **Manual Payments**: Go to Transactions > Payables > Manual Payments
	- **Mekorma MEM Connector for Payables Setup**: Go to Setup > System > [Mekorma](#page-184-0) MEM [Connector for Payables Setup](#page-184-0)
- Multi-Entity Management settings in the Payment Hub Action Board (**navigated from Process Maintenance window**) now lists entity /default checkbook relationship.
- Pressing the F1 help key from any Mekorma window will now bring the user to our online user guide. A page of search results will be generated, with all actions you can perform within that window.
- A reminder window has been added that advises authorized users when a new build of Mekorma software is available with the download link, plus options to be reminded at a later time.
- **Task-Based Security**:
	- [Voucher-level rejection](#page-248-0) is now available during the approval process. You are no longer required to reject the entire payment if only certain vouchers need to be rejected. *Please Note: Voucher rejection will not appear on the MICR Reject report. The rejection reason will be attached to the note of the Voucher.*
	- Approval email notifications have been improved: emails are sent to Approvers when the approval request is made; Requestors receive an email notification after the batch has been approved or rejected.
	- In the [Enable Out-Of-Office Re-Route of Approval,](#page-101-0) it is now verified that an assigned Delegate has access to the Mekorma Approval Navigation List. If not, the user will receive a warning message.
	- When an Approver delegates their approval responsibilities to another user using the [Enable Out-Of-Office Re-Route of Approval](#page-101-0):
		- **The original Approver will still receive an [email notification](#page-95-0) as defined for their** Mekorma User Preferences.
- Under the Mekorma Approval navigation list, the Delegate can view and approve/ reject designated transactions by filtering under 'My Specific Transactions' and 'All Transactions.'
- If the original Approver's signature is the default, their signature will be printed on the check.
- **The Delegate's name will be displayed in the Approver column of the [Mekorma Audit](#page-301-0)** [Log](#page-301-0).
- Quick messages now allow easy entry of reasons for [rejecting a payment](#page-246-0) or [voucher](#page-248-0). [Quick Messages can be configured](#page-99-0) by a system administrator in the Mekorma Security Setup window. Up to 10 batch rejection reasons per company can be configured, and the messages can be copied between companies. The messages will appear in a drop-down list when rejecting a payment on the Mekorma Approval list.
- Approval Requests can now be [canceled.](#page-240-0)
- In the Security Setup window, for Purchasing and Payroll, the tree-view expands to show an informational list of all Users who have access to the **Print Blank Checks** windows..

#### **Mekorma Enhanced Electronic Payments**

- Created the Implementation Assistant Utility app that allows the ePayment implementation team to quickly collect and send qualification information.
- PDF copies are now supported for ePayments.
- Vendors enrolled in the virtual card payment program may choose to set a limit on virtual card spend amount in the Enhanced ePayment Configuration window. Payments exceeding the virtual card amount limits will automatically process as either ACH or check by the ePayment service.
- Invoices created for MEEP VENDOR are excluded from GP select checks process; however, they can be selected in the Edit Check Batch window. For MEM integration the MEEP VENDOR invoices are excluded in both Centralized and Decentralized processes.
- You can now specify the payment process type for selected payments in a batch before the batch is sent for remote processing. From the Print Mekorma Payables Checks window, go to **Additional > Payment Options.**
- \*Added an automatic reminder that virtual card vendor invoices must be processed. with a link to reminders on the Mekorma area page under Inquiry > Purchasing.\*
- The wording has changed in the Utilities, Enhanced ePayment area to read:
	- Send Vendor Master
	- Send Vendor Updates
	- Receive Vendor Updates
	- Receive All Vendor Info
- The Enhanced ePayment Enrollment Status window has updated the options for Processing Type: Local, Check, EFT, Vcard.
- ePayment, ACH and Positive Pay files are now organized by checkbook in the designated MEEP communications folder.
- Added a reminder for New Payments, when users with the MEKORMA MEEP VCARD INV role log into GP.
- A new report can be run from the Enhanced ePayments Payments window. The report can be filtered to include different payment types and date range by selecting the options on the window.
- When sending an ePayment batch, if a Bank ID has not been assigned to the configured checkbook, an error report will print.
- ePayments are now excluded from Safepay in Dynamics GP and the Action Board.
- Added ability to drill into a payment in the Enhanced ePayment Vcard Invoices window.
- Validation was added to ePayment Configuration: a user cannot remove a checkbook if a pending virtual card transaction is associated with that checkbook.
- Added the Enhanced ePayment Vcard Status utility in the Enhanced ePayment Payment window, under Actions. This gives you the ability to change the status of a virtual card if it is out of sync with the ePayment portal.
- Added customizable Comment Line fields to payment headers. This could be used to add a transaction description. Comment Lines can be changed by customizing the SQL script for MEEP\_PaymentHeaderUserDefinedFields or MEEP\_PaymentDefailUserDefinedFields.
- At this time there is not an automated process for voiding or writing off pre-funded virtual cards. The user will need to manually create Payables Returns transactions for any money refunded by the virtual card vendor.
- If Vendor Check Name field is empty when sending the vendor master file, it will use the Vendor Name field instead.
- Created views to allow accounting users to preview (or review) payments to ePayment vendors.
- It is recommended that the Vendor Combiner option not be used in companies using ePayments.

*Last modified: Mar 16, 2020*

# <span id="page-11-0"></span>**2.2. Issues Fixed**

#### **Hotfix version issued March 22, 2020**

- Added support for printing of Dependent Claim Amount field for 2019 YE Tax Update.
- Added support for printing of Estimated Withholding field.
- Fixes an issue in Table Maintenance not upgrading table ME240465 Reject Note field to Note Index causing upgrade to fail.
- Fixes an issue in Secure Approval Workflow (Task-Based Security) preventing a split batch from being approved.
- Fixes an issue in Secure Approval Workflow (Task-Based Security) preventing a second approver from approving a payment transaction after first approval has been completed.
- Other stability enhancements.

#### **Mekorma Payment Hub**

- Applies only to **Task-Based Security**:
	- When displaying transactions using the filter 'By Batch' in the Mekorma Approval List, only one batch was listed even when multiple batches needed approval.
	- Users were receiving an unhandled database exception error when sorting the Mekorma Approval List by Batch Status.
- Applies only to **Legacy Security**:
	- In the case that Activate Workflow was left unchecked in the Mekorma MICR Security Setup window: When clicking on the Mekorma Payment Batch Status List or Mekorma Payment Batches Pending Approval links, users would receive the error message: *You don't have security privileges to open this window. Contact your system administrator for assistance.* **New updated message reads**: *You must mark the Activate Payables Workflow option on the Mekorma MICR Security screen to open the Mekorma Check/EFT Batches Pending Approval window.*
	- When secure approval workflow was enabled, *Message #0 missing* was displaying in the Status Message Detail report.
- Check format names automatically changed to all lowercase.
- Approver/Authorizer records of posted batches was disappearing from the Mekorma Audit Log after switching security models.
- Clicking Account Number or Routing Number in Mekorma Checkbook Setup window was causing dashes in the MICR line to disappear.
- The Print Blank Checks (US Payroll) window was checking the Payables Checkbook Setup configuration instead of the Payroll Checkbook Setup.
- Print Blank Checks functionality was only allowing users to print one check.
- Unhandled database exception error message appeared when sorting the Mekorma Approval List by Batch Status.
- If **Activate Workflow** on the Mekorma MICR Security Setup was unchecked, users received the error message: 'You don't have security privileges to open this window. Contact your system administrator for assistance' when clicking on the Mekorma Payment Batch Status List or Mekorma Payment Batches Pending Approval links. New message reads: "You must mark the Activate Payables Workflow option on the Mekorma MICR Security screen to open the Mekorma Check/EFT Batches Pending Approval window."
- The delete button on the Signature Assignment window now specifies which signature will be deleted.
- When closing the Mekorma Checkbook Setup window, the user is now prompted to save data.
- Checkbook security was prompting one password entry when two passwords are required as defined by security setup.

#### **Multi Entity Management**

- Decentralized process would not validate batch approval status.
- Internet user defined fields were not printing with Facility ID/Name Sorting.
- **Suppress Direct Deposit Remittance** was not working with MEM Decentralized payroll process.
- Issue with overflow page printing using MEM Centralized process and **Separate remittance** option.

#### **Mekorma Enhanced Electronic Payments**

- Changed the error message in non-MEEP company utilities: when a user clicks on ePayment, message states "This company has not been configured for Enhanced ePayment."
- If a user does not have access to a company in the ePayment Qualification window, the status now displays as "Unavailable" and they cannot select that company.
- Vendor information was not synchronizing with inactive EFT vendors.
- Eliminated the error message: "Could not refresh remote bank account" when opening the MEEP Configuration window.
- *Create MEEP Security Roles and Tasks during Table Maintenance.*
- Fixed incorrect distribution accounts for virtual card transactions.
- Batch ID on the New Payment window is defaulted with the Batch ID used for write-off.
- Users were receiving a duplicate check number message when printing a \$0 check through ePayments.
- Non **sa** users cannot connect to the ePayment portal when the ODBC does not have the Server\ Instance name.
- User without access to MEEP integration folder can't send payments to ePayment portal.
- ePayments check/ACH payments were not showing on the Bank Reconciliation report.
- PDF copies were not being generated for each batch if batches were split.
- Known Issue Remains: If a new payment created for the MEEP VENDOR is voided in Dynamics GP, it will *not* update ePayment Payment window. This cannot be adjusted by creating a new payment again in the Vcard window, but designated users can create a manual payment for

MEEP VENDOR within Dynamics GP.

*Last modified: Mar 22, 2020*

# <span id="page-14-0"></span>**3. Introduction to Mekorma**

Thank you for your interest in Mekorma products. **[Mekorma Payment Hub](https://www.mekorma.com/products/micr-check-printing.aspx)** is a payables solution integrated with Microsoft Dynamics GP®. The Payment Hub offers MICR check printing and the ability to print on blank or pre-printed check stock; automated signature logic; check image archiving; enhanced security configuration options; and the Action Board, one unified window in which the entire payment process can happen. Mekorma works with **Accounts Payable, U.S. Payroll, Canadian Payroll**, and is compatible with the **Dynamics GP Web Client**.

Mekorma also offers fully integrated add-on products/ services to optimize the payment process even further:

**PowerApprovals:** An application that allows designated users to approve and reject payments from a mobile device or web browser, without being logged in to Dynamics GP.

**MEM [Connector](https://www.mekorma.com/products/multi-entity-management-connector.aspx)** integrates with Binary Stream's Multi-Entity Management® product to provide access to facility information for vouchers printed on Mekorma check stubs.

[How to Use This Guide](#page-5-0)

*Last modified: Feb 11, 2020*

# <span id="page-15-0"></span>**3.1. Prerequisites**

There are several items to consider, and information you must have on hand to ensure your Mekorma installation and implementation are successful:

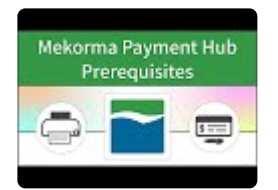

## **For All Mekorma Users**

- 1. [Gather bank account information](#page-43-0)
	- From what companies and checkbooks will you be making payments?
	- You will need the routing number and account information for each checkbook used to print MICR checks.
	- Decide what payment types will be made -checks? EFTs?
- 2. [Choose a security model](#page-19-0) if you want a payment approval process in place.
	- Task-Based Security
	- Legacy Security

### **For Mekorma Users Printing Checks**

- 3. [Printers and Supplies](#page-17-0)
	- Do you have a printer that can do the job?
	- Do you have the correct printer toner?
- 4. [Choose your check stock](#page-17-0)
	- Will you use pre-printed or blank check stock?
- Blank check stock is recommended, and REQUIRED when using the Action Board to print checks. **!**
- 5. [Check Formats](#page-48-0)
	- Mekorma comes with a library of pre-configured check formats that can be customized from within the Mekorma MICR Configurator. What formats do you need?
- 6. [Gather images to include on your check](#page-50-0)
	- Will you use a company logo?
	- Do you need signature files for approvers or authorizers?

## **To use the Mekorma PowerApprovals mobile application**

If you want to use a payment approval process, and give Approvers the ability to approve/ reject transactions remotely, then Mekorma PowerApprovals is for you! Our mobile application allows Approvers to get the job done without needing to log in to Dynamics GP. Approvers can use a mobile device or a supported browser.

Please [follow this link](#page-28-0) to get all the details on system requirements and IT considerations.

*Last modified: Mar 05, 2020*

# <span id="page-17-0"></span>**3.2. Recommended Printers and Supplies**

## **Printers for MICR Check Printing**

We recommend that you print Mekorma checks to a dedicated medium – higher quality check printer using blank check stock. The printer should have the following capabilities:

- Speed of 45 ppm and up
- Two-tray capacity
- Recommended monthly printing volume of 5,000 pages and up
- Output capacity of 400 sheets and up

#### **Recommended models**

The HP M607 series printers combine exceptional performance and energy efficiency with professionalquality documents to use as dedicated check printers.

This printer series has a speed rating of 55 ppm. The 2-tray option makes it a perfect choice to print checks on one tray and overflows and remittances on the second. It has a recommended monthly volume of 5,000 to 20,000 pages and input / output capacity of 650 sheets / 500 sheets.

#### **Mekorma in-house testing has been performed successfully on the HP M607dn model.**

Mekorma is not compatible with security hardware add-ons or on-board MICR fonts as are found in Troy Printers, so there is no need spending extra for features we handle at the software level. **!**

## **MICR Check Printing Supplies**

MICR check printing supplies include:

- Check stock (pre-printed or blank)
- Envelopes
- Magnetic Toner
- MICR Gauge

**You can order supplies by contacting Mekorma's recommended vendor, Altec. Altec can be reached by calling 877-201-2005 (Reference – Mekorma) or [email](mailto:mekormaorders@altec-inc.com). See more infomation on [ALTEC's flyer.](https://www.mekorma.com/docs/altec-microsoft-dynamics-micr-check-supply-flier-2.aspx)**

You can also search the Internet using the key words "blank check stock" or "magnetic toner" to locate vendors. Mekorma MICR will work with both blank and pre-printed check stock of almost any size. *Mekorma MICR does not work with duplicating check stock (NCR) or "C" fold.*

A free MICR gauge can be mailed to you after your Mekorma Payment Hub order is processed. If you would like to receive a gauge, please [email our Sales department.](mailto:Sales@Mekorma.com) The gauge will assist you to determine the correct spacing for the MICR font on your checks.

*Last modified: Jul 31, 2020*

# <span id="page-19-0"></span>**3.3. Security Model Options**

Mekorma users can choose between two working security models, if more than the standard GP option is desired. In addition to the below descriptions, please [see here](https://www.mekorma.com/products/task-based-security.aspx) for a detailed list of features and how they compare.

## **Mekorma Task-Based Security**

Available in build x76 and later, Task-Based security offers more flexibility in threshold level configurations than our historical Legacy model. Task-Based security integrates with the existing Microsoft Dynamics GP security model by allowing administrators to manage multi-level approval thresholds with standard application security tasks and roles. This model provides two ways to handle the approval process:

- Secure Approval Workflow: Secure your payables batches. Users can request approvals
- Authorization: Works with US / Canadian payroll batches.
- *Signature Logic only can also be configured, allowing default signatures to print based on customized threshold levels. Approval workflow or Authorization does not need to be configured in that case.*

Task-Based security includes an Out-of-Office feature that is not available in our Legacy **\*** Model configuration.

## **Mekorma Legacy Security**

Legacy security is the model Mekorma users have employed for builds previous to x76. It is still an option for all users and offers security by:

- User ID
- Checkbook ID
- Default GP security
- Existing Mekorma customers will inherit their Legacy settings upon upgrade to build x76 or later. For first-time installations of Mekorma build x76 or later, Task-Based security will be the default setting. However, it is possible to choose either model from within the Security Setup window. **!**
- Please note that for Enhanced Electronic Payments customers who want to use Mekorma security, you MUST configure secure approval workflow in either the Legacy or Task-Based models so that payments are approved before sending to the ePayment service. If you have Legacy Checkbook ID or Task-Based Authorizations set up, payments can be sent for **!**

processing to the ePayment service without going through an approval process.

*Last modified: Dec 18, 2020*

# <span id="page-21-0"></span>**3.3.1. Task-Based Security Model**

Task-Based security allows you to configure a secure approval workflow process for payables batches.

This video gives an overview of Task-Based security and how it works:

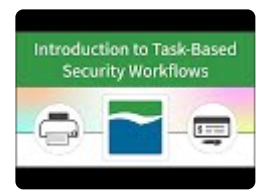

To activate secure approval workflow, **[Threshold IDs](#page-103-0)** are configured and saved at the system level, then [applied to checkbooks](#page-112-0). A Threshold ID allows you to save a series of threshold ranges, associated with users' Task IDs and default signatures in the way that works best for your company.

## **Secure Approval Workflow**

For Mekorma Users familiar with Legacy Security settings, this option incorporates all the features of User ID-based Security, plus additional threshold options.

**Secure Approval Workflow allows one or more designated user(s) to approve payment transactions before check/ EFT batches can be printed and processed.** Approvers are assigned transactions within a particular threshold range, and those threshold ranges can also be associated with default signatures as determined by your settings. This type of workflow allows Approvers a detailed view of each payment within their assigned threshold range, and the ability to approve or reject as needed:

- 1. A designated GP user creates a payment batch.
- 2. The user must then **Request Approval** on that batch to start the workflow process. This can be done from the following GP windows:
	- Edit Payment Batch
	- Edit Vendor Payment
	- Build Payment Batch
	- Print Payments
	- Approvals can also be requested on all created batches from the Mekorma Payment Batch Status List.
- 3. Approvers will receive [email and/ or text notification](#page-95-0) that payment batches need approval (within their assigned threshold range).
- 4. Approvers can access GP from any location. Payments are listed by Vendor in the Mekorma Approval List, and it is possible to view all vouchers that have been applied to each payment. If you have a document management system that integrates with GP and provides you with access to scanned

invoices from this screen, that information will also be available.

- 5. Payments at the Vendor level can be rejected and removed from the batch. Approvers can provide a detailed message back to the requester as to why those payment should not be processed and how to proceed.
- 6. Once approval has been given, the Requester will be notified via email that the batch can be processed.
- 7. The [Mekorma Audit Log](#page-301-0) keeps a record of all payments and which GP user approved them.

### **Authorization**

For Mekorma Users familiar with Legacy Security settings, this option is very similar to Checkbook-based security and is now referred to as Authorization.

**Authorization provides a simplified workflow for US and Canadian payroll batches.** 1 – 2 users (Mekorma Batch Authorizers) can be assigned to authorize before the listed payment types are able to be printed/ processed. Authorizers simply view the batch total and decide whether to authorize the entire batch for printing/ processing. Signatures can be associated with customized threshold ranges.

- 1. An authorized user creates a payment batch.
- 2. The user must then **Request Authorization** on the batch. This can be done from the following GP windows:
	- Edit Payment Batch
	- Edit Vendor Payment
	- Build Payment Batch
	- Print Payments
	- Authorization can also be requested on batches created at the company level, from the Mekorma Payment Batch Status List.
- 3. Designated Authorizers will receive [email and/ or text notification](#page-95-0) that payment batches need authorization.
- 4. From the Mekorma Payment Batch Status list, authorizers can access GP to review details about the number of transactions in the batch and the total dollar amount.
- 5. Once the authorization has been given, email notices go back to the Requester and the batch can then be processed.
- 6. The [Mekorma Audit Log](#page-301-0) keeps a record of all batches and which GP user authorized them

[Follow this link](#page-91-0) for complete instructions on how to configure Task-Based security once you have installed Mekorma.

Please note that for Enhanced Electronic Payments customers who want to use Mekorma security, you MUST configure secure approval workflow in either the Legacy or Task-Based **!**

models so that payments are approved before sending to the ePayment service. If you have Legacy Checkbook ID or Task-Based Authorizations set up, payments can be sent for processing to the ePayment service without going through an approval process.

*Last modified: Dec 23, 2020*

# <span id="page-24-0"></span>**3.3.2. Legacy Security Model**

## **[Mekorma Legacy Security](#page-120-0)**

Legacy is Mekorma's original security model and includes the options to set security by:

- User ID
- Checkbook ID
- Default GP security

#### **User ID**

Security by User ID uses the Microsoft Dynamics GP User ID and password as your check printing password. In addition, with this option, you can view an **[Audit Log report](#page-301-0)** that records the approvers/signers for each check batch.

With this option you can:

- Select which users are allowed to print checks.
- Select which checkbook each user can print from.
- Print a different signature for each user, share signatures between users, or print with no signatures at all and lines for hand signing.
- Set the maximum approval amount for each user.
- Define when passwords are required and how many are required based on the dollar amount.
- Works with [Vendor Class Security.](#page-131-0)

### **Checkbook ID**

The security by Checkbook option associates signature and password logic with a specific Microsoft Dynamics GP Checkbook. The signature and password logic is contained in the Signature ID that is assigned to the checkbook.

- Allows different passwords for each checkbook.
- Allows for both lower and higher threshold logic.

### **No Security**

- No additional security added beyond standard GP security
- Please note that for Enhanced Electronic Payments customers who want to use Mekorma<br>security, you MUST configure secure approval workflow in either the Legacy or Task-Based

models so that payments are approved before sending to the ePayment service. If you have Legacy Checkbook ID or Task-Based Authorizations set up, payments can be sent for processing to the ePayment service without going through an approval process.

*Last modified: Oct 29, 2019*

## <span id="page-26-0"></span>**3.3.3. Signatures Only with Standard GP Security**

Payments can also be processed without configuring Mekorma security. In that case, standard Dynamics GP security will apply.

Even if you choose not to configure passwords, thresholds, or secure approval workflow using Mekorma security, it is possible to apply Mekorma signature logic to your check printing.

If you only make payments from one checkbook, or if the same signature logic can be applied to multiple checkbooks within the same company, please [use this method](#page-129-0).

Mekorma recommends configuring your system [in this way](#page-109-0) if you need varying signature logic for multiple checkbooks.

*Last modified: Oct 29, 2019*

# <span id="page-27-0"></span>**3.4. How to Create a Digital Signature**

If you will be using signatures as part of your security settings in Mekorma, you will need to gather all needed signatures and transform them into a digital format. Please watch the video below to view step-bystep instructions, as recommended by Mekorma:

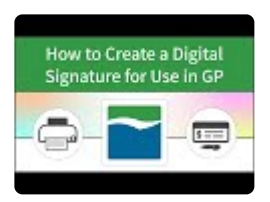

- 1. Take a standard 8  $\frac{1}{2}$  x 11 sheet of paper and draw a rectangle that represents the average signature field.
- 2. Print (or make) as many copies as there are signers. For example, if six different signatures are needed, print six copies of the sheet with the empty box.
- 3. Ask each signer to sign their name within the rectangle. There should be no more than one signature per page.
- 4. Scan each sheet into a computer.
- 5. Open the signatures one at a time in the Microsoft Paint application
- 6. With one of the signatures opened in Paint, click on the **Select** drop-down menu and choose **Rectangular selection**. Draw the selection box around the signature as closely as possible and then click **Crop**.
- 7. Click on **Resize** and choose the **Pixels** button in the Resize and Skew window. Be sure that **Maintain aspect ratio** is checked, and adjust *either* the horizontal or vertical dimensions. A good choice for use in GP is a signature file with approximate dimensions of 220 × 50 pixels.
- 8. Save your signature as a 16 color bitmap.
- 9. Repeat the same procedure for all needed signatures, and store in a location accessible to an administrator for use in GP.
- If additional sizing is needed, you can always adjust within the [Mekorma Configurator.](#page-50-0)

*Last modified: Oct 29, 2019*

# <span id="page-28-0"></span>**3.5. PowerApprovals System Requirements**

#### **Power Apps subscription**

You will need a Power Apps subscription in order to access Mekorma PowerApprovals. The subscription model offers per-app or per-user licensing.

To purchase Power Apps for an organization, you must already be an Office 365 Global **\*** or Billing Admin of a tenant, or you must create a tenant.

- **Option #1: Run single apps**
	- This option allows you to run applications around a single business scenario for an individual user.
	- \$10 per user/per app/per month.
	- Maximum 2 apps and 1 portal.
		- *Here's an example of a Single App licensing scenario:*
		- *Your organization has 3 Approvers that use Mekorma PowerApprovals. 3 × \$10 per user/ per app/per month = \$30/month. Yearly investment = \$360*

#### • **Option #2: Run unlimited apps**

- This option allows you to run unlimited applications for multiple business scenarios.
- \$40 per user/per month. *Here's an example of an Unlimited Apps licensing scenario: Your organization has 3 Approvers that use Mekorma PowerApprovals. 3 × \$40 per user/ per month = \$120/month. Yearly investment = \$1440*
- For additional licensing information [click here](https://powerapps.microsoft.com/en-us/pricing/).
- In addition to the Power Apps license, a **SQL Server premium connector** is required:
	- This is included with both the single app or unlimited app licensing. PowerApprovals makes use of the connector in both the app and the triggered flow.
	- It is needed to execute the approval procedures at the database server level.

#### **On-premise Data Gateway**

The Data Gateway can be installed on server (any server with line of site to SQL Server).

#### **Deployment**

The Data Gateway can be deployed centrally and allows you to manage data connections for multiple cloud apps so you need to install only one gateway to enable cloud to on-premises data connections. Once the gateway is installed, it is available in all supported apps and can be used to set up multiple on-premises data connections.

#### **Installation Requirements**

- Windows 10, Windows Server 2012 R2, Windows Server 2008 R2, Windows Server 2012, Windows 7, Windows 8, Windows Server 2016, Windows Server 2019
- Net Framework 4.7.2 or greater

#### **Microsoft Dynamics GP**

The following requirements must be met in order to run Mekorma PowerApprovals:

- Your organization must possess valid licenses for Microsoft Dynamics GP
- You must have valid licenses for Mekorma Payment Hub
	- The Mekorma Action Board is not required
	- Task-Based Security must be configured in advance and email settings configured to match GP user account with Azure AD account
- You must have valid licenses for Mekorma PowerApprovals

#### **Supported platforms for running PowerApprovals using the PowerApprovals mobile application**

- Android 7 or later
- iOS 12 or later
- Windows 10 (minimum Windows 8.1)
- Power Apps application, downloaded from iOS or Android stores

#### **Supported Browsers**

- Google Chrome (latest version)
	- Windows 7 SP1, Windows 8.1, and 10
	- Android 5 or later
	- iOS 8 or later
	- macOS
- Microsoft Edge (Chromium version)
	- Windows 10
- Mozilla Firefox (latest version)
	- Windows 7 SP1, Windows 8.1, and 10
	- Android 5 or later
	- iOS 8 or later
	- macOS
- Apple Safari (latest version)
	- iOS 8 or later
	- macOS

[Contact a Mekorma Expert](https://www.mekorma.com/professional-services-consultation.aspx) for assistance with implementation and training on **\*** PowerApprovals or other Mekorma products.

Once your system has met these requirements, there are a few additional [set up steps](#page-136-0). [See here](#page-251-0) for instructions on how to use the app to approve or reject vendor payments.

*Last modified: Mar 15, 2020*

# <span id="page-31-0"></span>**4. Installation**

Please note, you must install Mekorma on every workstation that performs operations requiring the use of Mekorma features.

## **Preparation**

- 1. Determine your [Microsoft Dynamics GP version](#page-32-0) before downloading your Mekorma product(s).
- 2. Download the product installer that corresponds with your GP version from the [Mekorma downloads](https://www.mekorma.com/support/downloads.aspx) [page.](https://www.mekorma.com/support/downloads.aspx)
- 3. Follow the [installation/ upgrade](#page-34-0) procedures.

*Last modified: Dec 13, 2019*

# <span id="page-32-0"></span>**4.1. Find Your Dynamics GP Version**

## **What version of Dynamics GP are you running?**

Before downloading Mekorma, you need to know what version of Dynamics GP is running so you can choose the correct Mekorma installer. If you are downloading Mekorma to multiple workstations, it is important to know the GP version for each one. Here's how to check:

- 1. Log in to Dynamics GP.
- 2. Click on the GP Help **?** icon in the top right-hand corner of your screen.

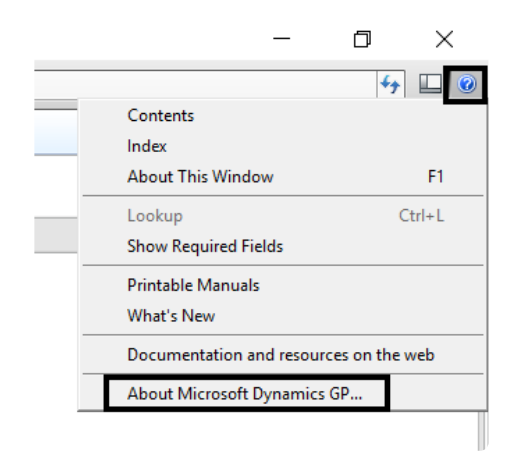

- 3. Select **About Microsoft Dynamics GP…**
- 4. In the example below, the major version is displayed in the title box: **Microsoft Dynamics GP 2018**. *(More specific version information will be listed under the Version Information column.)* This means that the Mekorma installer corresponding to GP2018 must be chosen from the downloads page.

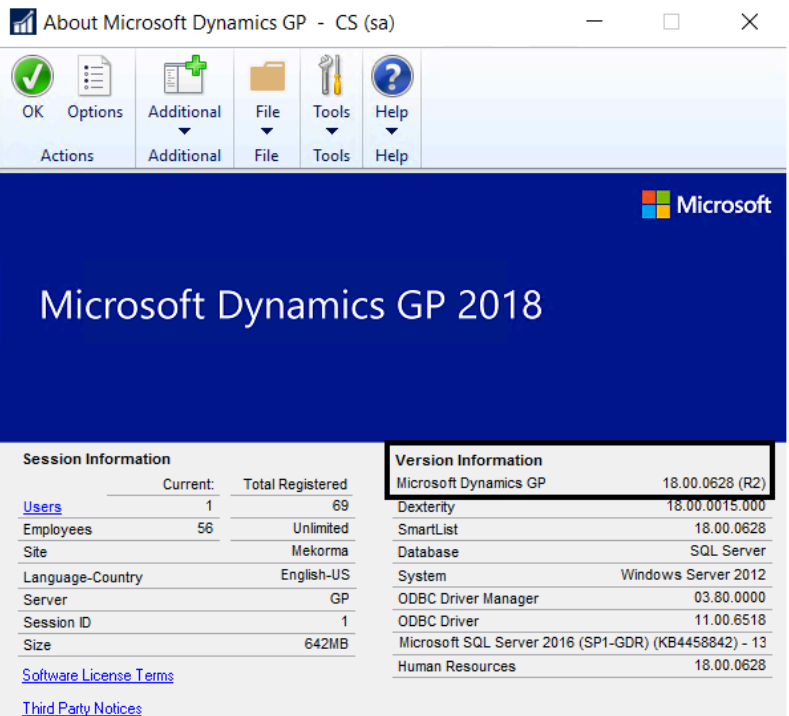

 $\textcircled{\small 2018}$  Microsoft Corporation. All rights reserved. Portions copyright 1992-2002 FairCom Corporation. All rights reserved.

If you need to find the build version of Mekorma you are running, please refer to the [Mekorma Products Manager](#page-38-0). **!**

*Last modified: Dec 13, 2019*

# <span id="page-34-0"></span>**4.2. New Installation or Product Upgrade**

### **Run the Mekorma Installer**

- 1. Log in to Windows as an Administrator.
- 2. Once the installer has been [downloaded](#page-31-0), launch the executable file. The file will follow this naming convention: MICR + GP version + Mekorma build version. (ex. **MICR2018b078.exe**) – right-click and select the option to **Run as Admin.**
- 3. Select the appropriate GP instance from the drop-down menu. If you only have one GP instance available, that option will automatically be selected.
- 4. After following all prompts, click **Finish** and close the Installer.
- 5. After you install Mekorma, launch Dynamics GP and log in as the 'sa' user. The system will ask if you want to upgrade tables now or later. Upon agreement, you must run the [Table Maintenance procedure](#page-35-0) for a first-time install or product upgrade to take effect.
- 6. The Mekorma Products Manager will automatically retrieve registration keys for all installed Mekorma Products *if you are connected to the Internet*. If Internet access is not available, please [contact](mailto:Sales@Mekorma.com) [Mekorma Sales.](mailto:Sales@Mekorma.com)

*Last modified: Feb 11, 2020*

# <span id="page-35-0"></span>**4.3. Run Table Maintenance**

As third-party products are not included in the Dynamics GP upgrade process, Mekorma provides its own unified table upgrade system for all your GP companies. Table Maintenance *must* be run after installing Mekorma for the first time, or after upgrading to a more current version. Individual companies can be upgraded at the same time or separately within the **Table Maintenance** window.

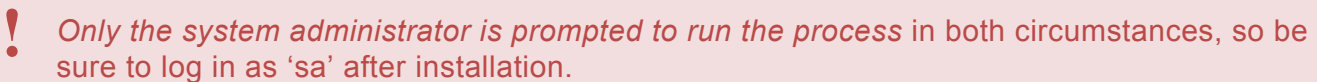

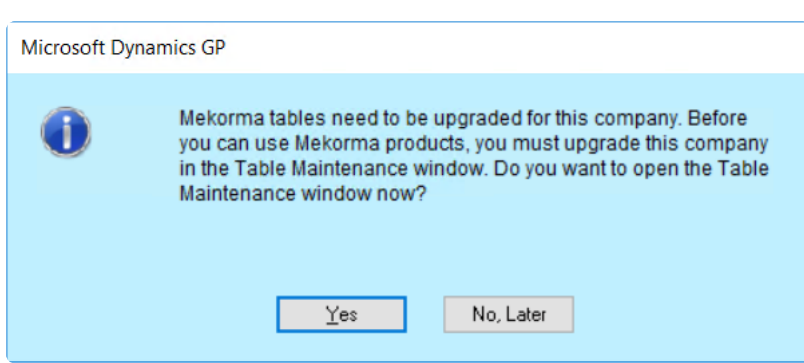

You must also run table maintenance after a new company is created in GP. Learn more in the video below:

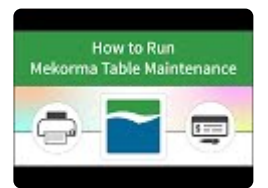

**★** To manually access the **Table Maintenance** window, go to the [Mekorma Area Page](#page-41-0) > Setup > System > Table Maintenance Setup > System > Table Maintenance

## **Requirements**

- A system administrator user is needed to perform table maintenance. If you are not a system administrator, a warning message displays and the window will close.
- It is imperative that no one is working on a Mekorma product while the upgrade process is running. For example, no one should be printing checks via MICR, Multi-Batch Management, or Enhanced Electronic Payments.
- Verify that you have posted all your batches before upgrading Mekorma products.
- If any registration error occurs, see the section on [product registration](#page-37-0) for more details.
### **New Mekorma Installation or Product Upgrade:**

- 1. Whether you are creating tables for the first time or upgrading, the process of running table maintenance is the same. The option to run Table Maintenance will *only* be prompted for the System Administrator ('sa') so the user 'sa' *must* log in after a new install or upgrade.
- 2. Select the companies that need tables created or updated, and click **Process & Enable Selected Companies**. (You do not need to update all companies at the same time). Registration keys are obtained automatically, so when the table update process is complete, Mekorma Products are ready to use.

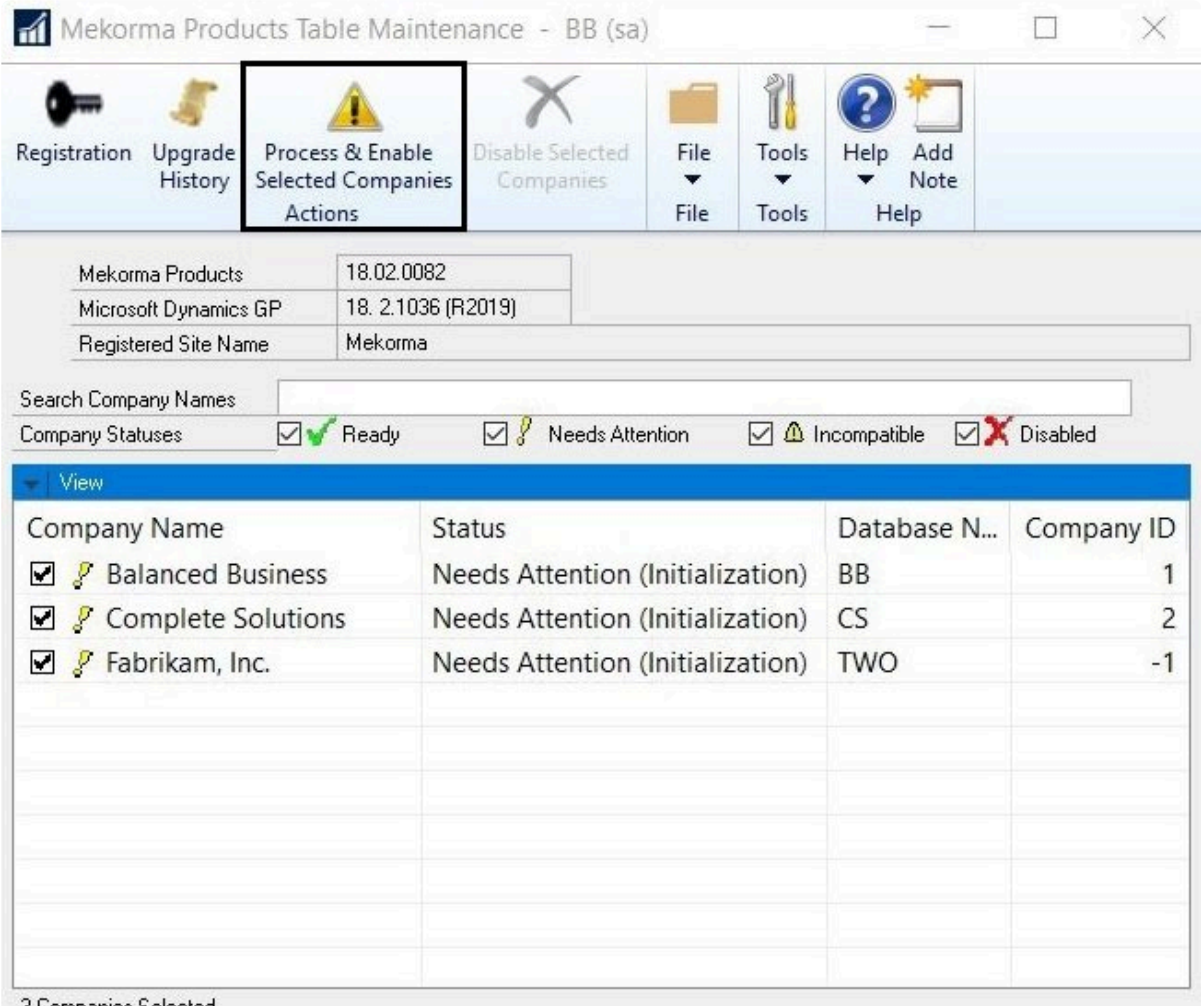

3 Companies Selected

3. When the process is finished, close the **Mekorma Products Table Maintenance** window.

*Last modified: Dec 30, 2020*

# **4.4. Products Registration**

Upon installation or upgrade, Mekorma keys are automatically retrieved by the system (although keys can be entered manually if needed). In order to retrieve keys, an internet connection is required (allowing access to our Mekorma Registration Web Service).

For best results, create an inbound and inbound rule in your firewall to allow access to our web service. Allow IP address 64.74.139.46. **!**

The Mekorma Products Registration window provides the ability to enter new registration keys; request trial period keys; and access to our online keys retrieval system.

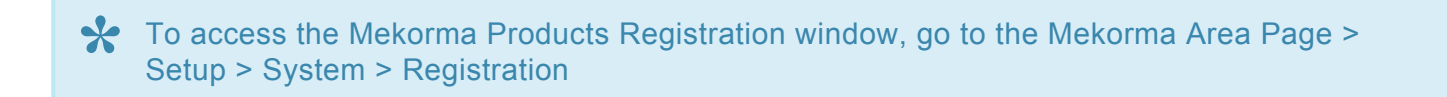

The following products require keys:

- Payment Hub
- Payment Hub Action Board
- Mekorma US Payroll
- Mekorma Canadian Payroll
- MEM Connector Payables
- MEM Connector Payroll

*Last modified: Mar 05, 2020*

## **4.5. Mekorma Products Manager**

The Mekorma Products Manager is a helper dictionary that manages table maintenance and product registration for all Mekorma products. This product is installed with Mekorma Payment Hub. It is a required component necessary to run all Mekorma products.

The Products Manager window will tell you what version of Mekorma you are running. You will need this information in the event you need to open a case with Mekorma Support.

To access the Mekorma Product Manager, go to the GP Help menu > About Microsoft **\*** Dynamics GP > Additional > Mekorma Products Manager

To find the version of Mekorma currently installed:

- 1. Open the Mekorma Products Manager.
- 2. Refer to the string of numbers after **Version**:

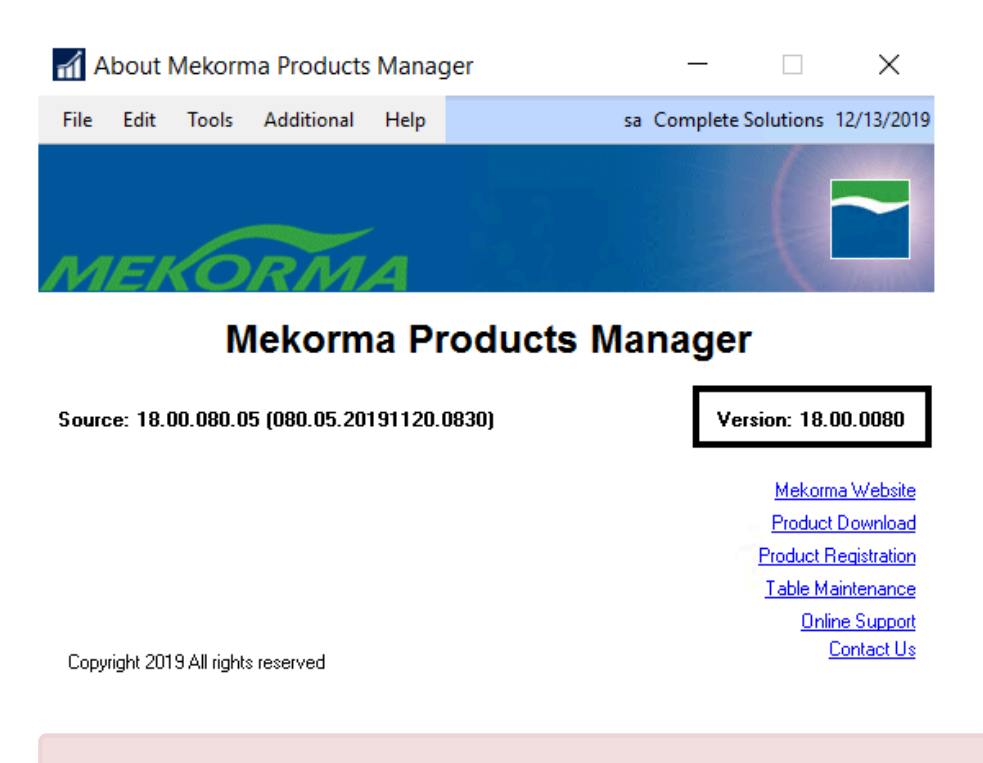

If you need to find the version of Microsoft Dynamics GP you are running, please [refer to](#page-32-0) [this page](#page-32-0). **!**

*Last modified: Dec 13, 2019*

# **4.6. Print Client for GP Web Client**

To print Mekorma checks out of the Dynamics GP Web Client, it is necessary to install the Mekorma Print Client *(MICRPrintClient.exe)* on each workstation intended for Mekorma check printing from a Web Client session. There are two methods for accomplishing this:

### **Install from the GP root folder**

- 1. Open the Dynamics GP desktop root folder where you have installed Mekorma.
- 2. Go to the **Mekorma MICR folder > Webclient folder** to access the **MICRPrintClient exe** file.
- 3. Copy this file and install it on your desktop or network as administrator.

### **Install from within Mekorma software**

To open the Mekorma Web Client Download and Installation window, go to the Mekorma **\*** Area Page > Setup > System > Web Client Installation

- 1. Open the **Mekorma Web Client Download and Installation** window.
- 2. Click on the link to download and install the **MICRPrintClient.exe** file.

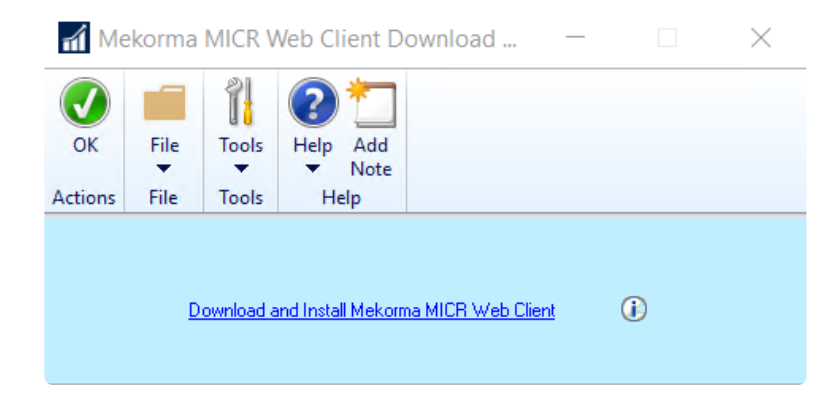

*Last modified: Nov 04, 2019*

## **5. Configuration**

This section of the User Guide offers instruction on where to find the configuration settings for Mekorma features and functionality.

*Last modified: Oct 29, 2019*

# **5.1. Navigating to Mekorma Windows**

Mekorma has its own Area Page within Dynamics GP, so that all Mekorma related windows can be accessed from one screen. Traditional Mekorma navigation via Dynamics GP menus remains in effect.

You can configure GP's Navigation Pane to make the Mekorma Area Page easily accessible. Watch *(screen action only)* below:

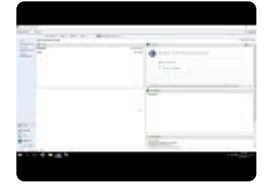

**X** Throughout the Mekorma User Guide, navigation paths to Mekorma windows can be found within these blue information boxes.

Once on the Mekorma Area Page, you will find seven different panes that contain all Mekorma-related windows:

- Transactions
- Cards
- Routines
- Reports
- Setup
- Utilities
- Inquiry

*Last modified: Oct 29, 2019*

# **5.2. Mekorma Quickstart**

The video below will walk you through the necessary steps to get Mekorma functioning, so that you can assess your payment processes and ensure that you are ready to move on to production.

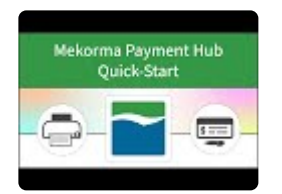

- 1. Login as 'sa'.
- 2. Select the company that you want to use.
- 3. Run the [Table Maintenance](#page-35-0) procedure.
- 4. Address security settings: navigate to the Security Setup window determine which security model is selected. You can turn off Mekorma security for testing purposes:
- If the Mekorma Legacy Security model is chosen, navigate to the Security Maintenance window and choose 'None' in the in the "Set Passwords By…" field.
- If Task-Based Security is selected, leave the default settings as is.
- 5. Configure a checkbook use in the **Checkbook Setup** window.
- 6. Open the Test Check Layout and Security window to [test that checkbook's printing.](#page-197-0)

*Last modified: Nov 04, 2019*

# **5.3. Set Up a Checkbook**

Before setting up your checkbooks for Mekorma MICR check printing, please be sure you have already created the necessary Checkbook ID(s) within the Dynamics GP Checkbook Maintenance window. Consult your GP documentation if you need assistance with this step.

Mekorma will attempt to [create check copies](#page-207-0) in the specified folder.

If we cannot access this folder or the folder becomes unavailable, we will create the check copies in the Data subfolder of your Microsoft Dynamics GP installation folder.

*Last modified: Mar 24, 2020*

# **5.3.1. Configure a Checkbook's MICR Line**

Watch the video below for detailed instructions on how to configure the MICR line for your AP, US Payroll and Canadian Payroll checkbooks:

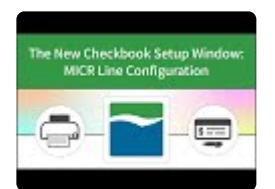

### **Configure the MICR Line**

To access the Mekorma Checkbook Setup window, go to the Mekorma Area Page > Setup **\*** > Purchasing > Checkbook Setup

- 1. Open the Checkbook Setup window and enter a **Checkbook ID** by using the lookup.
- 2. Open the **MICR Line Quick Entry window** by clicking on any of the hyperlinks within the MICR Line Setup field.
- 3. Add any information that has not been automatically pulled in from the GP Checkbook Maintenance window:
	- a. Number of Check Digits
	- b. Right-most position of Check Digits\*
	- c. Routing Number
	- d. Region Code\*
	- e. Account Number
	- f. Right-most position of the Account Number\*
- 4. Click **OK.**

Please note, the Transit (ABA) Number will automatically be calculated and entered for you upon entry of the correct routing number/ region code.

5. If you need to make edits to the information, you can either open the MICR Line Quick Entry window and make changes there, or edit directly on the graphical interface by clicking on a value and scrolling through the options.

*Please ask your bank for this information* \*

*Last modified: Feb 11, 2020*

## **5.3.2. Add a Logo to a Checkbook**

A company logo can be associated with individual checkbooks, and used within multiple companies. This feature is useful if you use one check format in many companies and checkbooks, but you'd like a different logo for each checkbook. The logo defined for each checkbook will automatically print on any check paid from that checkbook, as long as the company logo field is included on the check stub.

This feature works for payables and US/ Canadian payroll.

To add a logo, a User must have permission to access the Mekorma Logo Library in addition to the Checkbook Setup window. **!**

To access the Mekorma Checkbook Setup window, go to the Mekorma Area Page > Setup **\*** > Purchasing > Checkbook Setup

- 1. Open the **Checkbook Setup** window.
- 2. Choose a **Checkbook ID** by using the look-up.
- 3. Click on the look-up to the right of the **Logo** field to open the **Mekorma Logo Files Lookup** window.

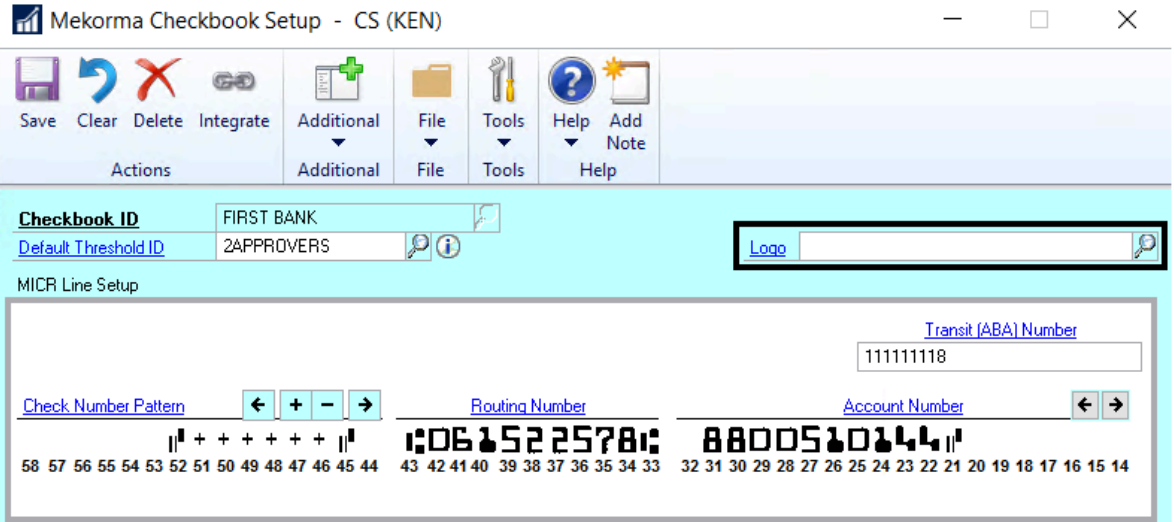

- 4. Select an existing logo, or add a new one by clicking on **New** to open the Mekorma Logo Library.
- 5. Click **Import,** then choose the correct logo file. *Files can be the following formats: .bmp, .gif, .jpg and .png*
- 6. If you would like the logo to be available in more than one company, mark the box next to additional

companies in the **Available in Company** column.

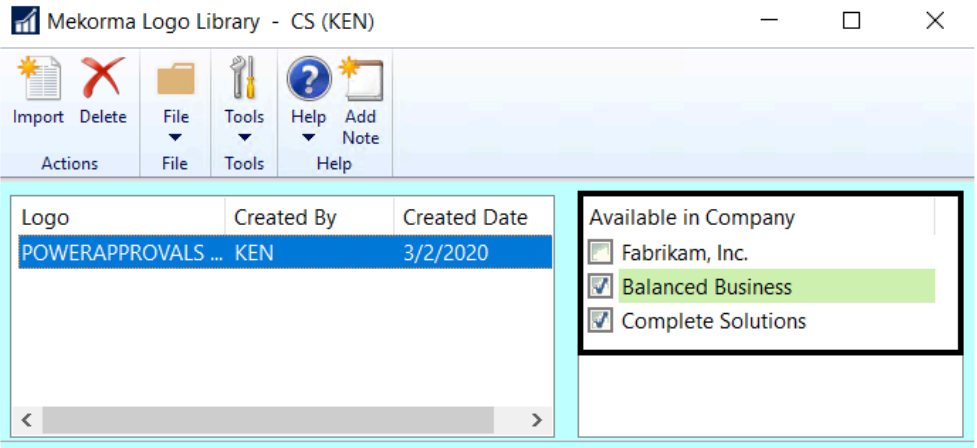

- 7. Select the Logo File you just imported in the Company Logo field, and **Save**.
- 8. Please note, in order for the logo to print on the check stub, you need to take the additional step of [adding an element](#page-77-0) to your checkstub in the Mekorma Configurator. Select **Logical Fields > Company Logo** to add the field to the desired check layout, and drag the field to the appropriate location.

*Last modified: Mar 24, 2020*

### <span id="page-48-0"></span>**5.3.3. Choose Check Formats from the Check Format Library**

Mekorma's Checkbook Setup window allows you to select pre-configured check formats for the Purchasing, US Payroll and Canadian Payroll modules.

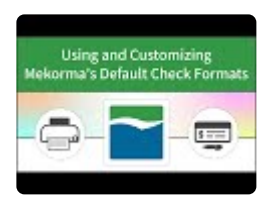

You can select up to 7 different formats for the different purposes used by Dynamics GP. The selected formats do not have to be unique; the same format can be used for multiple purposes:

- The **Primary Check Format** is the main check that is sent to your vendors. *This is the only format you are required to designate.*
- The **Check Copy Format** allows you to print a physical copy of the primary check, and can be different than the format you send to your vendors.
- The **Check Overflow format** and **Check Copy Overflow** format are used when you want to have a different format for overflows.
- The **EFT [Remittance Options](#page-144-0)** defaults to Check Face/Overflow Stub. If you leave this default then Mekorma will use the exact same formats for EFTs as it does for your checks. Since EFTs don't require the check portion of the format, different formats can be selected.
- The **Refund Check** and **Refund Check Overflow** formats are used if you will be using the Refund Checks feature in Microsoft Dynamics GP.

### **Choose Formats:**

To access the Mekorma Checkbook Setup window, go to the Mekorma Area Page > Setup **\*** > Purchasing > Checkbook Setup

- 1. Open the **Checkbook Setup window.**
- 2. Select the checkbook and the module (Purchasing, US Payroll, Canadian Payroll) that you want to configure.

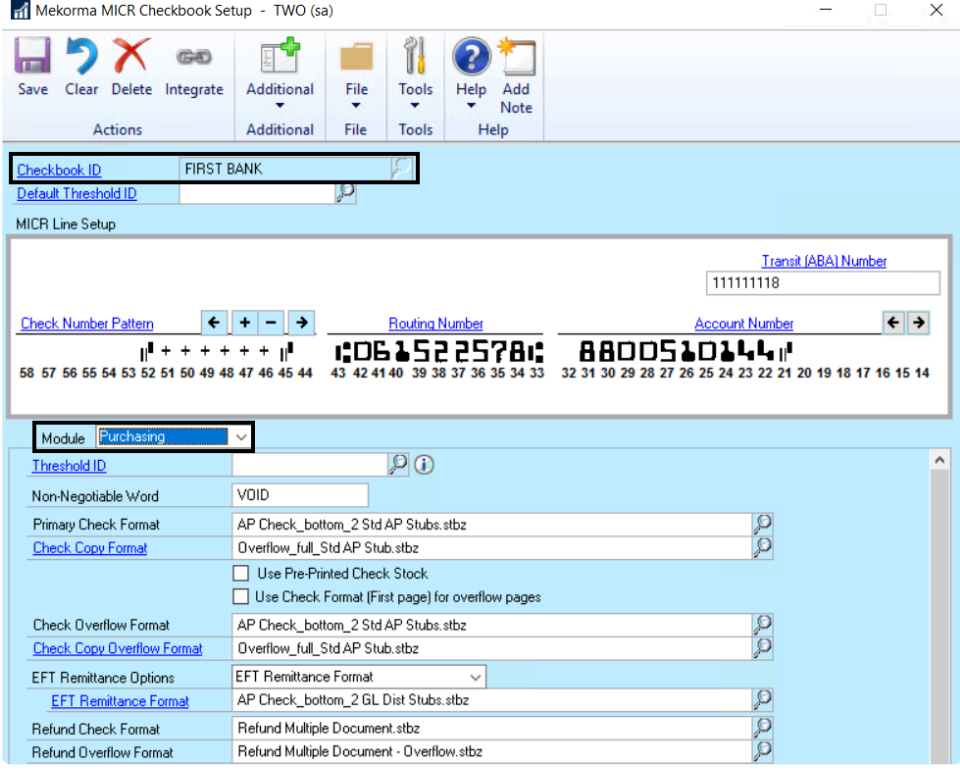

- 3. Click on the lookup to the right of Primary Check Format, and choose an appropriate option from Mekorma's library of pre-configured formats (in the Check Format Library). The name of each format file indicates key information included on that format.
- 4. If you want to customize your chosen format, open the [Mekorma Configurator](#page-50-0) by clicking on the Primary Check Format link. You can then edit within the Configurator. This process can be repeated for any additional format selections.
- Within the same company, you cannot print some checks using Mekorma and others using Microsoft Dynamics GP, unless you have a second Microsoft Dynamics GP user configured through the Alternate Security to print checks. It is important to note that any change to your operating system, server, or printer could cause printing variations. Always [retest the](#page-197-0) [formatting of your checks](#page-197-0) and the MICR line if you have altered your system configuration or peripherals in any way. **!**

*Last modified: Mar 15, 2020*

## <span id="page-50-0"></span>**5.3.4. Customize Check Formats Using the Configurator**

The Mekorma MICR Configurator is a report editing tool that allows you to modify Mekorma-generated checks and stubs. The Configurator handles any size paper and any system font.

Use the Configurator in conjunction with the pre-prepared stub files provided in the [Mekorma Check Format](#page-48-0) [Library](#page-48-0) to create check stub formats designed specifically for your company's check printing needs. The Configurator is a feature-rich, easy-to-use editing tool with drag-and-drop functionality, multiple windows, menus, and toolbars.

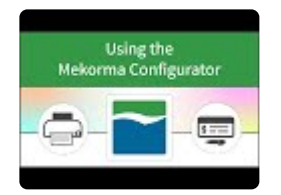

To open the Mekorma Configurator, click on any of the check format links from within the [Mekorma Checkbook Setup window.](#page-48-0)

- To add fields, labels, lines and images/ logos, use the **[Add Elements](#page-77-0)** button. The element will be added to the upper left corner of the format. It can then be moved to the check or stub of your choice.
- For quicker alignment of fields, use the Alignment tools on the **Layout tab** at the top of the Configurator window.
- Use the **Zoom In** and **Zoom Out** buttons to see more of the page or get a closer look at a field.
- Select entire regions to move or delete the region and all fields. A region will appear as blue when selected. To de-select a region, click on white space or any unselected element.
- Use the mouse to select fields to move, re-size or delete. You can use the control key to select multiple fields.
- For finer manipulation, to change font, for alignment and other adjustments, select a field and use the **Properties** box in the lower left of the Configurator window.
- You can select and copy entire regions to make duplicate remittance stubs.
- For any **Amount** field on a check stub, you can choose to hide it when there is no value populating the field. Click on the field itself, and use the Properties pan to check the box next to **Hide When Empty.**

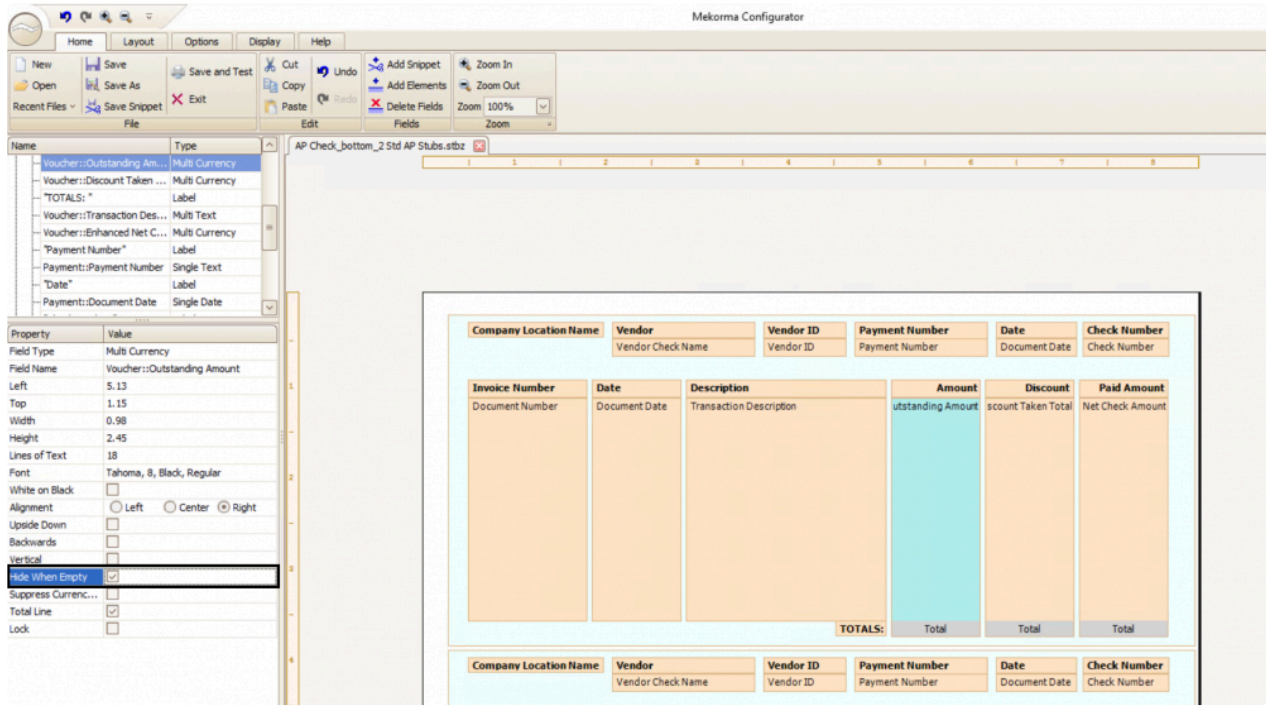

[Follow this link](#page-52-0) for a complete list of all check stub fields available in the Configurator. **\***

*Last modified: Mar 15, 2020*

# <span id="page-52-0"></span>**5.3.4.1. Mekorma Fields for Check Stubs**

All available check stub fields within the Mekorma Configurator are listed below by section. Any of these fields can be added by clicking on the **Add Elements** button once the Mekorma Configurator has been opened:

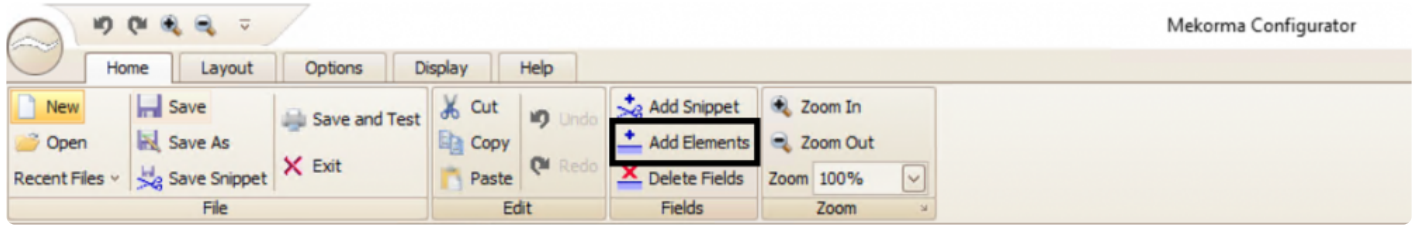

### **These fields are available for Payables, US Payroll and Canadian Payroll check stubs:**

#### **General Information**

- Approver 1
- Approver 2
- Bank Account Number
- Bank Address
- Bank Branch
- Bank Fax Number
- Bank ID
- Bank Master Transit Number
- Bank Name
- Bank Phone 1
- Bank Phone 2
- Bank Phone 3
- Check Comment 1
- Check Comment 2
- Check Comment 3
- Checkbook Description
- Checkbook ID
- CM User Defined 1
- CM User Defined 2
- Company Address
- Company Contact
- Company Fax Number
- Company Location Name
- Company Name
- Company Phone 1
- Company Phone 2
- Company Phone 3
- GL Posting Date
- Printed By
- Requester
- Transit Number
- User ID

#### Commonly Used Labels

- AMOUNT
- Amount
- Canadian Funds
- Check Date
- CHECK NO
- Cheque Date
- CHEQUE NO
- Date
- DATE
- DDMMYYYY
- Description
- Description Reference
- Discount Taken
- Dollars
- GL Account Number
- Invoice Date
- Invoice Number
- MMDDYYYY
- Net Check Amt
- Net Cheque Amt
- Net Paid Amount
- Net Paid Amt
- ORDER OF
- Outstanding Amt
- Paid Amount
- Pay
- PAY
- Pay to the Order of
- Payee
- Payment Number
- PO Number
- TO THE
- to the Order of

- US Funds
- Voucher Amount
- Voucher Number
- Write Off
- YYYYMMDD

#### Logical Fields

- EFT Comment
- EFT Logo
- EFT Non-Negotiable
- EFT VOID
- Facility Signature 1
- Facility Signature 2
- Line 1
- Line 2
- Continued
- Signature File 1
- Signature File 2
- Signature File 1 Based on PO Number
- Signature File 2 Based on PO Number
- Signature Line 1 Based on PO Number
- Signature Line 2 Based on PO Number

### **Payables**

### **Detailed Addresses for Payables**

- Bank Address 1
- Bank Address 2
- Bank Address 3
- Bank City-State-Zip
- Bank Country
- Company Address 1
- Company Address 2
- Company Address 3
- Company City-State-Zip
- Company Country
- Payment Address 1
- Payment Address 2
- Payment Address 3
- Payment Address ID
- Payment City-State-Zip
- Payment Contact
- Payment Country
- Payment Zip
- Vendor Main Address 1
- Vendor Main Address 2
- Vendor Main Address 3
- Vendor Main City-State-Zip
- Vendor Main Country
- GL Distribution
	- 1099 Amount
	- Account Alias
	- Account Description
	- Account Number
	- Account User Defined 1
	- Account User Defined 2
	- Credit Amount
	- Debit Amount
	- Distribution Reference
	- Document Type
	- Enhanced Net Check Amount
	- Freight Amount
	- Intercompany ID
	- Misc Charges Amount
	- Multi-Currency Debit Minus Credit Amount
	- New Amount Paid (Tech Knowledge 18381)
	- New Document Amount (Tech Knowledge 18381)
	- Originating Credit Amount
	- Originating Debit Amount
	- Payment Terms ID
	- Posting Date
	- Purchase Order Number
	- Purchases Amount
	- Shipping Method
	- Tax Amount
	- Tax Schedule ID
	- Trade Discount Amount
	- TRX Source
- Voucher Amount Paid
- Voucher Credit Amount
- Voucher Credit Document Amount
- Voucher Discount Date
- Voucher Discount Taken Amount
- Voucher Discount Taken Total
- Voucher Document Amount
- Voucher Document Date
- Voucher Document Number
- Voucher GST Discount Amount
- Voucher Net Check Amount
- Voucher Net Paid Amount
- Voucher Outstanding Amount
- Voucher Paid Total
- Voucher PPS Amount Deducted
- Voucher Total Document Amount
- Voucher Transaction Description
- Voucher Voucher Number
- Voucher Write Off Amount
- Voucher Write Off Total

#### MEM Centralized

- Facility ID
- Facility Name
- Facility Company Name
- Document Number
- Transaction Description
- Discount Taken Amount
- Purchase Order Number
- Net Paid Amount
- New Amount Paid (Tech Knowledge 18381)
- Document Date
- Voucher Number
- Voucher Date
- Document Amount
- Internet User Defined 1
- Internet User Defined 2
- Facility ID
- Facility Name
- Facility Company Name
- Facility Address
- Internet User Defined 1
- Internet User Defined 2

### Payment

- Amount in Words
- Amount in Words with Word Wrapping
- Amount in Words (Techknowledge 857824)
- Amount in Words (Techknowledge 857824) with Word Wrapping
- Check Comment
- Check Amount with \*\*\*
- Check Number
- Check Total
- Document Date
- Document Date-D1
- Document Date-D2
- Document Date-M1
- Document Date-M2
- Document Date-Y1
- Document Date-Y2
- Document Date-Y3
- Document Date-Y4
- EFT or Regular Check Total
- Payment Comment (from Edit Payables Checks)
- Payment Number

POP Single Line Per Invoice

- 1099 Amount
- Amount Paid
- Credit Amount
- Credit Document Amount
- Discount Date
- Discount Taken Amount
- Discount Taken Total
- Document Amount
- Document Date
- Document Number
- Document Type
- Due Date
- Enhanced Net Check Amount
- Freight Amount
- GST Discount Amount
- Misc Charges Amount
- Net Check Amount
- Net Paid Amount
- New Amount Paid (Tech Knowledge 18381)
- New Document Amount (Tech Knowledge 18381)
- Outstanding Amount
- Paid Total
- Payment Terms ID
- POP Extended Cost
- POP Item Description
- POP Item Description or Voucher Description
- POP Item Number
- POP or Voucher PO Number
- POP QTY Invoiced
- POP Receipt Date or Voucher Date
- POP Receipt Number or Voucher Number
- POP Reference or Voucher Description
- POP Unit Cost
- POP Unit of Measure
- POP Vendor Document Number
- Posting Date
- PPS Amount Deducted
- Project Contract Name
- Project Contract Customer
- Project Contract Number
- Project Contract ID
- Project Cost
- Project Customer Number
- Project Number
- Project Purchase Order Number
- Project User Defined1 Contract
- Project User Defined2 Contract
- Purchase Order Number
- Purchases Amount
- Shipping Method
- Tax Amount
- Tax Schedule ID
- Total Document Amount
- Trade Discount Amount
- Transaction Description
- TRX Source
- UD Date01
- UD Date02
- UD Date03
- UD Date04
- UD Date05
- UD Date06
- UD Date07
- UD Date08
- UD Date09
- UD Date10
- UD Date11
- UD Date12
- UD Date13
- UD Date14
- UD Date15
- UD Date16
- UD Date17
- UD Date18
- UD Date19
- UD Date20
- UD List01
- UD List02
- UD List03
- UD List04
- UD List05
- UD Text01
- UD Text02
- UD Text03
- UD Text04
- UD Text05
- UD Text06
- UD Text07
- UD Text08
- UD Text09
- UD Text10
- Voucher Number
- Write Off Amount
- Write Off Total

POP Multiple Lines Per Invoice

- 1099 Amount
- Amount Paid
- Credit Amount
- Credit Document Amount
- Discount Date
- Discount Taken Amount
- Discount Taken Total
- Document Amount
- Document Date
- Document Number
- Document Type
- Due Date
- Enhanced Net Check Amount
- Freight Amount
- GST Discount Amount
- Misc Charges Amount
- Net Check Amount
- Net Paid Amount
- New Amount Paid (Tech Knowledge 18381)
- New Document Amount (Tech Knowledge 18381)
- Outstanding Amount
- Paid Total
- Payment Terms ID
- POP Extended Cost
- POP Item Description
- POP Item Description or Voucher Description
- POP Item Number
- POP or Voucher PO Number
- POP QTY Invoiced
- POP Receipt Date or Voucher Date
- POP Receipt Number or Voucher Number
- POP Reference or Voucher Description
- POP Unit Cost
- POP Unit of Measure
- POP Vendor Document Number
- Posting Date
- PPS Amount Deducted
- Project Contract Name
- Project Contract Customer
- Project Contract Number
- Project Contract ID
- Project Cost
- Project Customer Number
- Project Number
- Project Purchase Order Number
- Project User Defined1 Contract
- Project User Defined2 Contract
- Purchase Order Number
- Purchases Amount
- Shipping Method
- Tax Amount
- Tax Schedule ID
- Total Document Amount
- Trade Discount Amount
- Transaction Description
- TRX Source
- UD Date01
- UD Date02
- UD Date03
- UD Date04
- UD Date05
- UD Date06
- UD Date07
- UD Date08
- UD Date09
- UD Date10
- UD Date11
- UD Date12
- UD Date13
- UD Date14
- UD Date15
- UD Date16
- UD Date17
- UD Date18
- UD Date19
- UD Date20
- UD List01
- UD List02
- UD List03
- UD List04
- UD List05
- UD Text01
- UD Text02
- UD Text03
- UD Text04
- UD Text05
- UD Text06
- UD Text07
- UD Text08
- UD Text09
- UD Text10
- Voucher Number
- Write Off Amount
- Write Off Total

#### UK Cheques

- UK Cheque Amount
- UK Vendor Name Only
- UK Vendor Name\*
- UK Vendor Name
- UK Document Date
- UK Amount in Words with Word Wrapping

#### Vendor

- 1099 Amount YTD
- 1099 Type
- Account Number With Vendor
- Account Type
- Bank Account Number
- Bank Name
- Bank Transit Number
- Contact Name
- Fax Number
- Governmental Corporate ID
- Governmental Individual ID
- Parent Vendor ID
- Payment Address
- Payment Address with Country
- Payment Priority
- Payment Terms ID
- Phone 3
- Phone Number 1
- Phone Number 2
- Shipping Method
- Tax ID Number
- Tax Registration Number
- Vendor Address with Contact Name
- Vendor Check Name
- Vendor Check Name SAFE PAY
- Vendor Class ID
- Vendor Comment 1
- Vendor Comment 2
- Vendor Contact
- Vendor ID
- Vendor Main Address
- Vendor Name
- Vendor Name SAFE PAY
- Vendor Note
- Vendor Short Name
- Vendor User Defined 1
- Vendor User Defined 2

#### Voucher

- 1099 Amount
- Amount Paid
- Credit Amount
- Credit Document Amount
- Discount Date
- Discount Taken Amount
- Discount Taken Total
- Document Amount
- Document Date
- Document Number
- Document Type
- Due Date
- Enhanced Net Check Amount
- Freight Amount
- GST Discount Amount
- Misc Charges Amount
- Net Check Amount
- Net Paid Amount
- New Amount Paid (Tech Knowledge 18381)
- New Document Amount (Tech Knowledge 18381)
- Outstanding Amount
- Paid Total
- Payment Terms ID
- Posting Date
- PPS Amount Deducted
- Purchase Order Number
- Purchases Amount
- Shipping Method
- Tax Amount
- Tax Schedule ID
- Total Document Amount
- Trade Discount Amount
- Transaction Description
- Transaction Long Description
- TRX Source
- Voucher Number
- Write Off Amount
- Write Off Total

#### Refund Single Document

- Document Amount
- Document Date
- Document Description
- Document Number
- Document Type
- Customer Name
- Customer Number
- Customer PO Number
- Extended Price
- Freight Amount
- Item Description
- Item Number
- Markdown Amount
- Misc Amount
- Quantity
- Salesperson ID
- Sales Territory
- Shipping Method
- Tax Amount
- Trade Discount Amount
- U Of M
- Unit Price

#### Refund Multiple Documents

- Document Amount
- Document Date
- Document Description
- Document Number
- Document Type
- Customer Name
- Customer Number
- Customer PO Number
- Misc Amount
- Salesperson ID
- Sales Territory
- Shipping Method
- Tax Amount
- Trade Discount Amount

### **US Payroll**

#### **Benefits**

- Benefit Amount Array
- Benefit Amount YTD Array
- Benefit Code Array
- Benefit Description
- Total Benefits

#### **Check**

- Amount in Words
- Amount in Words with Word Wrapping
- Check Amount with \*\*\*
- Check Date
- Check Date-D1
- Check Date-D2
- Check Date-M1
- Check Date-M2
- Check Date-Y1
- Check Date-Y2
- Check Date-Y3
- Check Date-Y4
- Check Number
- Facility Name
- Facility Stub String
- Facility Check String
- Facility ID
- Facility Company Name
- Facility Address
- Internet User Defined 1
- Internet User Defined 2
- Net Wages Pay Run
- Check Direct Deposit Amount

#### **Deductions**

- Deduction Amount Array
- Deduction Amount YTD Array
- Deduction Code Array
- Deduction Description
- Total Deductions

#### Detailed Addresses

- Bank Address 1
- Bank Address 2
- Bank Address 3
- Bank City-State-Zip
- Bank Country
- Company Address 1
- Company Address 2
- Company Address 3
- Company City-State-Zip
- Company Country
- Employee Address 1
- Employee Address 2
- Employee Address 3
- Employee City-State-Zip
- Employee Country
- Employee Country Code
- Employee County
- Employee Fax
- Employee Foreign Postal Code
- Employee Foreign State Province
- Employee Phone 1
- Employee Phone 2
- Employee Phone 3
- Employee Zip
- First Name
- Last Name
- Middle Name

#### Direct Deposit

- DD Array12 Account Number
- DD Array12 Amount
- DD Array12 Transaction Code
- DD Array12 Transit Number
- DD Number of Accounts
- Net Wages Pay Run (Stub Only)

#### Earnings

- Business Expense Earnings
- Charged Tips Earnings
- Commission Earnings
- Double Time Earnings
- EIC Earnings
- Holiday Earnings
- Min Wage Bal Earnings
- Overtime Earnings
- Pension Earnings
- Piecework Earnings
- Piecework Units
- Regular Earnings
- Reported Tips Earnings
- Sick Time Earnings
- Special Earnings
- Total Earnings
- Vacation Earnings

#### Employee

- Alternate Name
- Class Description
- Department
- Department Additional Description
- Department Description
- Division Address 1
- Division Address 2
- Division City-State-Zip
- Division Code
- Division Name
- Employee Address
- Employee Class
- Employee Full Name SAFE PAY
- Employee ID
- Employee Name
- Employee Name with Suffix
- Employee Note
- Employee Suffix
- Employee User Defined 1
- Employee User Defined 2
- Federal Classification Code
- First Name
- Job Title
- Job Title Description
- Last Name
- Location ID
- Middle Name
- NickName
- Rate Class
- Social Security Number
- Social Security Number-MASKED
- Supervisor Code
- Type of Employment
- Union Code

#### Federal Taxes

- Federal Additional Withholding
- Federal Filing Status
- Federal Withholding Exemptions
- Federal Withholding YTD
- Federal Withholding Pay Run
- FICA Withholding YTD
- FICA Medicare Withholding YTD
- FICA Medicare Withholding Pay Run
- FICA Social Security Withholding YTD
- FICA Social Security Withholding Pay Run
- Total FICA Tax Withheld
- Uncollected FICA Med Tax Pay Run
- Uncollected FICA SS Tax Pay Run
- Employer ID Number

#### **Hours**

- Days Worked YTD
- Double Time Hours
- Holiday Hours
- Hours Worked YTD
- Overtime Hours
- Regular Hours
- Sick Time Available
- Sick Time Hours
- Time Available Array
- Time Code Array
- Time Code Description Array
- Total Hours
- Vacation Available
- Vacation Hours
- Weeks Worked YTD
- Work Hours Per Year

#### Local Taxes

- Local Tax Array
- Local Tax Description
- Local Tax Withholding Array
- Local Tax YTD
- Local Withholding YTD

#### Pay Data

- Pay Code Array
- Pay Code Description
- Pay Earnings Array
- Pay Hours Array
- Pay Hours Array-Blank for Salary
- Pay Rate Array
- Pay Rate Array-Blank for Salary
- Pay YTD Array
- Total YTD Pay Code Earnings

#### Pay Stub Information

- End Pay Period
- Federal Wages Pay Run
- Gross Wages YTD
- Gross Wages Pay Run
- Net Wages YTD
- Payment Adjustment Number
- Start Pay Period
- Total Taxes
- Total Taxes YTD
- User ID
- Additional Allowances
- State Additional Withholding
- State Filing Status
- State Name
- State Number of Dependents
- State Tax Array
- State Tax Withholding Array
- State Tax YTD
- State Withholding YTD

#### Tips

- Allocated Tips YTD
- Charged Receipts YTD
- Charged Tips YTD
- Federal Tax On Tips YTD
- Federal Tips YTD
- FICA Med Tax On Tips YTD
- FICA Med Tips YTD
- FICA SS Tax On Tips YTD
- FICA SS Tips YTD
- Reported Receipts YTD
- Reported Tips YTD
- Uncollected FICA Med Tax YTD
- Uncollected FICA SS Tax YTD

### **Canadian Payroll**

#### **Detailed Addresses**

- Bank Address 1
- Bank Address 2
- Bank Address 3
- Bank City-State-Zip
- Bank Country
- City
- Company Address 1
- Company Address 2
- Company Address 3
- Company City-State-Zip
- Company Country
- Country
- Employee Address 1
- Employee Address 2
- Employee City-Province-Postal Code
- First Name
- Last Name
- Middle Name
- Phone
- Postal Code
- Province

#### Detailed Advice

- Income Pay Code
- Income Description
- Income Rate
- Income Units
- Income Current \$
- Income YTD Units
- Income YTD Dollars

#### Employee

- Address
- Birth Date
- City
- Class ID
- Country
- Department
- Employee ID
- First Name
- Full Name
- Last Name
- Middle Name
- Phone
- Position
- Postal Code
- Province
- SIN
- Start Date
- Taxable Province
- User Defined 1
- User Defined 2
- User ID

#### Payment Details

- Deduction Description
- Deduction Employee Share
- Deduction Employer Share
- Deduction Paycode
- Deduction Rate
- Deduction Taxable Benefit Amount
- Deduction Units
- Earnings Amount
- Earnings Dept
- Earnings Description
- Earnings Paycode
- Earnings Rate
- Earnings Transaction Date
- Earnings Units

#### Summary Advice

- Income Pay Code
- Income Description
- Income Rate
- Income Units
- Income Current \$
- Income YTD Units
- Income YTD Dollars
- Benefit Pay Code
- Benefit Description
- Benefit Rate
- Benefit Units
- Benefit Current \$
- Benefit YTD Units
- Benefit YTD Dollars
- Deduction Pay Code
- Deduction Description
- Deduction Rate
- Deduction Units
- Deduction Current \$
- Deduction YTD Units
- Deduction YTD Dollars

#### Payment Summary

- Accumulated Days
- Accumulated Overtime Hours
- Accumulated Regular Hours
- Accumulated User1
- Accumulated User2
- Accumulated User3
- Accumulated User4
- Advance Amount Drawn
- Advance Amount Reclaim
- Arrears Amount Created
- Arrears Amount Reclaim
- Batch Number
- Bonus Income
- Cheque Amount with \*\*\*
- Cheque Date
- Cheque Date-D1
- Cheque Date-D2
- Cheque Date-M1
- Cheque Date-M2
- Cheque Date-Y1
- Cheque Date-Y2
- Cheque Date-Y3
- Cheque Date-Y4
- Cheque Number
- End Date
- Net Pay
- Net Pay Words
- Net Pay Words Numbers
- Overtime Income
- Payment Method
- Regular Income
- Retroactive Income
- Start Date

• Total Withholdings

#### Vacation

- Accrual Amount
- Accrual Units
- Accrual Unpaid Units
- Accruing Amount
- Accruing Available After Date
- Accruing Units
- Accruing Unpaid Units
- Available Amount
- Available Payout After Date
- Available Units
- Available Unpaid Units
- Opening Balance
- YTD Accrued Vacation

#### YTD Tax Return

- Basic Personal Amount AB
- Basic Personal Amount BC
- Basic Personal Amount Federal
- Basic Personal Amount MB
- Basic Personal Amount NB
- Basic Personal Amount NL
- Basic Personal Amount NS
- Basic Personal Amount NT
- Basic Personal Amount NU
- Basic Personal Amount ON
- Basic Personal Amount PE
- Basic Personal Amount SK
- Basic Personal Amount YT
- CPP Deducted 16
- CPP Pensionable 26
- EI Deducted 18
- EI Insurable 24
- Employment Income 14
- Income Tax Deducted 22
- Quebec TP-1015.3-V Base
- Registered Pension 20
- Taxable Benefits
- Taxable Income

*Last modified: Nov 08, 2019*

## **5.3.4.2. Adding Elements to Check Formats**

Our existing check formats can be customized by adding elements using the Mekorma Configurator. Fields can be added to any of our check formats, and can be easily placed or re-located with the Configurator's drag-and-drop interface.

To access the Mekorma Checkbook Setup window, go to the Mekorma Area Page > Setup **\*** > Purchasing > Checkbook Setup

- 1. Open the the **Checkbook Setup** window and use the look-up to select a **Checkbook ID**.
- 2. Select the module for which you want to configure a check stub: **Purchasing, US Payroll or Canadian Payroll**
- 3. Be sure a primary check format is selected, then click on the **Primary Check Format** hyperlink. This will open the Configurator to display the selected format.
- 4. Click the button **Add Elements** to open the Add Elements window. The available elements will differ depending on which module you are working with.
- 5. Expand any of the the listed categories by clicking on the + sign. This will display available fields within each category.

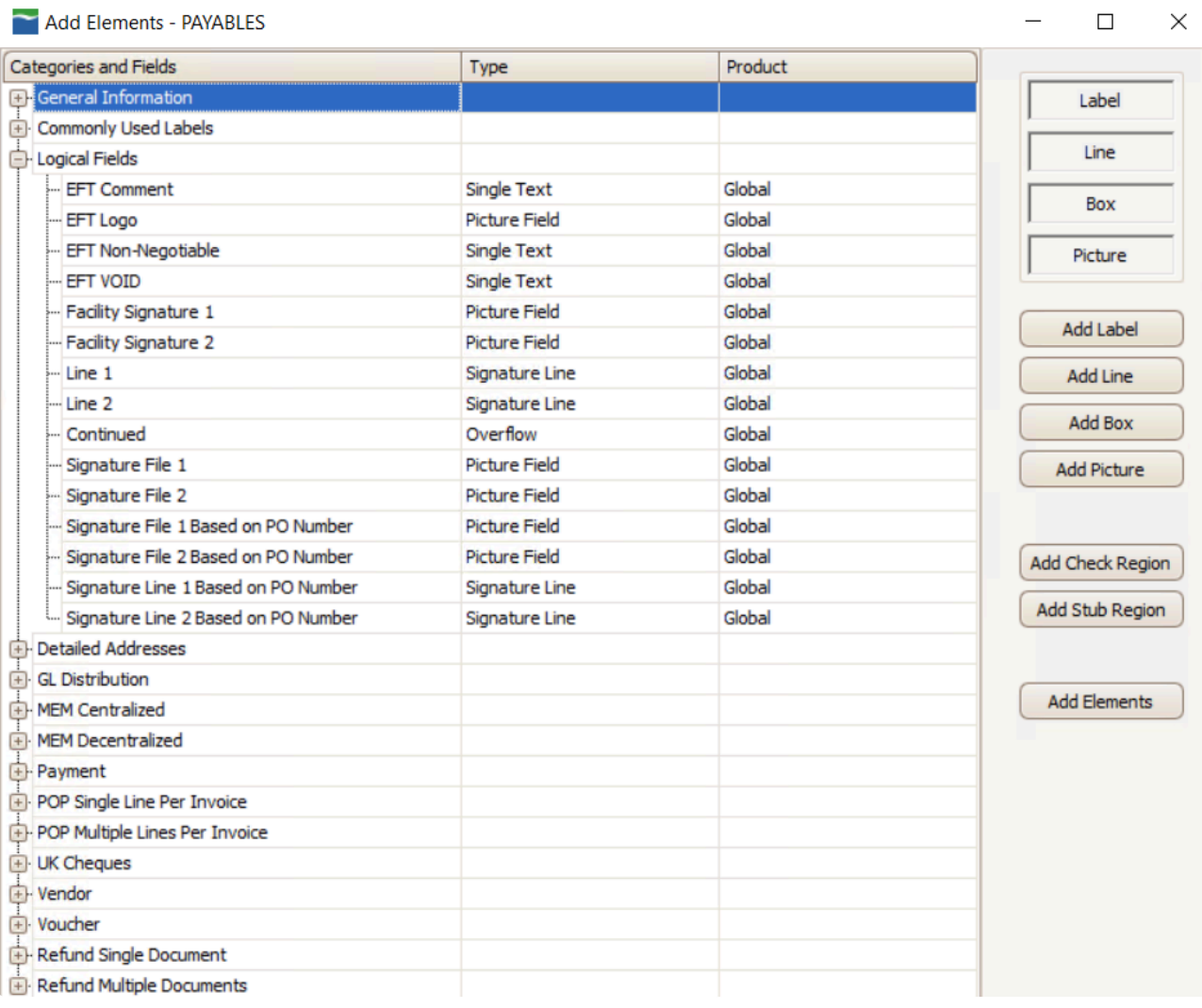

6. Choose the desired field to add to your check stub.

#### 7. Click **Add Elements**.

8. The field will automatically be placed at the top-left of the format. You can change the field's location as desired by dragging and dropping it, or by adjusting its location according to its place on the X and Y axis.

*Last modified: Nov 22, 2019*

# **5.3.4.3. Configure Refund Check Formats**

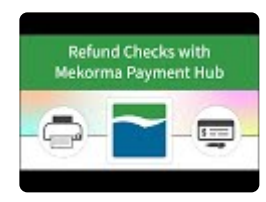

*Last modified: Oct 29, 2019*

### **5.3.4.4. MEM Connector: Payables Check Formats**

Depending on which version of Multi-Entity Management is set up for your organization, you will find the facility fields in either the **MEM [Decentralized](#page-181-0) Payables category**, or the **MEM [Centralized](#page-181-0) Payables** category.

The MEM [Connector must be enabled](#page-182-0) in order to print MEM fields on checks and stubs. **!**

The following fields are provided for placement on the stub layout and can be added [using the Mekorma](#page-50-0) [Configurator](#page-50-0):

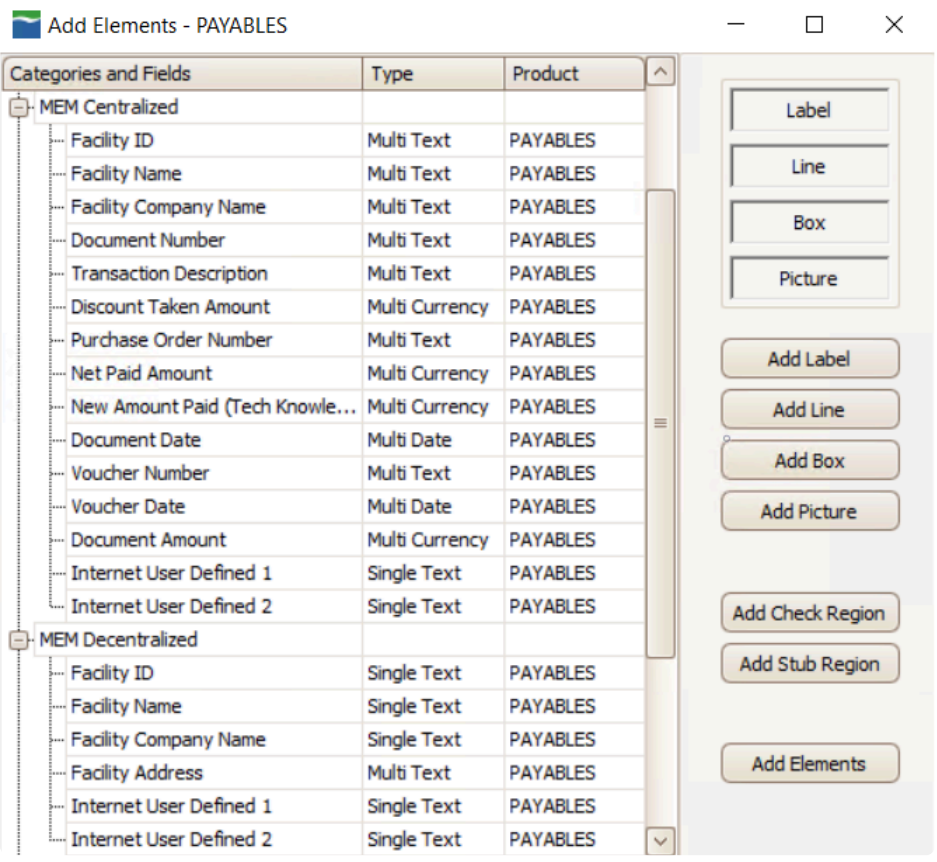

#### **Centralized Payables**

- **Facility ID, Facility Name**, and **Facility Company Name** are multi-line fields (to print on each voucher line).
- **Internet User Defined 1** and **Internet User Defined 2** are single-line fields in both Centralized and Decentralized categories.

#### **Decentralized Payables**

- **Facility ID, Facility Name**, and **Facility Company Name** are single-line fields (to print in the header).
- **Internet User Defined 1** and **Internet User Defined 2** are single-line fields in both Centralized and Decentralized categories.
- **Facility Address** is a multi-line field which contains one line each for Address 1, 2, and 3 (if they are populated) and a final line containing city, state, and zip code. *This field is only available for Decentralized Payables.*

Setup options for payables **[Sorting and Subtotals](#page-184-0)** can be configured.

Please note, MEM Connector fields will not be displayed on a [test check.](#page-197-0) You must print an actual check in order to test.

*Last modified: Oct 29, 2019*

### **5.3.4.5. MEM Connector: Payroll Check Formats**

The following fields are provided for placement on the stub layout and can be added [using the Mekorma](#page-50-0) [Configurator](#page-50-0):

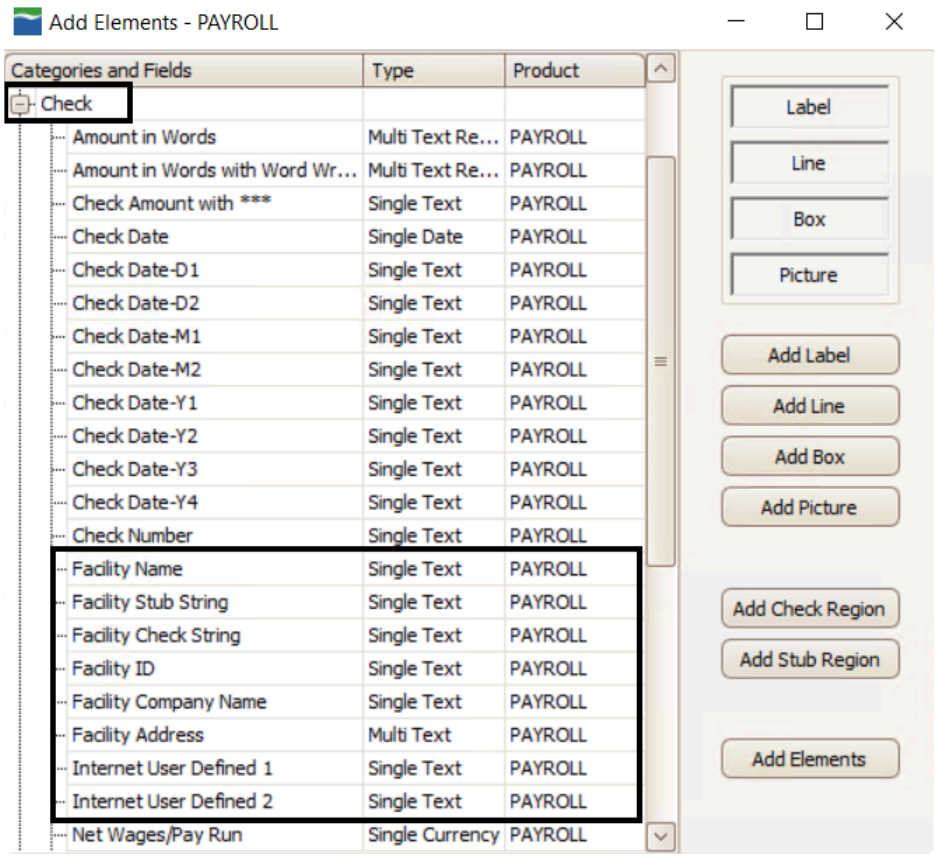

All payroll checkbooks should be set up with the same stub layout file. Only one layout is used when printing payroll checks. **!**

These fields are available when the Checkbook Security window is set to the US Payroll module, and the Configurator is opened to display a Payroll check format.

- **Facility Name**: The description field in the GL Segment Description Setup table where the Segment Number = 1 and the Segment ID is the Facility ID.
- **Facility Stub String**: A concatenated field consisting of the Facility ID, Division Code (from the Employee Master table), and the Employee ID. This field is separated by hyphens.
- **Facility Check String**: A concatenated field consisting of the Facility ID, Division Code (from the Employee Master table), Employee ID, and Employee Class ID. This field is separated by hyphens.
- **Facility Address**: A multi-line field that will contain the street address, city, state, and zip code for the

facility.

- **Internet User Defined 1**: From the Company Internet Information window.
- **Internet User Defined 2**: From the Company Internet Information window.

The <u>MEM [Connector must be enabled](#page-182-0)</u> in order to print MEM fields on checks and stubs.

*Last modified: Oct 29, 2019*

### **5.4. Grant Security Access to Mekorma Alternate Windows**

Mekorma Payment Hub uses alternate Microsoft Dynamics GP windows for printing payables transaction checks, payables batch checks and US payroll checks. Security must be granted to these alternate windows for each user printing checks.

Before setting up security roles and tasks, you must change the default security setting for the alternate windows from Microsoft Dynamics GP to Mekorma.

- You must grant access to the standard Dynamics GP window before access can be granted to the alternate version of the window. Alternate windows will not appear in the access list until security has been granted. **!**
- To access the Alternate/ Modified Forms window, go to the Microsoft Dynamics GP drop- **\*** down menu > Tools > Setup > System > Alternate/Modified Forms and Reports

To grant security to alternate windows, complete the following steps:

- 1. Log in to Microsoft Dynamics GP as a system administrator.
- 2. Open the **Alternate/Modified Forms and Reports window**.
- 3. Select an Alternate/Modified Forms and Reports ID and enter the following values in the fields:
- Product: Mekorma MICR
- Type: Windows
- 4. In the **Alternate /Modified Forms and Reports List**, open the folders (by clicking the + sign) and verify that Mekorma MICR is selected.

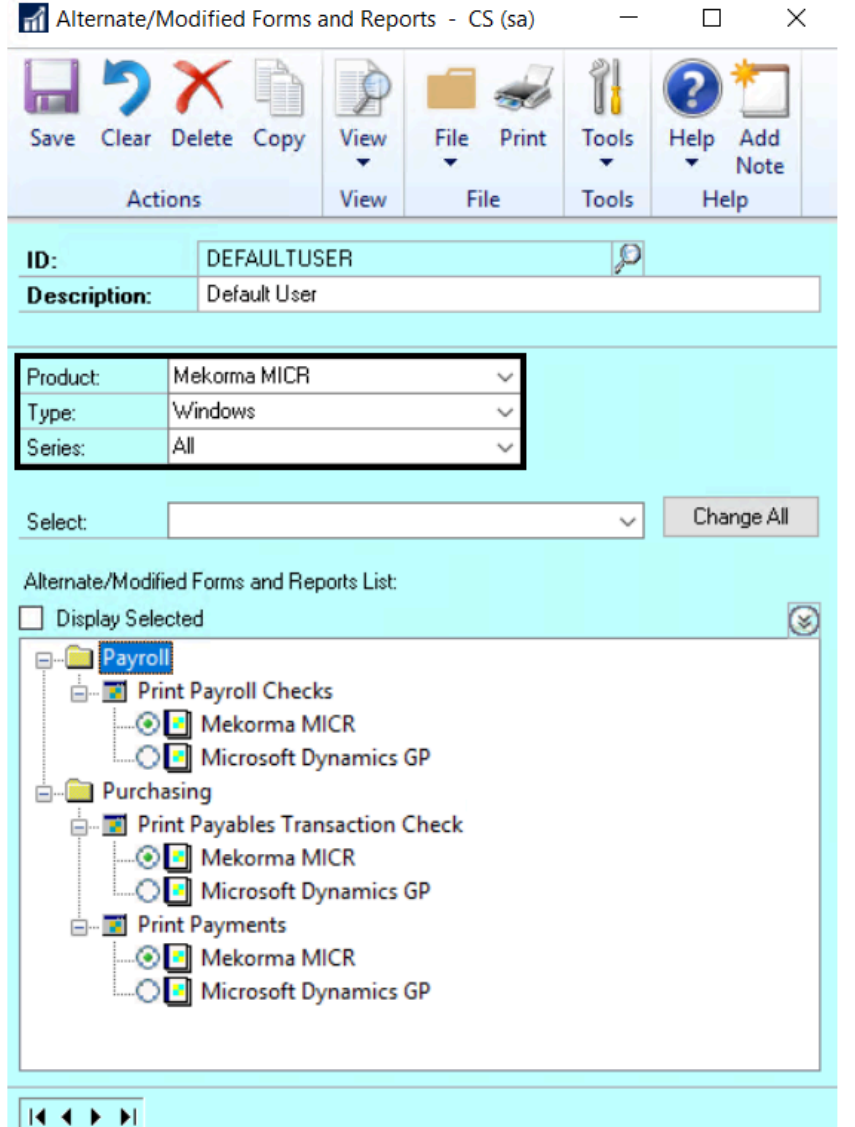

5. Repeat Step 3 for each user ID you wish to grant access to.

*Last modified: Feb 11, 2020*

### <span id="page-86-0"></span>**5.5. Import Signatures to the Signature Library**

Before it can be used in your company's security settings, each signature image file must be imported into the Signature Library. You must have all signatures needed for your security saved in a [digital format.](#page-27-0) *Files can be the following formats: .bmp, .gif, .jpg and .png*

Signatures can be imported in the manner described here for use with either security model – Legacy or Task-Based.

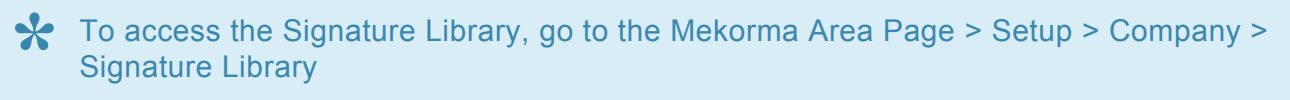

1. Choose **Import** on the Mekorma Signature Library window

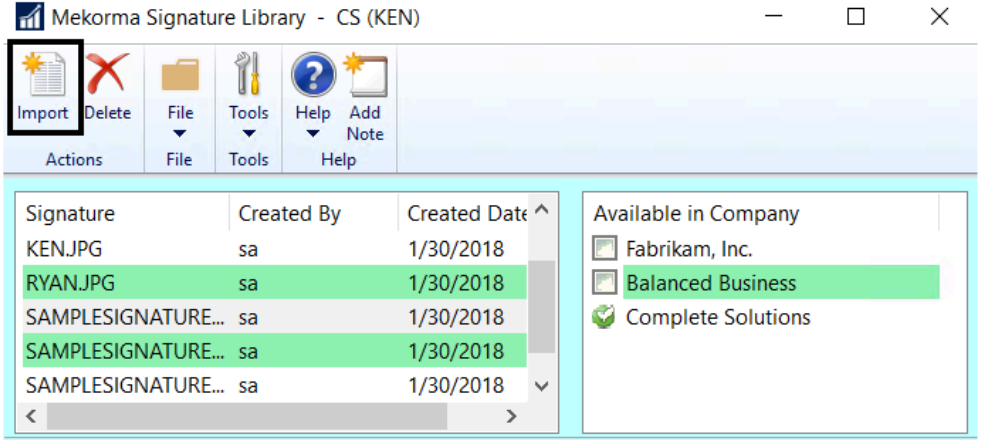

2. Browse to select the signature image file you wish to use on your checks and click **Open**. .

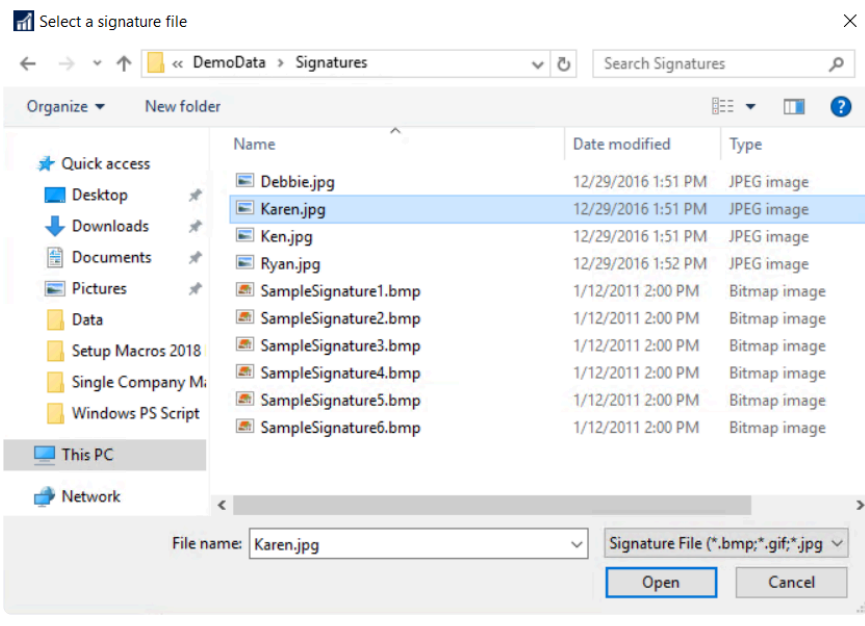

3. Signature files can then be assigned to one or more companies. In the Available in Company section of the Signature Library window, simply check the box next to each company that the signature will be used for:

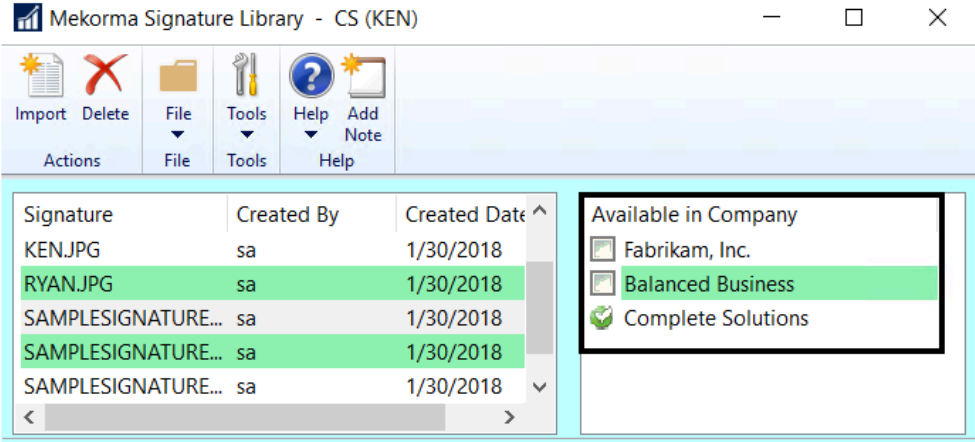

Please note, if you are using the Task-Based security model, signatures can be imported while [assigning signatures to users](#page-94-0). **!**

*Last modified: Mar 10, 2020*

# <span id="page-88-0"></span>**5.6. Configure Security Model**

Once you've [determined which security model](#page-19-0) you will be using, you must select the appropriate choice in the Security Setup window.

For first-time installation of Mekorma build x76 or later, Task-Based Security will be set as the default. Existing Mekorma customers will inherit their Legacy settings upon upgrade to build x76 or later. **!**

### **Select Security Model in the Security Setup Window**

To access the Security Setup Window, go to the Mekorma Area Page > Setup > System > **\*** Security Setup

- 1. Open the **Security Setup** window.
- 2. Double-click on the company you would like to configure. This will expand the list of options.
- 3. Select **Task-Based Security** or **Legacy Security** by clicking on the corresponding radio button.

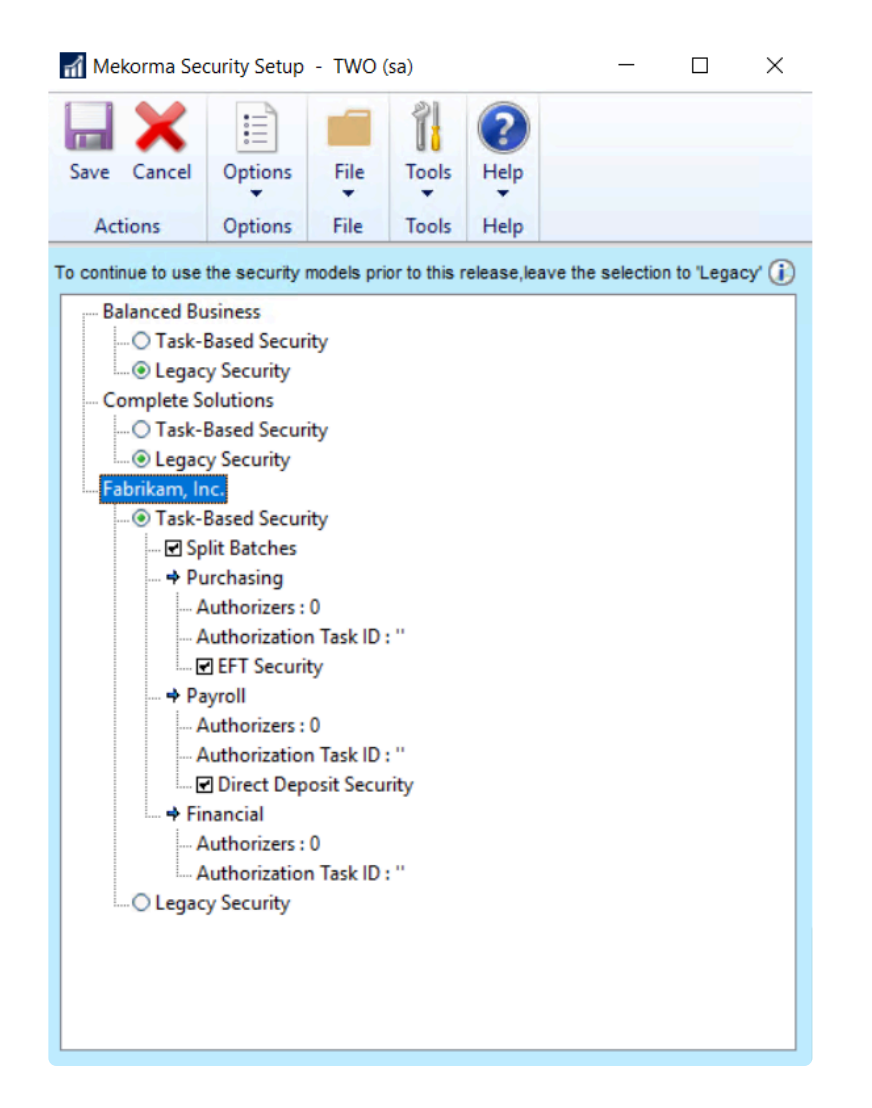

- If [Legacy Security](#page-120-0) is selected, clicking on the Legacy Security hyperlink will open the security configuration window, allowing you to set Passwords by User ID, Checkbook or Standard GP Security ('None').
- If [Task-Based Security](#page-91-0) is chosen, clicking on the Task-Based Security hyperlink will take you to the Threshold Maintenance window, where you can configure the Threshold IDs that will later be applied to checkbooks.
- 4. Click **Save**. *When switching security models, you must log out of Dynamics GP, then log back in for the changes to take effect.*
- Please note, if Task-Based Security is selected for all listed GP companies, and you want to<br>switch to Legacy, click **Options** and then choose **Enable Legacy Security Selection** from switch to Legacy, click **Options** and then choose **Enable Legacy Security Selection** from the drop-down.

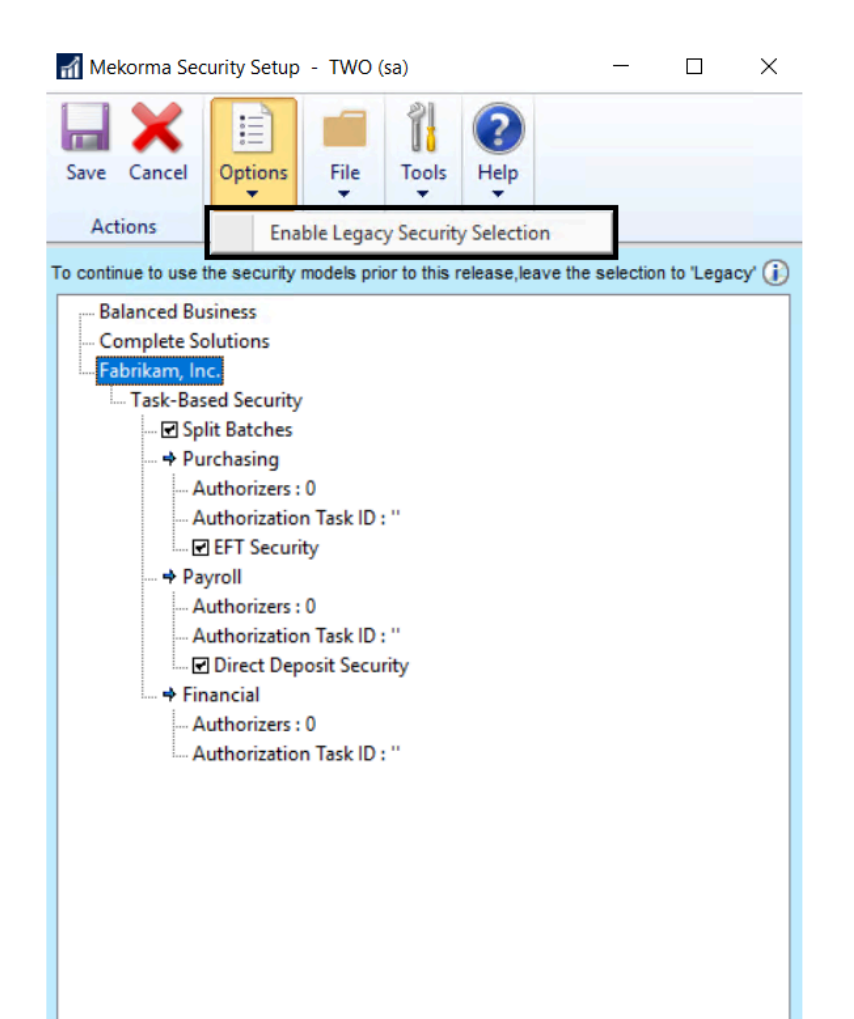

*Last modified: Nov 04, 2019*

### <span id="page-91-0"></span>**5.6.1. Task-Based Security**

This video will guide you through the steps necessary to fully set up approval workflow, authorization and signature logic using the Task-Based Security model:

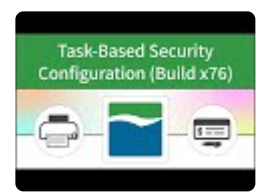

Following these steps will help you take full advantage of the options available in Task-Based Security:

- 1. [Choose Task-Based Security](#page-88-0) in the Security Setup window
- 2. [Assign Mekorma Security Roles and Tasks](#page-92-0)
- 3. [Assign Signature Files to Users](#page-94-0)
- 4. Approvers / Authorizers / Requestors set up their [email/ text notifications](#page-95-0)
- 5. Set up Threshold IDs. The way a Threshold ID is configured will define whether [secure approval](#page-103-0) [workflow](#page-103-0), batch authorization, or [signature logic only](#page-109-0) is applied to the payment process.
- 6. [Assign Threshold IDs to checkbooks](#page-112-0) as needed

*Last modified: Feb 11, 2020*

### <span id="page-92-0"></span>**5.6.1.1. Assign Mekorma Security Tasks/ Roles**

Task-Based Security utilizes Dynamics GP System Security. Administrators *must* assign users the ability to authorize and/ or approve payments by adding the appropriate Security Roles and Task IDs to an individual's GP User Security settings.

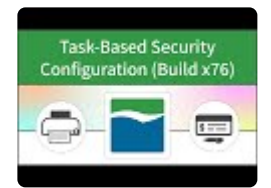

For your convenience, Mekorma has created six security Role IDs that are tied by default to their corresponding Task IDs. *You are not required to use the Mekorma Security Roles/ Task IDs*, but it creates one less step if you choose to do so. Otherwise, you must also assign the Task ID you will be using for security setup to a Security Role, which then is assigned to an Approver / Authorizer.

Please note, the PowerUser Role is not sufficient to designate a GP User as an Approver/ Authorizer; PowerUsers must also be assigned a Mekorma Security Role in order to perform those functions. **!**

### **Mekorma Approver Roles Level 1 – 5**

### **Mekorma Batch Authorizer Role**

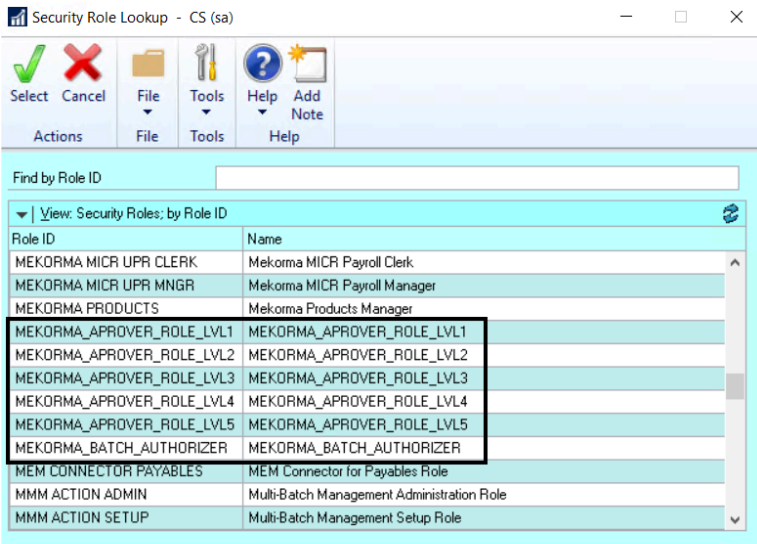

#### **Mekorma Approver Task Level 1 – 5**

### **Mekorma Batch Authorizer Task**

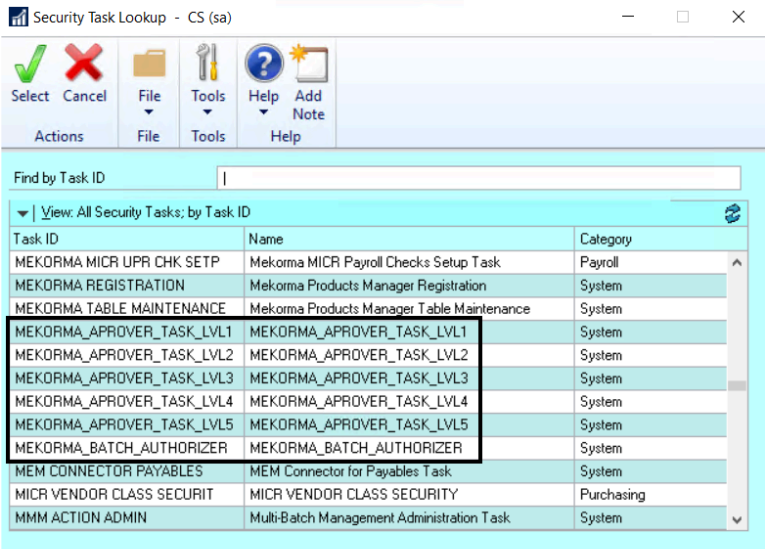

To assign the Roles, access the GP User Security window by following this path: GP **\*** Administration module > Setup > System > User Security

- 1. Open the **GP User Security window**.
- 2. Choose the **User**, the appropriate **company** (Fabrikam), and the correct **Role ID** to ensure that the user is able to perform the corresponding security task.
- 3. The associated **Task IDs** can be used to configure the desired authorization or approval workflow.

*Last modified: Feb 11, 2020*

## <span id="page-94-0"></span>**5.6.1.2. Assign Signature Files to Users**

In Task-Based security, before using signatures to [set up Threshold IDs,](#page-103-0) an administrator must first assign signature files to individual users. Be sure that all needed signatures are in a [digital format](#page-27-0) and stored in an accessible folder.

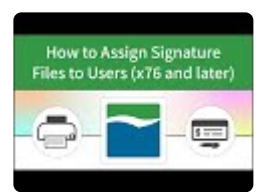

To access the Signature Assignment window, go to the Mekorma Area Page > Setup > **\*** System > Signature Assignment

- 1. Log in as 'sa.'
- 2. Navigate to the **Signature Assignment** window.
- 3. Click on the **User Name** for which you'd like to assign a signature.
- 4. Use the lookup to find the correct signature file.
- If the file has already been imported into the system, simply choose the file to complete the assignment.
- To import a new signature file, click **New** from within the Mekorma Signature Files Lookup window. This will open the **Signature Library**, and you can then [import the correct signature file.](#page-86-0)
- Return to the Signature Assignment window and associate the User Name with the newly imported signature.

\* A User can confirm that a signature file has been assigned to their User ID within the<br>Mekorma User Preferences window. Signature files *cannot* be added or removed from Mekorma User Preferences window. Signature files *cannot* be added or removed from this window by the User. Only Administrators can perform this function in the manner described on this page.

To remove a signature assignment, click on the User Name and select the 'X'. This will not remove the signature file from the Signature Library, but does remove the association with the User Name. **!**

*Last modified: Feb 11, 2020*

## <span id="page-95-0"></span>**5.6.1.3. Email/ Text Notifications**

### **Setup for individual users**

Users assigned to Approver or Authorizer security roles can configure their own email and text notification requirements for optimal workflow: You must have email functioning in GP for notifications to work.

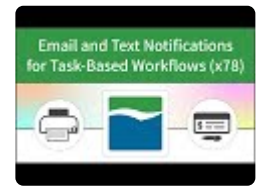

To access the Mekorma User Preferences window, go to the Microsoft Dynamics GP drop- **\*** down > User Preferences > Additional > Mekorma User Preferences

- 1. Login and open the **Mekorma User Preferences** window (any **GP User** can do this to configure their own notification preferences).
- 2. Enter a valid email address in the **E-mail Address** field.
- 3. Enter a valid text number in the **Text Number** field.
- The number must be in the following format: phonenumber@provider.xxx. Please check with your mobile provider to verify the correct format for sending texts via email or computer. (*ex.* 1234567899@vtext.com)
- 4. Select the type of notification needed
- Check the box **Request Notification for Approval** if you want to be notified that your approval or authorization has been requested.
- Checking the box **Notify me after others Approve/Authorize** will ensure that if you are the second Approver for a threshold level, you will be notified *after* the first Approver has approved the transaction.

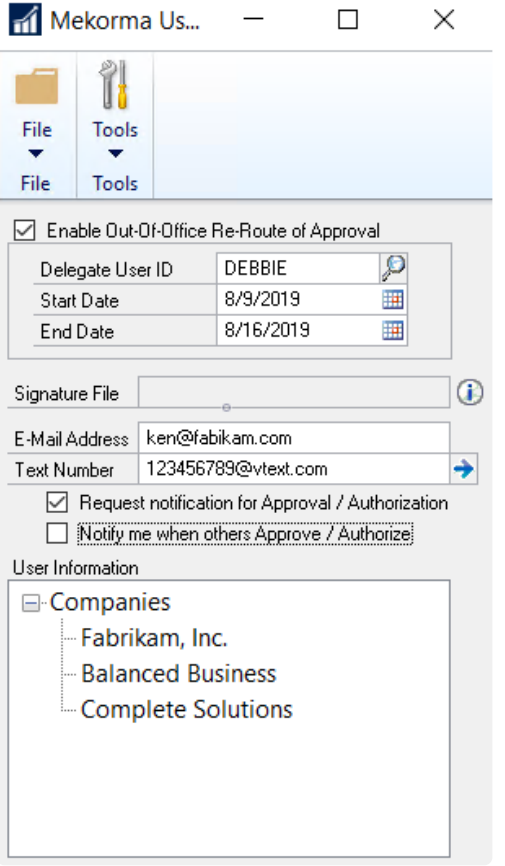

### **Administrators: Set up multiple users**

As of Mekorma Build x80, **system administrators** have the power to setup email notifications for any User involved in the approval process. Approvers can set up their own email/ text notifications in their User Preferences window (see above), but as an added convenience, an admin user can set it up initially for all Approvers.

Please note, the setup in the Approval Email setup window does not override any settings<br>as configured by individual users in the Mekorma User Preferences window.

- 1. Log in as system administrator.
- 2. Open the **Mekorma Security Setup** window.
- 3. Click on **Approval Email Setup**.

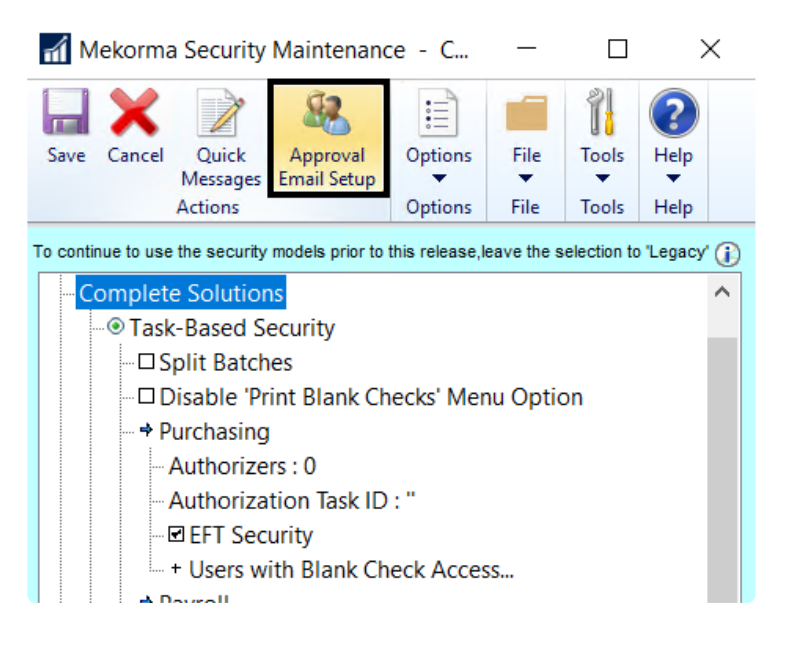

- 4. For each GP User ID you would like to assign an email address to, enter the correct email address, and check the box in the Email column. This effectively links a GP User ID to an email address. You must enter a unique email for each User. The following rules will apply:
- An Approver will receive an email when payments falling in the threshold range require approval.
- The Requestor will get an email when:
	- A batch has been approved and is ready to print.
	- An Approver has [rejected a payment](#page-246-0) or [voucher.](#page-248-0)
	- An Approver [cancels the approval request](#page-240-0).
- 5. Depending on how your threshold levels are configured, some payments may require two approvals before they can be processed. Mark the box in the column labeled '2nd' if an Approver only wants to receive notifications after those payments have been taken care of by the first Approver.

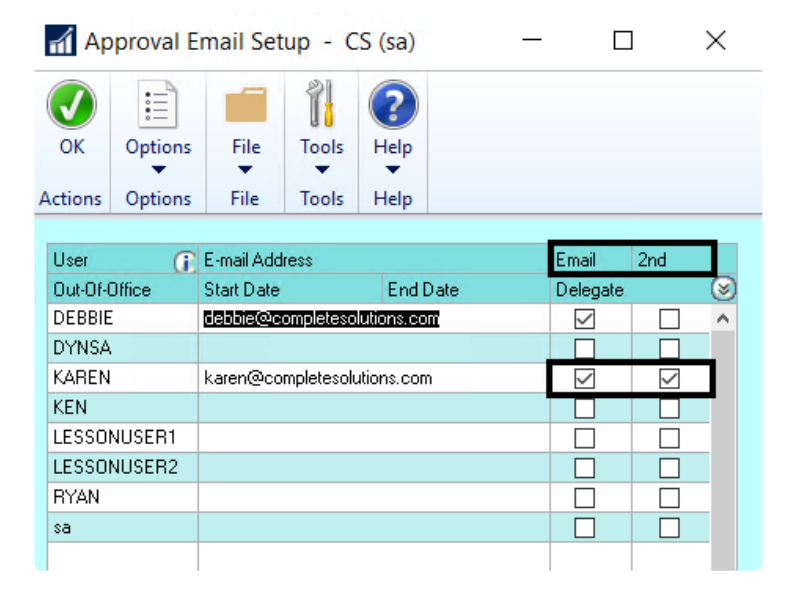

6. Adminstrators can expand the rows by clicking on the chevron arrows:

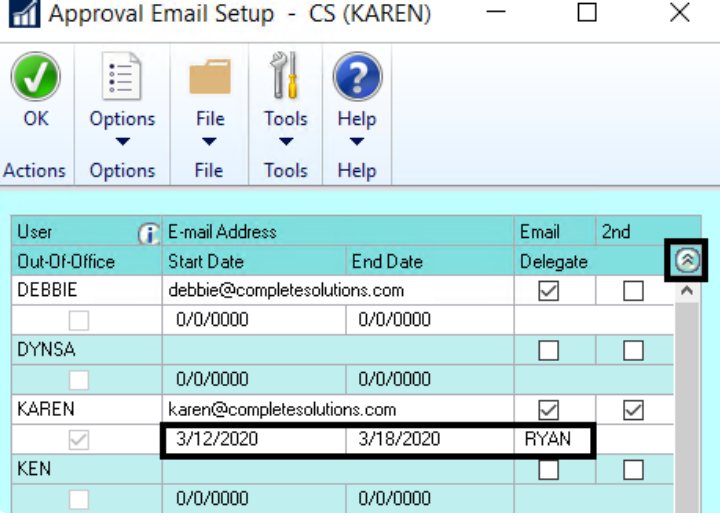

This allows them to view (but not configure) any out-of-office delegations the user has configured. *Each GP user will still need to go to their own User Preferences (as described above) to configure both out-of-office delegates and text notifications. Administrators cannot perform those functions for other users.*

7. Click **OK** to close the window.

*Last modified: Dec 18, 2020*

# **5.6.1.4. Configure Quick Messages**

Quick messages allow users to enter frequently used reasons for rejecting a payment or voucher. The messages are entered on the Quick Messages window and then become available for selection on the Reject Reason window when a payment or batch is rejected. This feature is available for Task Based security only.

- 1. Open the **Security Setup** window. Make sure the Task-Based Security radio button is selected for the company for which you are configuring messages.
- 2. Click on **Quick Messages** to open the Quick-Reject Messages window.

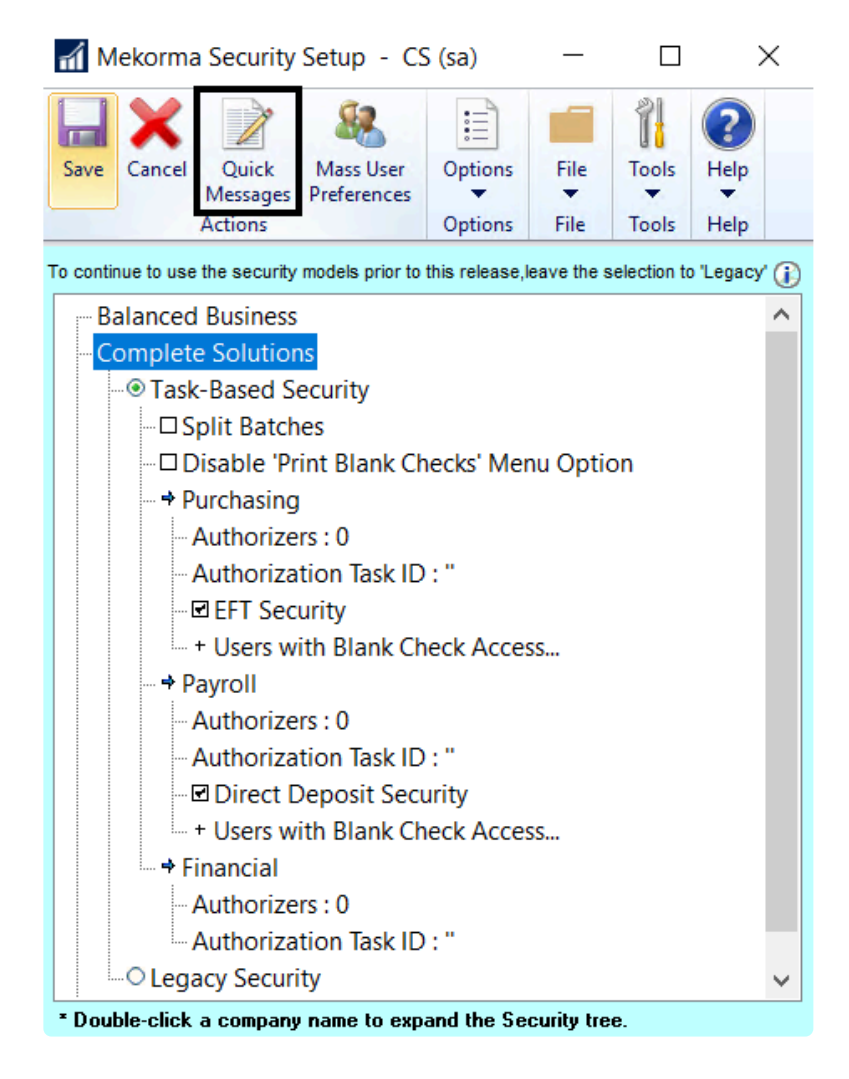

- 3. Use the drop-down to choose the company in the **Company Name** field.
- 4. Type **Quick Reject Reasons** an individual company can have up to 10 different saved reasons.

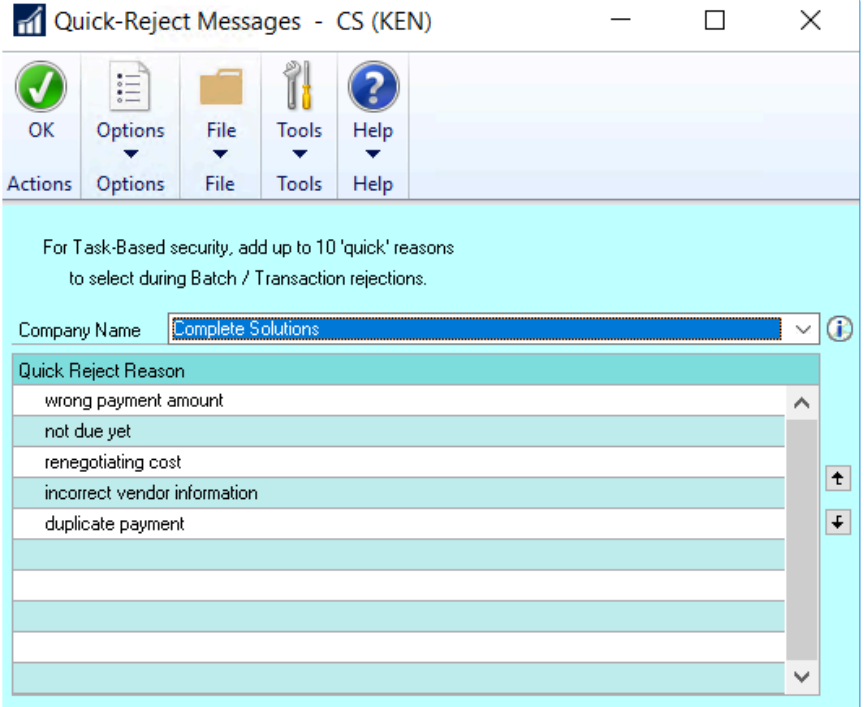

- 5. Click **OK** to save and close the window.
- 6. Approvers can then use Quick Messages [during the approval process](#page-246-0), when a payment or voucher rejection reason is needed.

*Last modified: Mar 06, 2020*

## **5.6.1.5. Out-of-Office Feature Set Up**

If an Approver or Authorizer needs to delegate another GP user to take over their duties for a period of time, they can do so in the **Mekorma User Preferences** window. *The delegate must have access to the Mekorma Navigation lists.*

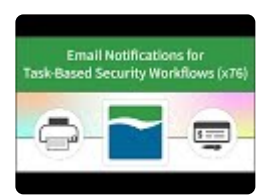

To access the Mekorma User Preferences window, go to the Microsoft Dynamics GP drop- **\*** down > User Preferences > Additional > Mekorma User Preferences

- 1. Login and navigate to the **Mekorma User Preferences** window (any GP User can do this).
- 2. Open the **Mekorma User Preferences** window.
- 3. Check the box **Enable Out-of-Office Re-Route of Approval**.
- 4. Choose the **date range** for which you would like the Delegate to approve or authorize on your behalf.
- 5. Use the look-up to select the desired Delegate. All GP users will be listed, but *you must choose a User with access to the Mekorma Approval or Batch Status List so they are able to approve or authorize transactions*.

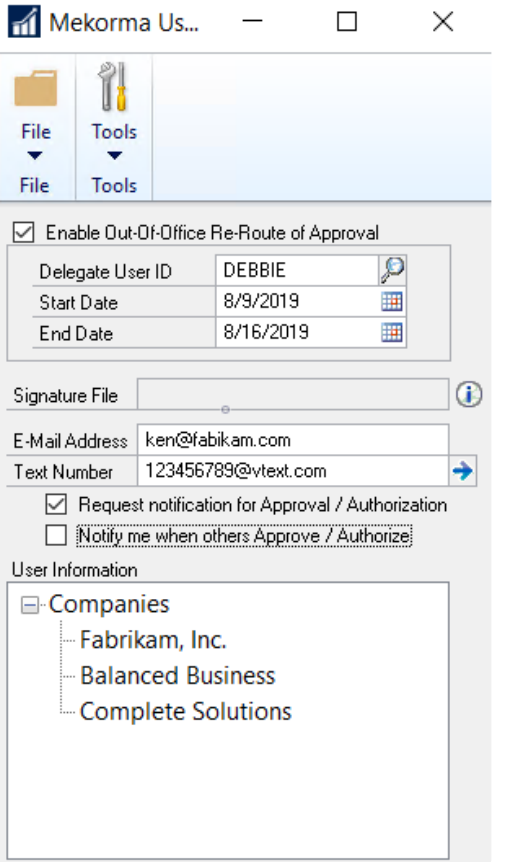

- 6. Click **OK** on the GP User Preferences window and the delegation will go into effect.
- Please note, if the Delegate wishes to be notified that their approval is needed during the specified time period, they must [set up email notifications](#page-95-0) in their own Mekorma User Preferences window. **!**

*Last modified: Jun 17, 2020*

## <span id="page-103-0"></span>**5.6.1.6. Signatures with Approval Workflow**

Once you have chosen Task-Based Security in the Security Setup window, and assigned Security Roles and Tasks to the desired Approvers, one or more Threshold IDs must be created and then assigned to a checkbook – this will enable a secure workflow process.

Watch the video below for an example of two Threshold IDs that enable secure approval workflow with signatures:

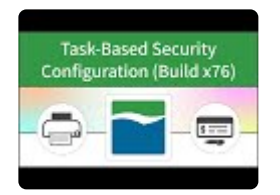

A Threshold ID allows you to save a series of threshold ranges, associated with User Task IDs and default signatures in the way that works best for your company. Threshold IDs are stored at the system-level, and can be assigned to checkbooks for cross-company use. Threshold IDs hold the logic that enables secure approval workflow to be applied to payment processes.

To access the **Mekorma Threshold Maintenance** window, go to the Mekorma Area page > **\*** Setup > System > Threshold Maintenance

#### **Example of a Threshold ID that enables secure approval workflow:**

- 1. Enter a name that identifies your configuration in the **Threshold ID** field (ex. AP\_APPROVAL). Adding a description is *\*optional*.
- 2. Tab off the Threshold ID name. The **From** and **To** amount fields automatically populate from 0.01 to the maximum dollar amount.

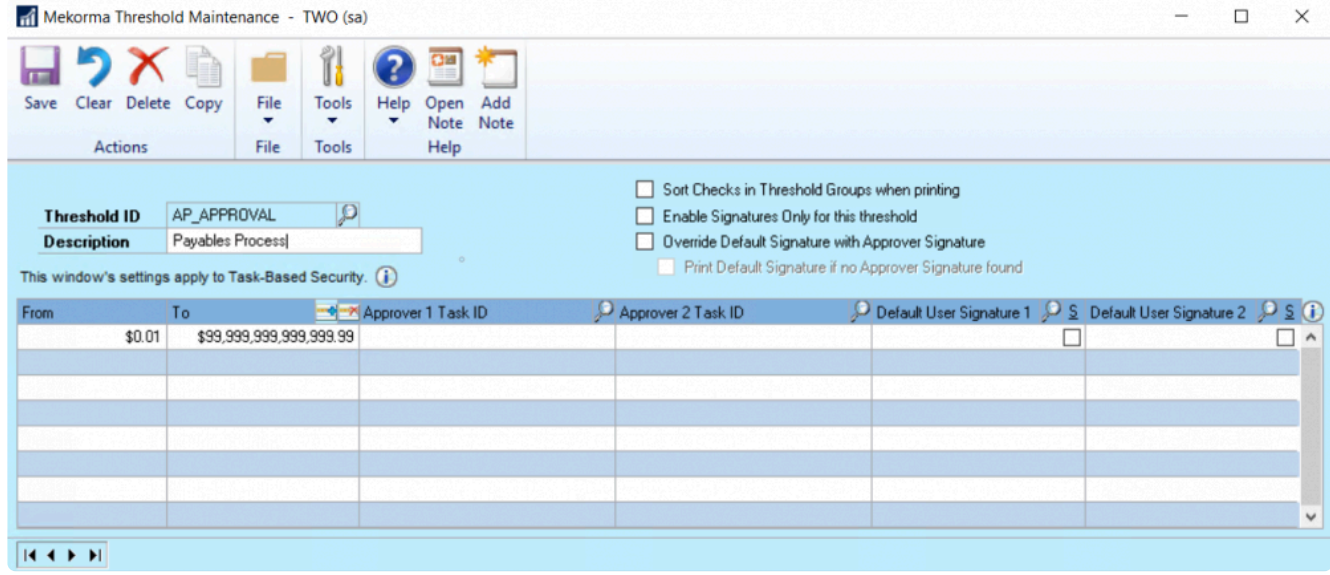

3. Create the first threshold by typing the upper limit in the **To** field. In the example below, the first threshold range is \$0.01 – \$500.00.

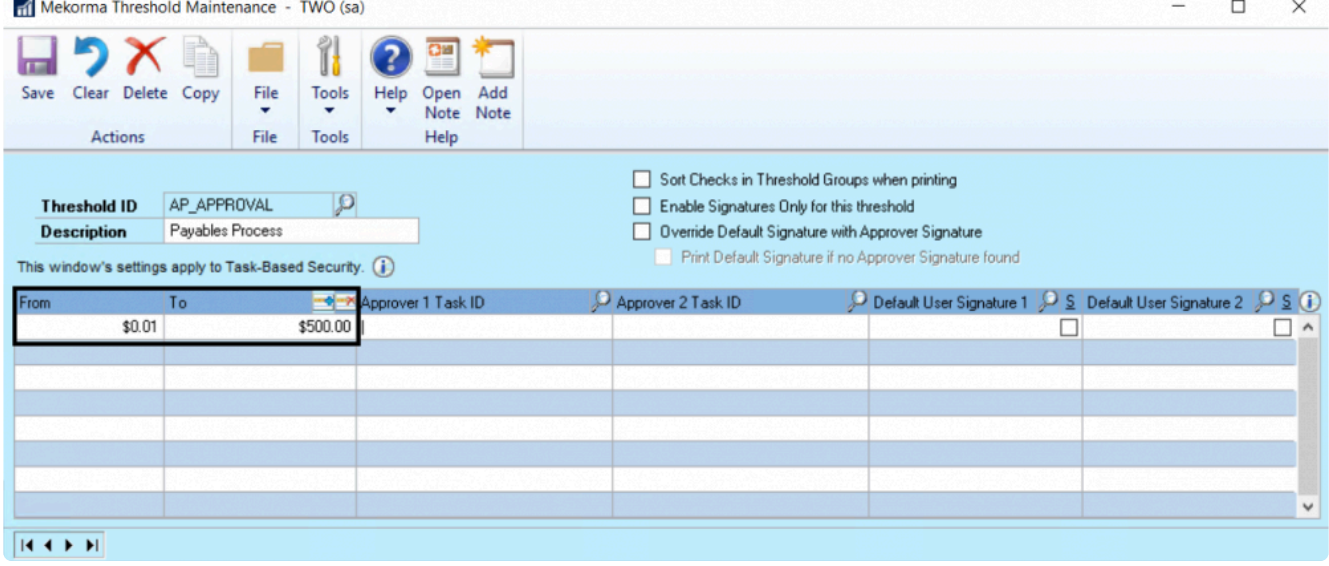

- 4. It is possible to choose none, one, or two Approvers for each threshold range. Use the look-up to select the correct Approver Task ID.
- 5. Continue to tab to the **Default User Signature 1** field and use the look-up to choose the desired signature file for checks printed within that threshold range. This will open the **Mekorma Signatures Files Lookup** window.

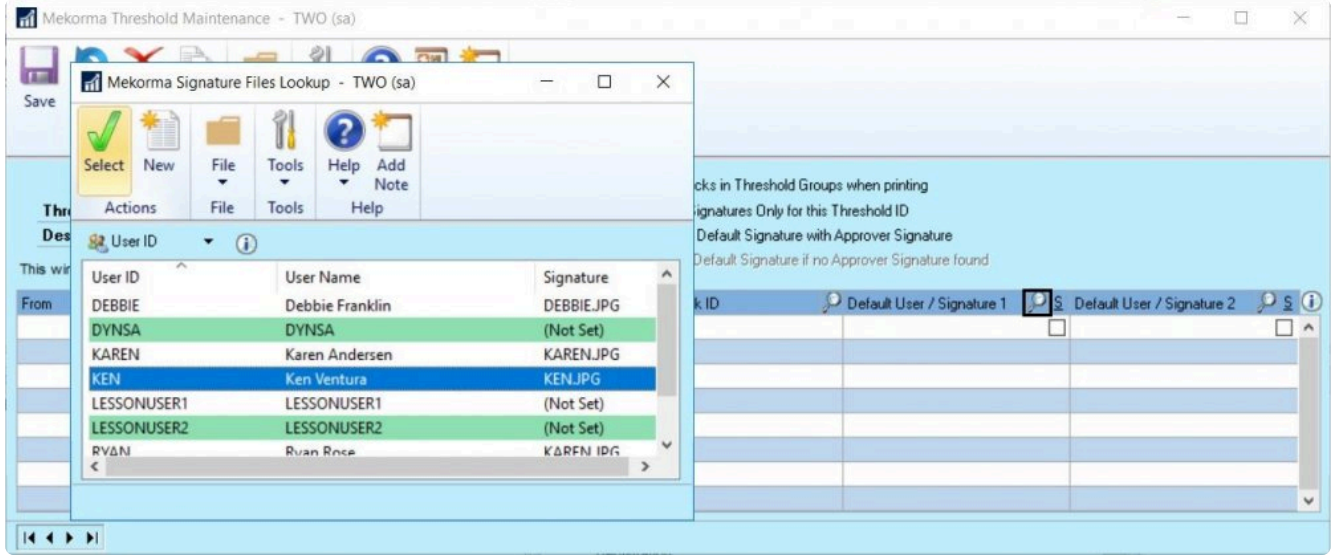

If you want a signature line to be printed *in addition to* or *instead of* a signature file, check the Signature Line box.

 $\begin{array}{ccccccccc} - & & \square & & \times \end{array}$ Mekorma Threshold Maintenance - TWO (sa)

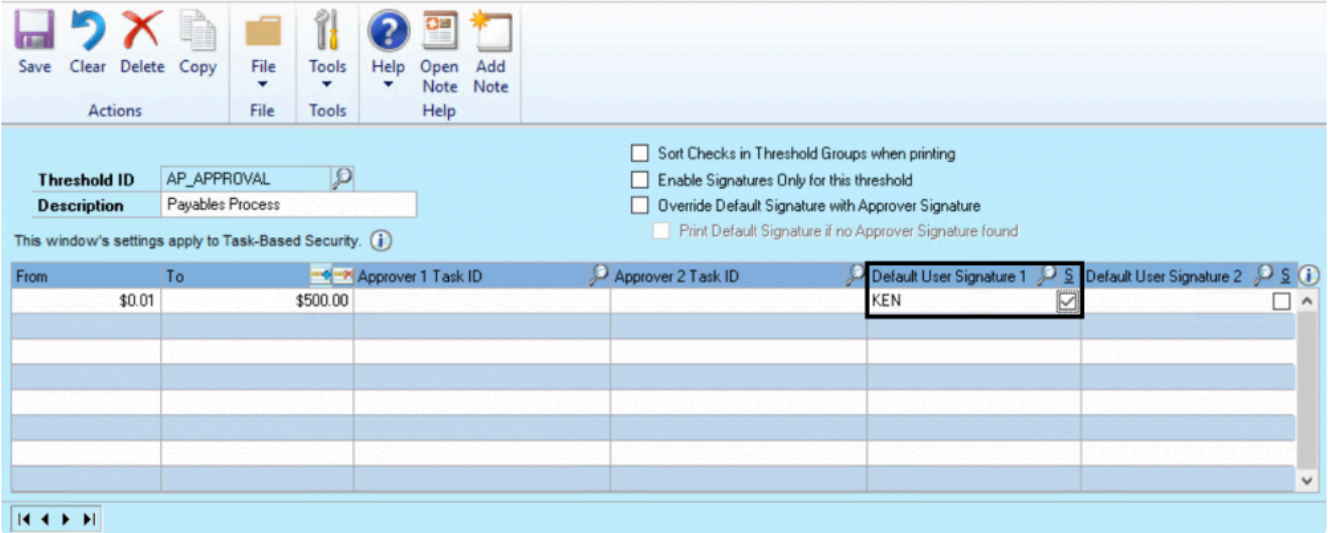

a. There are two ways to add a signature: Signature assigned to a User ID, or a signature file that has been imported to the signature library but is *not* associated with a User ID.

#### **Signature Assigned to a User ID**

In the **User ID** view, select a signature assigned to a User ID.

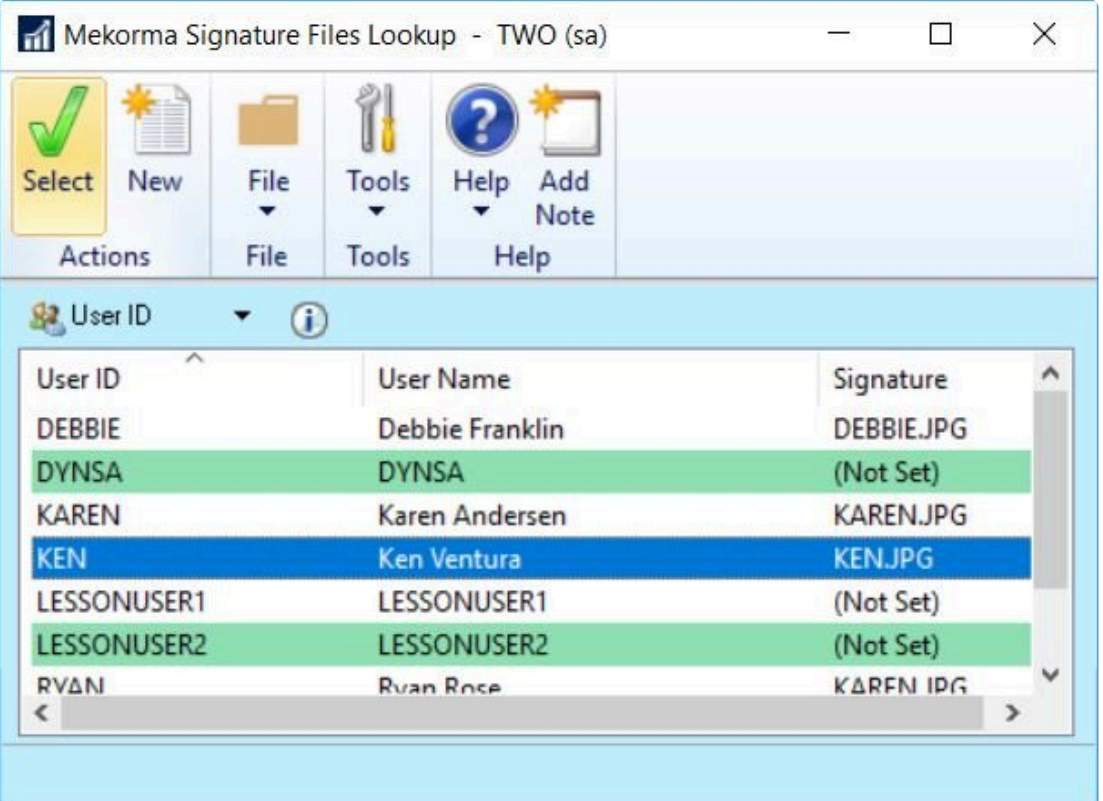

#### **Signature File Only**

 $\mathbb{Z}$ 

To change the view to Signature Files, click the dropdown and select **Signatures**.

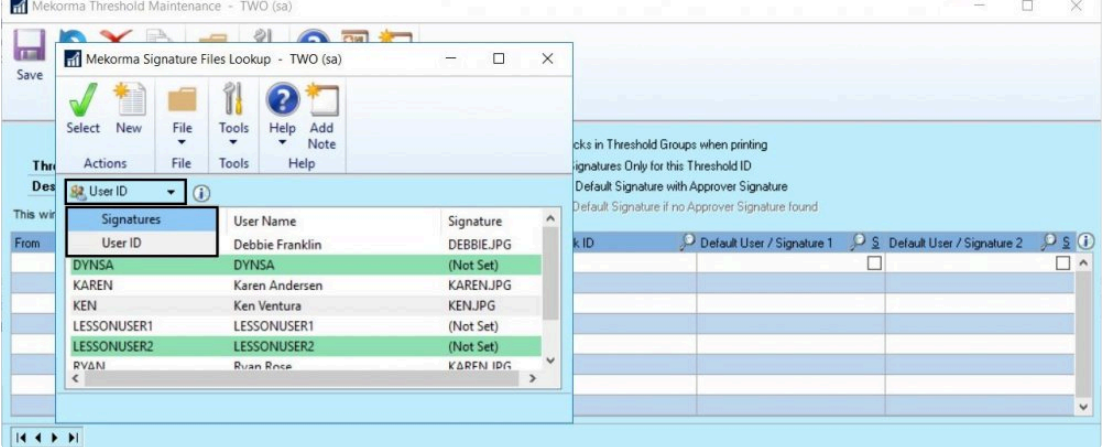

Now you can select a signature file from the signature library that is *not* associated with a User ID.

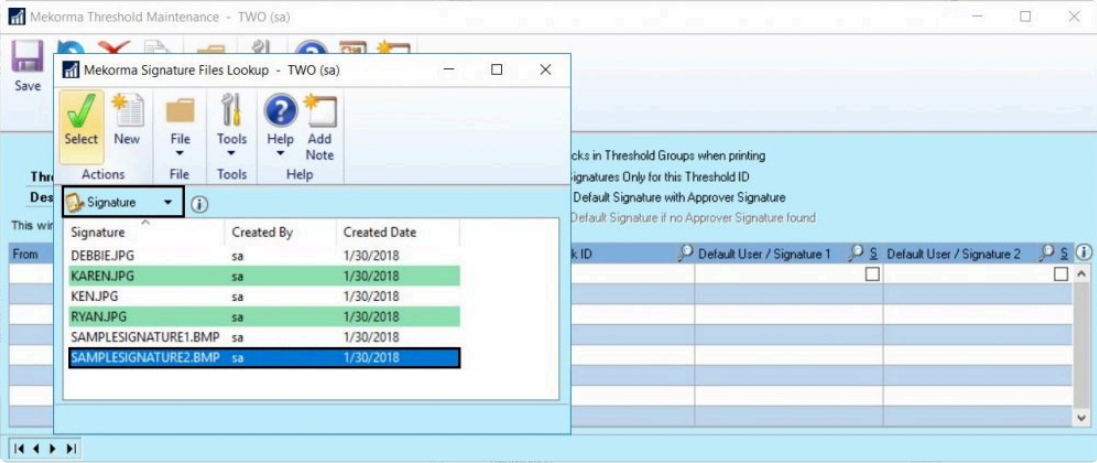

6. When tabbing to the next line, the threshold will automatically readjust to the next possible monetary increment, so that there is never a dollar amount left out of your security configuration. In our example, for the second threshold, one Approver is needed along with her signature and a signature line. Karen is assigned as a Mekorma Approver Level 1 and her appropriate Task ID was chosen using the look-up:

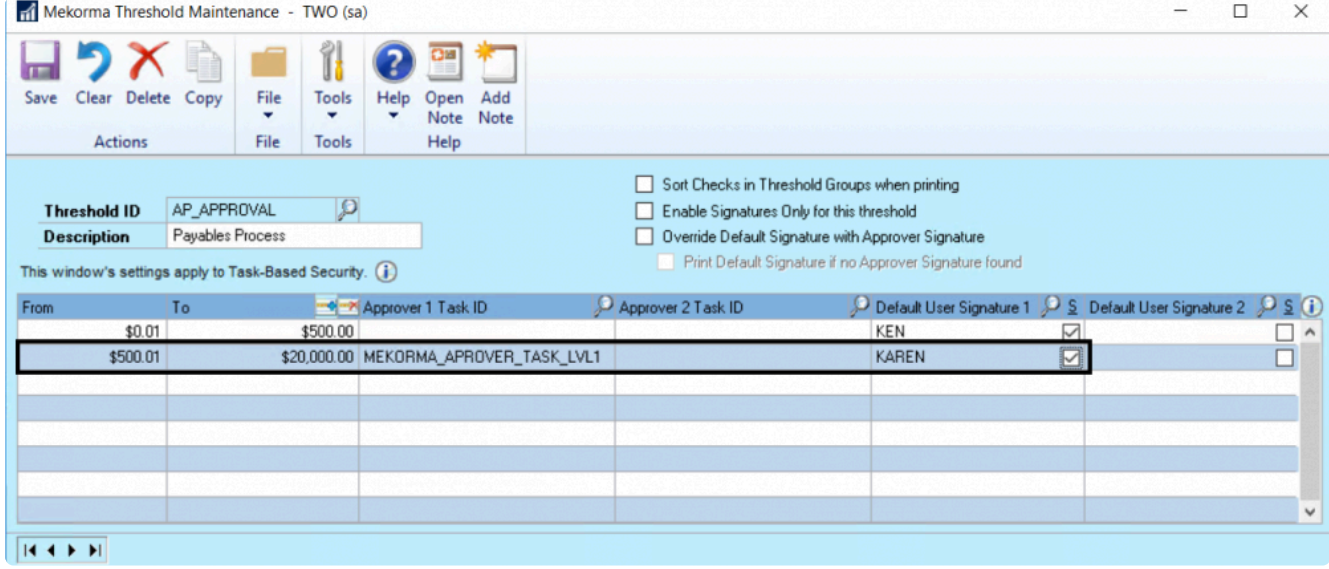

7. By tabbing to the next line in the window, the final threshold range is configured. This threshold goes up to the maximum amount. Mekorma Approver Level 2 is assigned by using the look-up; Ryan's signature has been selected to print on checks within this final range; and, an additional signature line will printed for a handwritten signature by checking the Signature Line box only for **Default User Signature 2**.
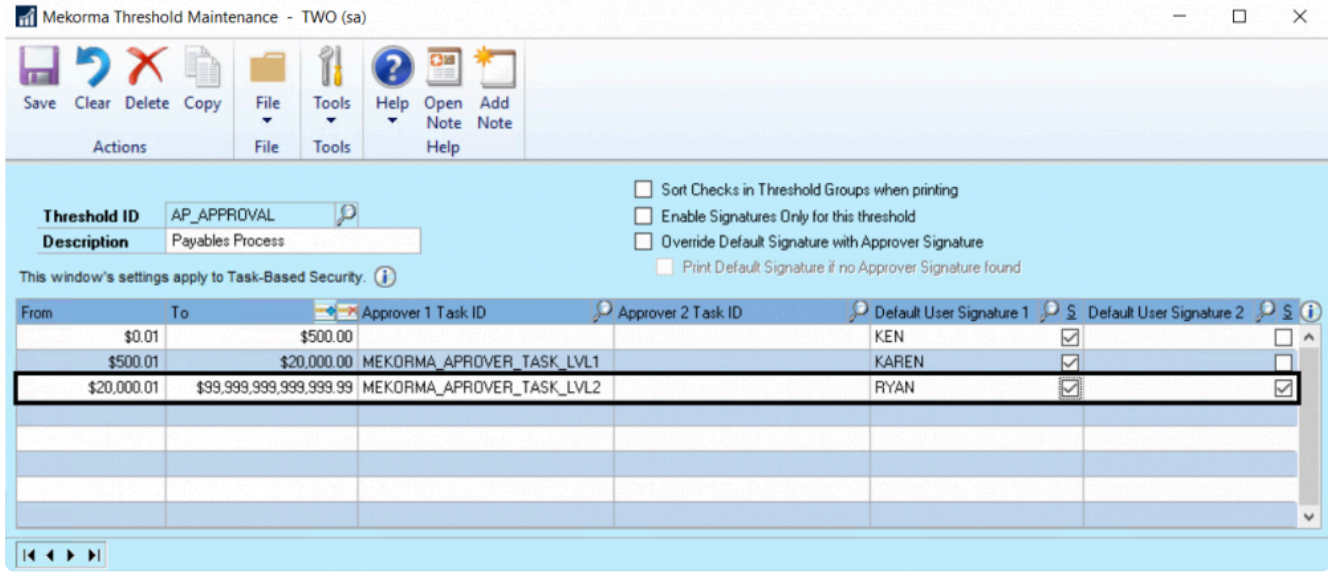

Please note, a Threshold ID must be <u>[applied to a specific checkbook](#page-112-0)</u> in order for the workflow and signature settings to take effect.

*Last modified: Dec 29, 2020*

## <span id="page-109-0"></span>**5.6.1.7. Configure Signature Logic Only**

It is possible to configure your settings so that signature logic only is applied to your check printing. This includes the ability to print blank lines for hand written signatures.

To access the **Mekorma Threshold Maintenance** window, go to the Mekorma Area page > **\*** Setup > System > Threshold Maintenance

- 1. Make sure all necessary signature files have been [imported to the Signature Library,](#page-86-0) and that [signatures have been assigned](#page-94-0) to the appropriate User IDs.
- 2. [Choose Task-Based Security](#page-88-0) in the **Security Setup** window.
- 3. Open the **Threshold Maintenance** window and type in the desired name in the **Threshold ID** field. Tab off to create the new Threshold ID.
- 4. Check the box next to **Enable Signatures Only for This Threshold ID**. This will disable workflow and ensure that the assigned signatures print according to the configured logic.

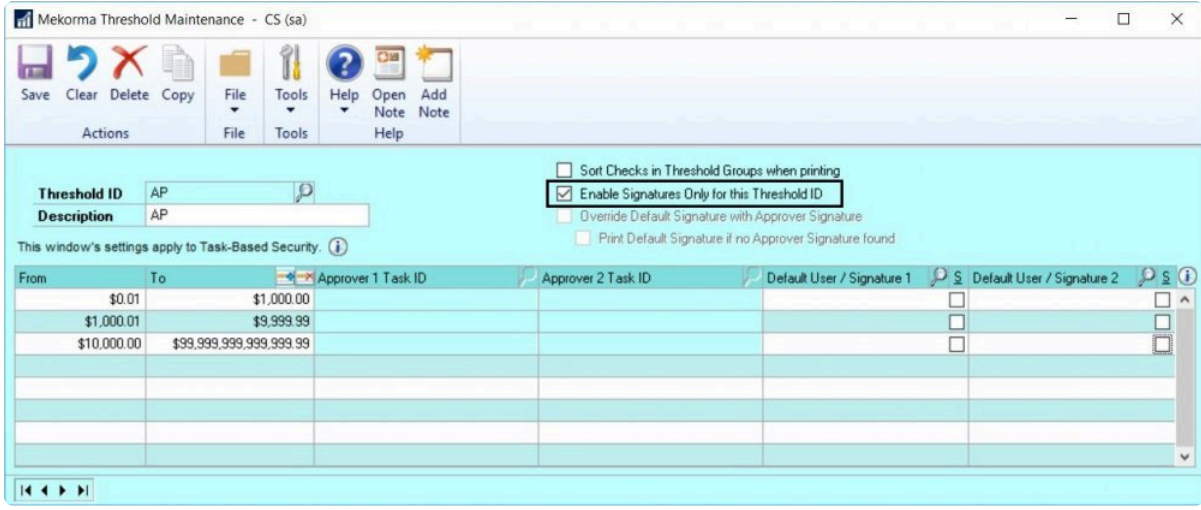

5. To add a signature, use the look-up in the **Default User/Signature 1** field. This will open the **Mekorma Signatures Files Lookup** window.

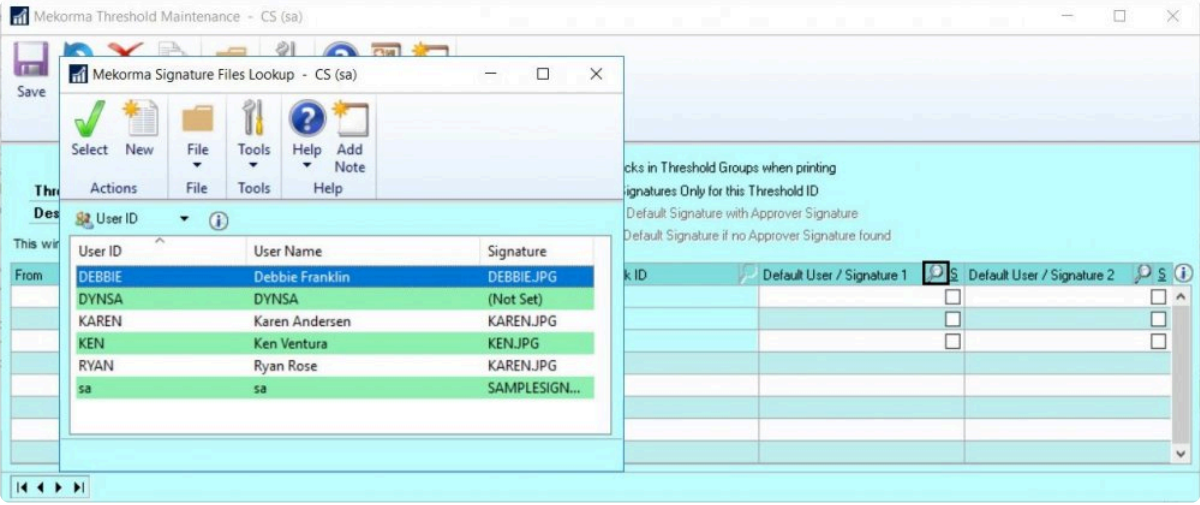

a. There are two ways to add a signature: Signature assigned to a User ID, or a signature file that has been imported to the signature library but is not associated with a User ID.

#### **Signature Assigned to a User ID**

In the **User ID** view, select a signature assigned to a User ID.

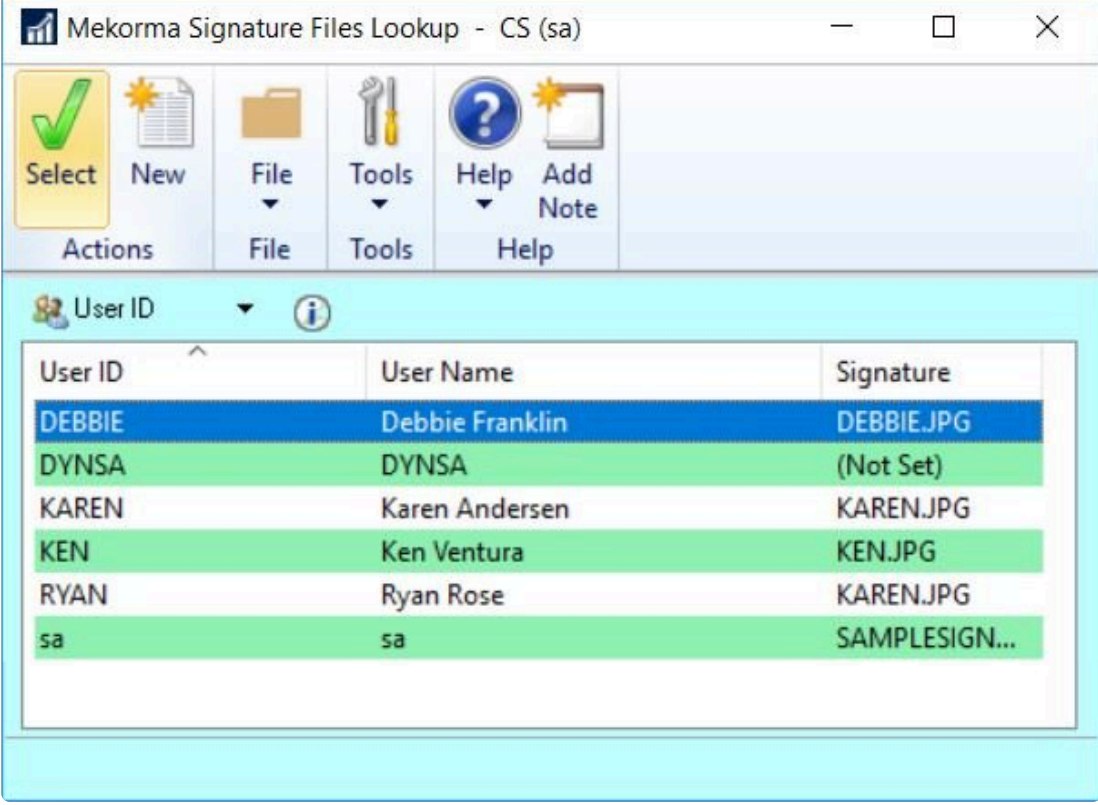

#### **Signature File Only**

To change the view to Signature Files, click the dropdown and select **Signatures**.

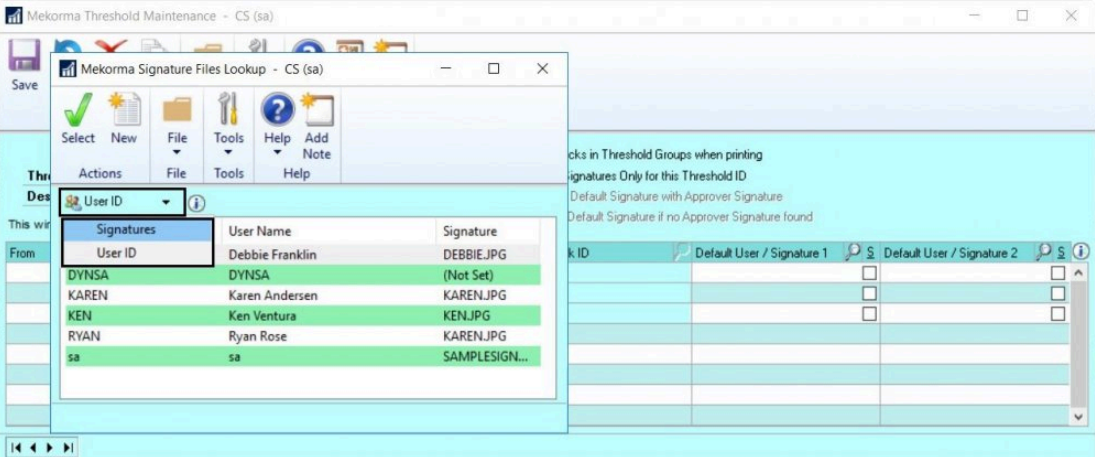

Now you can select a signature file from the signature library that is *not* associated with a User ID.

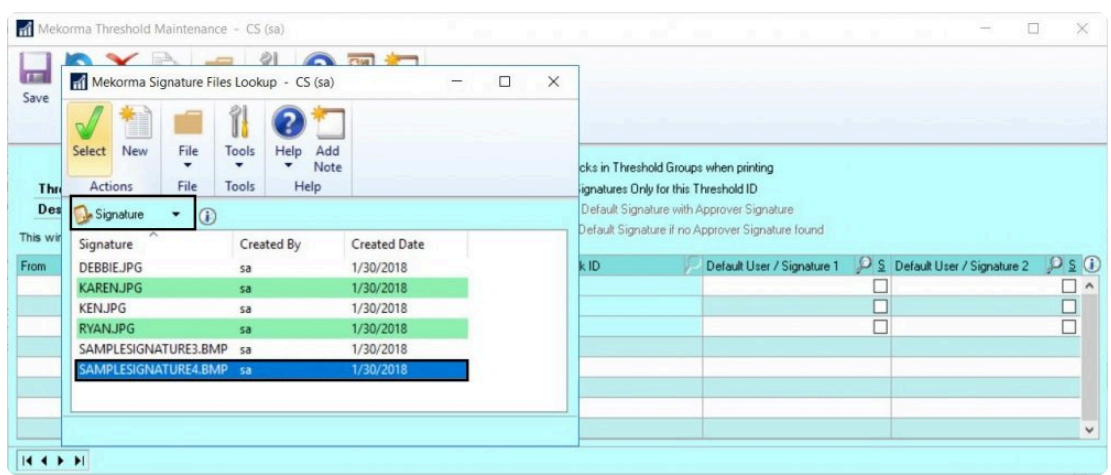

6. If you want two signatures to print, perform the same action in the **Default User/Signature 2** field. This will again open the **Mekorma Signatures Files Lookup** window.

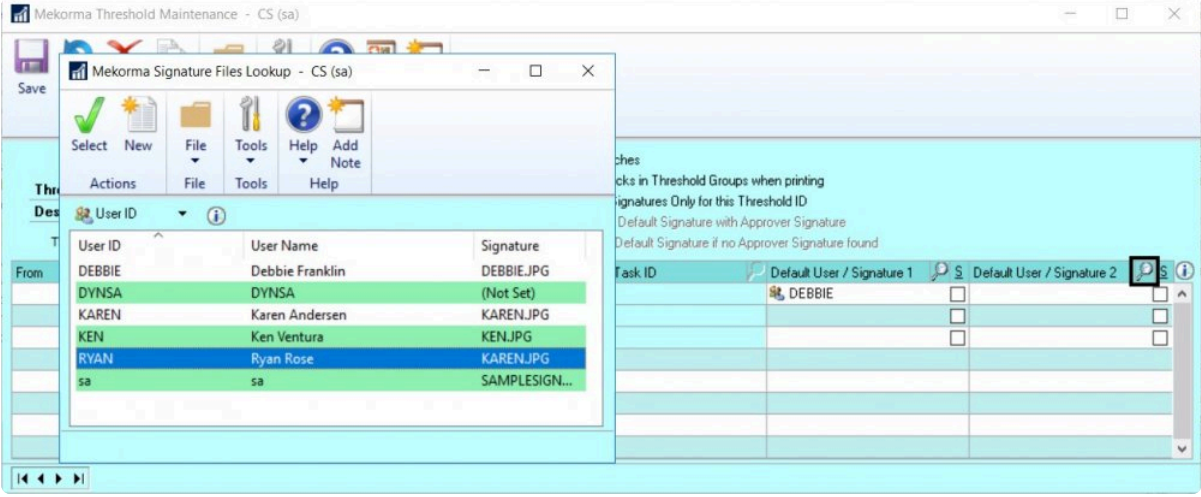

7. [Assign the Threshold ID](#page-112-0) to the checkbook to which you would like to apply these signatures.

*Last modified: Dec 29, 2020*

## <span id="page-112-0"></span>**5.6.1.8. Apply a Threshold ID to a Checkbook**

The final step in setting up Task-Based security is to assign the appropriate Threshold ID to the checkbooks from which you will be paying. You can assign different Threshold IDs to the Payables, US Payroll and Canadian Payroll modules, or assign a Default Threshold ID that will apply to each module.

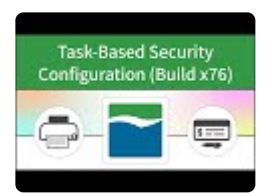

To access the Checkbook Setup window, go to the Mekorma Area Page > Setup > **\*** Purchasing > Mekorma MICR Checkbook Setup

- 1. Open the **Mekorma Checkbook Setup** window.
- 2. **Choose the checkbook** to which you want to assign a Threshold ID by clicking on the lookup.
- 3. Use the look-up menu to select the desired **Default Threshold ID**. To review details of the selected Threshold ID, click on the Information button to the right of the look-up:

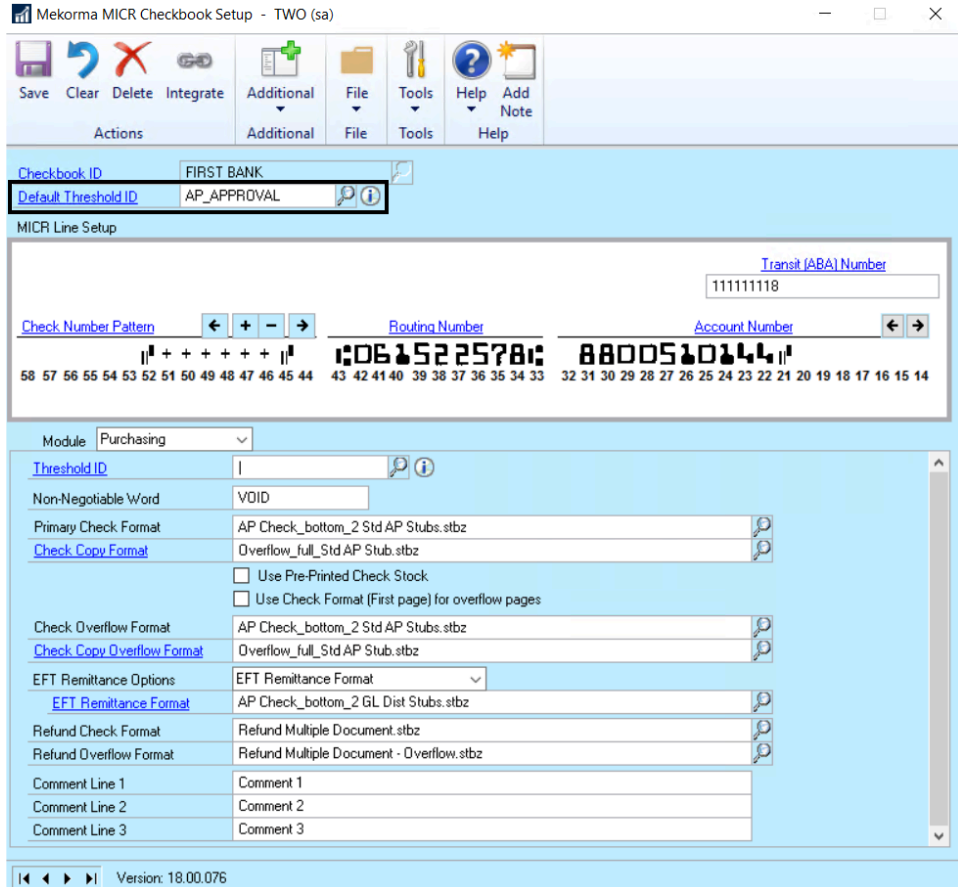

4. If you want a different Threshold ID to apply to one or more of the individual modules (Purchasing, US Payroll, Canadian Payroll), use the drop-down menu to select that module:

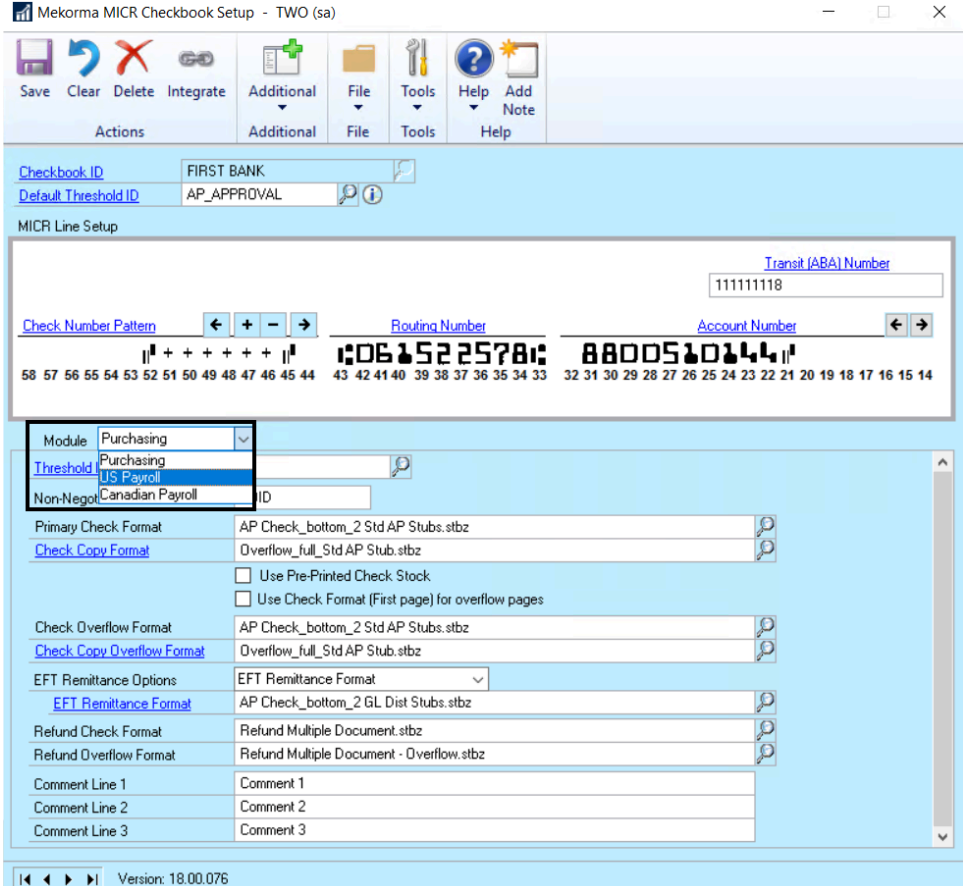

5. Choose the Threshold ID you want to assign using the look-up. This will over-ride the Default Threshold assigned above.

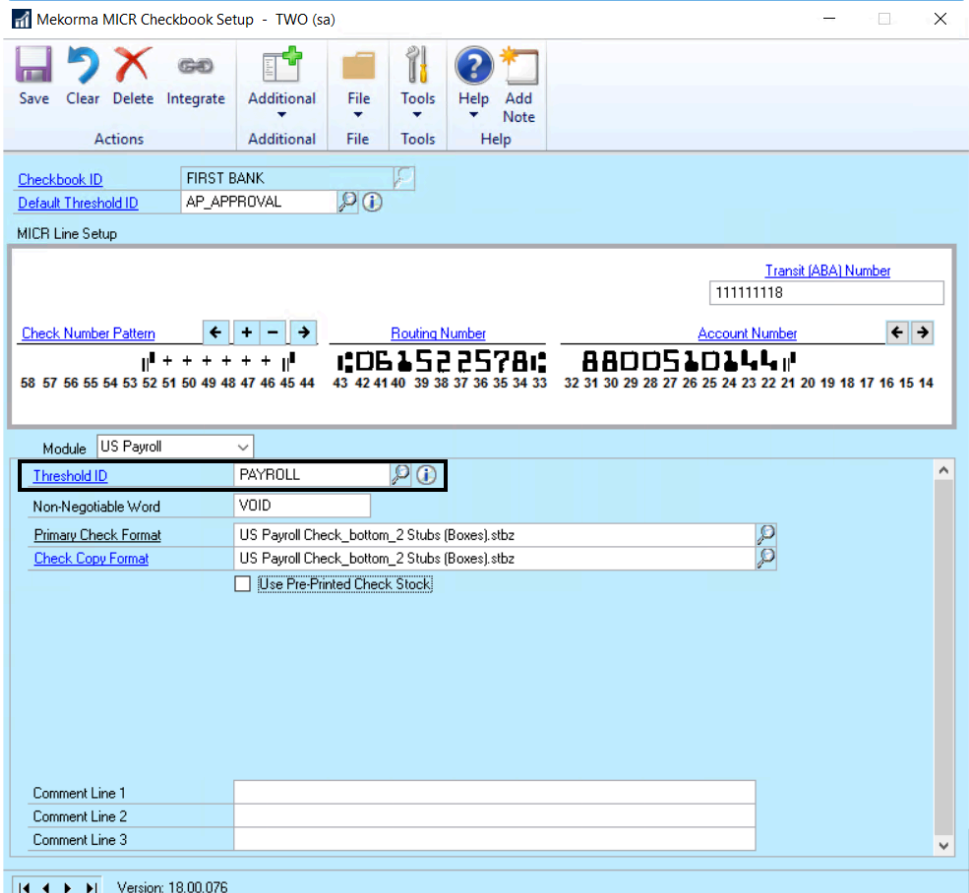

Please note, in order for Mekorma security settings to take effect as defined in your<br>
Threshold ID, the Threshold ID must be assigned to a checkbook.

*Last modified: Feb 11, 2020*

## **5.6.1.9. Vendor Class Security**

The Vendor Class Security feature provides the flexibility to customize Mekorma's security settings on a per Vendor Class basis. This feature is supported under Mekorma Legacy Security by Checkbook ID and User ID, as well as Task-Based secure approval workflow.

The rules configured for vendor security override the basic security model that you have setup.

Before setting up Vendor Class Security, please make sure of the following: **!**

- Vendor Classes are set up in Dynamics GP.
- Mekorma task-based security has been configured.
- You have [set up one or more Threshold IDs](#page-103-0) that define the workflow(s) to be applied to each vendor class. Please remember that the Threshold ID must be assigned to a checkbook in order to take effect.

To open the Mekorma Vendor Class Security Setup window, go to the Mekorma Area Page **\*** > Setup > Company > Vendor Class Security

- 1. Open the Mekorma Vendor Class Security Setup window. Each of your existing vendor classes will be displayed.
- 2. Click to the right of a vendor class to which you want to apply security rules, in the column marked Threshold ID.
- 3. Click the look-up next to Threshold ID to open the Threshold ID look-up window. Choose the **Threshold ID** that defines the correct security rules.
- 4. Click **OK** to close the window.

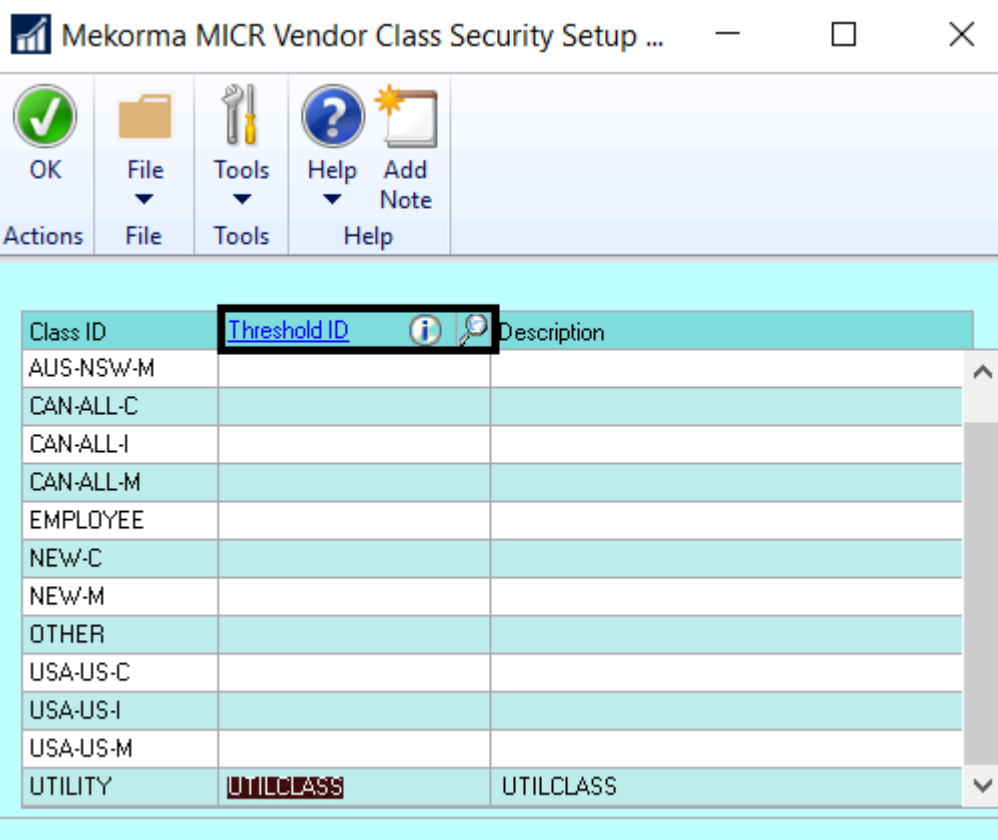

*Last modified: Jun 17, 2020*

## **5.6.1.10. Enable EFT/ Direct Deposit Security**

The same security settings that are applied to your MICR check printing process can be enabled for EFT and Direct Deposit processing.

To open the Mekorma Security Setup window, go to the Mekorma Area Page > Setup > **\*** System > Security Setup.

- 1. Open the **Mekorma Security Setup** window.
- 2. Make sure the **Task-Based Security** radio button is selected.
- 3. **EFT Security** (Purchasing) and/or **Direct Deposit Security** (Payroll) are enabled by default. Uncheck the corresponding boxes if you want to disable security settings.

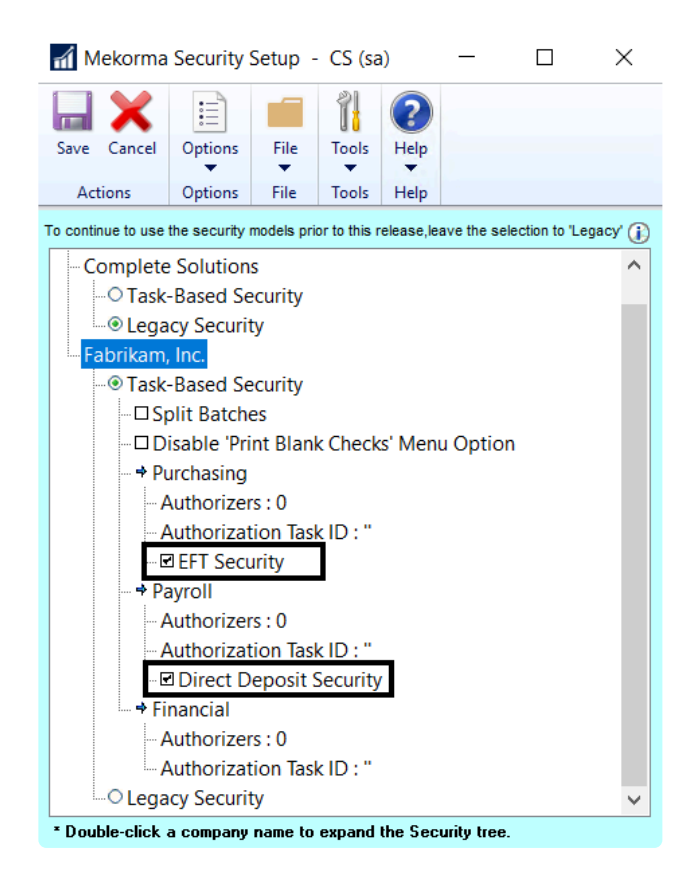

4. Click **Save**.

*Last modified: Apr 20, 2020*

## **5.6.1.11. Disable Print Blank Checks**

If you would like to deny users access to the Print Blank Checks option from the Mekorma MICR Payables, US Payroll and Canadian Payroll menus, the Print Blank Checks Menu Option can be disabled.

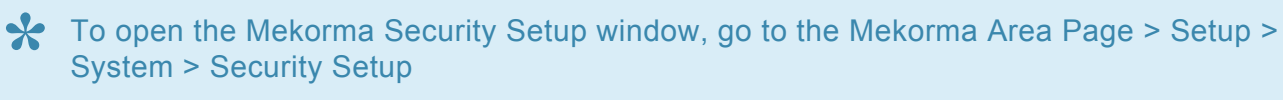

- 1. Open the Mekorma Security Setup window.
- 2. With the Task-Based Security radio button selected, check the box next to **Disable 'Print Blank Checks' Menu Option**.

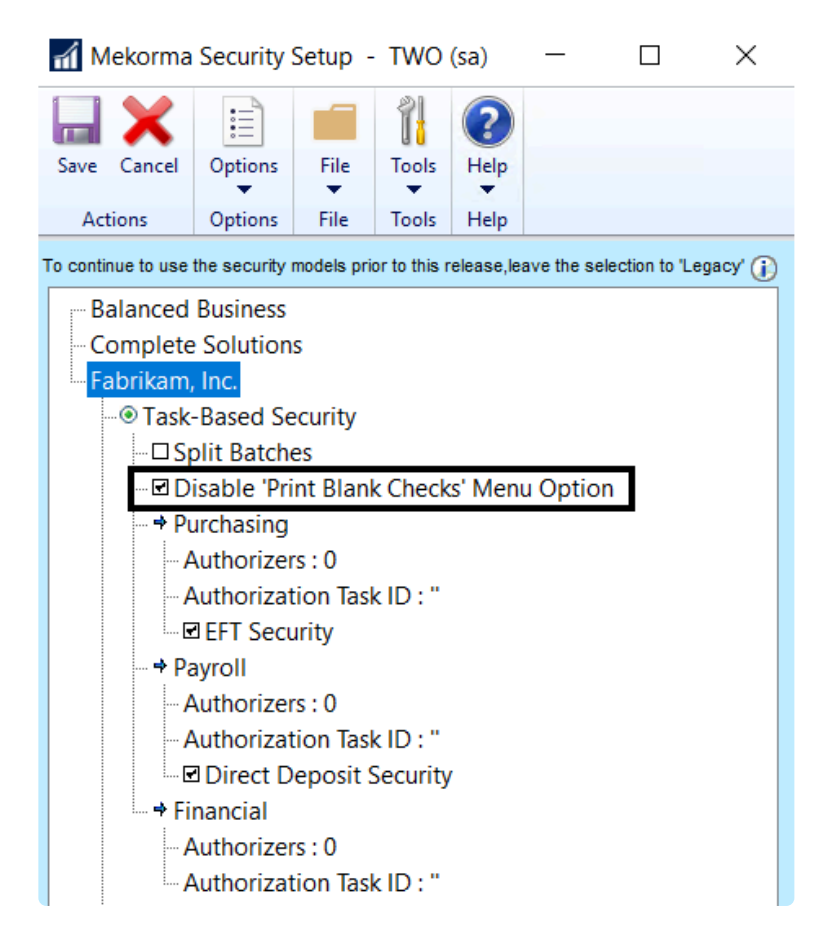

*Last modified: Feb 11, 2020*

## **5.6.2. Legacy Security**

Legacy Security allows you to configure security by User ID, which includes the **[Payables Approval](#page-125-0)** [Workflow](#page-125-0), or by Checkbook ID. You can also configure ONLY signatures using this model.

### **[Setting Up Signatures/Approvals by User ID](#page-121-0)**

**[Security by Checkbook ID](#page-127-0)** 

**[Signatures Only with Standard GP Security](#page-129-0)**

*Last modified: Oct 29, 2019*

### <span id="page-121-0"></span>**5.6.2.1. Setup Signatures/ Approvals by User ID**

To set up signatures and approvals by User ID, please complete the following steps:

To access the Security Maintenance Window, go to the Mekorma Area Page > Setup > **\*** Company > Security Maintenance

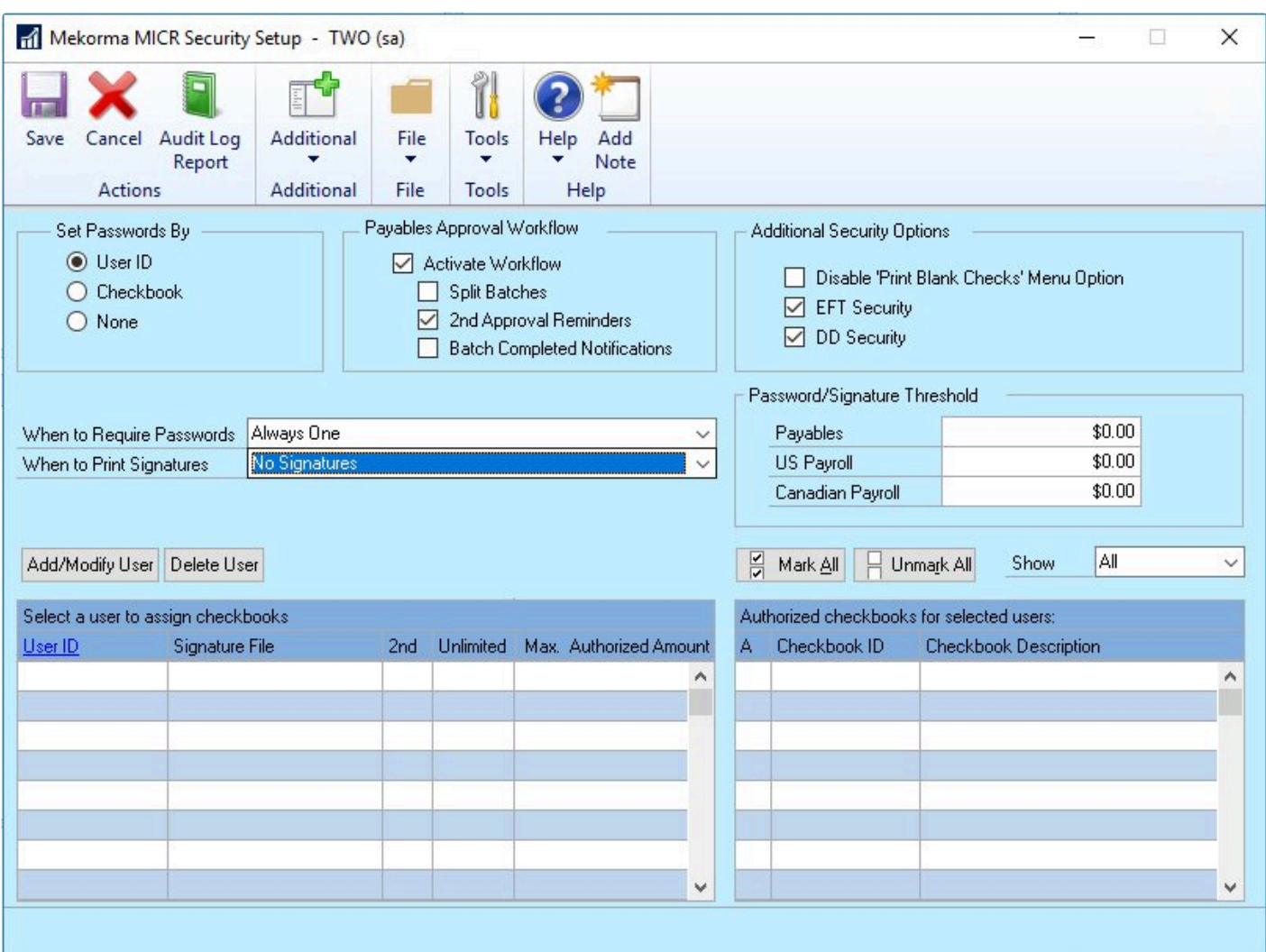

### **Add Users and Signatures**

- 1. Open the Security Maintenance window.
- 2. Add a user by clicking **Add/Modify User** and entering the appropriate information in the **User Signature Entry** window. *Users that are not approving the batches but are part of the workflow should be added with a zero Max. Authorized Amount and no signature.*
- 3. [Add a signature to the user.](#page-123-0) You can also [import a signature.](#page-86-0)
- The **Max. Authorized Amount** is not the tied to the **Password/Signature Threshold** field **\*** and is only used to control the users' maximum payment approval amount.

#### **Email/ Text Notifications for Approvers**

- 1. In the User Signature Entry window, enter the user's email address in the field provided.
- 2. If the user would like to receive approval email notifications on their cell phone, enter the applicable cell phone number and SMS information (EX: 8886356762VERIZON) in the **Text Phone Number** field.

### **Setting Up Password and Signature Rules**

- 1. Back on the Mekorma MICR Security Setup window, choose the number of passwords you want by clicking on the **When to Require Passwords** drop-down. When the workflow is activated, the passwords become Approvers.
- 2. Choose the number of signatures you want by clicking on the **When to Print Signatures** drop-down.

## <span id="page-123-0"></span>**5.6.2.1.1. Assign a Signature to a User ID**

To access the Security Maintenance window (for use with Legacy Security options), go to **\*** the Mekorma Area page > Setup > Company > Security Maintenance

- 1. Open the Security Maintenance window.
- 2. Use the **Add/ Modify User** button to add the Dynamics GP User who will be signing checks.
- 3. Use the look-up to select the desired **User ID**.
- 4. Use the lookup to select a Signature Image ID from the Signature Library and save the record. If the user's signature file is not listed as an option, [please import the correct signature](#page-86-0) file into the Signature Library.
- 5. Repeat for each user that will sign checks in that company.

See screen action only here (*no sound*):

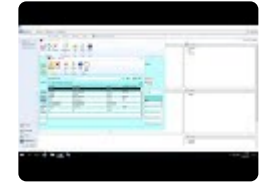

### **Default Signatures**

The Default Signature feature on the Mekorma Security Maintenance window allows you to assign up to two signature that will print on every payment regardless of the user that approves the batch. Go to **Additional > Default Signatures**.

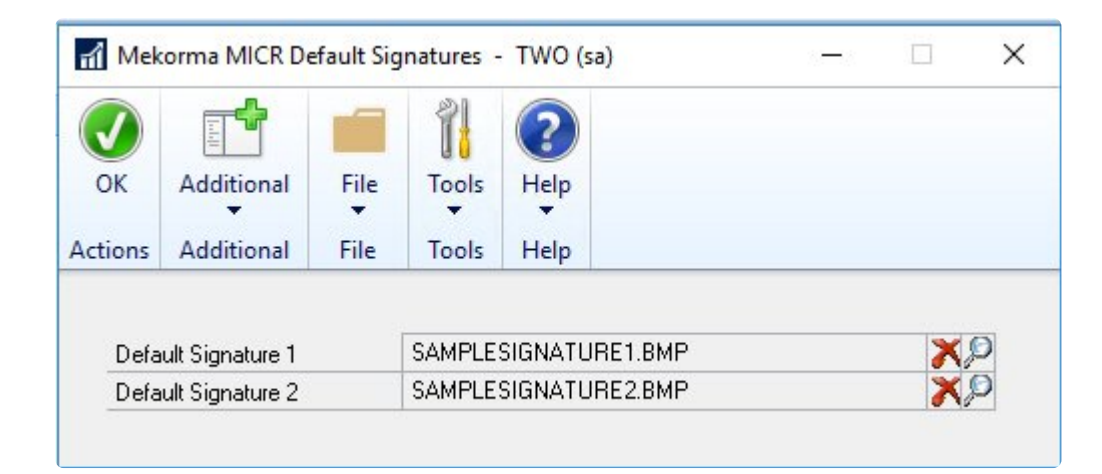

- 1. Click the Lookup icon and select a signature from the **Signature Library**.
- 2. **Save** your changes.

### **[Using Default Signatures with Standard GP Security](#page-129-0)**

*Last modified: Mar 24, 2020*

## <span id="page-125-0"></span>**5.6.2.1.2. Activate Secure Approval Workflow**

Mekorma Payables Secure Approval Workflow allows users to review and approve payment batches (EFTs / Checks). Email notifications and Navigation lists replace the password prompts.

Users receive emails that a batch requires approval and can then review and approve the batch using the Mekorma Navigation lists on the Purchasing pane in GP. The Payables Approval Workflow uses the email functionality that is configured for Microsoft Dynamics GP. It does not require a separate email configuration or client.

*Please note, Secure Approval Workflow is only supported for the Payables module in GP and for payment batches (not for single payments created using the Payables Transaction Entry window).*

◆ To access the Mekorma MICR Security Setup window, go to the Mekorma Area page ><br>Setup > Company > Security Maintenance. Please note this window is only available if Setup > Company > Security Maintenance. Please note this window is only available if **[Legacy Security is selected](#page-88-0) within the Security Setup window.** 

- 1. Open the Mekorma MICR Security Setup window.
- 2. Mark the **Activate Workflow** checkbox within the Payables Approval Workflow area.
- 3. Highlight the **User ID** in the list on the lower left pane and then check the box next to the **Checkbook ID** that you want the user to approve or request payments for.

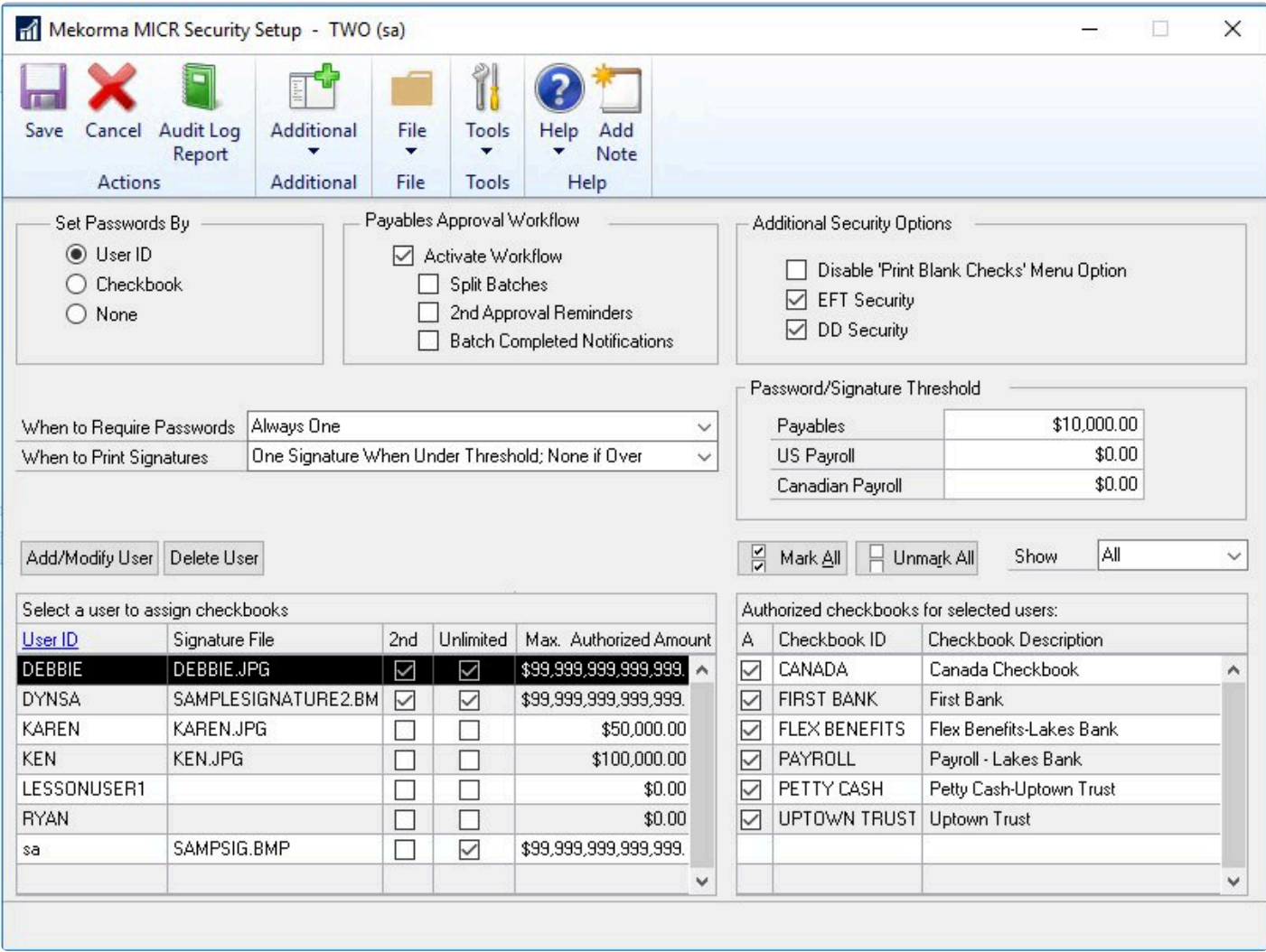

- 4. If you are using thresholds, mark the **Split Batches** box to [automatically split payments batches](#page-256-0) into groups by number of Approvers and signatures.
- 5. Check **Second Approval Notifications** to receive emails notifications if you are a second approver and the **Batch Completed Notification** to receive an email when the batch has been approved.

## <span id="page-127-0"></span>**5.6.2.2. Security by Checkbook ID**

### **To Configure Security by Checkbook:**

- <sup>\*</sup> To open the Mekorma MICR Security Setup window, be sure you have chosen Legacy<br>Security in the Security Setup window. Then go the the Mekorma Area page > Setup > Security in the Security Setup window. Then go the the Mekorma Area page > Setup > Company > Security Maintenance
- 1. On the Mekorma MICR Security window, select the **Checkbook** option under the **Set Security By** section.
- 2. Click the lookup next to the Signature ID hyperlink to open the **Signature Setup Lookup** window. Choose an existing signature, then click **Select** to close this window; or, if you need to add a new signature, click **New** to open the **Mekorma MICR Password and Signature Setup** window.
- 3. Enter a **Signature ID** and a **Description** if desired.
- 4. If you are using dollar amount thresholds enter a Lower Threshold amount and if desired, a Higher Threshold amount. Thresholds can be used to determine when signatures and signature lines should print and when passwords are required.
- 5. Leave the **Sort Checks in Threshold Groups when printing** option unchecked if you would like the checks to print in check number order instead of being sorted by threshold groups.
- 6. Determine when you want the signatures to print for the Signature 1 and/or Signature 2 fields. You can print signatures Always, Never, or based on the threshold dollar amounts.
- 7. Enter the path to each signature image file in the **File Location** field.
- 8. Determine when you want the signatures lines to print for the **Signature Line 1** and/or **Signature Line 2** fields. These are the lines upon which the signature is printed or manually signed. You can print signature lines Always, Never, or based on thresholds.
- 9. If you will require passwords, enter them in the **Password 1** and/or **Password 2** fields. You may require one, two or no passwords. You can set up a password to be required Always, Never, or based on thresholds.
- 10. Click **Save** when you are finished configuring your Signature ID.

In addition to setting up a Signature ID, the logical signature fields must be present on the **\***

.stbx format. You will find in the .stbx formats in our format library we have included all of these logical fields.

### **Checkbook Security and Using Thresholds**

When you print checks in threshold groups, you get a stack of checks with checks above the higher threshold sorted to the top of the stack, checks between the thresholds to the middle of the stack and checks below the lower threshold to the bottom of the stack.

If you want to print using threshold groups, check the Sort Checks in Threshold Groups when printing option. This is useful when manually signing higher dollar checks. Some important conditions to note when printing in threshold groups and using signatures and passwords:

- When you select the **Amount Below (the lower or higher) Threshold** option for Signatures, Signature Lines and Passwords the exact amount of the threshold value is considered part of the threshold.
- When you select the **Amount Above (the lower or higher) Threshold** option for Signatures, Signature Lines and Passwords any amount greater than the threshold value is considered part of the threshold.
- When you select the **Amount Between Thresholds** option for Signatures, Signature Lines, and Passwords, any amount greater than the lower threshold and less than or equal to the higher threshold is considered part of the threshold.
- When the **Sort Check in Threshold Groups when printing** option is checked, the program always looks for an amount greater than the value of threshold. For example, if the higher threshold is \$1000, all checks with a value of \$1001 are sorted to the top.
- When printing a batch of invoices, if only one invoice requires a password, you must enter the correct password in order to print all the invoices.

### <span id="page-129-0"></span>**5.6.2.3. Signatures Only with Standard GP Security**

When using the Legacy Security model, it is possible to set up very simple signature logic, allowing you to automatically print signatures on checks without configuring passwords or workflow.

The setup steps described below will apply the same signature logic to every checkbook within a company. If you have more than one checkbook and want different signatures applied to different checkbooks, please use Legacy Checkbook Security, [or this method](#page-109-0).

<sup>\*</sup> To open the Mekorma MICR Security Setup window, be sure you have chosen Legacy<br>Security in the Security Setup window. Then go the the Mekorma Area page > Setup > Security in the Security Setup window. Then go the the Mekorma Area page > Setup > Company > Security Maintenance

- 1. Open the **Mekorma MICR Security Setup** window.
- 2. Choose **None** in the **Set Passwords By** area.
- 3. Select when signatures should print: **Always One Signature** or **Always Two Signatures.** You will not be configuring thresholds so the additional options do not apply.

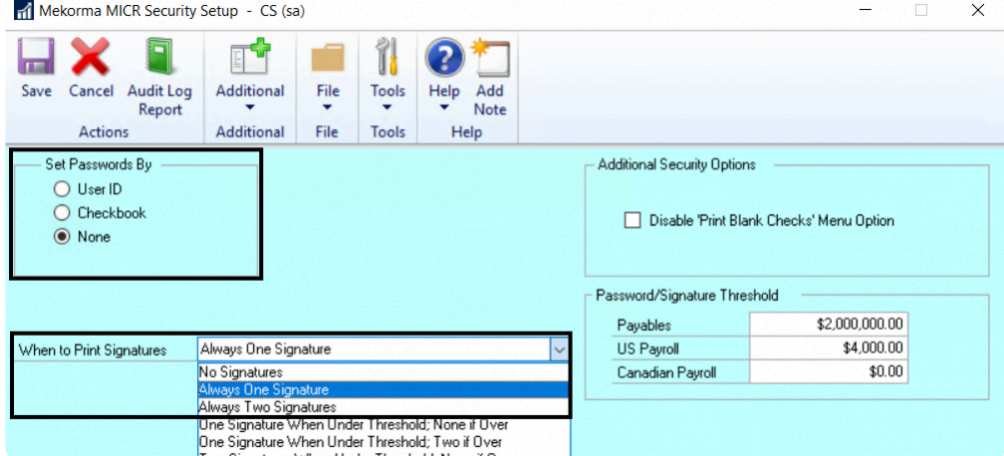

4. Click **Additional > Default Signatures** to open the Mekorma Default Signatures window.

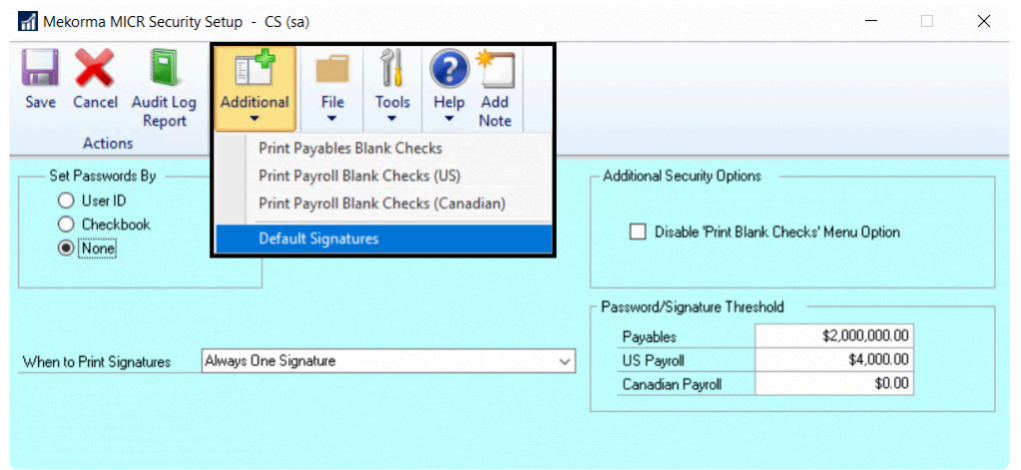

5. Use the Look-up to choose one or two **Default Signatures**, corresponding with your choice in Step 3. If the signatures files are not in the **Mekorma MICR Signature Files Lookup** window, [follow these](#page-86-0) [steps.](#page-86-0)

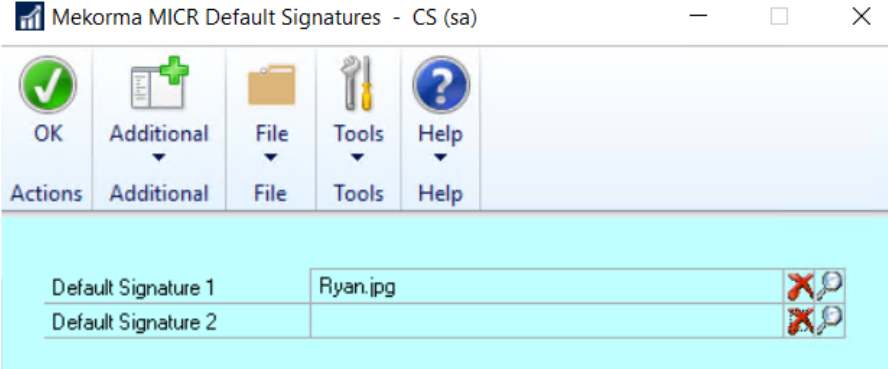

This method of configuring signature logic only offers limited possibilities. We recommend switching to Task-Based Security model and configuring signature logic by creating a Threshold ID. **!**

## **5.6.2.4. Vendor Class Security**

The Vendor Class Security feature provides the flexibility to customize Mekorma's security settings on a per Vendor Class basis. This feature is supported under Mekorma Legacy Security by Checkbook ID and User ID, as well as Task-Based secure approval workflow.

The rules configured for vendor security override the basic security model that you have setup. For example, if security is set to Checkbook ID, Vendor Class Security settings override the checkbook's Signature ID settings.

Before setting up Vendor Class Security, please make sure you have setup Vendor Classes within Dynamics GP, and that your Mekorma Security settings have been configured. **!**

### **Vendor Class Security configured with Legacy User ID**

To open the Mekorma MICR Vendor Class Security Setup window, go to the Mekorma Area **\*** Page > Setup > Company > Vendor Class Security

- 1. Open the Mekorma MICR Vendor Class Security Setup window. Each of your existing vendor classes will be displayed.
- 2. The Default Security option is taken from the current configuration on the Mekorma MICR Security screen for User ID security. To select a different security configuration, click the drop-down arrows next to **When to Require Passwords** and **When to Require Signatures**.
- 3. To set a threshold value, enter an amount in the **Payables Threshold** column. For example:

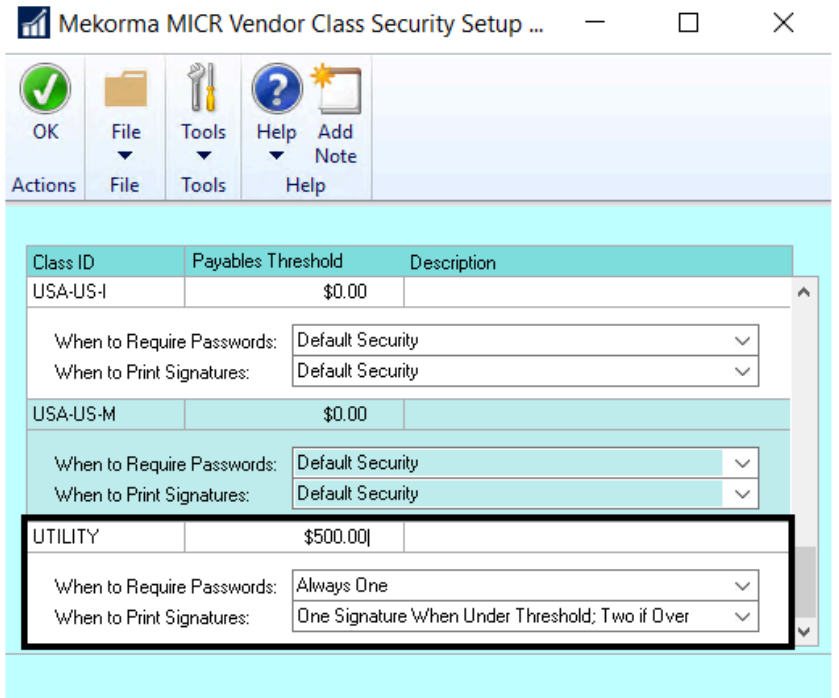

### **Vendor Class Security configured with Legacy Checkbook ID**

If you are using Security by Checkbook ID, the Vendor Class Security settings only influence what signatures print, and not what passwords are required. Password settings are always pulled from the Signature ID associated with the checkbook.

- 1. Open the Mekorma MICR Vendor Class Security Setup window. Each of your existing Vendor Class IDs will be displayed.
- 2. Click in the **Signature ID** column next to the Class ID you want to associate the signature logic with.

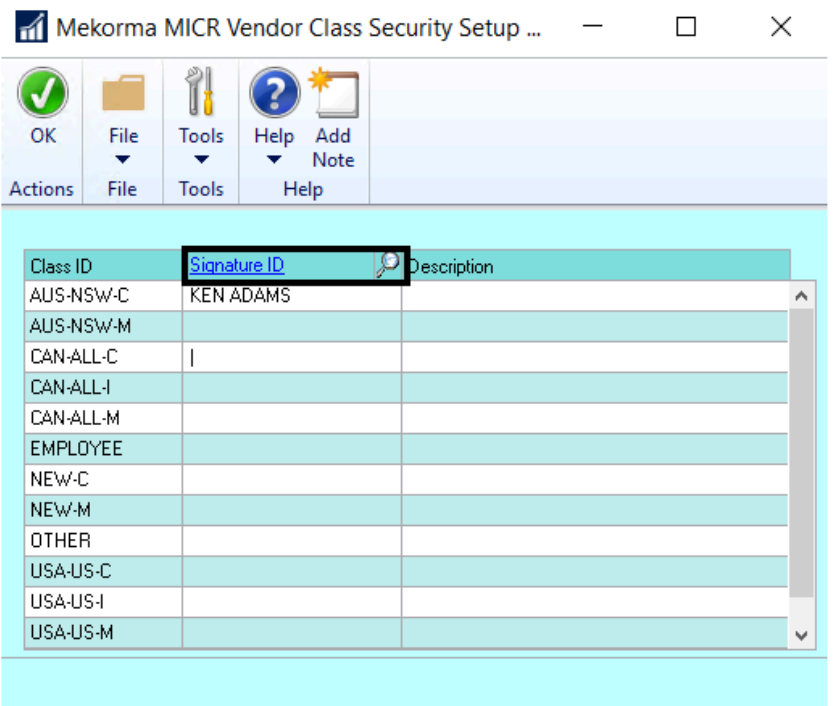

- 3. Click the lookup icon next to the Signature ID link to open the **Signature Setup Lookup** screen.
- 4. **Select** an existing Signature ID or click **New** to create a new ID.

 $\Box$ 

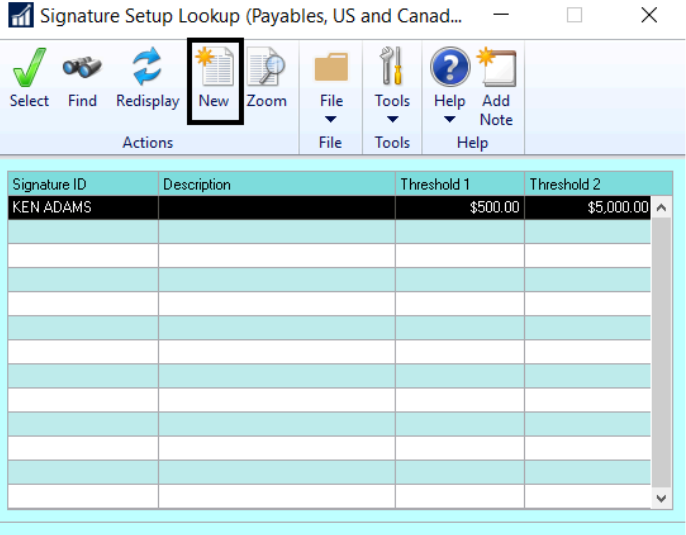

- 5. The Signature ID is now associated with the Class ID. Click **OK** to close the Mekorma MICR Vendor Class Security Setup screen.
- 6. The Signature ID security configuration is applied to all vendors associated with the specified Class ID.

## **5.6.2.5. Enable EFT/ Direct Deposit Security**

The same security settings that are applied to your MICR check printing process can be enabled for EFT and Direct Deposit processing.

To open the Mekorma Security Maintanance window, go to the Mekorma Area page > Setup<br>
> Company > Security Maintenance. Please note this window is only available if you have > Company > Security Maintenance. Please note this window is only available if you have [chosen Legacy Security](#page-88-0) within the Mekorma Security Setup window.

- 1. Open the **Security Maintenance** window.
- 2. In the Additional Security Options area, check the box next to **EFT Security** and/ or **DD Security**.

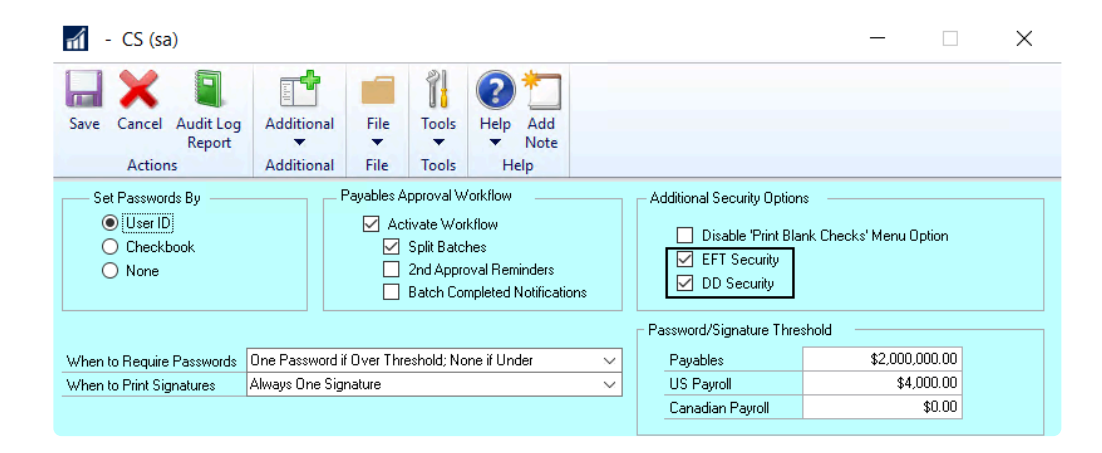

3. Click **Save**.

### **5.6.2.6. Disable Print Blank Checks**

If you would like to to hide the Print Blank Checks menu command on the Mekorma MICR Payables, US Payroll and Canadian Payroll menus, the Print Blank Checks Menu Option can be disabled.

To open the Mekorma MICR Security Setup window, go to the Mekorma Area Page > Setup **\*** > Company > Security Maintenance

- 1. Open the Mekorma MICR Security Setup window.
- 2. Under Additional Security Options, check the box next to **Disable 'Print Blank Checks' Menu Option**.

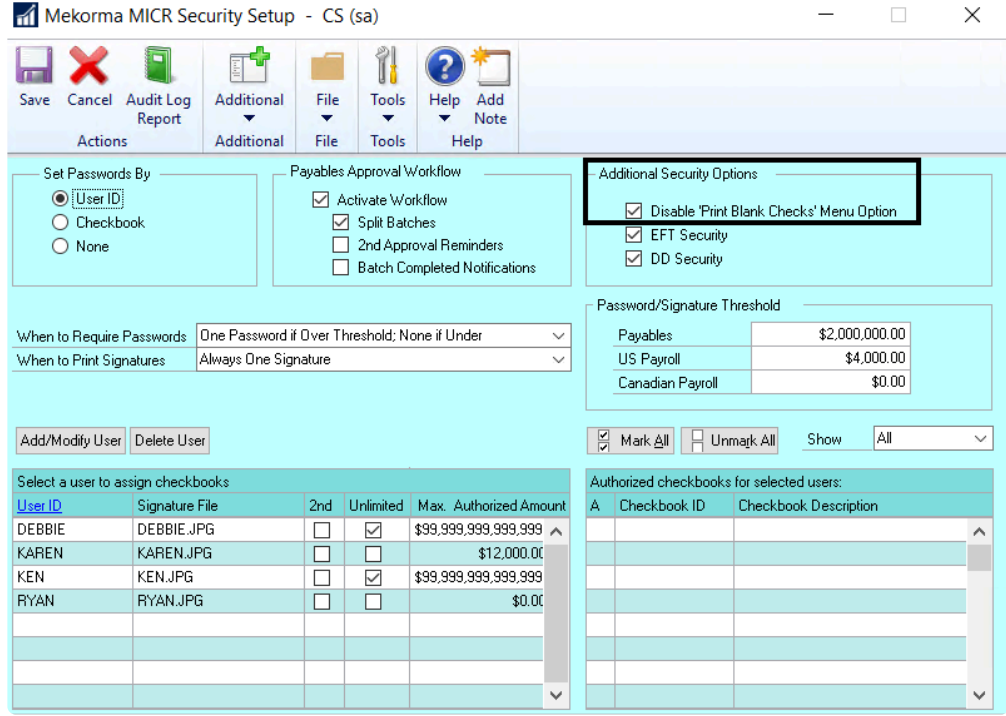

3. This will deny users access to Print Blank Checks from the Purchasing menu.

## **5.7. Setup for Remote Approvals**

With the release of Mekorma Build x80, PowerApprovals is our Microsoft Power Platform-based mobile application for remote payment approval. PowerApprovals allows any designated company approver within the organization to easily approve payments from their mobile device, or from any computer using a browser of choice.

Before setting up PowerApprovals, please make sure you have" met the system requirements":#powerapprovals-system-requirements.

### **Requirements**

Before an Approver can make use of PowerApprovals, there are a few setup tasks that must be accomplished.

### **Administrators**

- 1. Secure Approval Workflow
- Administrators must configure Secure Approval workflow under the **Task-Based model**. Any companies still functioning using Legacy security by User ID or Checkbook security must convert to Task-Based security to take full advantage of PowerApprovals.
- 2. Credentials
- In order to use the app, Approvers must have a valid email account associated with their GP User ID. *A valid email account is defined as an Office 365 account or a Azure Active Directory federated domain account.*
- System Administrators can handle the [email setup for all Users,](#page-95-0) within the Approval Email Setup window.
- 3. Grant Access to PowerApprovals
- An Administrator must share or give access to PowerApprovals for each Approver. For more information on sharing Power Apps applications, please consult the following Microsoft Docs documentation: [Share a canvas app in Power Apps](https://docs.microsoft.com/en-us/powerapps/maker/canvas-apps/share-app)

### **Approvers**

- 1. Download PowerApps
- Your company must hold valid Power Apps licenses and have an environment to deploy PowerApprovals.
- A System Administrator must contact Mekorma to obtain a copy of PowerApprovals to be uploaded and deployed in the PowerApps environment.
- For mobile deployment, Approvers must install Power Apps on their devices. Power Apps can be obtained from the [Google Play Store](https://play.google.com/store/apps/details?id=com.microsoft.msapps) for Android devices or [Apple store](https://apps.apple.com/us/app/power-apps/id1047318566) for iOS devices.
- Once an Adminsistrator has shared PowerApprovals with a User, the application can be accessed by opening Power Apps on a mobile device.

Approvers are then ready to [use the mobile app](#page-251-0) to review, reject and approve payments!

*Last modified: Mar 13, 2020*

# **5.8. Setup for EFT Processing with Mekorma**

This section will demonstrate how to set up your GP system to process EFTs using Mekorma. You must be sure your checkbook(s) are already configured for EFT processing in Dynamics GP, which is essential for the MICR process to go smoothly.

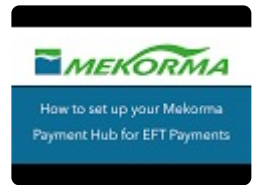

Follow these steps:

- 1. [Specify Check or Remit Numbers](#page-139-0).
- 2. [Configure email settings](#page-142-0) for sending remittances.
- 3. Choose EFT [remittance options](#page-144-0) in the Checkbook Maintenance window.
- 4. Enable EFT [Comments](#page-146-0) for check formats.
- 5. Add EFT [logos](#page-148-0) to remittances.
- 6. Set up for EFT [processing in the Action Board](#page-149-0).

*Last modified: May 21, 2020*

# <span id="page-139-0"></span>**5.8.1. Specify Check or Remit Numbers**

If you want to use check numbers instead of the EFT numbering sequence with Mekorma, that option must be configured in Dynamics GP.

To open the **Checkbook Maintenance** window, go to the Mekorma Area Page > Cards > **\*** Financial > Checkbook

- 1. Open the **Checkbook Maintenance** window.
- 2. Select a **Checkbook ID**.
- 3. Click the **EFT Bank** option to open the Checkbook EFT Bank Maintenance window.

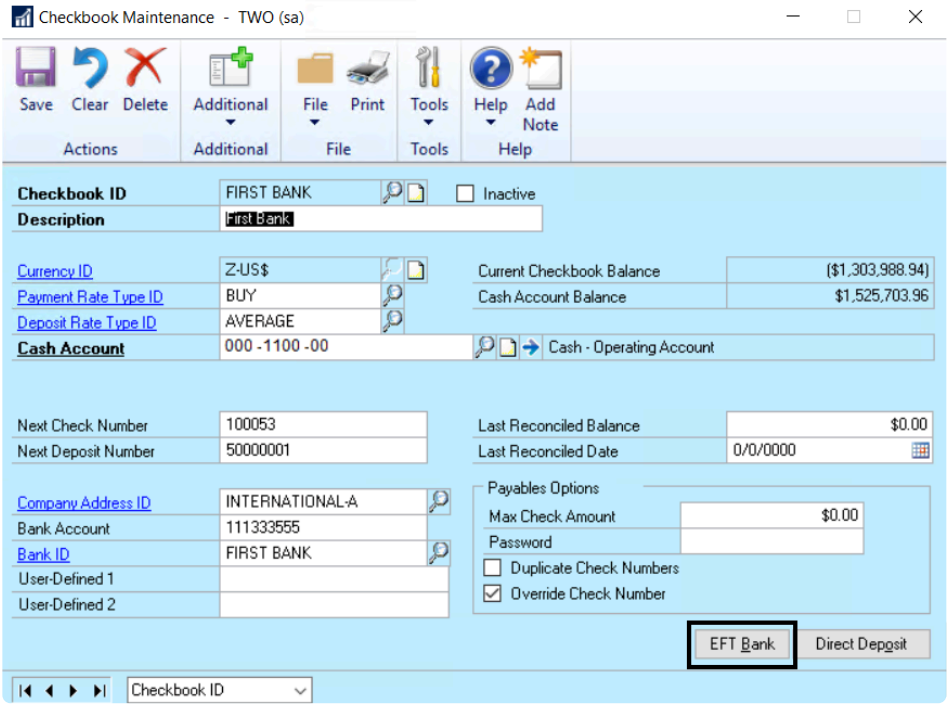

4. Select the **Payables Options** button to open the Checkbook EFT Payables Options window.

 $\blacksquare$ 

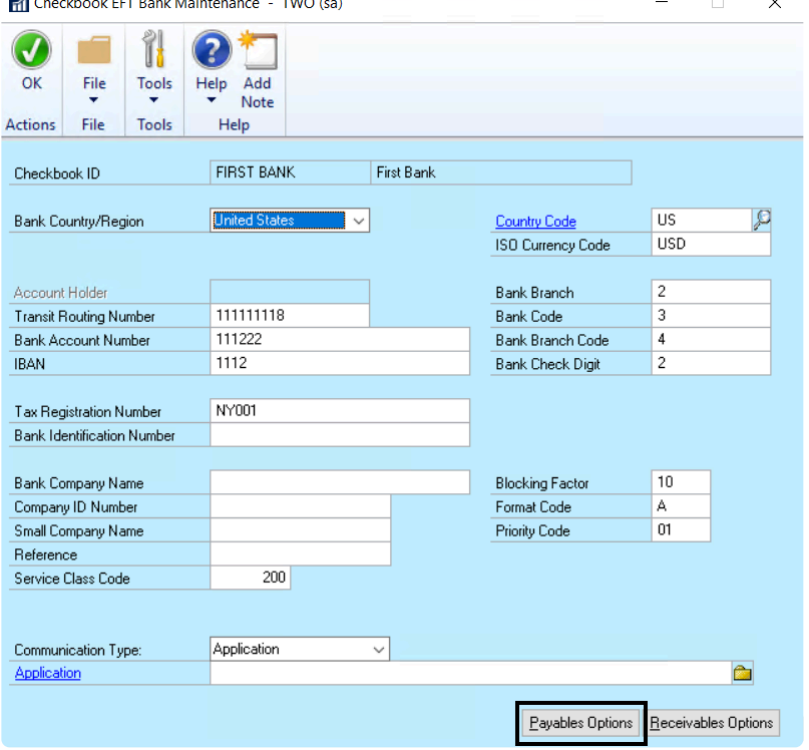

5. Select an **EFT Payment Number** option based on the following:

#### **Use Check Numbers**

- When using blank check stock, EFTs will print with check numbers as non-negotiable checks using Mekorma MICR and as reports based on the EFT Remittance Option selected.
- If using pre-printed check stock, EFTs will print in the same way. However, be advised that you must select Microsoft Dynamics GP Report Writer as the EFT Remittance option.

#### **Use EFT Numbers**

- When using blank check stock, EFTs will print with remittance numbers as non-negotiable checks using Mekorma MICR or reports based on the EFT Remittance Option selected.
- When using pre-printed check stock, EFTs will print in the same way. We recommend using regular paper when printing EFT remittances.

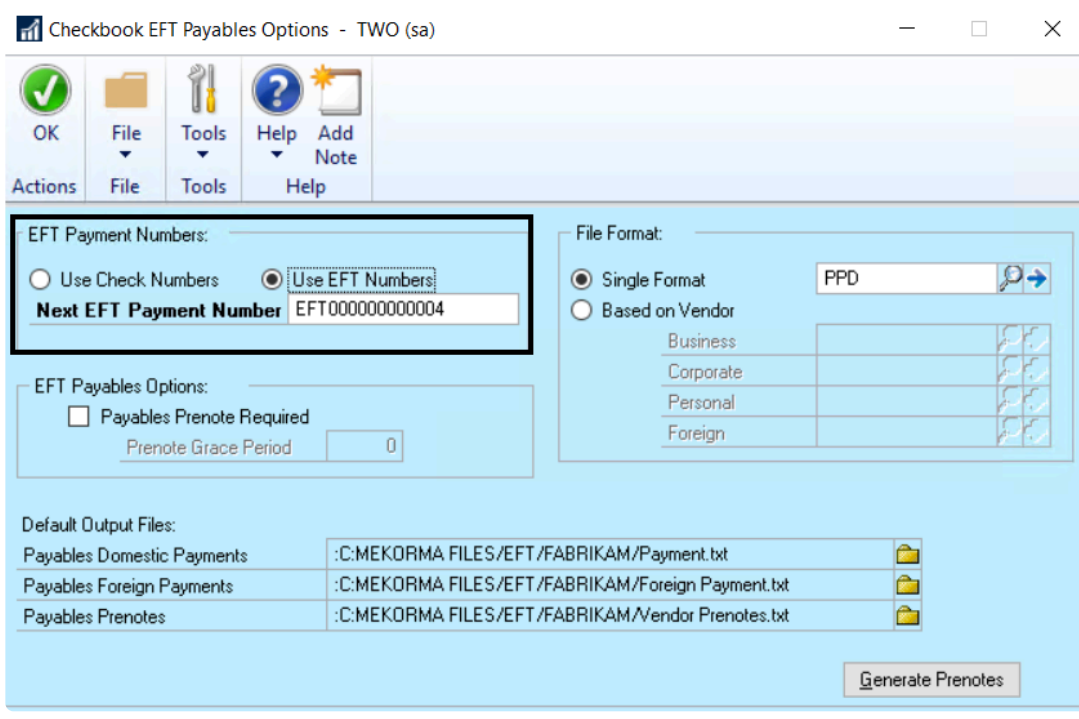

6. Click **OK** when you are finished and close any open windows.

If your checkbook is configured for EFT and you print check copies to PDF, the check **\*** copies will use EFT numbers for the naming convention instead of check numbers.

*Last modified: Oct 29, 2019*

# <span id="page-142-0"></span>**5.8.2. Configure Email Settings**

Email settings must be configured within Dynamics GP to ensure that vendors will receive EFT remittances.

1. In the GP **Company Email Setup** window, check the box labeled **PDF**, otherwise Mekorma cannot generate EFT files.

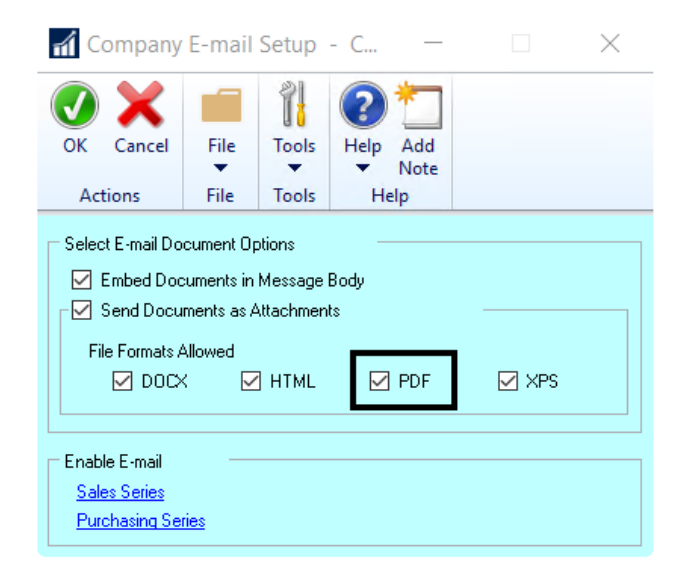

2. Create a **Remittance Message ID** in your GP Email Settings. The EFT file is attached to this message when sent.

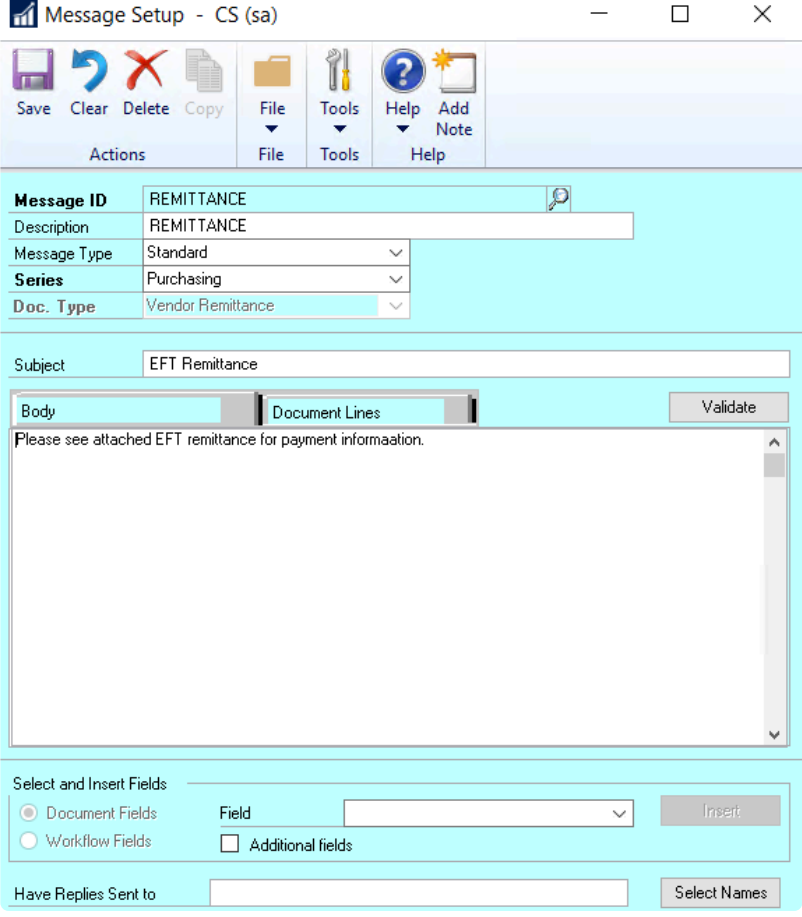

3. For each vendor who accepts EFT payments, enter the appropriate email address so the system knows where to send your EFT remittances. Go to the **Vendor Address Maintenance window > Internet Information window**:

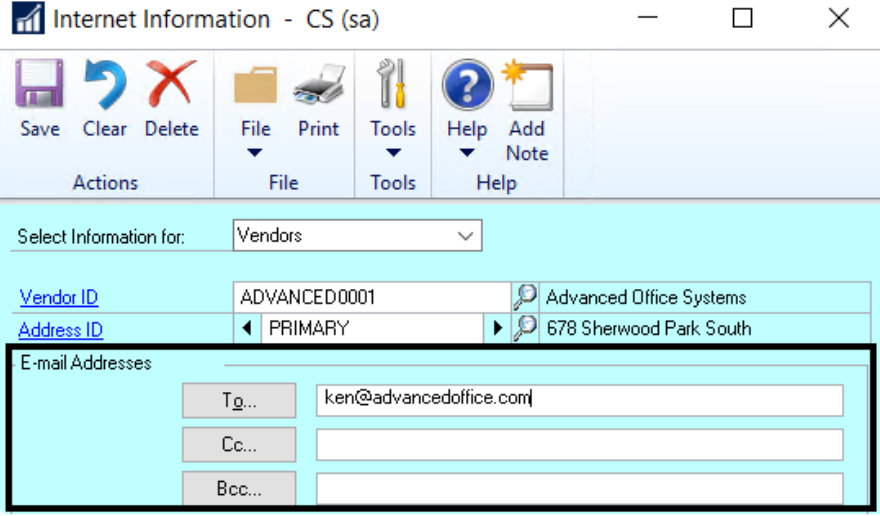

*Last modified: Oct 29, 2019*
# <span id="page-144-0"></span>**5.8.3. Choose EFT Remittance Options**

In order to email EFT remittances to vendors, you must choose an appropriate remittance format.

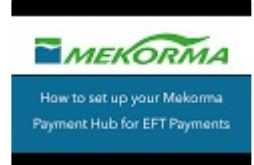

To open the Checkbook Setup window, go to the Mekorma Area Page > Setup > **\*** Purchasing > Checkbook Setup

- 1. Open the **Checkbook Setup** window.
- 2. Select the checkbook you would like to use for your EFT payments by clicking on the lookup to the right of **Checkbook ID**. Mekorma allows you to process both checks and EFTs using the same checkbook, but the formats are handled differently.
- 3. Using the drop-down, choose one of the options found in the **EFT Remittance Options** field.

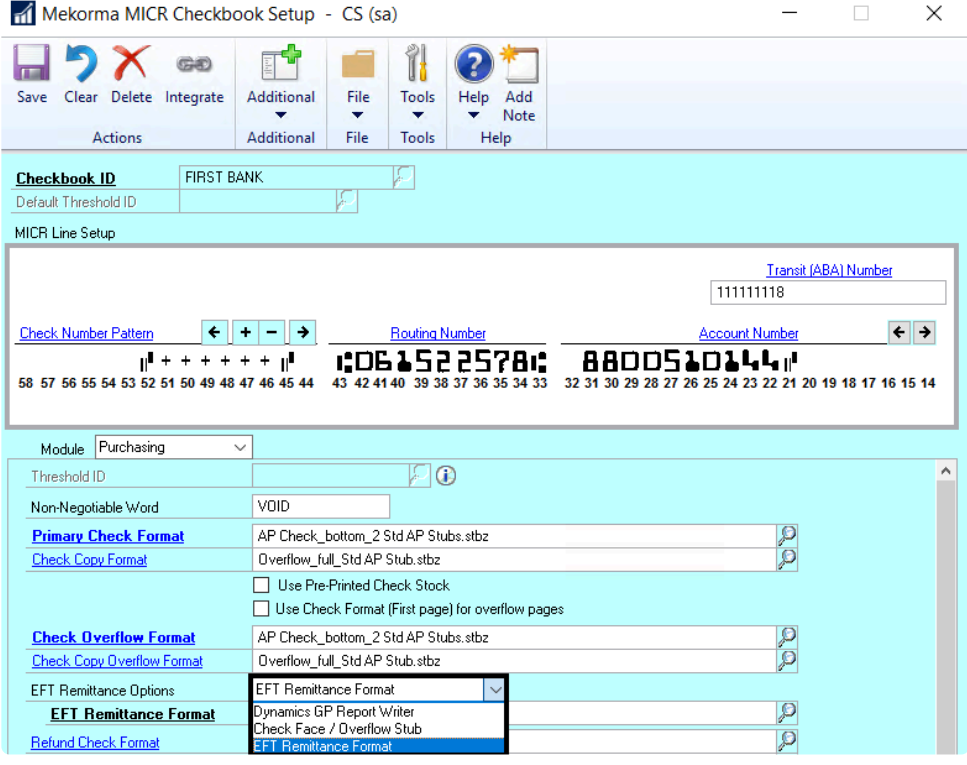

• **Dynamics GP Report Writer**: This option only allows you to use GP's Word templates. Do NOT choose this option if you'd like access to Mekorma's full library of PDF formats for your EFTs.

- **Check Face/Overflow Stub**: If selected, the Primary Check format you have configured will be chosen first. If there is an overflow page, the Overflow Format will be used.
- **EFT Remittance Format** allows you to choose from any of Mekorma's formats by using the look-up next to the **EFT Remittance Format** field.

### **EFT Remittance Format**

Any Mekorma MICR format used to generate EFTs will differ from check formats in the following ways:

- The MICR line will not appear.
- The signature lines will not have any signatures. Instead, logical fields **EFT non-negotiable** and **EFT Void** will print.
- **EFT non-negotiable** will print instead of a check value amount.

*Last modified: May 21, 2020*

## <span id="page-146-0"></span>**5.8.4. Enable EFT Comments for Check Formats**

The EFT Comment field prints a comment if the format is being used for an EFT transaction. EFT comments configurations are stored on a per-checkbook basis.

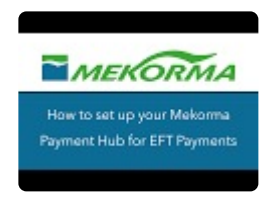

To open the Checkbook Setup window, go to the Mekorma Area Page > Setup > **\*** Purchasing > Checkbook Setup

- 1. Open the **Checkbook Setup** window.
- 2. Use the look-up to select a **Checkbook ID**.
- 3. Open the **Additional menu > Additional Features**.
- 4. In the Additional Features window, check the box for **EFT comment** to activate EFT comments.

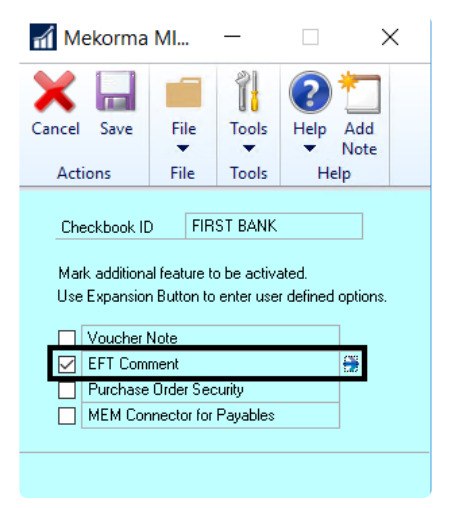

- 5. Click the blue arrow that appears when you check the box. This will open the **Mekorma MICR Additional Features Options** window.
- 6. Type in content that you would like to populate the EFT comment fields for the checkbook that you've selected. When the EFT comment field is added to a layout in the Configurator, the information saved here will be used to populate that field upon printing.

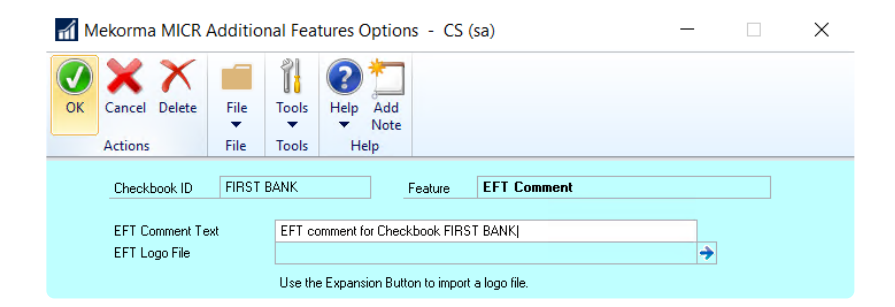

7. Click **OK** to save.

*Last modified: May 21, 2020*

## **5.8.5. Add EFT Logos to Remittances**

The EFT Logo field allows users to insert a logo onto a check stub. EFT logo configurations are stored by checkbook.

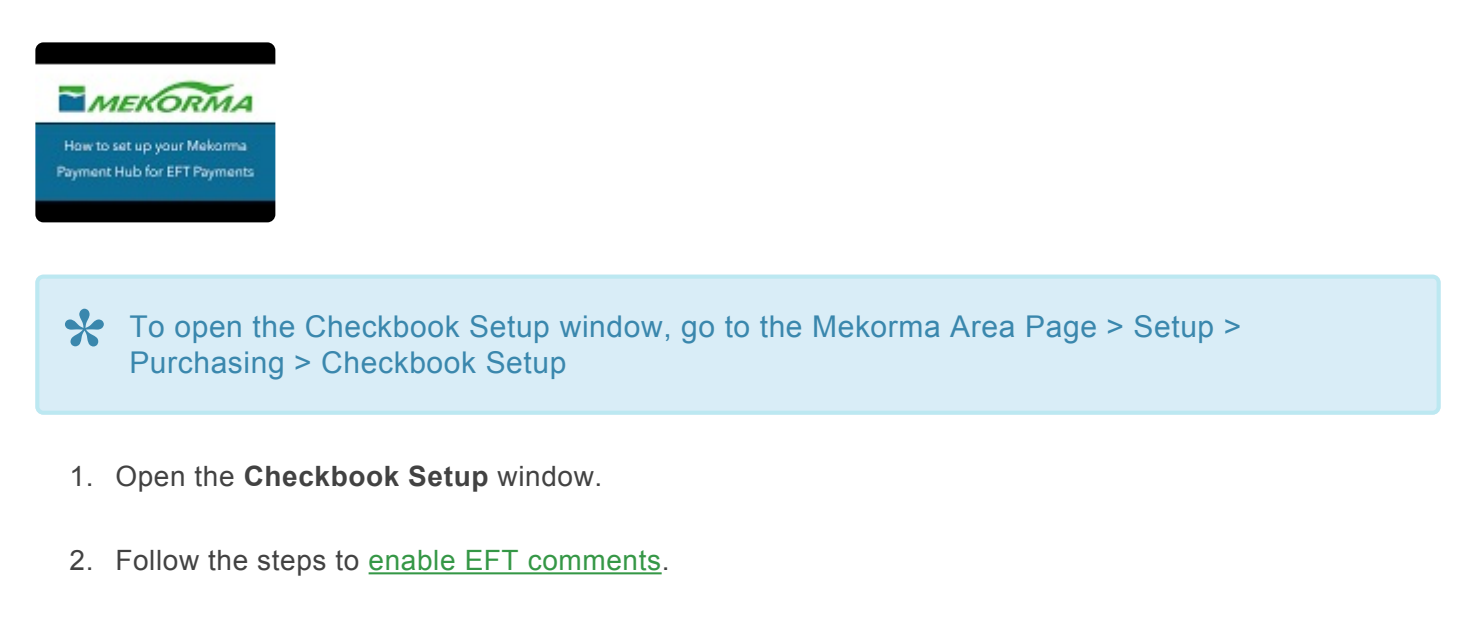

3. Within the **Mekorma MICR Additional Features Options** window, click on the blue arrow next to the **EFT Logo File** field.

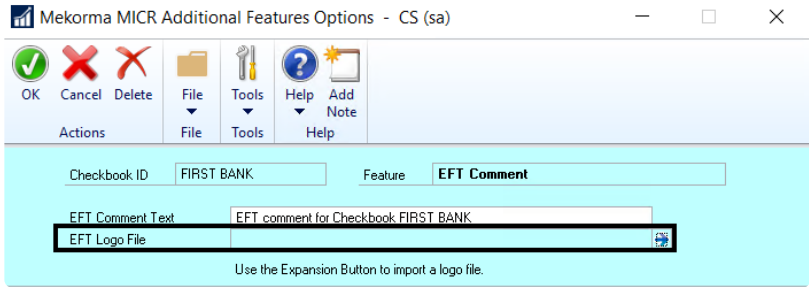

- 4. Navigate to the location where the desired logo is stored, and select the logo.
- 5. The EFT logo field must be [added to a layout](#page-77-0) in the Configurator, and the information saved here will be used to populate that field upon printing.
- 6. Click **OK** to save.

It is also possible to [add a logo](#page-46-0) to a checkbook in the Checkbook Setup window. The logo will apply to both check and EFT payments made from that checkbook.

*Last modified: May 21, 2020*

# <span id="page-149-0"></span>**5.8.6. EFTs in the Action Board**

All previous set up steps for processing EFTs with Mekorma must be in place. This page addresses settings that are specific to processing EFTs (ACH) within the Action Board.

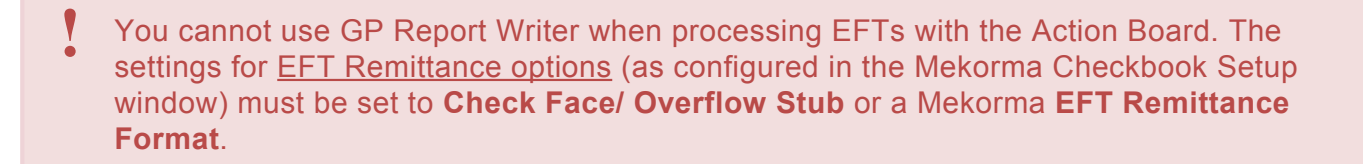

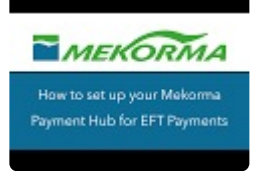

### **Choose Automation Options**

To open the Action Board Options window, go to the Mekorma Area Page > Transactions > **\*** Payables > Payment Hub Action Board > Options

- 1. Open the Action Board Options window.
- 2. Choose options in the EFT & Safepay section:

#### **EFT Remittance Options**

- **Print Document**: The remittance will be sent to the printer specified by Named Printers configuration.
- **Send Document in Email**: The vendor will receive an email containing the remittance after if for some reason internet access is not available, the remittance will print instead of being emailed.

#### **Posting Options**

- **Post EFT immediately after Print or Send:** This option ensure that EFTs are posted immediately after printing or emailing remittances.
- **Generate EFT after Posting:** This option automatically generates the EFT file (to be sent to your bank) immediately after posting.

With both these options checked, EFTs become a simple three-step process:

1. Create EFT payments using the Build Payments action

- 2. Generate and send EFT remittances, post the EFT batch and create the EFT file for your bank, all with the Process Checks and EFTs action.
- 3. Transmit your EFT file to your bank.

You may choose *not* to post the EFTs automatically and / or *not* generate the EFT file for the bank automatically for any of these reasons:

- You want to combine more than one batch from the same checkbook in the same company into a single ACH file.
- Your organization has a separation of duties that requires different users to post EFTs and send them to the bank.
- You need to change the Transmission Date or Settlement Date in the ACH file. By default, the transmission date will be set to the GP user date.

*If you do not mark Post EFTs Immediately after Print or Send option, you will post the EFT Remittances along with your checks using the Post action on the Action Board.*

*If you do not mark Generate EFT File after Post, you will generate your EFT file using the Generate EFT File action on the Action Board.*

*Last modified: May 21, 2020*

# **5.9. Action Board Setup**

The Payment Hub Action Board allows Mekorma users to perform the following actions, for multiple companies and checkbooks, all in one window:

- Build payment batches
- Process checks and EFTs
- Post payments
- Generate EFT files
- Generate SafePay files, using one centralized window.

There are a number of setup options that allow you to automate the payment process in various ways. You can choose which processes are automated, and which you perform manually.

Please review the following pages for complete instructions on how to set up the Action Board:

- 1. Test/ Enable MMM
- 2. [Configure Printing and Posting Reports](#page-154-0)
- 3. [Results Reports Email Setup](#page-157-0)
- 4. [Options for Building Multiple Batches](#page-159-0)
- 5. Set Up **EFT [Options for the Action Board](#page-149-0)**
- 6. How to [Create a Build ID](#page-162-0)
- 7. How to [Create a Process ID](#page-163-0)
- 8. [Check Sorting Options](#page-167-0)
- 9. [Show/ Hide Dynamics GP windows](#page-169-0) during processing

*Last modified: Mar 24, 2020*

## **5.9.1. Test and Enable the Action Board**

To open the Action Board Setup window, go to the Mekorma Area Page > Setup > System > **\*** Action Board Setup

### **Test the Action Board**

If you would like to test the payment process in the Action Board before going live in a production environment, you can do so by designating one or more companies as a test company.

- 1. Open the **Action Board Setup window**.
- 2. Mark the box in the column labeled **Test Company**.
- 3. Click **OK**.

When testing the Action Board in this way, checks will print **without** <sup>a</sup> MICR line or **\*** signatures; EFT files will be in a test format that is not usable by the bank.

#### **Enable/ Disable the Action Board per company**

You can choose to enable or exclude a company from using the Action Board.

1. Open the Action Board Setup window.

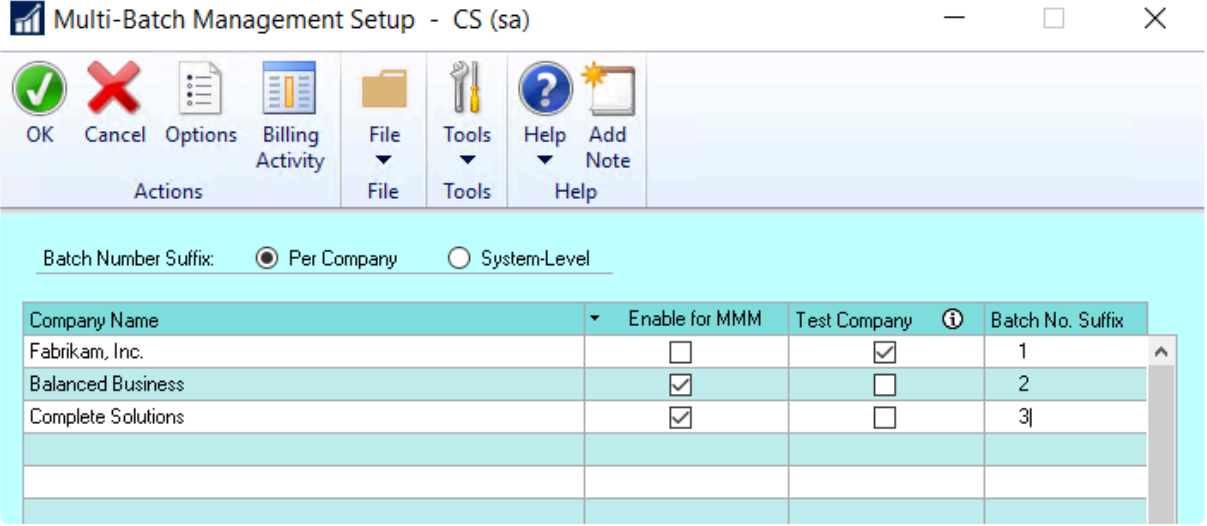

2. To enable a company to use the Action Board, mark the box in the column labeled **Enable for MMM** for that company. Unmark the box to disable.

3. Click **OK**.

*Last modified: Feb 11, 2020*

# <span id="page-154-0"></span>**5.9.2. Configure Printing and Posting Reports**

There are certain settings that need to be in place to ensure the Action Board's automated processes are not interrupted. The following steps are required for the Action Board to perform as intended:

### **Automate Printer Selection**

Automating the printer selection will ensure that checks and EFT remittances can print without interrupting the process – you must [set up Named Printers](#page-200-0).

### **Define Paths for Reports/ Lists**

Posting Reports and edit lists should be set up so they can be generated without interfering with the Action Board's automated processes.

To open GP's Posting Setup window, go to Administration > Setup > Posting > Posting **\***

- 1. Open the Posting Setup window.
- 2. Use the drop-down to set the **Series** as **Purchasing**.
- 3. Use the drop-down to set the **Origin** as **Computer Checks**.
- 4. For each report that you want to generate, assign it to a file and **not** to a query, monitor or to a printer by checking the box in the file column and unchecking the other boxes in the **Send To** column.

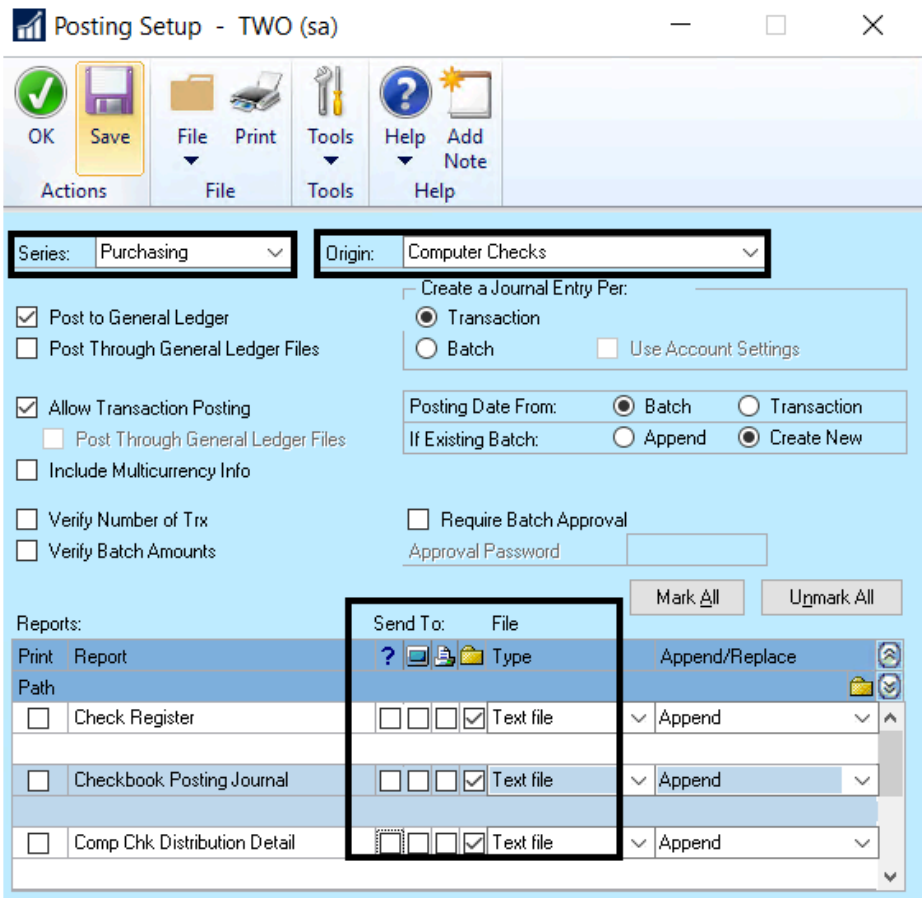

- 5. You can assign a destination for each individual posting journal type as needed. Click on the Path field directly underneath a particular posting journal, then on the folder icon under Append/Replace.
- 6. Choose the file where you would like this posting journal to be sent. The file path will display:

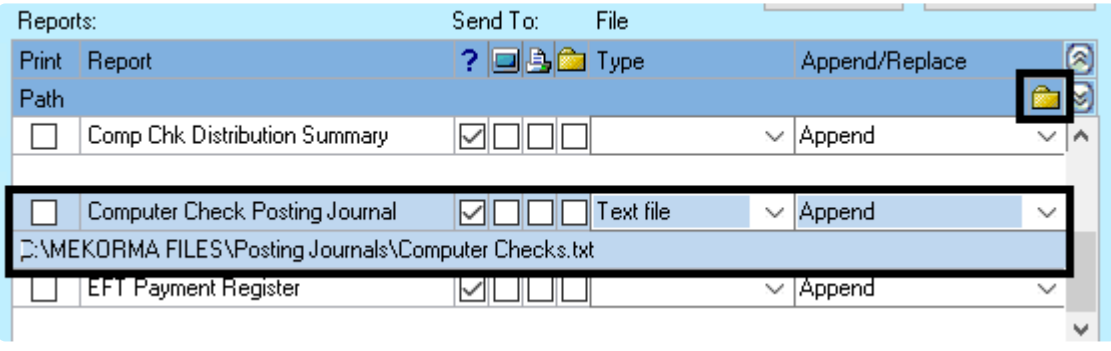

In standard functioning, if you posted multiple checkbooks in the same company it would<br>overwrite your posting journal each time. However, the Action Board will capture the<br>noth name and insert this phrase: (Chaekbook id., overwrite your posting journal each time. However, the Action Board will capture the path name and insert this phrase: (Checkbook id \_ YYMMDD\_HHMMSS\_) between the names of the folder and the file in order to create a unique name. The Posting setup is done on a per company basis in Dynamics GP. Therefore you can setup each company to point to its own path if you want to separate your posting journals on a per company basis.

*Last modified: Mar 13, 2020*

# <span id="page-157-0"></span>**5.9.3. Results Reports Email Setup**

After batches are built in the Action Board, a **[Build Results Report](#page-215-0)** is generated.

After processing checks and EFTs in the Action Board, an **MMM Print Process Results Report** is generated.

After posting checks and EFTs in the Action Board, a **Posting Results Report** is generated.

By default, these reports are created/ displayed immediately after the corresponding process had completed. You can choose to send them to a chosen email address instead. For example, it can be very useful to send the Build Results Report to Approvers if using Mekorma's secure approval workflow. That way, a single report is sent rather than having them notified with every batch that is built.

#### **Configure Email Settings for Results Reports**

To open the Action Board Options window, go to the Mekorma Area Page > Setup > System **\*** > Action Board Setup > Options

- 1. Open the Action Board Options window.
- 2. In the All Actions section, check the box next to **Email Report After Processing**.
- 3. Enter the correct email address in the **Email Address** field.

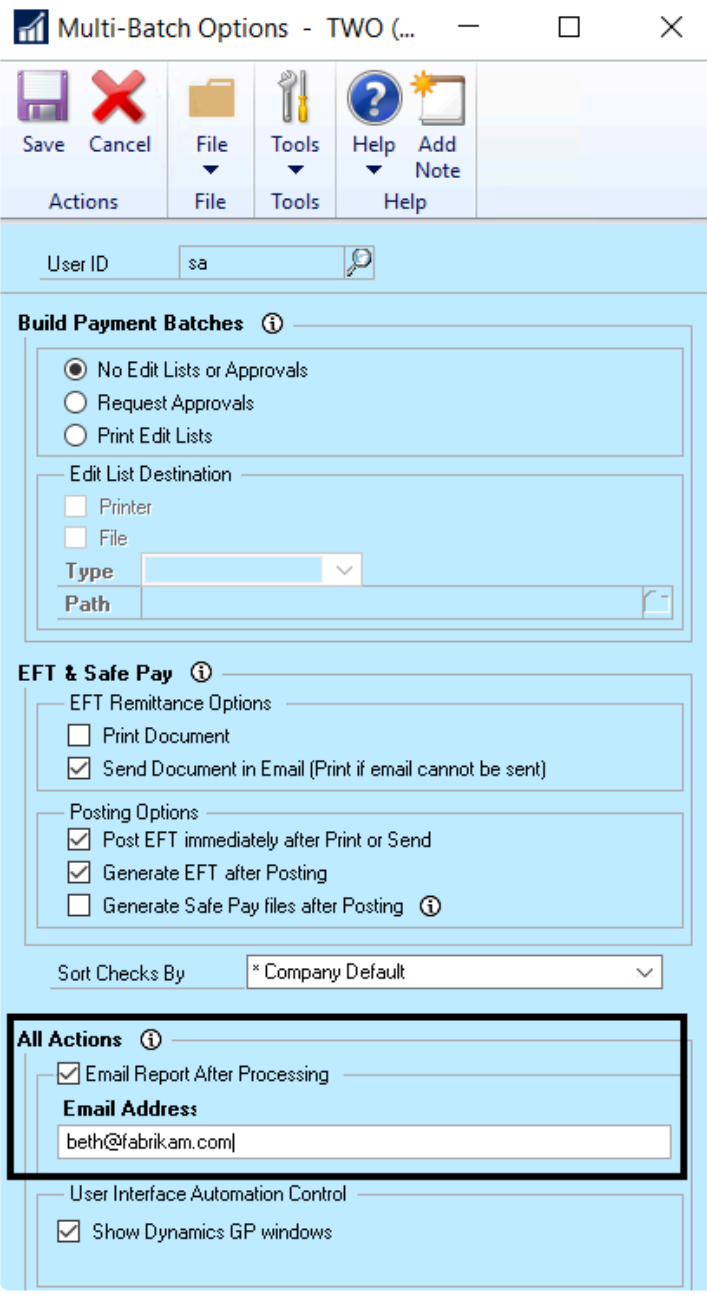

4. Click **Save**.

*Last modified: Feb 11, 2020*

# <span id="page-159-0"></span>**5.9.4. Options for Building Batches**

### **Automated approval requests/ edit lists**

When building payment batches using the Action Board, you have the choice to automate approval requests, print edit lists, or disable those options.

- To open the Action Board Options window, go to the Mekorma Area Page > Setup > System **\*** > Action Board Setup > Options
- 1. Open the **Action Board Options window**.
- 2. In the Build Payment Batches section, choose one of these options:
- **No Edit Lists or Approvals**: This will disable edit lists and approval requests entirely.
- **Request Approvals**: This will automatically send approval requests as each batch is built.
- **Print Edit Lists**
	- If you generate Edit Lists, you can print them or send them to a folder:
		- Printer: send to a printer
		- File: Saved as a text, tab-delimited, comma-delimited or HTML file type and stored in a file location of your choosing. The Action Board will give them unique file names to help you identify them.

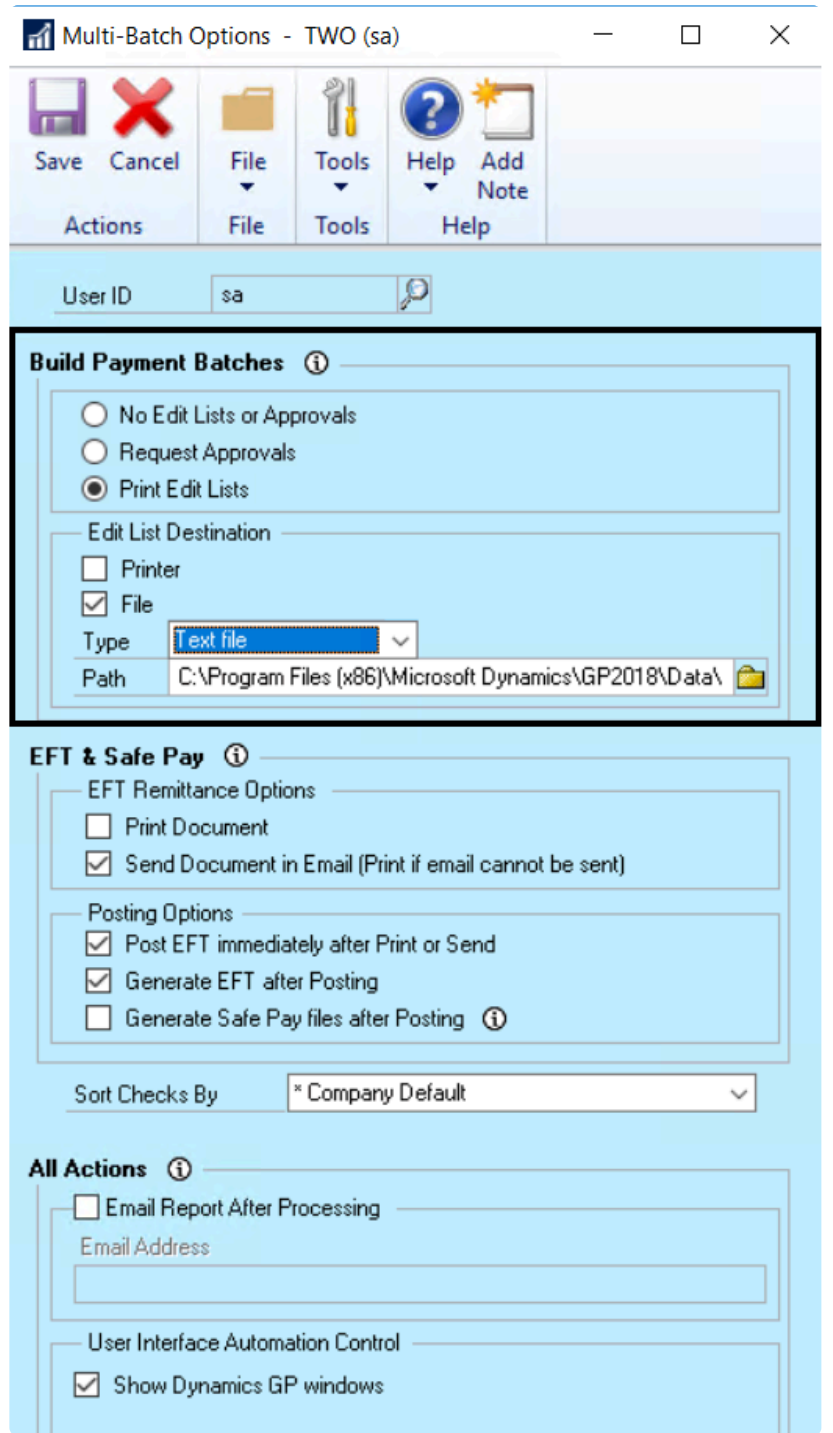

### **Create uniquely numbered batches**

A suffix can be added to your batch numbers, either per company or at the system level. The suffix ensures that batches from within different companies are numbered uniquely when batch numbers are assigned during the build process.

To open the Action Board Setup window, go to the Mekorma Area Page > Setup > System > **\*** Action Board Setup

- 1. Open the Action Board Setup window.
- 2. Add the desired suffix in the column labeled **Batch No. Suffix** for every company you want to differentiate. In our example, Fabrikam's batch suffix was set to 100, Balanced Business is 200, and Complete Solutions is 500.
- 3. After running a batch-building process in the Action Board, the appropriate suffix is added to the end of each batch number according to the suffix assignment. The suffix increases by one increment for each batch:

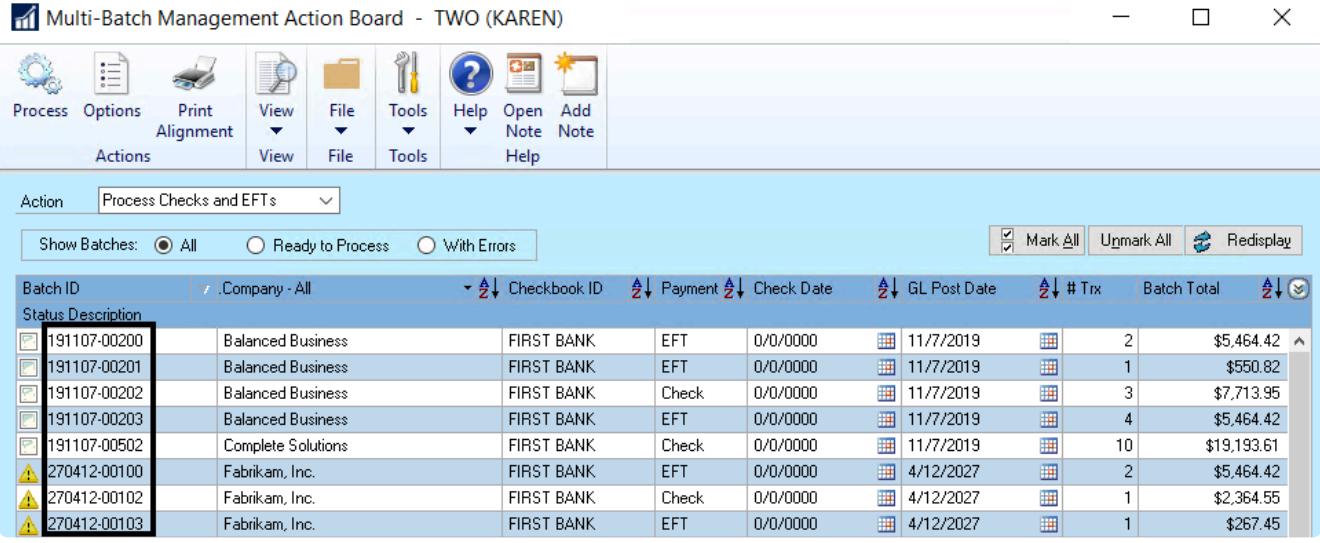

- 4. The Batch No. Suffix can be changed at any time within the Action Board Setup window.
- 5. Click **OK**.

*Last modified: Feb 11, 2020*

## <span id="page-162-0"></span>**5.9.5. Create a Build ID**

A Build ID allows you to save your payment voucher selection criteria so you don't have to recreate it each time you build payment batches.

To save the build criteria, the Action Board uses a window based on Dynamics GP's Build Payment Batch window. However, there are a few differences, as the selection criteria entered in the Build Maintenance window will be saved so it can be applied repeatedly to different checkbooks, across companies, over time.

To access the Build Maintenance window, go to the Mekorma Area page > Setup > System **\*** > Action Board Build Maintenance

- 1. Open the **Build Maintenance** window.
- 2. Type in the name and description (*optional*) of your new Build.
- 3. Select build criteria using the drop-down menu. Multiple selections can be inserted:
- Vendor ID
- Vendor Name
- Class ID
- Payment Priority
- Voucher Number
- Document Number
- Payment Number
- Due Date / Discount Date Cutoff
- Document Currency
- 4. Use the look-up to define the parameters of chosen criteria.
- 5. Click **Insert** to add selected criteria.
- 6. **Save** your Build ID. This set of criteria can now be [added to a Process ID](#page-163-0) to automate the batch building process.

*Last modified: Feb 11, 2020*

## <span id="page-163-0"></span>**5.9.6. Create a Process ID**

A Process ID allows you to save build criteria for multiple companies and checkbooks. When a Process ID is run in the Action Board, batches are built according to all the build parameters you have saved within that ID.

To open the Action Board Process Maintenance window, go to the Mekorma Area Page > **\*** Setup > System > Action Board Process Maintenance

#### **Basic**

To create a Process ID that will be used to generate batches in a single company with one checkbook, proceed as follows:

- 1. Open the **Action Board Process Maintenance window**.
- 2. To create a *new* Process ID, type the desired name in the Process ID field. Or, use the look-up to bring up an *existing* Process ID for editing.
- 3. Using the look-up next to each corresponding field, choose a **company**, a **checkbook**, and a [Build ID](#page-162-0) that contains the desired build criteria.
- 4. Choose the payment types you would like to include by checking the boxes next to **Checks** and/ or **EFTs**.
- 5. Press **Insert**.

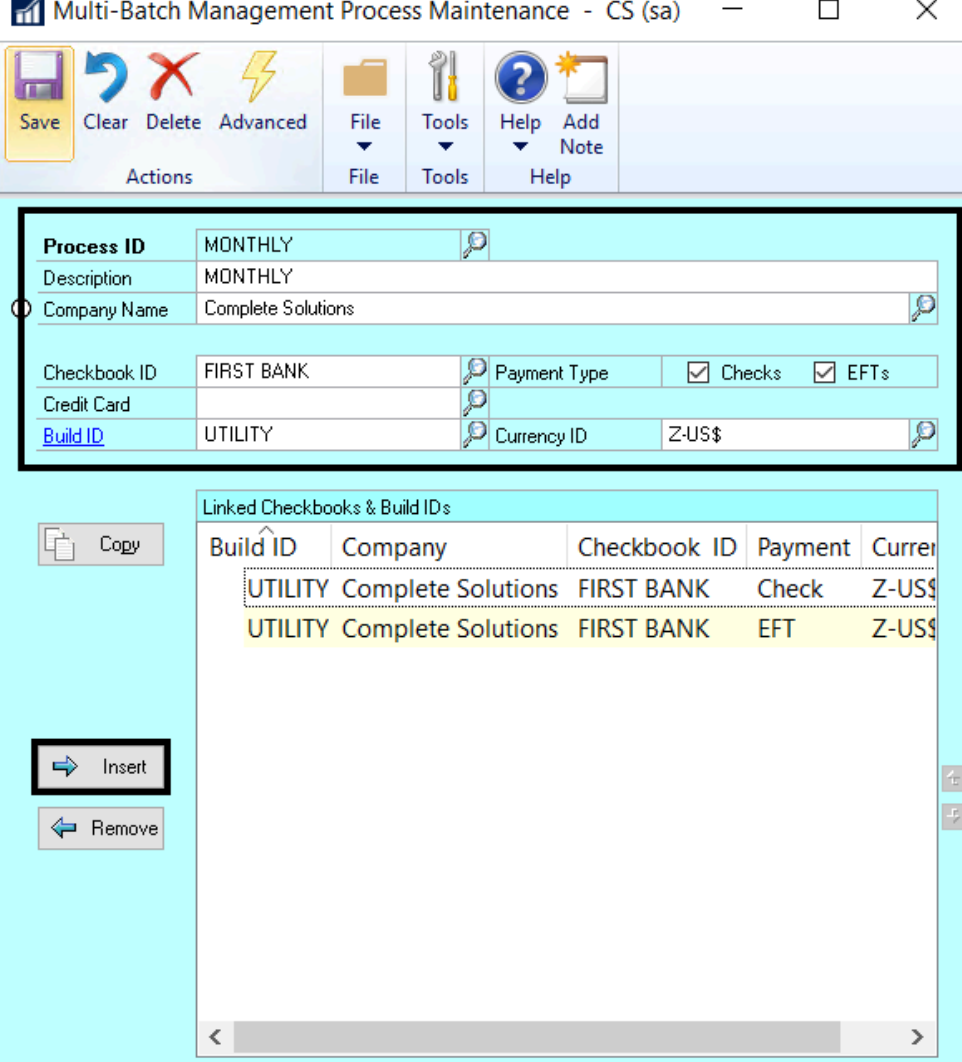

6. **Save** after adding desired criteria.

#### **Advanced**

To create a Process ID that applies multiple Build IDs to multiple companies and checkbooks, use the Advanced option:

- 1. Open the **Action Board Process Maintenance window**.
- 2. Click on **Advanced** in the top menu bar.

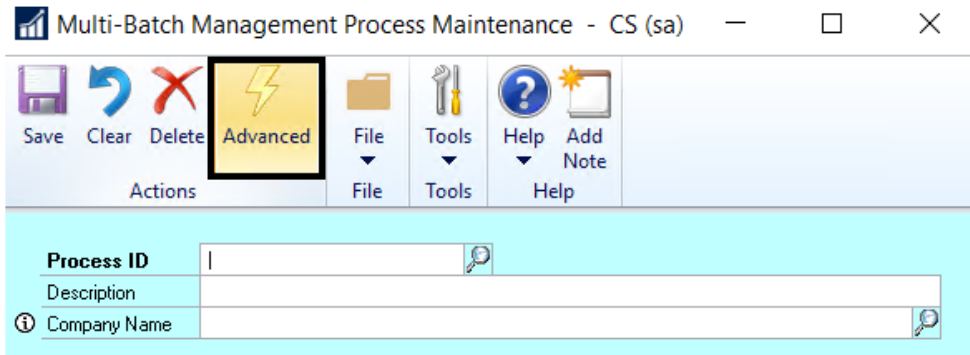

- 3. To create a *new* Process ID, type the desired name in the Process ID field. Or, use the look-up to bring up an *existing* Process ID for editing.
- 4. When the Checkbooks radio button is selected, all available companies and their associated checkbooks will be listed. Use control + click shortcut to select all companies/ checkbooks to which you want to apply a particular Build ID.
- 5. Click on the **Checks** and/ or **EFTs** button, depending on which payments types you want to include. This will add the information to the **Linked Checkbooks and Build IDs** section on the right-hand side of the window. The applied Build ID will be listed as **DEFAULT**.
- 6. Again using the control + click shortcut, choose all checkbooks to which you want to apply a particular Build ID, the choose the desired **Build ID** to apply it to those checkbooks:

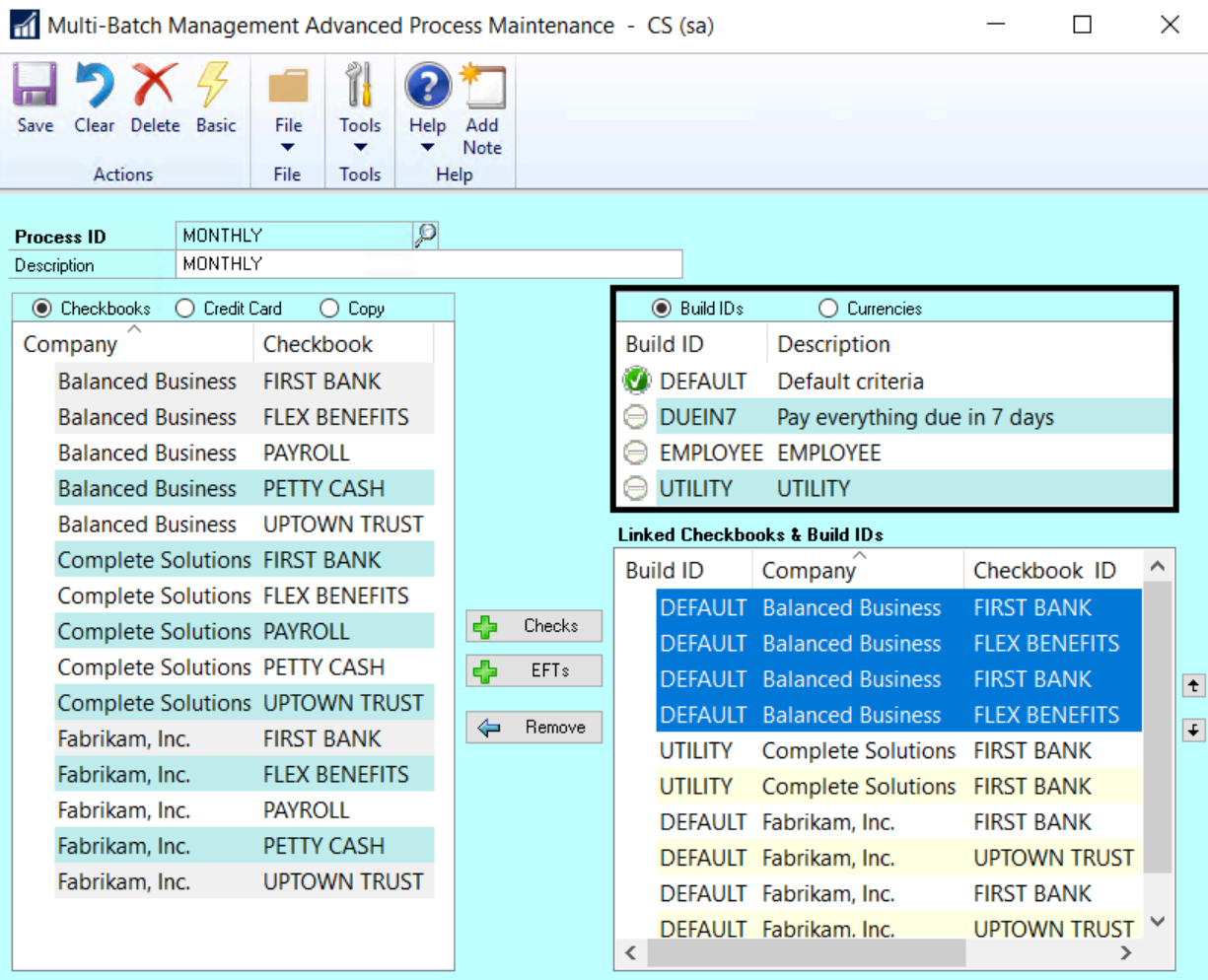

- 7. Repeat this process until the Process ID contains all checkbooks, payment types and Build IDs you want to include.
- 8. **Save** and close the window.

See how a Process ID can be run in the Action Board to **[build batches](#page-215-0)** in one or more companies/ checkbooks.

*Last modified: Feb 12, 2020*

# <span id="page-167-0"></span>**5.9.7. Check Sorting Options**

You can choose how to sort your checks during the multi-batch printing process. The following options are available:

To open the Action Board Options window, go to the Mekorma Area Page > Transactions > **\*** Payables > Payment Hub Action Board > Options

- 1. Open the Action Board Options window.
- 2. Use the drop-down next to the **Sort Checks By** field to choose from the following options:
- Payment Number
- Name
- State City
- ZIP Code
- Voucher Number
- Company Default: This will defer to the default value from the Payables Management Setup window.

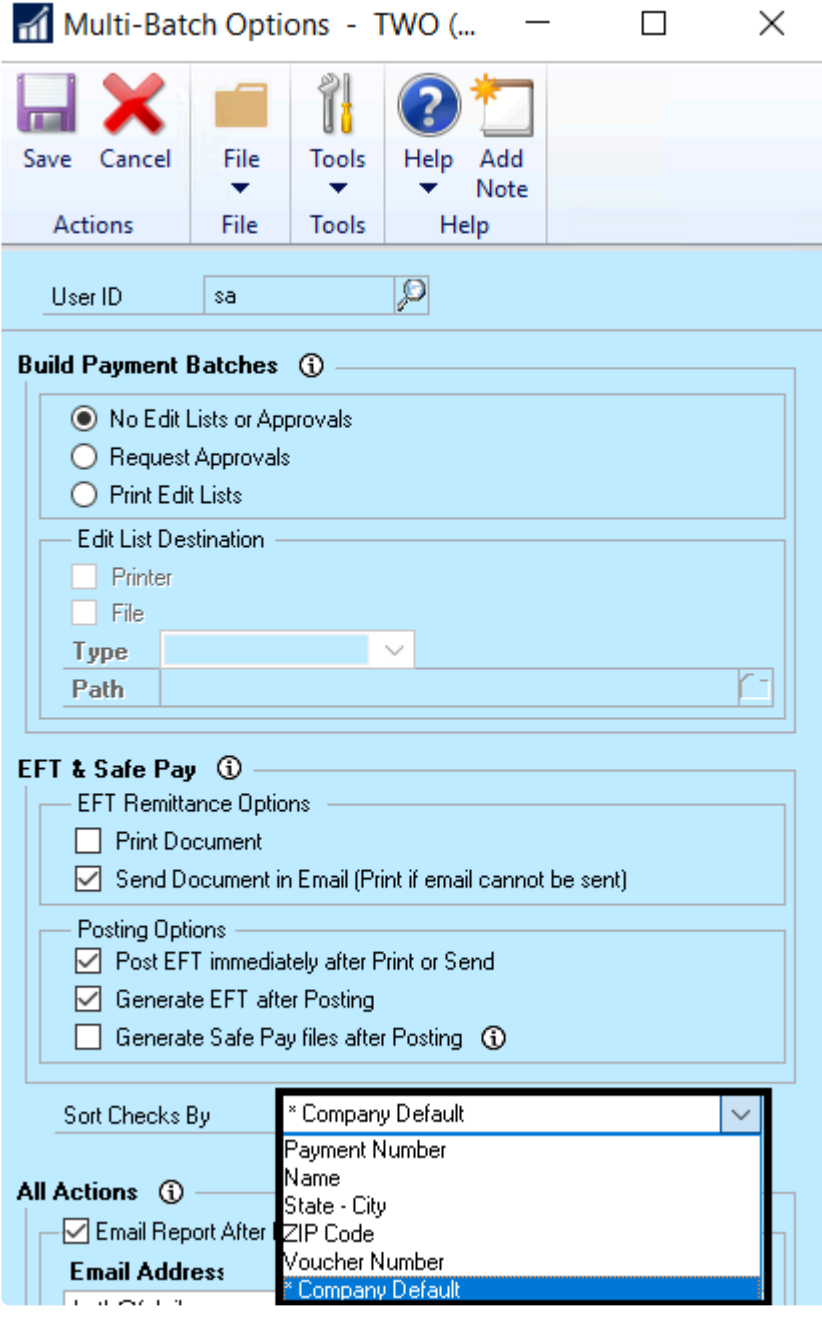

3. Click **Save**.

*Last modified: Feb 12, 2020*

# <span id="page-169-0"></span>**5.9.8. Show/ Hide Dynamics GP Windows**

While the Action Board is processing, you will *always* see each company login window as the system changes through companies. You can choose to show or hide the other GP windows according to your preference.

To open the Action Board Options window, go to the Mekorma Area Page > Transactions > **\*** Payables > Mekorma Action Board > Options

- 1. Open the **Action Board Options window**.
- 2. In the All Actions > User Interface Automation Control section, check the box next to **Show Dynamics GP windows** if you would like to view all windows as the system processes. If not, unmark the box.

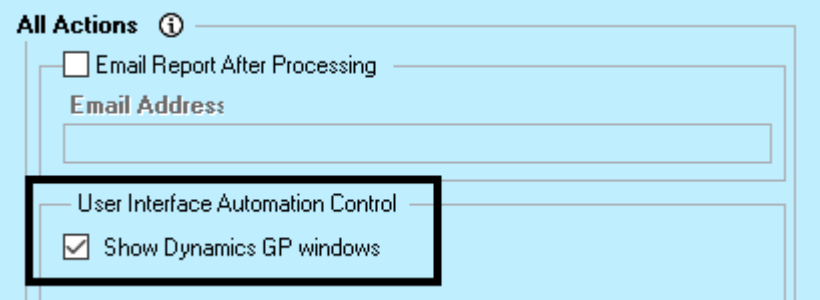

3. Click **Save**.

*Last modified: Feb 12, 2020*

# <span id="page-170-0"></span>**5.10. Electronic Payment Processing**

If you have qualified to use Mekorma Enhanced Electronic Payments, your Dynamics GP system will need to be configured **with the assistance of your Project Manager**. For more information on Enhanced Electronic Payments and how to qualify, please email [Mekorma Sales](mailto:Sales@Mekorma.com).

Watch the video below for a brief overview of the steps you will be guided through for optimal electronic payments processing:

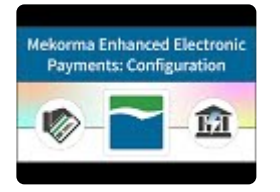

After having upgraded to Mekorma Build x78 or later, and [installing the](#page-34-0) MEEP Utility file, your Project Manager will continue the ePayment set up in the following way:

### **Run the Configuration Wizard**

To activate an approved company for ePayment processing, the Enhanced ePayment configuration wizard must be run. The wizard will import the company's sub-domain name, encryption key, Checkbook ID, Bank Account ID and the administrator's email address from the Mekorma web service. The wizard will guide you through the rest of the required configuration:

To open the Enhanced ePayment Configuration window, go to the Mekorma Area Page > **\*** Setup > Purchasing > Enhanced ePayment Configuration

### **Step 1**

• Choose whether you would like the ePayment service to print your vendor's checks (**off-site**), or print them locally (**on-premise**).

### **Step 2**

- Create a **MEEP Vendor ID** account that represents the credit card company that issues the virtual credit cards (this field will default to **MEEP Vendor** by default). If the vendor does not exist, it will be automatically created. If you select an existing vendor, check the box labeled **Exists**.
- Associate the MEEP Vendor with an **Accounts Payable GL account** by using the look-up. This field is only available when creating a new vendor.

### **Step 3**

• Choose the **Card Name** to be used for ePayments. This field will default to **MEEP Card**. If the card does not exist in GP, it will be automatically created. Or choose an existing credit card using the lookup, and mark the box labeled **Exists**.

### **Step 4**

- Select an **Integration Base folder.** This folder will store all files sent and received between your company and the ePayment system. It will need to be accessible to all computers processing ePayments. **Mekorma recommends a network folder for this reason**. The system will automatically create the following subfolders within the base folder:
	- **OutVendors**: This folder contains vendor files sent from Dynamics GP to the ePayment service.
	- **InVendors**: This folder contains vendor update files received from the ePayment service.
	- **OutPayments**: This folder contains payment files sent from Dynamics GP to the ePayment service.
	- **InPayments**: This folder contains processed payment (response) files received from the ePayment service.
	- **AchFiles**: This folder contains ACH files received from the ePayment service.

### **Step 5**

• **Click Process** to export the Vendor Master file so that all necessary vendor information is sent to the system for accurate payment processing. Vendors that have been excluded will NOT be sent to the ePayment service.

After the configuration wizard has been run successfully, ePayment settings can be managed from within the Enhanced ePayment Configuration window.

*Last modified: Mar 24, 2020*

## **5.10.1. Add a Checkbook for ePayment Processing**

After the [Enhanced ePayment Configuration Wizard](#page-170-0) has been run, additional checkbooks can be added for ePayment processing. This is a two-step process, as additional checkbooks must be added in the Enhanced ePayment portal, then within the ePayment Configuration window in Dynamics GP.

### **Step 1: Add the new checkbook in the ePayment Portal**

- 1. The ePayment administrator must first log in to the ePayment portal. Portal access was granted during the initial implementation of Enhanced Electronic Payments, and the administrator should have created login credentials.
- 2. From the Home page, go to **Master Data > Bank Accounts**.

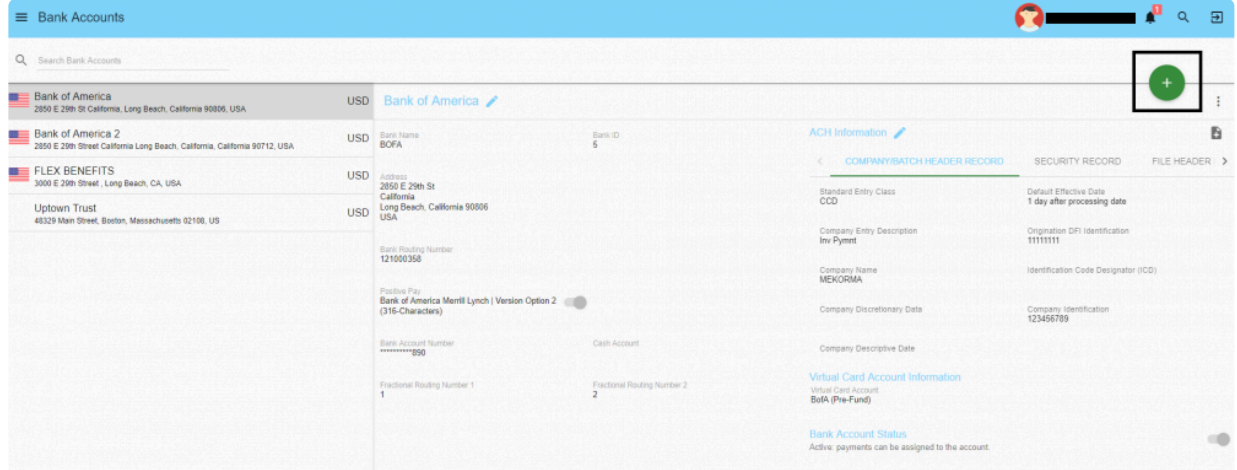

3. Click + to create a new bank account:

4. Fill out all required fields. Mekorma recommends that the you make the Bank Name in the ePayment portal the same name as the Checkbook ID in Dynamics GP:

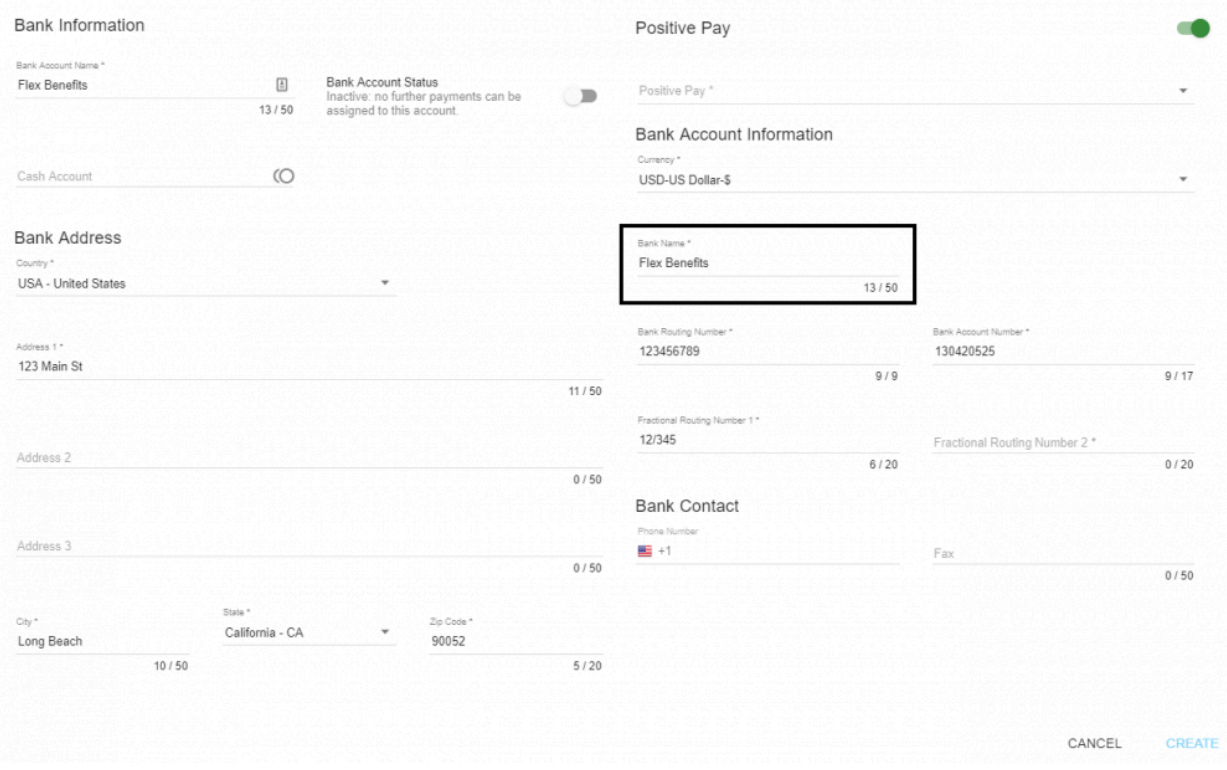

5. Click **Create** to save the new account.

### **Step 2: Add the Checkbook in the Enhanced ePayment Configuration window**

To open the Enhanced ePayment Configuration window, navigate to the Mekorma Area **\*** Page > Setup > Purchasing > Enhanced ePayment Configuration.

- 6. Log in to Dynamics GP and open the **Enhanced ePayment Configuration** window.
- 7. Click on the next available line in in the checkbook fields at the bottom of the window. Use the look-up to choose the Checkbook ID of the checkbook you want to add. This will pull in the GP account description and bank account number.
- 8. Match the GP checkbook with the correct account in the ePayment portal by using the drop-down menu under the **Remote Bank Account** column. From that point on, the checkbook can be used to pay vendors remotely via check or EFT.

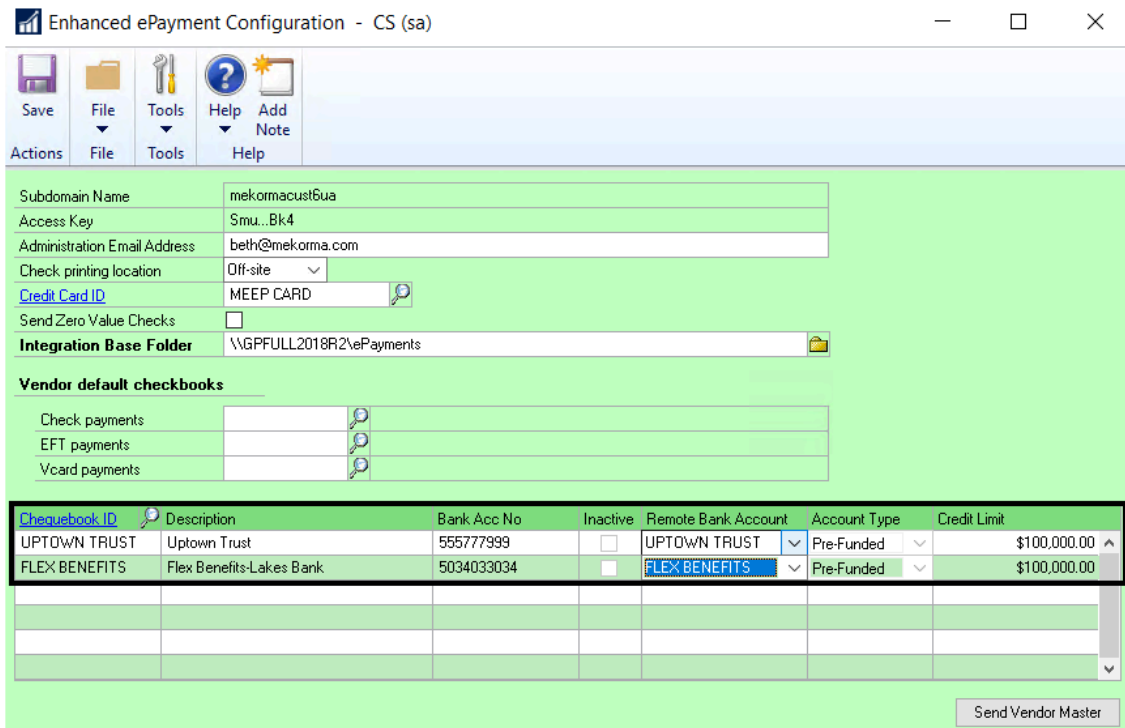

To enable the use of the checkbook for virtual card payments, you will need to have<br>
complete the necessary paperwork to get the account set up properly. Upon approve<br>
Rank ID will be enabled for *learn* payments, account complete the necessary paperwork to get the account set up properly. Upon approval the Bank ID will be enabled for Vcard payments, processed using either the pre-funded or the credit model.

*Last modified: Mar 03, 2020*

# <span id="page-175-0"></span>**5.10.2. Manage Vendor Status**

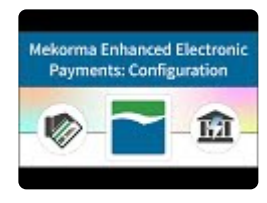

If you are an Enhanced Electronic Payments customer, the status of your vendors' enrollment can be viewed in the **Vendor Enrollment Inquiry** window. Filters can be applied that include or exclude vendors of a particular status. You can also view according to Vendor ID, Vendor Name, Check Name or Enrollment Date:

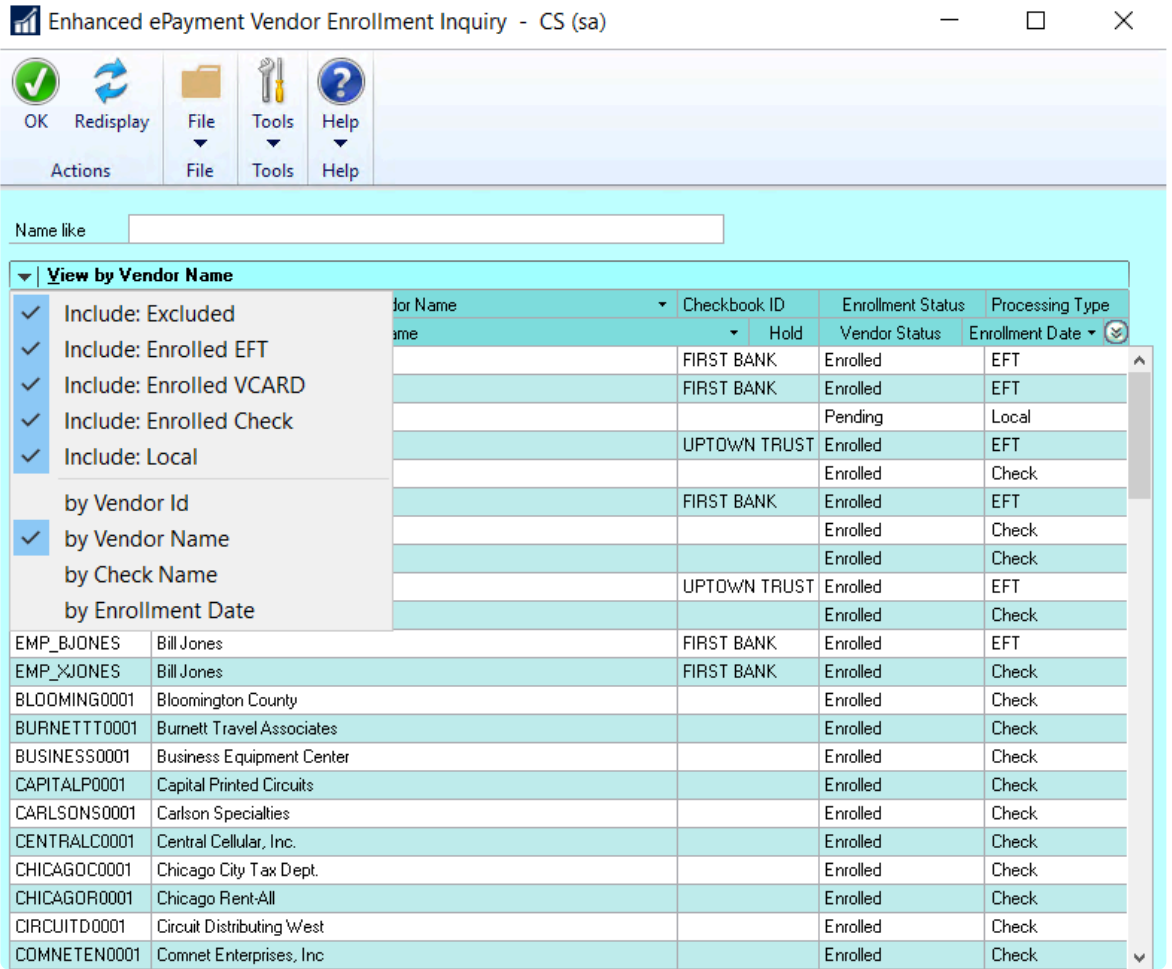

To open the Vendor Enrollment Inquiry window, navigate to the Mekorma Area Page > **\*** Inquiry > Enhanced ePayment Enrollment Status

#### **Enrollment Status**

There are three possible Enrollment Status for your GP vendors:

- **Pending**: This vendor's information will be sent to the ePayment system either overnight, or next time the [Send Vendor Master button](#page-179-0) is clicked. Until that time payments to this vendor are processed locally using GP or MICR functionality.
- **Excluded**: This vendor's information is not sent to the ePayment service, and payments to this vendor are processed locally.
- **Enrolled**: This vendor's information is sent to the ePayment system, and their payments are processed by whatever payment type is listed in the processing type column.

#### **Processing Type**

There are four possible processing types for your GP vendors:

**Check**: The ePayment service processes payments to this vendor by printing and mailing checks.

- **EFT**: The ePayment service processes payments to this vendor as EFT payments.
- **VCARD**: The ePayment service processes payments to this vendor by issuing virtual credit cards via email.
- **Local**: Payments to this vendor are processed locally. However, this vendor's information is sent to the ePayment service. The service will work on your behalf to convert the vendor to accept virtual credit cards.

### **How to Change Vendor Status**

A vendor's status can also be viewed and even changed within the Vendor Maintenance window. Depending on the current status, you can apply one of the following changes to the vendor status:

- From Enrolled Check/ EFT/ Vcard to **Excluded** or **Local Processing**.
- From Excluded to **Enrolled** or **Local Processing**.
- From Local Payment Processing to **Enrolled** or **Excluded**.

Please note that while the transition to Excluded or Local Processing is immediate, the transition to Enrolled is only effective after the most up-to-date vendor information has been sent to the ePayment system, and a status update has been received by Dynamics GP. Until the updates have been transmitted, the Vendor's status will be listed as **Pending Enrollment**.

#### To open the Vendor Maintenance window, navigate to the Mekorma Area Page > Cards > **\*** Payables > Vendor

- 1. Select a Vendor ID using the look-up.
- 2. Click on **Additional > Enhanced ePayment Status** to open the Enhanced ePayment Status window. In this example, Allenson is currently enrolled as a vendor that accepts checks printed off-site.

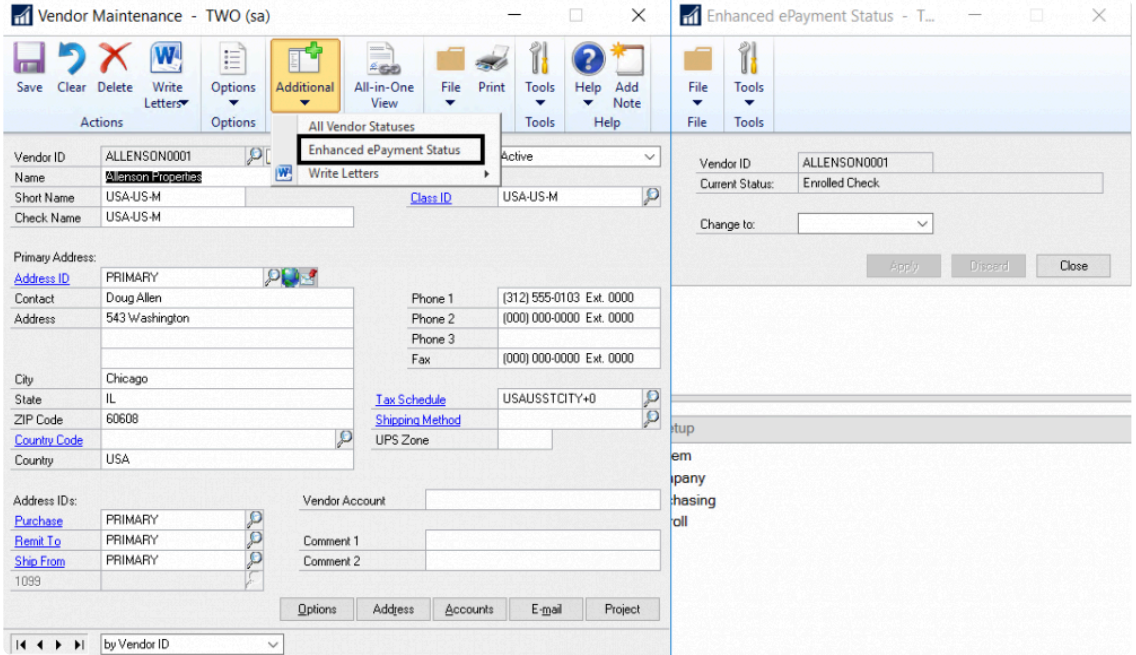

3. Use the drop-down menu in the Enhanced ePayment Status window to change to the desired status. In this case, the vendor can be switched to **Excluded** or **Local Processing.**

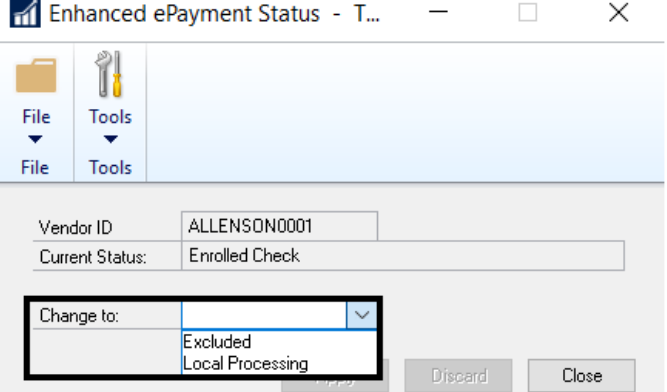

#### Enhanced ePayment Status - T...  $\Box$  $\times$

### **Vendor Status Change Shortcut**

Please note, this same task can be accomplished with a shortcut:

1. Right-click anywhere within the Vendor Maintenance window, once your Vendor ID has been selected.

2. The vendor's current status will be displayed. Click on the arrow to the right of the status to display other options.

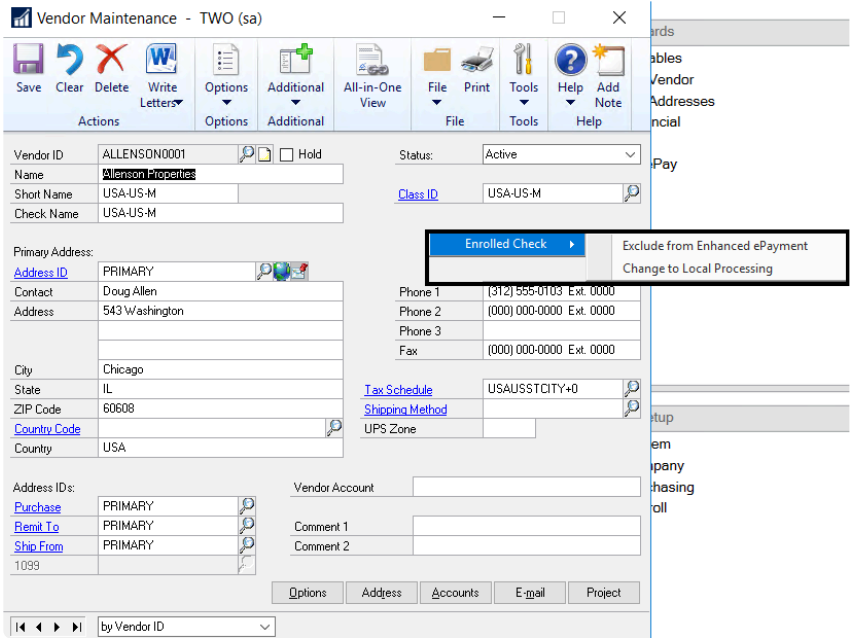

3. Choose the desired status.

Any changes in Vendor Status get updated every day so that the [Vendor Master file](#page-179-0) in Dynamics GP and in the ePayment system are in sync.

*Last modified: Mar 03, 2020*

## <span id="page-179-0"></span>**5.10.3. Vendor Master File Management**

As part of the Enhanced Electronic Payments service, we will contact your vendors to convert them to some form of electronic payment type (virtual credit card or EFT).

On a daily basis, according to the schedule configured during [installation of the](#page-34-0) MEEP utility file, the Vendor Master file within Dynamics GP will automatically synchronize with the Enhanced Electronic Payments system. As vendors change payment types in response to our outreach, or if you have made changes to a [vendor's status](#page-175-0) within GP, the Vendor Master file will be updated accordingly.

You can always send an updated Vendor Master prior to the scheduled update:

To open the Enhanced ePayment Configuration window, go to the Mekorma Area Page > **\*** Setup > Purchasing > Enhanced ePayment Configuration

- 1. Open the **Enhanced ePayment Configuration** window.
- 2. Click the **Send Vendor Master** button.

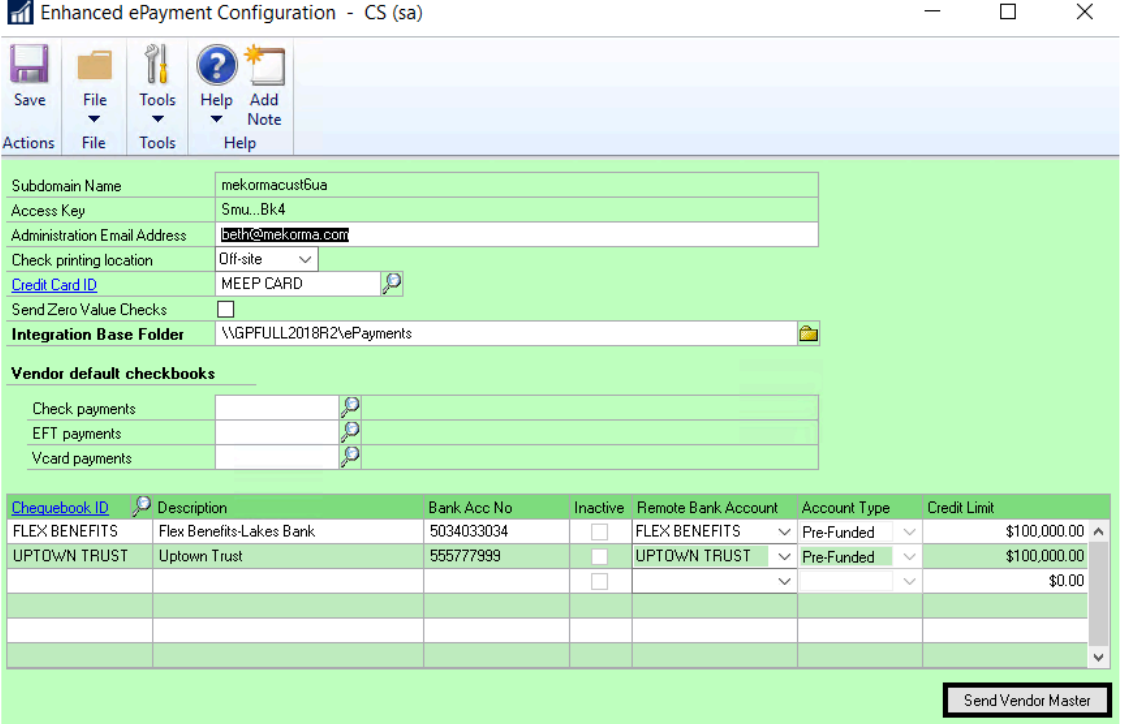

Mekorma recommends manually updating the outgoing and incoming vendor information before processing electronic payments. [Follow this link](#page-281-0) for instructions. **!**
This lists all the information that is communicated between Dynamics GP and the ePayment system:

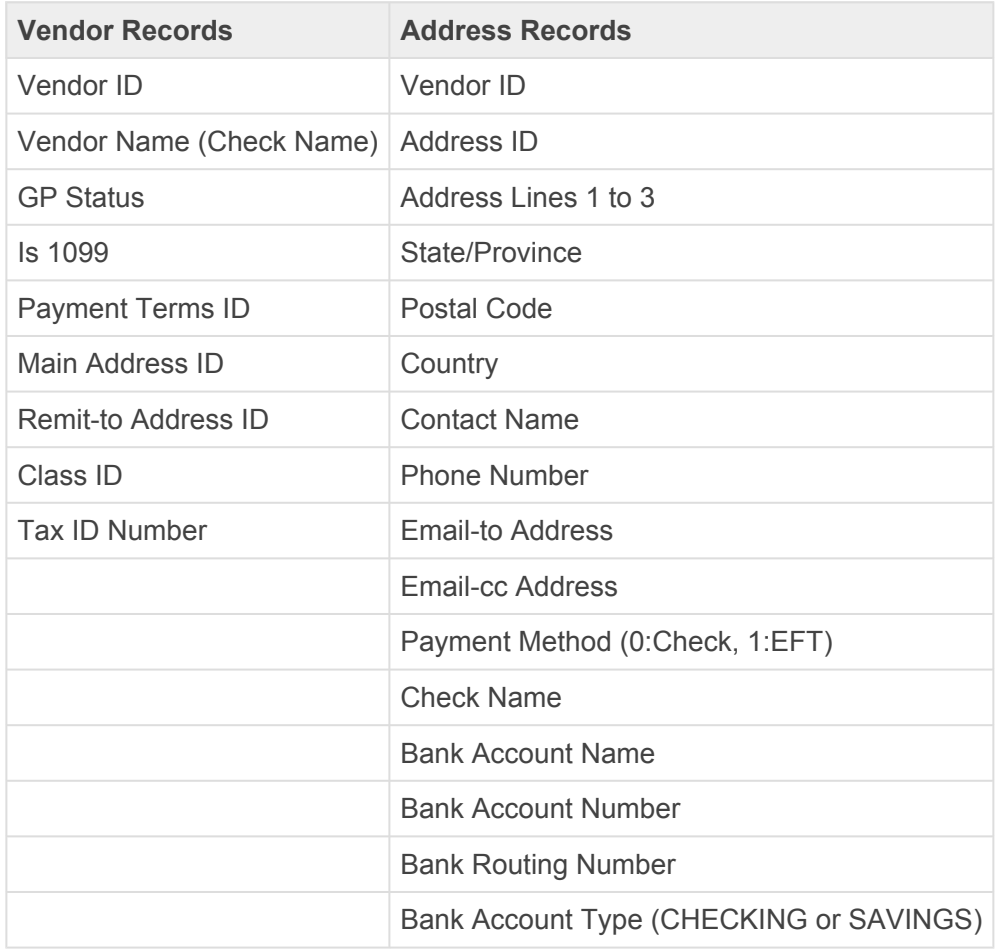

*Last modified: Mar 03, 2020*

# **5.11. MEM Connector Setup**

MEM stands for Multi-Entity Management®, a product written for Dynamics GP by Binary Stream Software. This product allows organizations to manage multiple legal entities (companies) in one single database. The facility is assigned as payables transactions are entered or batches created.

#### **What does the MEM Connector do?**

The MEM connector provides an interface between MEM and Mekorma so that facility information can be printed on payables checks. The software uses SQL scripts to access Binary Stream tables to retrieve the necessary information.

Depending on which version of Multi-Entity Management is set up for your company, you will find the facility (entity) fields for payables in either the MEM Centralized category, or the MEM Decentralized category. Payroll can only use the Decentralized category.

**MEM Centralized**: A Centralized process uses one checkbook to pay multiple entities. Transactions for multiple entities can appear on one payables check. In this case, the Facility Name or ID will be printed on each voucher line. Facility Address is generally not used in this setup. For correct alignment of columns on the check stub if using subtotals, the connector provides common voucher line fields which must be used with the Facility ID or Name when [creating the stub layout](#page-80-0).

**MEM Decentralized**: A Decentralized process uses multiple checkbooks to pay multiple entities. Only one facility is reported per check. The Facility Name, ID and Address will be printed in the header area of the [check or stub.](#page-82-0)

Please note: Binary Stream has changed the process for entering and storing a legal name for entities when using MEM for Payables in Decentralized mode. The Facility Company Name should now be retrieved from the **BSSIEntityLegalName** column of table **B3900400** starting from the MEM version listed in the table below.That is, entity description will be printed with entity legal name.

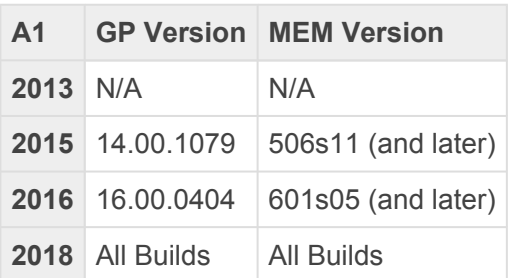

*All prior versions should use the former process, which retrieves the entity name from the GL Segment table (GL40200).*

*Last modified: Oct 29, 2019*

### **5.11.1. Enable MEM Connector for Individual Checkbooks**

The MEM Connector must be enabled on a per checkbook basis for both Payables and US Payroll. This will enable the MEM integration buttons to display on the necessary windows.

#### **Payables**

To open the Mekorma Checkbook Setup window, go to the Mekorma Area Page > Setup > **\*** Purchasing > Checkbook Setup

- 1. Open the **Mekorma Checkbook Setup** window.
- 2. Choose the checkbook you want to be used with the MEM Connector.
- 3. Click on Additional > Additional Features.
- 4. Check the box next to **MEM Connector for Payables**.

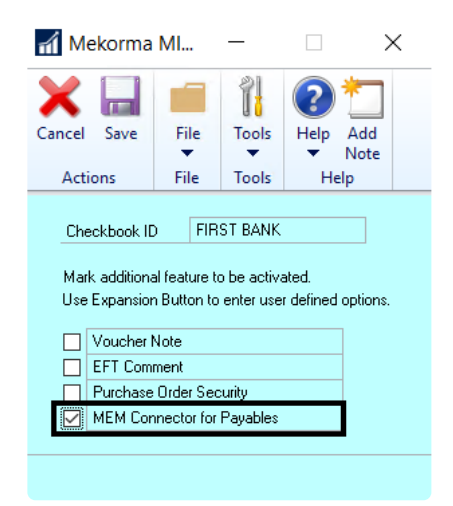

- 5. Click **Save** to close the window.
- 6. Repeat these steps for any additional checkbooks you would like to configure.

#### **Payroll**

To open the Mekorma Checkbook Setup window, go to the Mekorma Area Page > Setup > **\*** Payroll > Checkbook Setup

- 1. Open the **Mekorma Checkbook Setup** window.
- 2. Choose the checkbook you want to be used with the MEM Connector.
- 3. Click on Additional > Additional Features.
- 4. Check the box next to **MEM Connector for Payroll**.

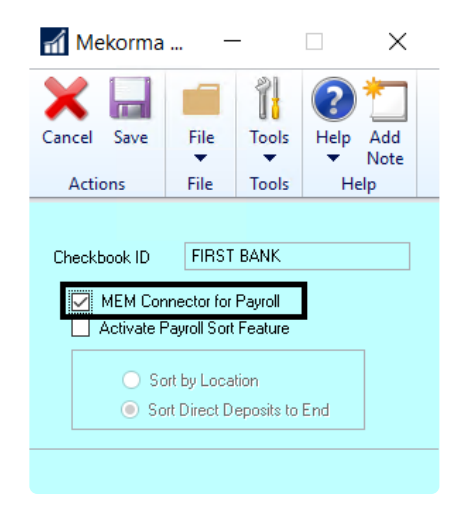

- 5. Click **Save** to close the window.
- 6. Repeat these steps for any additional checkbooks you would like to configure.
- No passwords are allowed for payroll checkbooks when MEM is installed with Mekorma. If you have Legacy User ID or Checkbook ID security configured, you must turn off passwords. Signature can be applied. **!**

*Last modified: Feb 12, 2020*

# **5.11.2. MEM Connector for Payables**

The Mekorma MEM Payables Connector module integrates with Binary Stream's Multi-Entity Management® product to provide access to facility (entity) information for vouchers printed on Mekorma MICR check stubs. **The MEM Connector for Payables requires a separate registration key.**

There are two setup options available for the MEM Connector: **Sorting** and **Subtotals.**

To open the MEM Connector for Payables Setup window, go to the Mekorma Area Page > **\*** Setup > Purchasing > Mekorma MEM for Connector for Payables Setup

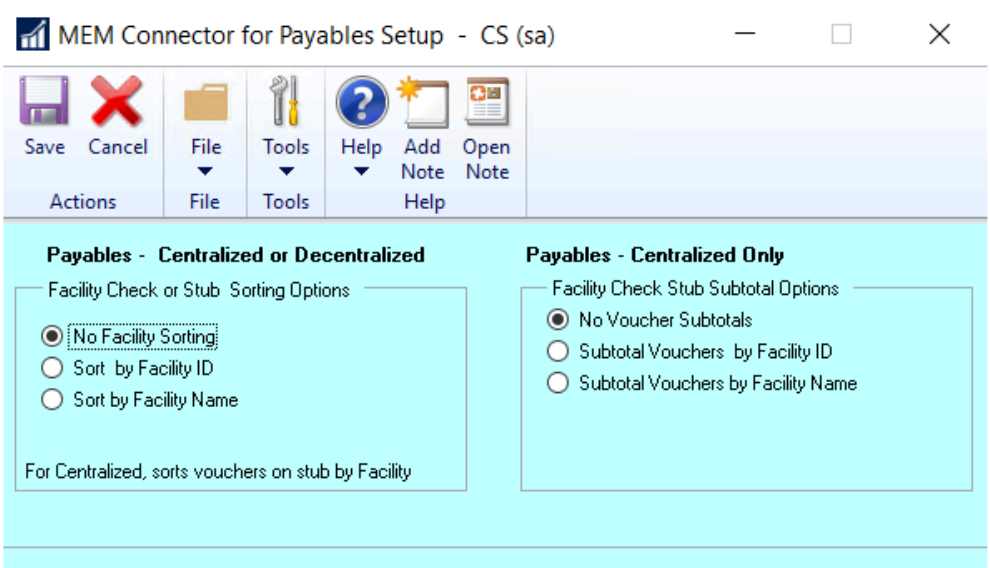

Please note, to populate the setup tables, this window must be opened and the OK Button<br>clicked even if no options are selected.

#### **Facility Check Sorting Options**

Sorting options are available for both Centralized and Decentralized. For Centralized, checks are sorted by the Facility ID or Name of the first voucher on the check. For Decentralized, checks print in Facility ID or Name order.

- 1. Open the MEM Connector for Payables Setup window.
- 2. Select an option in the first section to define Facility Check Sorting:
- **No Facility Sorting**
- The Decentralized category is used to print the Facility ID or Facility Name and Address on the header.
- **Sort by Facility ID**
	- For MEM Centralized, the Centralized category is used to print vouchers on the stub in Facility ID order and checks in Facility ID order.
	- For MEM Decentralized, checks print in Facility ID order.
- **Sort by Facility Name**
	- For MEM Centralized, this option uses the Centralized category to print vouchers on the stub in Facility Name order and checks in Facility Name order.
	- For MEM Decentralized, checks are printed in Facility ID order.
- 3. Click **Save** to save your changes.

#### **Facility Check Stub Subtotal Options**

This option is available for Centralized only. Vouchers are grouped and subtotaled on the stub by Facility ID or Facility Name. *If this option is selected, all fields on the voucher line must be from the MEM Centralized category or they will not align properly.*

- 1. Open the MEM Connector for Payables Setup window.
- 2. Select an option in the second section to define Facility Check Stub Subtotal Options:
- **No Facility Subtotals**
	- Uses Centralized category to print vouchers on the stub with no subtotal line
- **Subtotal by Facility ID**
	- Sorts and groups vouchers by facility ID and prints a subtotal line after each group.
- **Subtotal by Facility Name**
	- Sorts and groups vouchers by facility name and prints a subtotal line after each group.

[See here](#page-275-0) for a detailed list of how sorting and subtotal options effect the printing results.

For correct alignment of columns on the stub when using the subtotal options, all normal voucher line fields should be replaced with fields from the <u>MEM Centralized Payables</u> voucher line fields should be replaced with fields from the MEM [Centralized Payables](#page-80-0) [category](#page-80-0) of the Configurator.

*Last modified: Dec 08, 2020*

# **5.11.3. MEM Connector for Payroll**

When Binary Stream's Multi-Entity Management is installed, each employee is assigned to a facility, and each facility is assigned to a payroll checkbook. When payroll is processed, multiple checkbooks may be accessed.

Check numbers are assigned according to the checkbook associated with the employee's facility. **The MEM Connector for Payroll requires separate registration keys.**

The MEM Connector for US Payroll provides the following custom sort order for payroll checks:

- Facility ID
- Division Code
- Class ID
- Last Name of Employee
- First Name of Employee

#### **Setting Up Facility Signature IDs**

In standard MICR payroll processing when security is by checkbook, a default Signature ID is assigned for all payroll checks. With the MEM Connector for Decentralized Payroll, a Signature ID needs to be defined for each payroll checkbook. This setup is used to determine which signatures print on the checks and when the signatures should be printed.

To open the Mekorma Password and Signature Setup window, go to Microsoft Dynamics **\*** GP > Tools > Setup > Payroll > Mekorma US Payroll > Facility Signature ID

- 1. Open the Mekorma Password and Signature Setup window.
- 2. Enter information to define a Signature ID for each payroll checkbook. Please note, the Signature ID *must* match the payroll Checkbook ID.

**Signature 1** and **Signature 2** will print in the **Facility Signature 1** and **Facility Signature 2** fields on the check layout. Detailed instructions for defining Signature ID's can be found in the Signatures & Passwords by Checkbook section.

#### **Setting Up Payroll Signature IDs**

In standard MICR payroll processing when security is by checkbook, a default Signature ID is assigned for all payroll checks. With the MEM Connector for Decentralized Payroll, a Signature ID needs to be defined for each payroll checkbook. This setup is used to determine which signatures print on the checks and when the signatures should be printed.

- 1. Open the **Mekorma Security Setup** window. This configuration applies to security by Checkbook, so be sure that the Checkbook radio button is marked in the **Set Passwords By** section.
- 2. Click on the Checkbook ID to which you want to assign a Signature ID.
- 3. Click the look-up next to Payroll Signature ID.
- 4. Choose the desired Signature ID.
- 5. Repeat for all payroll checkbooks.

*Last modified: Feb 12, 2020*

### **5.12. Dynamics GP Web Client**

As of Mekorma Build x70, Mekorma products are compatible with the Dynamics GP web client. You can easily [print payments](#page-279-0) from a browser of your choice, although Mekorma [recommends using Google Chrome](#page-189-0).

When doing so, you will have access to all Mekorma features with a few exceptions. The following actions cannot be done in the web client and *must* be performed on a Microsoft Dynamics GP desktop client:

- Edit Mekorma check formats within the Configurator.
- Import or edit signature files, check formats and company logo files.

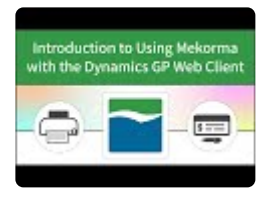

Before printing payments using the Dynamics GP web client, be sure you have completed the following installation and configuration tasks:

- 1. [Install the Mekorma Print Client.](#page-39-0)
- 2. [Configure your browser settings.](#page-189-0)
- 3. [Grant appropriate users security access to the Web Client](#page-191-0).

*Last modified: Oct 29, 2019*

## <span id="page-189-0"></span>**5.12.1. Browser Settings**

In order to print checks using Mekorma on the Dynamics GP Web Client, there are a few browser settings that will make the process run more smoothly.

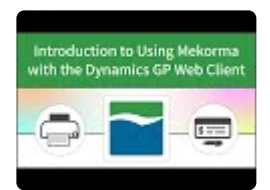

**\*** Mekorma recommends Google Chrome, as Chrome allows you to bypass manually opening<br>the .mcp (Mekorma Check Print) file at print time. If you are using any other browser, you the .mcp (Mekorma Check Print) file at print time. If you are using any other browser, you will have to choose to open the Mekorma Print Client by selecting to open the .mcp file each time it is generated.

#### **Settings for .mcp (Mekorma Check Print) Downloads**

- 1. Open Google Chrome and type in the following URL: chrome://settings.
- 2. Scroll and open **Advanced.**
- 3. Scroll to **Downloads**. Choose the folder location path where the encrypted Mekorma Check Print file (.mcp) will be written at print time.
- 4. Turn off **Ask where to save each file before downloading**.

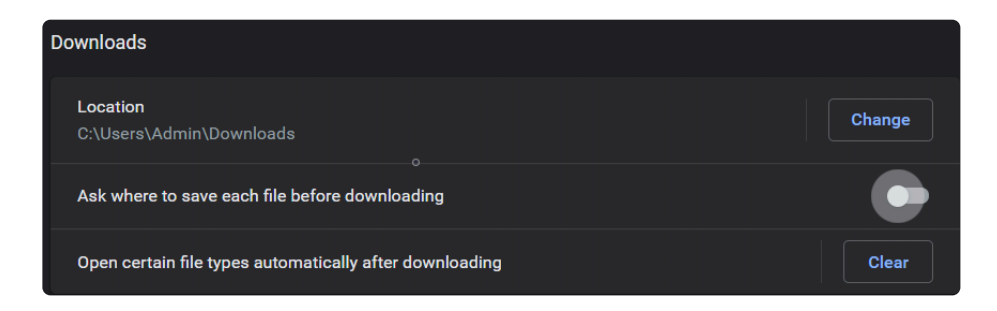

This feature is available with all major browsers. Please consult your browser **\*** documentation for specific steps to enable this feature.

#### **To prevent further browser dialogs when using Chrome**

1. Print a Mekorma MICR [test check](#page-197-0) in Web Client. You will see an **.mcp** file type in the lower left of the browser.

2. Click the down-arrow and mark **Always open files of this type**. *When printing a test check for the first time, you will additionally need to click on the .mcp file to manually launch the Mekorma MICR Print Client.*

*Last modified: Oct 29, 2019*

# <span id="page-191-0"></span>**5.12.2. Web Client Security**

Once your browser settings are configured, you are ready to provide Web Client print access to your Accounts Payable users as needed.

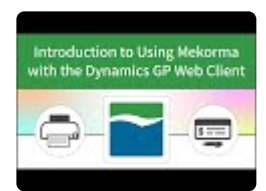

To open the Web Client Security Access window, go to the Mekorma Area page > Setup > **\*** System > Web Client Security Access

- 1. Log in to Dynamics GP as a System Administrator or Power User.
- 2. Open the **Web Client Security Access** window.
- 3. Designate the ability to print over the GP web client by marking the box next to a User's name.

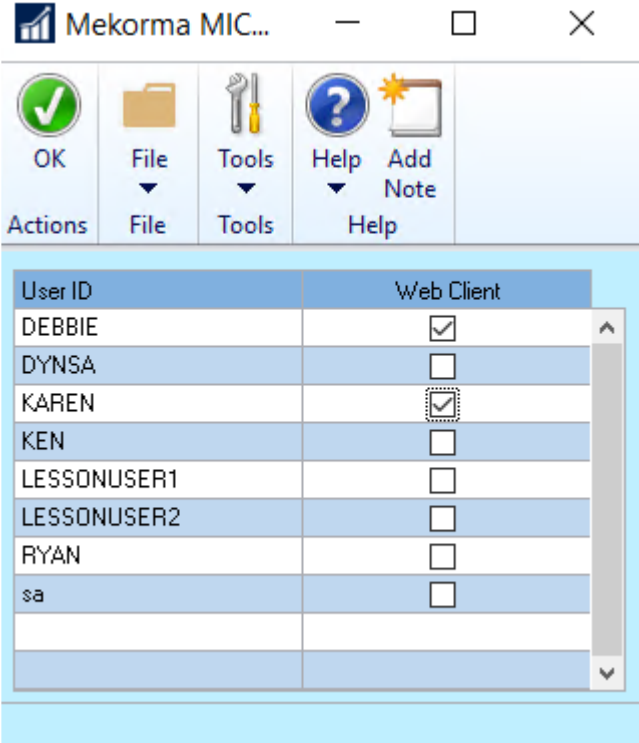

*Last modified: Dec 09, 2019*

# **5.13. Enable Split Batches**

The Split Batch feature enables transactions within a workflow process to be split, according to the threshold level and approval requirements of that threshold. If transactions within a certain threshold range do not need to be approved, those transactions can be placed into their own batch to continue through the workflow. Transactions of greater amounts that *do* require approvals are put in another batch and then go through the configured approval process.

The Split Batch feature prevents entire batches from being held up when only some of the transactions require approvals.

#### **How to Enable Split Batches with the Task-Based Security Model**

When Task-Based Security is configured, you can split payables batches based on the threshold levels designated in the applied Threshold ID.

To access the Mekorma Security Setup window, go to the Mekorma Area page > **\*** Setup > System > Security Setup.

- 1. Go to the **Mekorma Security Setup** window.
- 2. Under the Task-Based Security radio button selection, check the box next to **Split Batches**.

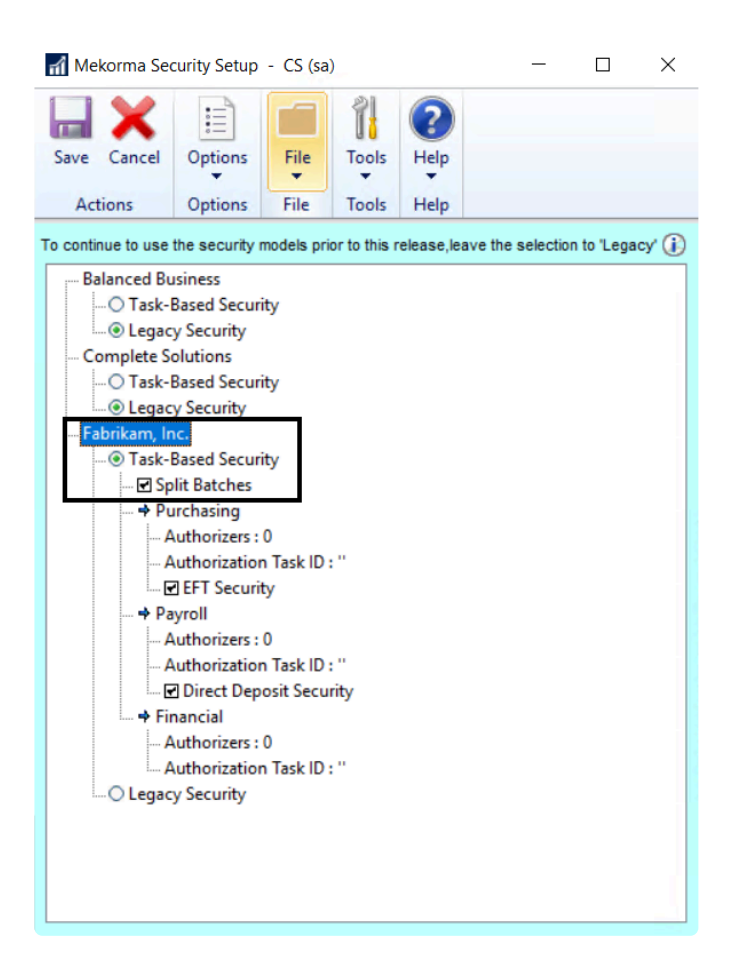

#### **How to Enable Split Batches with the Legacy Security Model**

Please note, with Legacy Security the split batch feature is enabled automatically when you<br>choose to activate workflow. See below for instructions on how to enable/ disable.

When Legacy Security is configured, you can split payables batches based on the option selected in the **When to Require Passwords** field under **User ID** security.

◆ To access the Security Maintenance window, go to the Mekorma Area page ><br>Setup > Company > Security Maintenance. This window is only used to config Setup > Company > Security Maintenance. *This window is only used to configure Legacy security options.*

- 1. Go the the **Security Maintenance** window.
- 2. Be sure you have chosen to **Set Passwords By**: **User ID**
- 3. In the Payables Approval Workflow fields, check the box next to **Activate Workflow**. Split Batches will automatically be enabled. If you want workflow without the split batch feature enabled, simply uncheck the box next to Split Batches.

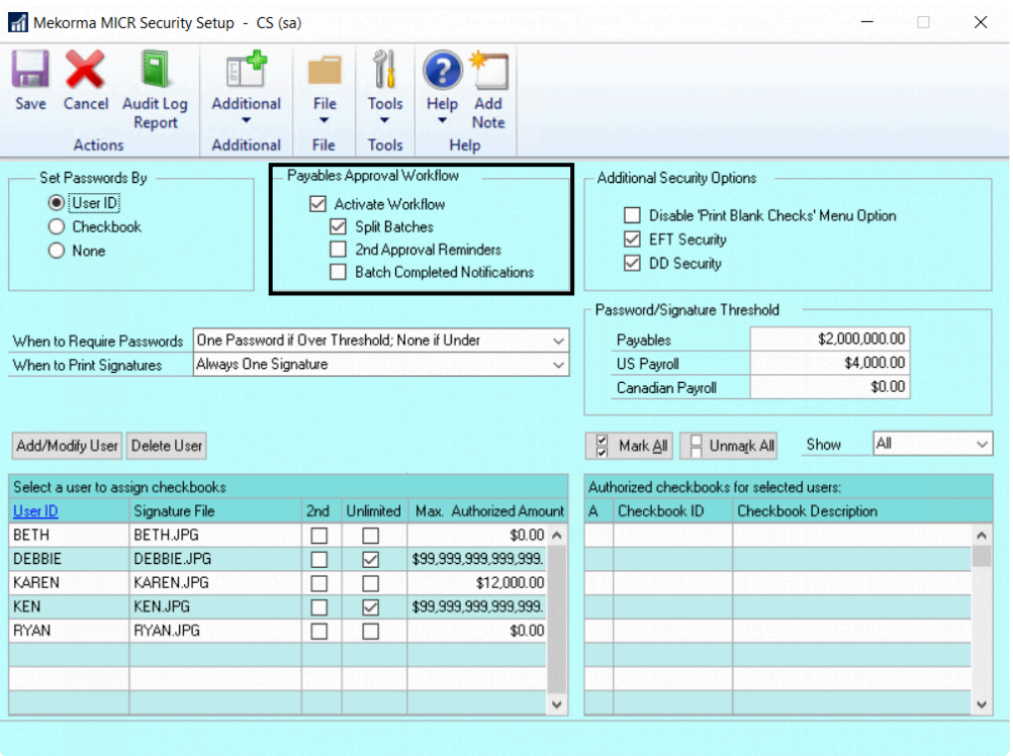

*Last modified: Dec 09, 2019*

# **5.14. Enable Assign by Checkbook Feature**

You can assign Payables invoices, POP Shipment/Invoices and POP invoices to checkbooks using the [Assign by Checkbook option](#page-221-0) available from the Additional menu on transaction entry screens.

The feature must be enabled to take effect.

To open Mekorma System Options, go to the Mekorma Area Page > Setup > System > **\*** System Options

- 1. Open the **Mekorma System Options** window.
- 2. In the **Assign by Checkbooks Options** section, mark the box next to **Enable Assign by Checkbook**.

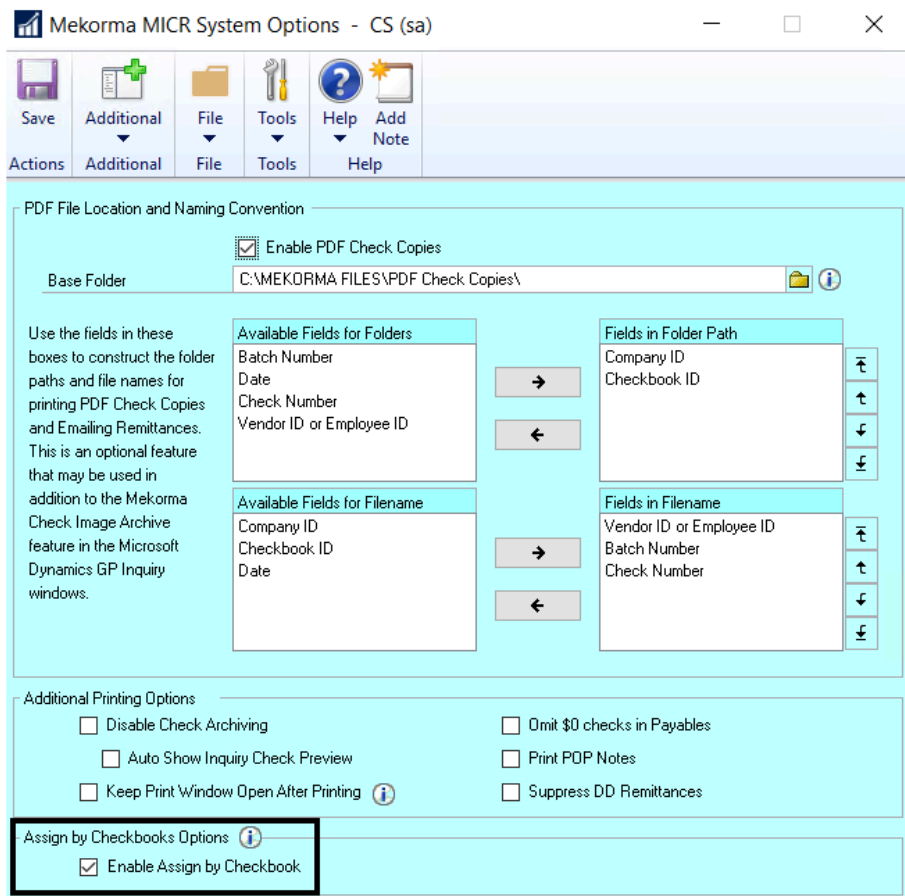

#### **Enable Default Checkbooks for Users**

There is an optional setup feature for Assign by checkbook that allows default checkbooks to be assigned on a per-user basis. This is useful if you have different users designated for each checkbook.

#### *Please note: the default checkbook for the user will override the default checkbook assigned to a batch.*

To open the Mekorma Assign by Checkbook window, go to the Mekorma Area Page > **\*** Setup > Purchasing > Mekorma Assign by Checkbook window

- 1. Open the **Mekorma Assign by Checkbook window**.
- 2. Click into the **Default ID** field for a user.
- 3. Use the look-up to select the appropriate checkbook.

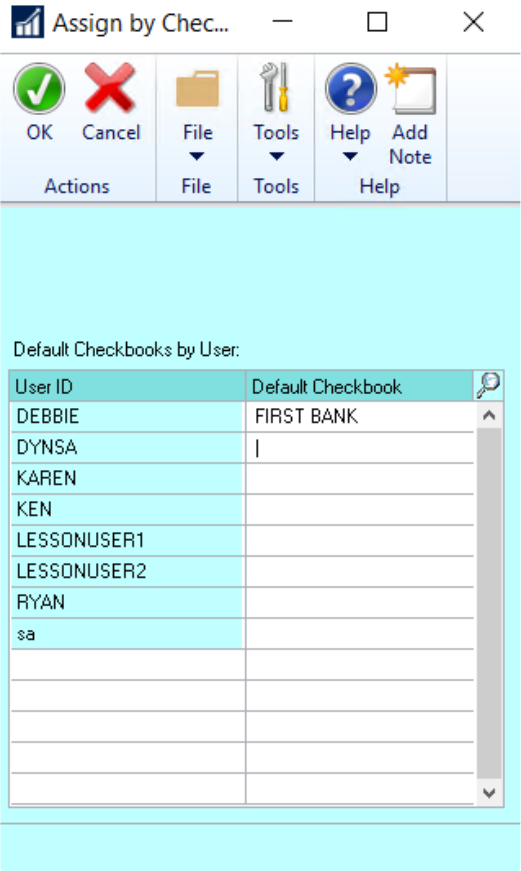

- 4. Repeat this step for all users needing default checkbook assignments.
- 5. Click **OK** to save.

Once this feature is enabled, you can [select your vouchers based on checkbook assignments](#page-221-0) during the batch building process.

*Last modified: Feb 12, 2020*

### <span id="page-197-0"></span>**5.15. Test Check Layout and Security**

Printing test checks help you verify the correctness of your check layouts and confirm the approver, password and signature options you have configured. Print the test checks from the same workstation and printer you will be using for live checks.

Differences in printers and operating systems can lead to size and placement variations on the printed page. The Test Check Layout is used for primary check regions, stubs, and overflow stubs. Use the MICR Gauge to confirm the placement of the MICR line.

To access the Test Check Layout and Security feature, go to the Mekorma Area Page > **\*** Setup > Purchasing > Test Layout and Security

1. Select a Check Type from the drop-down list (**Payables, US Payroll or Canadian Payroll**).

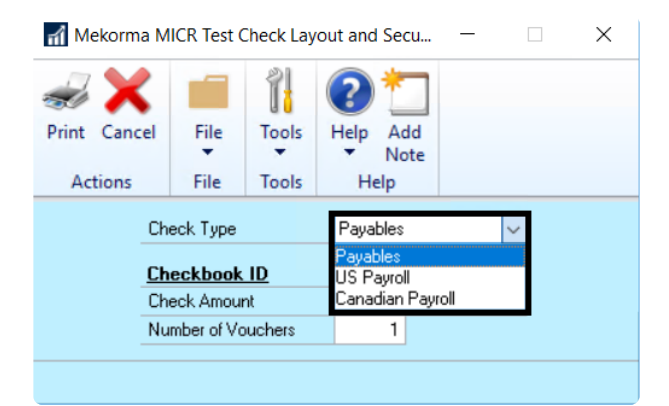

- 2. Use the lookup on the **Checkbook ID** field to select a checkbook you have set up for Mekorma MICR check printing.
- 3. In the **Check Amount** field, enter the amount to print in the currency fields on the check. You can enter different amounts to test your password and signature logic.
- 4. In the **Number of Vouchers** field, enter the number of remittance lines to print on the stub. For example, if you want to see a stub that is paying five invoices, enter "5". If you are using an overflow format, enter a number large enough to force the stub information to overflow to the next page.

 $\blacksquare$  Mekorma MICR Test Check Lavout and Secu...  $\blacksquare$   $\blacksquare$   $\times$ 

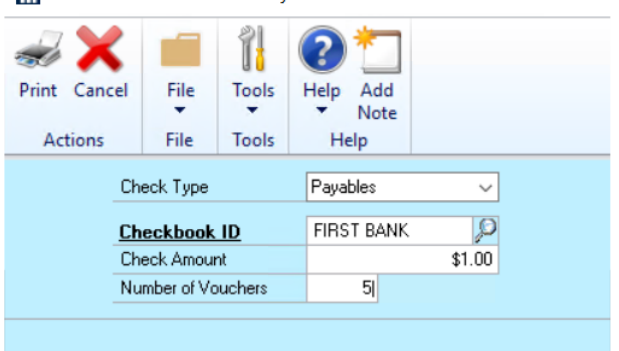

- 5. Click **Print**. If you are using the Legacy security model, and User IDs and/or Passwords are required for the checkbook and check amount, you will see the Check Password screen.
- 6. Enter the User ID and Password and click **OK**.

Check Password (Payables)

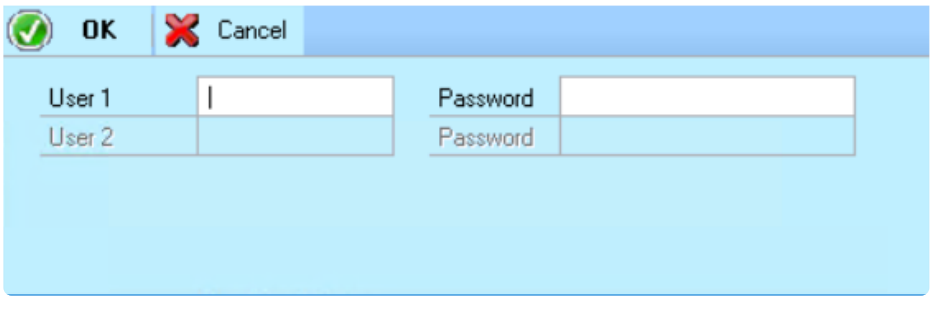

- 7. If the applicable approver(s) has access to the checkbook, is authorized for the check amount, and the correct password is entered, the **Mekorma MICR Check Printing** window will open.
- 8. On the Mekorma MICR Check Printing screen, confirm that the **Check Printer** is the printer you will be using for checks. If not, select the check printer from the drop-down list of printers.

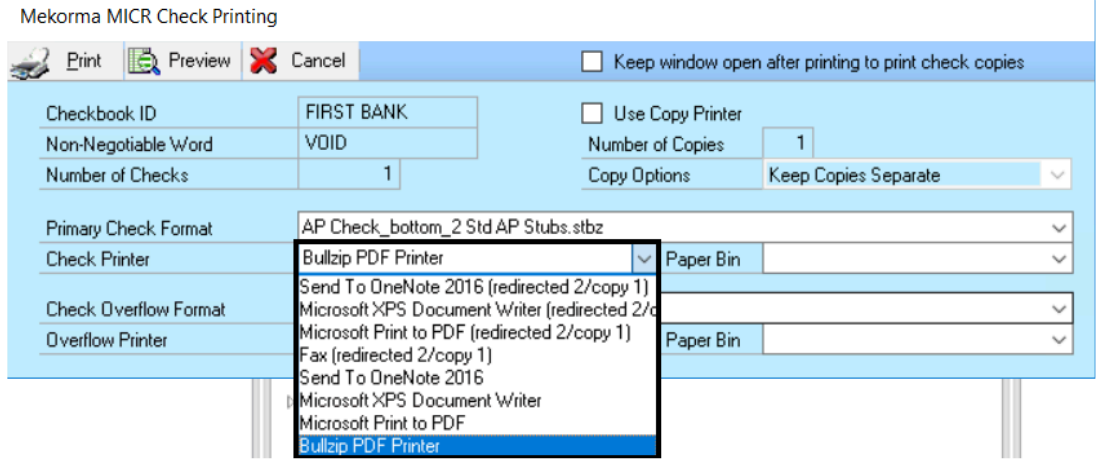

9. Click **Print** to send the check to the printer and review the check layout.

Please note, <u>MEM [Connector fields](#page-80-0)</u> will not be displayed on a test check. You must print an actual check in order to test.

*Last modified: Dec 09, 2019*

### **5.16. Automate the Selection of Printers**

Mekorma leverages Microsoft Dynamics GP's **Named Printers** feature to bring even more convenience and security to the in-house check printing process. Named Printers can save you time and eliminate printing errors by allowing you to configure, in advance, which printer you are going to use to print your MICR checks, check copies, overflows and EFT remittances.

This means you will NOT have to choose a printer each time you process payments.

The video below will walk you through the steps necessary to configure Named Printers; or follow the written instructions on the following pages, in the following order:

- 1. [Set Up Named Printers](#page-201-0)
- 2. [Assign Named Printers to Mekorma Tasks](#page-204-0)

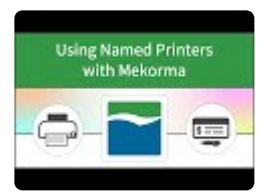

#### Please be advised of the following: **!**

- Named Printers **MUST** be setup if you are processing payments using Multi-Batch Management!
- Named Printers is **NOT** currently supported by Dynamics GP or Mekorma for Session or Redirected printing.

*Last modified: Mar 13, 2020*

### <span id="page-201-0"></span>**5.16.1. Set Up Named Printers**

To access the Assign Named Printers window, go to the Microsoft Dynamics GP drop-down **\*** menu > Setup > System > Named Printers

The first step in configuring Named Printers is to name them! Printers must be set up with Printer IDs:

- 1. Login as an adminstrator.
- 2. Navigate to the Assign Named Printers window.
- 3. Confirm that a Machine ID is entered, and that a default printer has been assigned in Dynamics GP.
- 4. Click on **Setup** to open the 'Setup Named Printers' window.

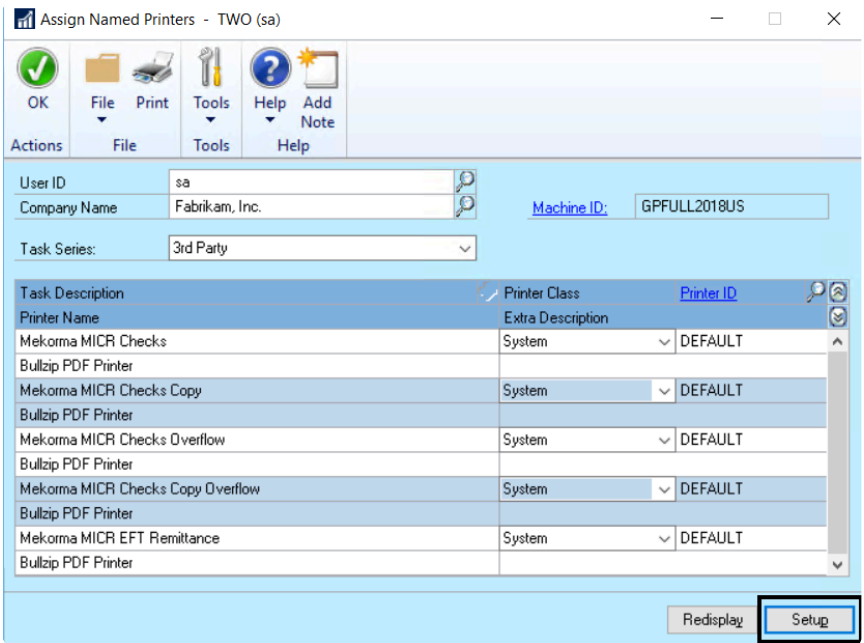

5. Create a new Printer ID by typing the desired name in the Printer ID field.

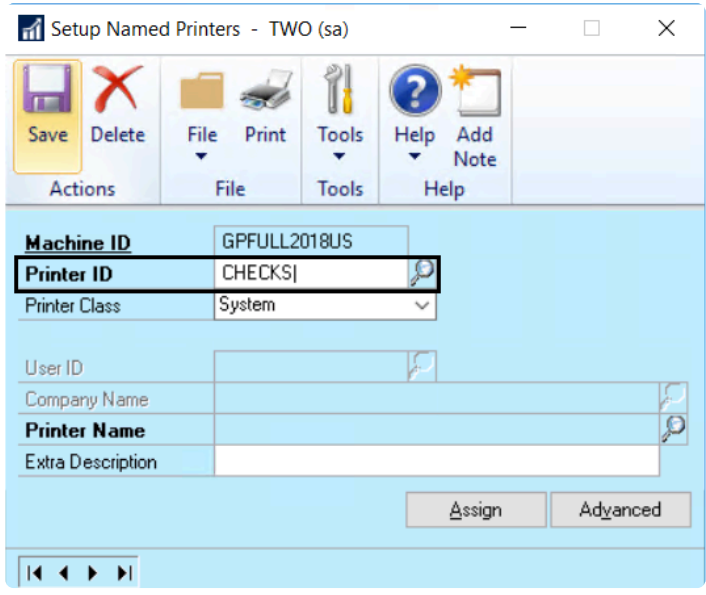

- 6. Choose the Printer Class from the drop-down menu options:
	- a. **System**: Applies the same designated printer across companies and for every GP user.
	- b. **User**: Allows each individual user to be assigned a unique printer, applied to every company the user prints from.
	- c. **Company**: Gives the option to assign a printer on a per-company basis, no matter which user is printing in that company.
	- d. **User & Company**: Ties printers to individual users on a per-company basis.

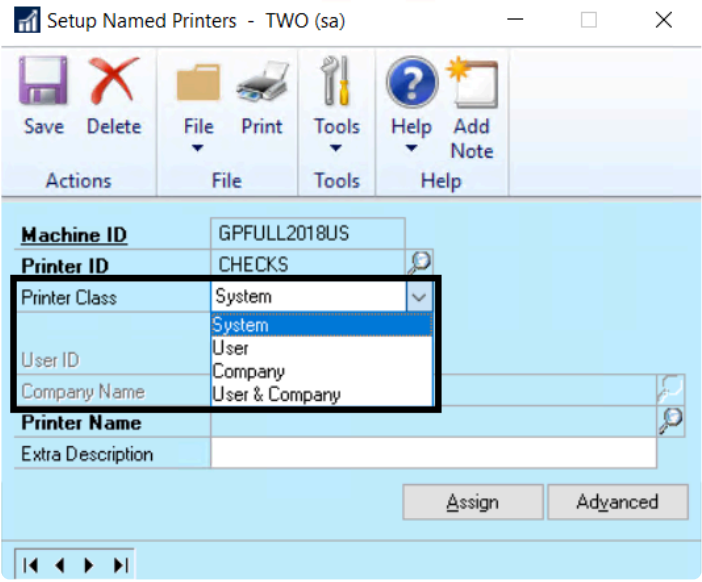

7. Fill in the rest of the fields as required by the Printer Class; a **Printer Name** must be selected by using the lookup.

number of copies desired in the 'Extra Description' field. Check copies will not print if this field is left blank.

- 8. Click **Save**.
- 9. Proceed to [assign printers to Mekorma Tasks](#page-204-0)...

*Last modified: Oct 29, 2019*

### <span id="page-204-0"></span>**5.16.2. Assign Named Printers to Mekorma Tasks**

Once [Named Printers have been set up](#page-201-0), you can now assign different printers for MICR checks, check copies, overflows and EFT remittances in the **Assign Named Printers** window:

To access the Assign Named Printers window, go to the Microsoft Dynamics GP drop-down **\*** menu > Setup > System > Named Printers

- 1. Login as 'sa'.
- 2. Navigate to the Assign Named Printers window.
- 3. Choose **3rd Party** from the Task Series drop-down menu.

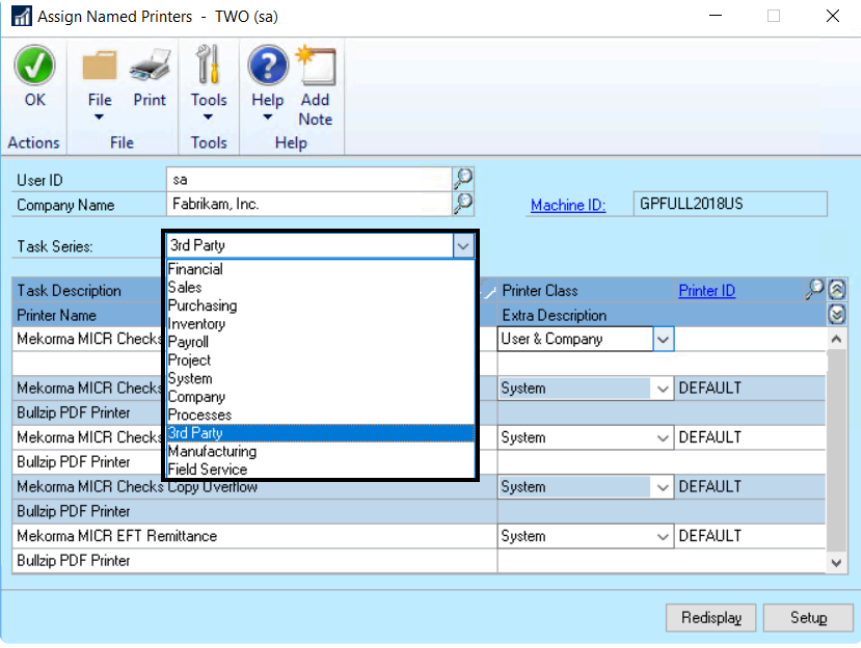

- 4. Click on a Mekorma Task Description. *Example: Mekorma MICR Checks*
- 5. Select the Printer Class you'd like for that task. *Example: System*

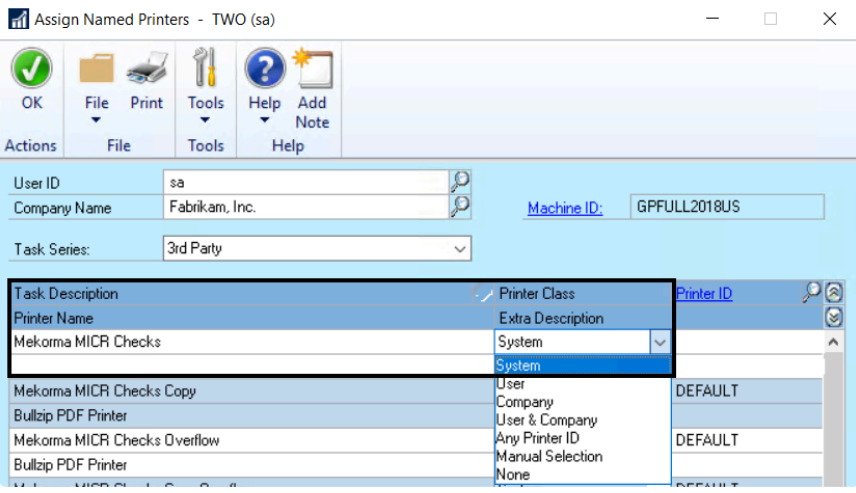

6. The Named Printers window will open, listing available printers within the System Printer Class – click on the desired printer, then **Select**. *Example: CHECKS*

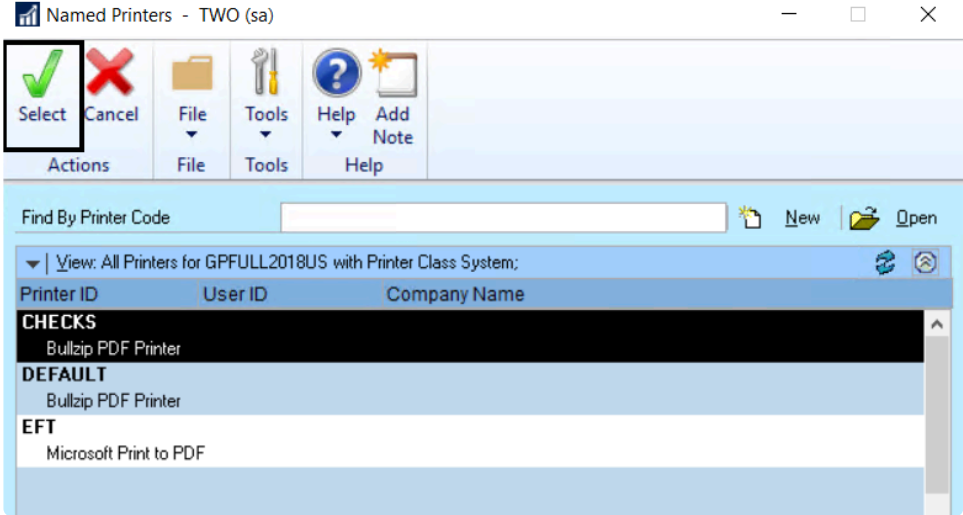

7. The Named Printer has now been assigned to that particular Task.

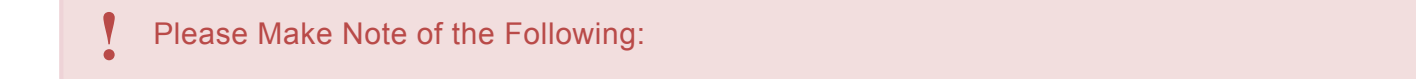

You must make to necessary adjustments in **User ID** and **Company Name** fields of the Assign Named Printers window, depending on the Printer Class you want to assign.

If I want to use a printer that is designated with the User & Company Printer Class, I must choose the correct User ID and Company Name in the fields at the top of the window. *Example: The APFABRIKAM Printer ID assigned to Debbie in Fabrikam:*

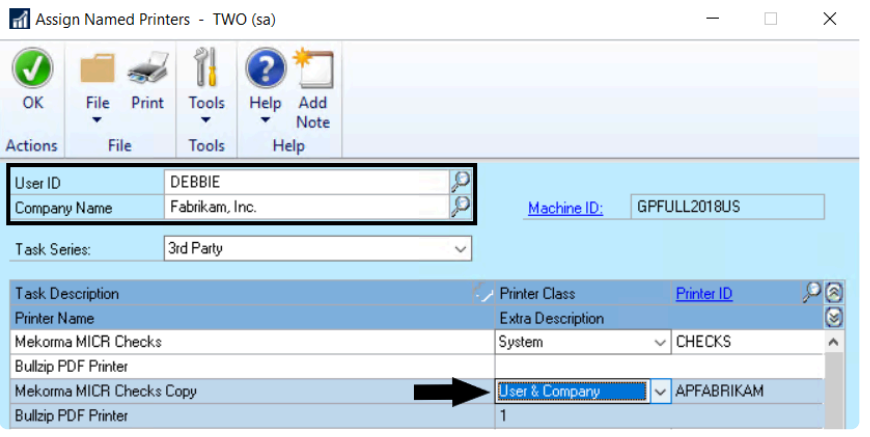

*Last modified: Oct 29, 2019*

# **5.17. Enable Automatic PDF Check Copies**

Mekorma provides the option to email EFTs to vendors in PDF format, as well as generate automatic PDF copies of posted checks. Both of these options include the ability to specify the folder location and naming convention of the PDF.

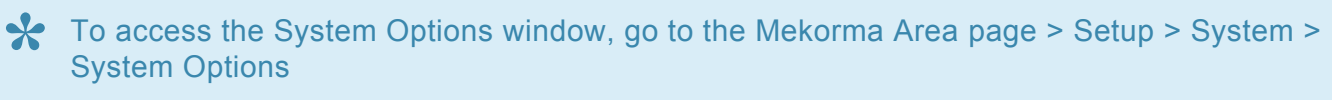

- 1. Open the System Options window.
- 2. Click the **Enable PDF Check Copies** option to enable the automatic Printing Check Copies to PDF feature.

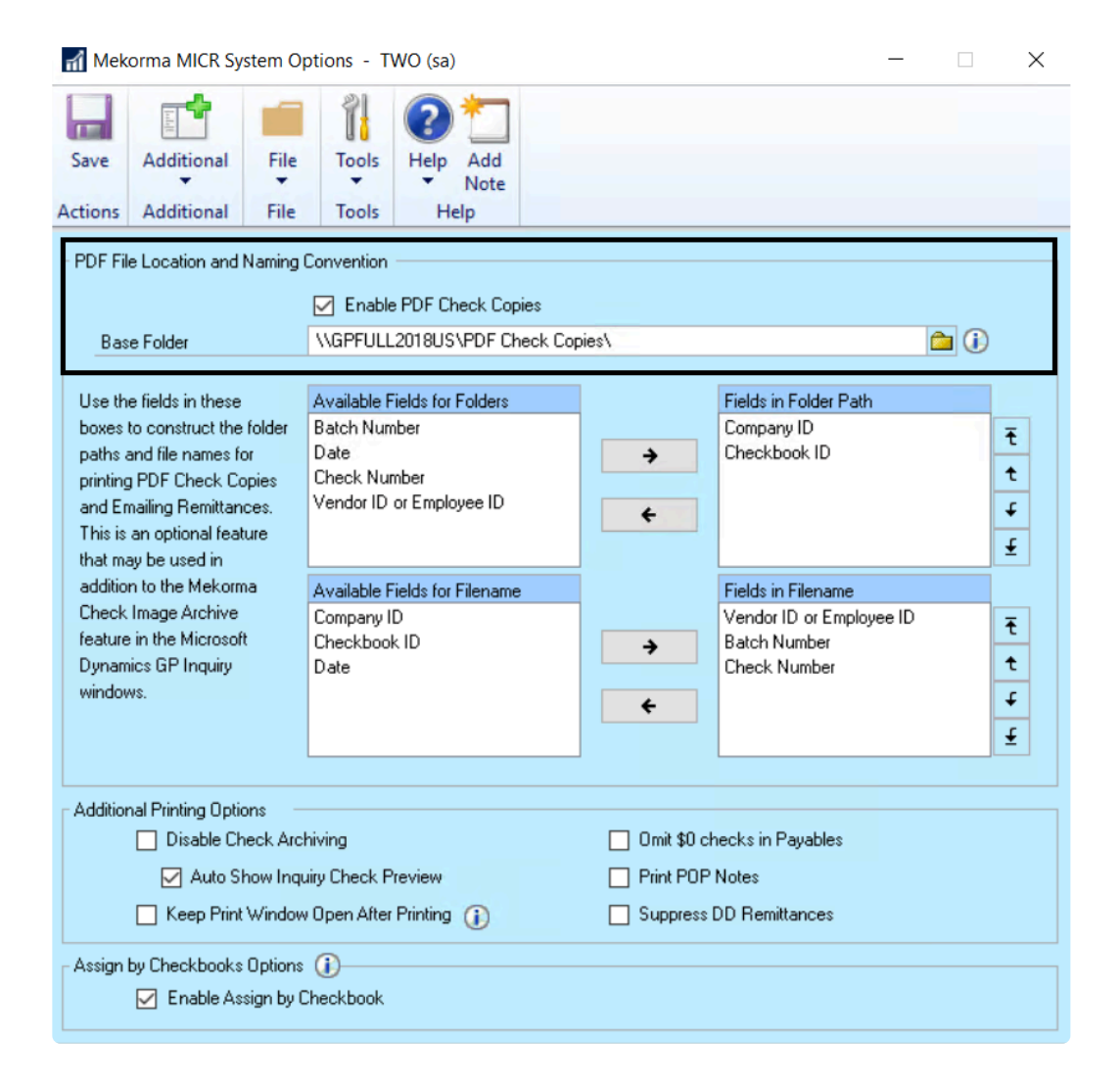

3. Define the path of the **Base Folder** to store the PDFs. If the Base Folder field was populated prior to upgrading, the Enable PDF Check Copies option is automatically checked. *Mekorma recommends*

*designating a UNC folder. If this folder cannot be accessed for any reason, the check copies will be created in the Data subfolder of your Microsoft Dynamics GP installation folder.*

4. Choose from the options listed under the **Available Fields for Folders** section. Each folder path you select is created as a sub-folder under the Base Folder field location.

You can add subfolders using the options in the Fields in Folder Path section. The PDF is given the file naming convention specified in the Available Fields for File Name section.

*Last modified: Dec 09, 2019*

# **5.18. Check Image Archive Printing Options**

If you would like to view and print check copies or EFT remittances, you may do so by [using the check](#page-298-0) [image archive](#page-298-0) feature. Check Archiving is enabled by default upon installing the Mekorma Payment Hub.

To access the System Options window, go to the Mekorma Area Page > Setup > System > **\*** System Options

### **Disable Check Archiving**

- 1. Open the System Options window.
- 2. Under **Additional Printing Options**, check the box labeled **Disable Check Archiving**.

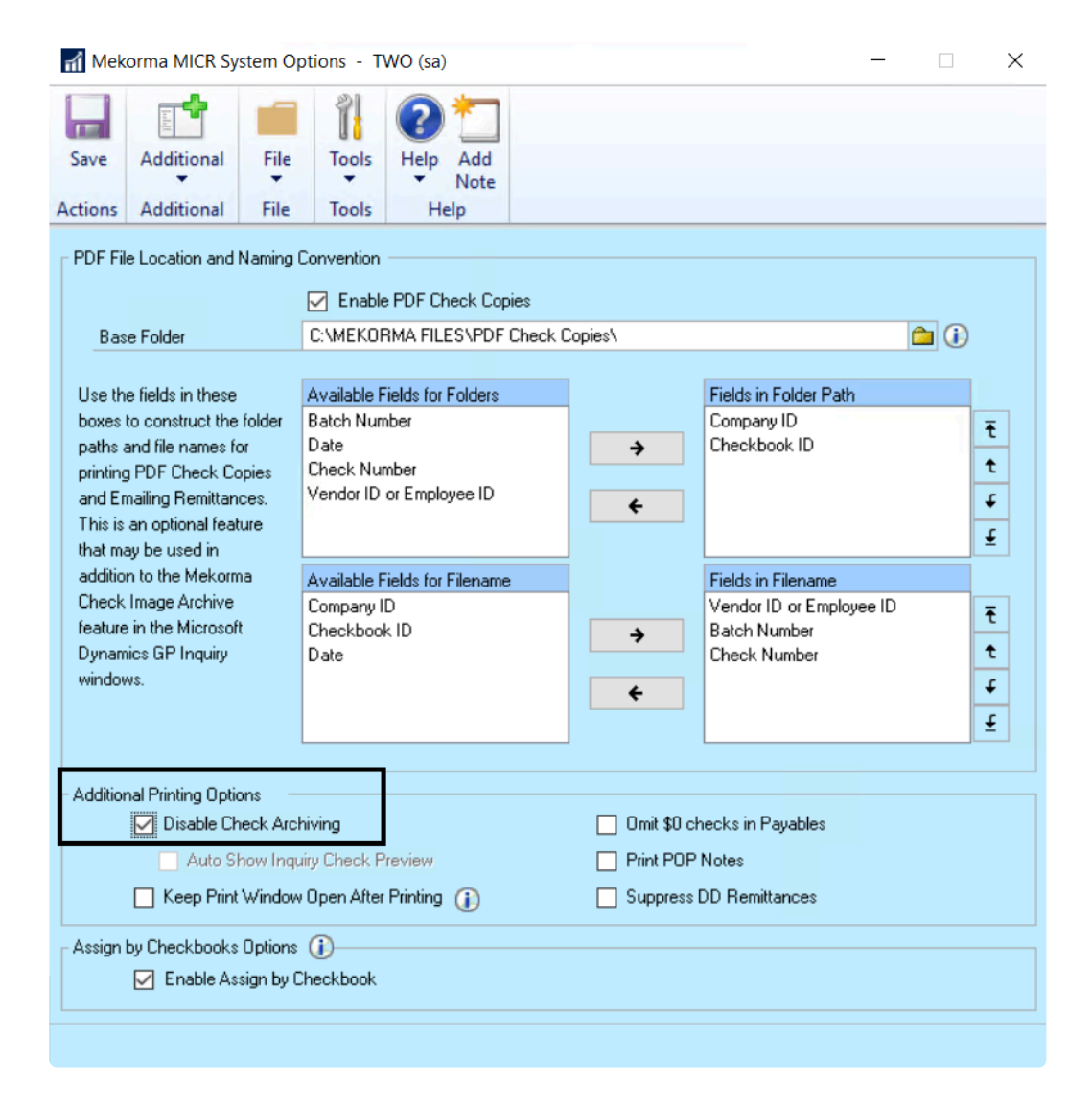

#### **Auto Display Check Preview**

The check copy or EFT remittance can be displayed automatically when the Payables Payment Zoom window is opened within the Mekorma Audit Log.

- 1. Open the System Options Window.
- 2. Under **Additional Printing Options**, check the box labeled **Auto Show Inquiry Check Preview**.

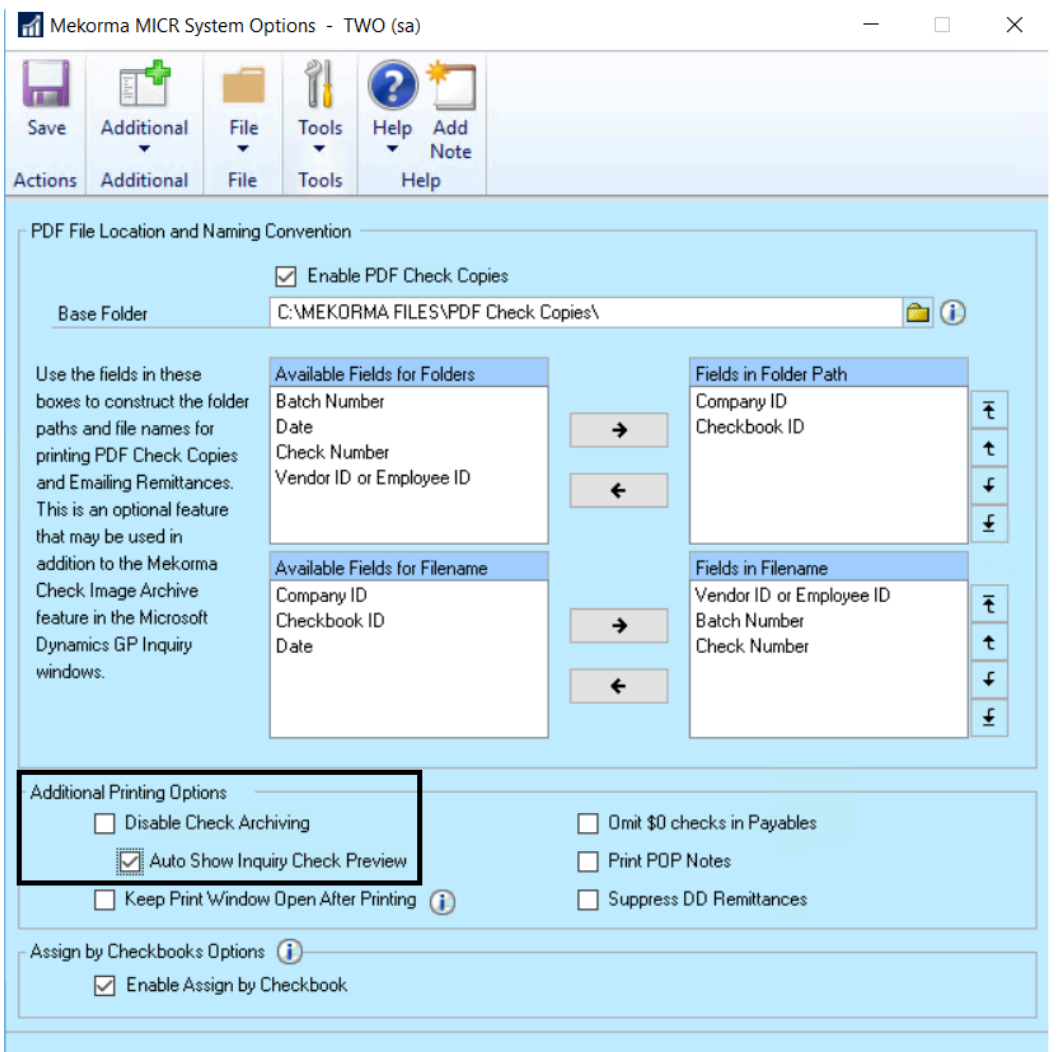

*Last modified: Dec 09, 2019*

### **5.19. Omit Zero Dollar Checks**

Enable this feature if you do NOT want to print a \$0 checks when you process batches using Mekorma functionality.

Example: a credit memo fully is applied to a payment and zero dollars is left on invoice, and you do not want the check to print.

To open the Mekorma System Options window, go to the Mekorma Area Page > Setup > **\*** System > Mekorma System Options

- 1. Log in to Dynamics GP as an Admin or Power User.
- 2. Open the **Mekorma System Options** window.
- 3. In the section labeled **Additional Printing Options**, check the box next to **Omit \$0 checks in Payables**:

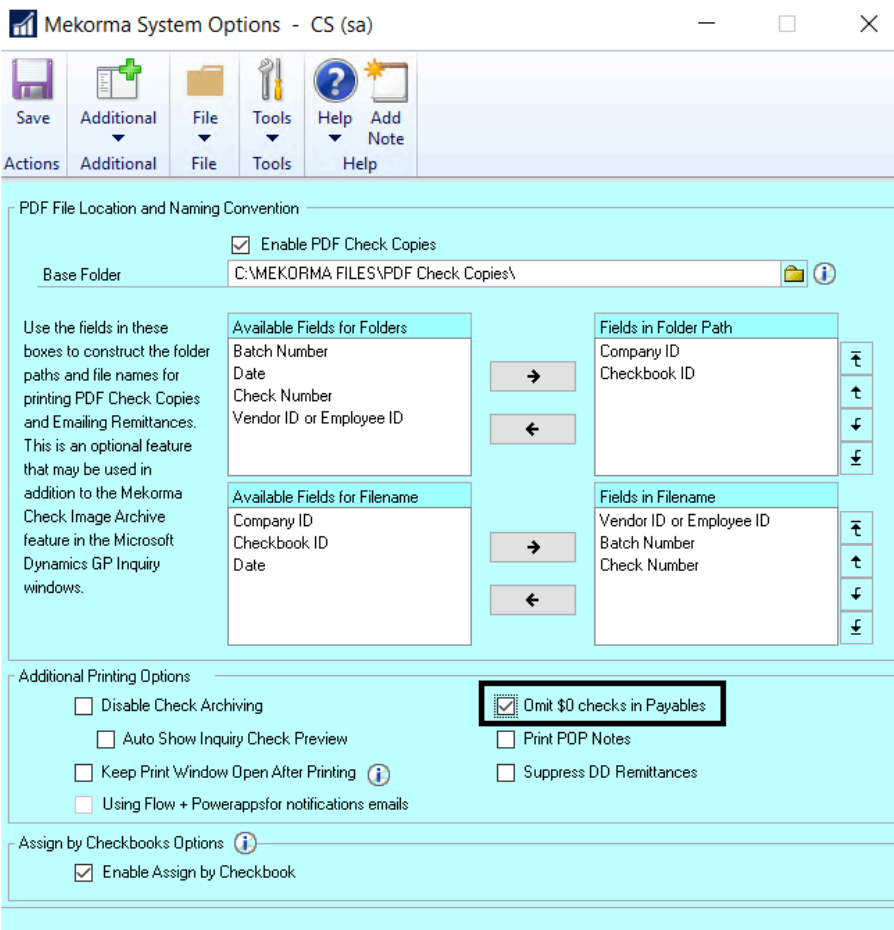

4. Click **Save** before closing the window.

*Last modified: Feb 29, 2020*

### **6. Process Payments**

This section of the User Guide will explain, guide and demonstrate the payment process when using Mekorma products.

*Last modified: Oct 29, 2019*

### **6.1. Build Batches with Mekorma**

Payment batches can be created using the standard Microsoft Dynamics GP procedures on a per company basis. Use this method if you are not able to identify any repeatable payment rules for pulling invoices into your batches. The following windows can be used to manually build a payment batch:

- **Build Payment Batch** (Select Checks)
- **Edit Payment Batch** (Edit Checks)

### **Automate your batch-building with the Mekorma Action Board**

The Action Board can be used in place of standard GP procedures, and will allow you to build batches across companies using multiple checkbooks.

By defining and storing payment rules, then applying those rules when you're ready to build batches, the Action Board will allow you to automate the process. Before you can build batches using the Action Board, you need to create at least one **[Build ID](#page-162-0)** and use it to create a **[Process ID](#page-163-0)**. Then you are ready to [build](#page-215-0) [batches in the Action Board](#page-215-0).

*Last modified: Feb 12, 2020*

## <span id="page-215-0"></span>**6.1.1. Build Multiple Batches at Once**

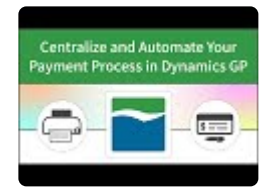

To open the Action Board, go to the Mekorma Area Page > Transactions > Payables > **\*** Mekorma Action Board

- 1. Open the Mekorma Action Board.
- 2. Click on the Action drop-down menu and select **Build Payment Batches** (this is the default selection upon first opening the action board).
- 3. Choose the desired [Process ID.](#page-163-0) The system will list all associated [Build IDs](#page-162-0) that make up the Process ID, in addition to pending Batch Numbers (*this number will change after batches have actually been built*), company, checkbook, type of payment included in the batch, and the currency used. If there are any issues preventing a particular batch from being built, this will display in the column **Reason Batch will not be created**.
- 4. Once you have confirmed there are no errors, click **Process**. The system will build batches using the saved build criteria stored within the Process ID. Any vouchers that meet the criteria will be pulled into the appropriate batch.
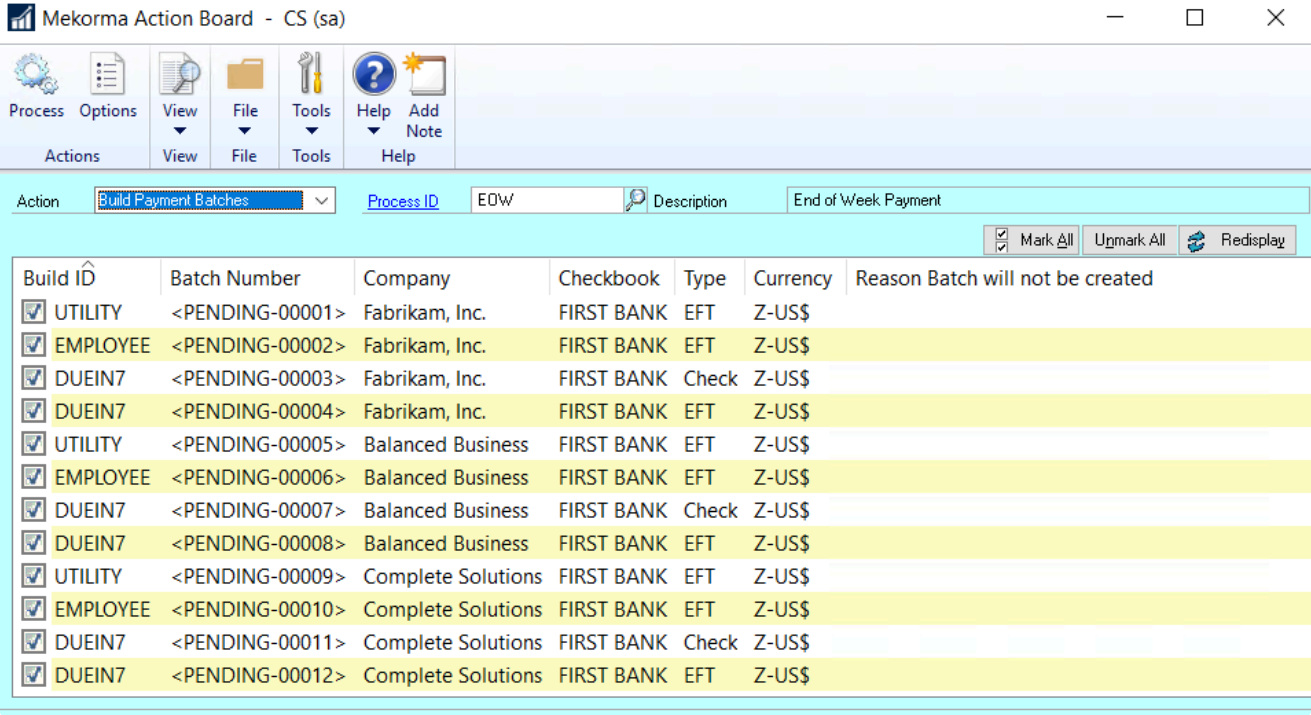

5. During the process, each company login window will display as the Action Board changes through companies. You can choose to show or hide other windows.

If you need to access Dynamics GP while batches are being built, it is possible to pause the process by clicking **Pause**, then **Resume** when ready. If you do not want to complete the process by clicking **Pause**, then **Resume** when ready. If you do not want to complete the process after pausing, click **Finish**.

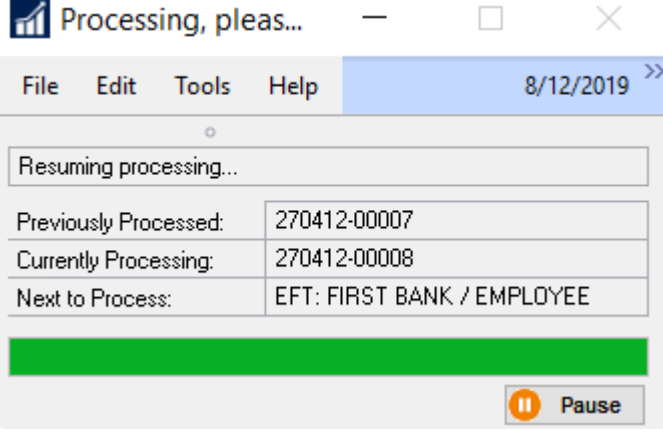

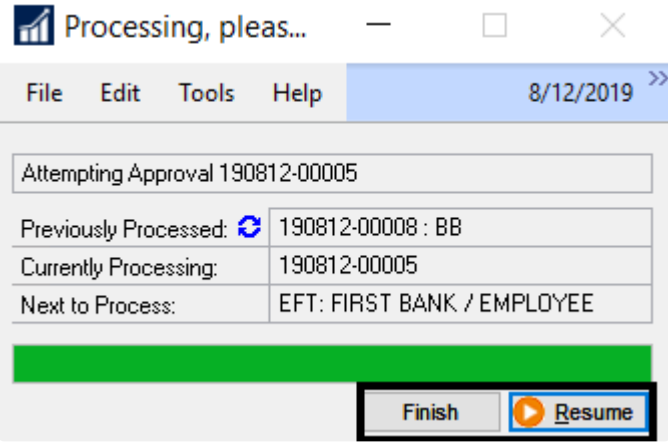

#### **Action Board Build Results Report**

6. When all batches have been built, the Build Results Report is generated and can be displayed on the screen, printed, or saved as a file in a location of your choice. You may prefer to [set up your options](#page-157-0) so the Results Report is emailed instead, in which case this window will not display:

**Report Destination** 

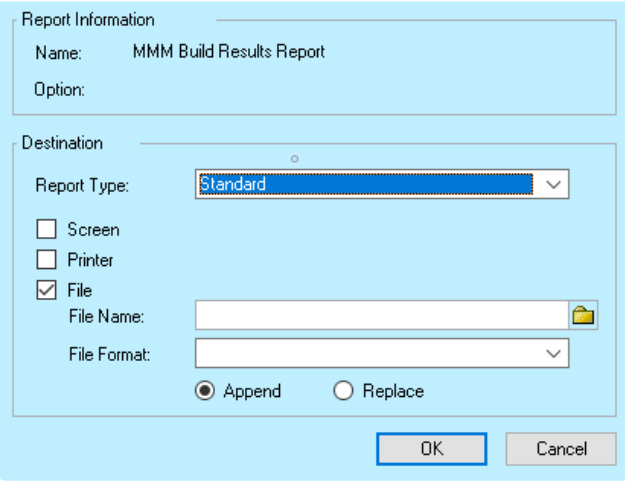

#### **Example:**

The Report will show you:

- Batches that were built because there were payments that met the criteria of the designated Build ID.
- Batches that were not built or REMOVED because no transactions were found to meet the applied build criteria.
- How much time it took to build all the batches.

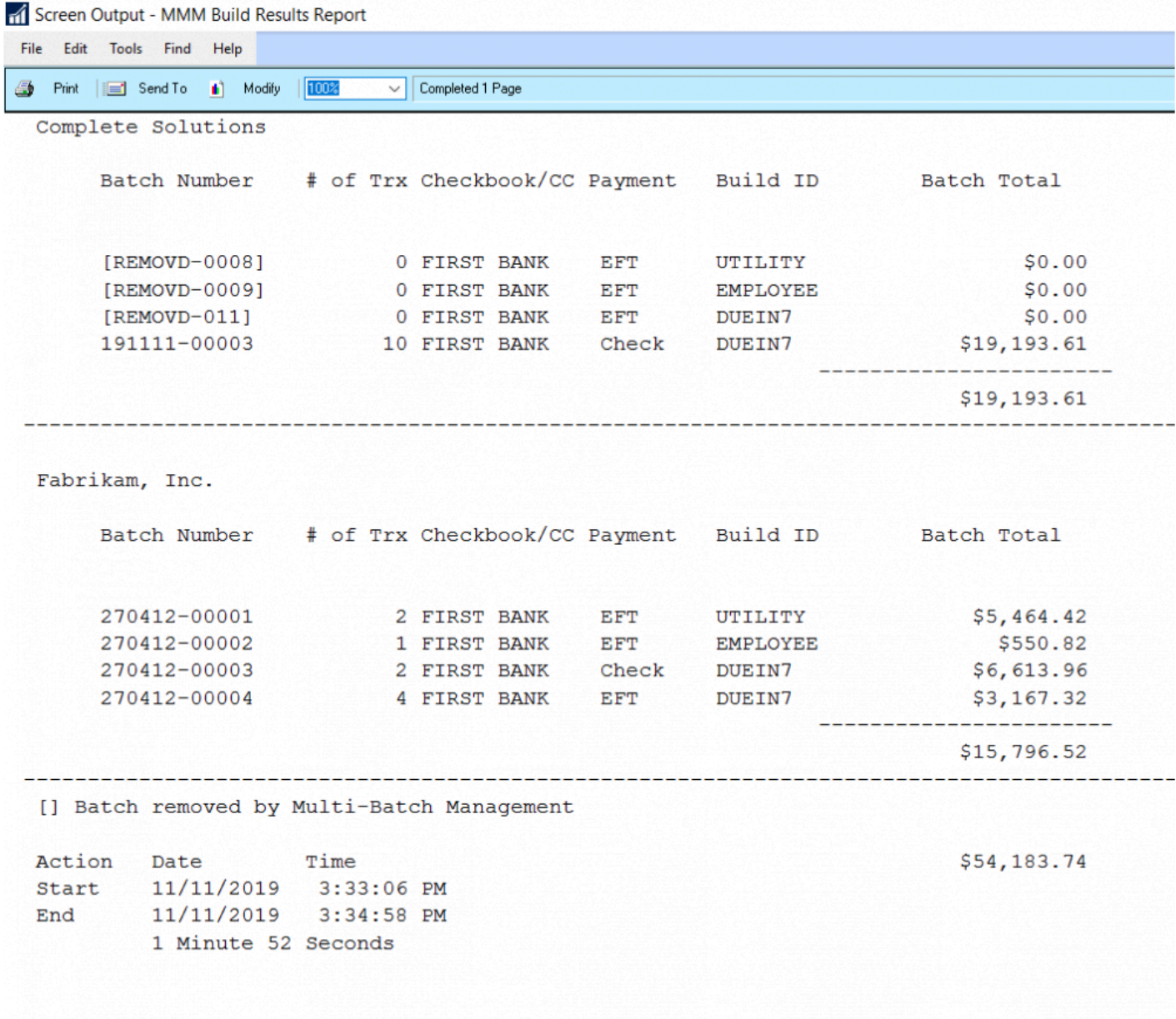

If you are using the MEM Connector in conjunction with the Action Board, you can [build](#page-219-0) **\*** [batches for Centralized and Decentralized processes](#page-219-0) at the same time.

*Last modified: Mar 06, 2020*

### <span id="page-219-0"></span>**6.1.2. Using the Action Board with Multi-Entity Management**

Before processing payments using Binary Stream's Multi-Entity Management (MEM) with the Action Board, the following steps must be taken:

- MEM must be activated for all entities you want to process with the Action Board.
- All users must have a default entity assigned. That entity ID will be pulled by default from the Payables Batch Entry window when the Action Board goes through the automated build process. If you do not have an entity ID set up for a company that is going to be included in your Action Board processes, you will be notified through a warning message.

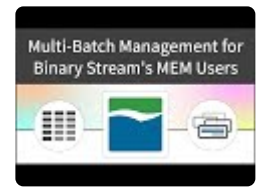

When using the Action Board, you can [Centralize or Decentralize](#page-181-0) your process when you are building a [Process ID](#page-163-0).

### **Build Batches**

- To open the Mekorma Process Maintenance window, go to the Mekorma Area Page > **\*** Setup > System > Mekorma Process Maintenance
- 1. Open the **Mekorma Process Maintenance** window.
- 2. Type in the name of a new or existing **Process ID**. If creating a new one, select a combination of a company, checkbook, Build ID, and payment type to add to the Process ID.
- 3. Click **Insert**.
- 4. Select the build parameter you would like to Centralize or Decentralize.
- 5. Click on the **MEM button** at the top of the window to open the **Multi-Entity Management Settings** window.
- 6. Select a **Centralized** or **Decentralized** processing type. One or both processing types can be included within a Process ID.
- 7. Click **OK** to close the window.
- 8. On the Action Board, select the **Process ID** that contains the Centralized and/ or Decentralized build criteria.
- 9. Check the box next to each batch you would like to build, and click **Process**. Centralized and Decentralized processes can be built simultaneously, or one at a time.
- 10. When building batches for a Centralized process:
	- The system will build one batch from all invoices that meet the selected build criteria from each of the child entities within the designated parent entity. See the Build Results Report:
- 11. When running a Decentralized process:
	- One batch is built for each entity, resulting in multiple total batches. See the Build Results Report:
- 12. Continue with the next steps in the Action Board to process and post your batches.

*Last modified: Feb 12, 2020*

## **6.2. Assign Checkbooks for Invoice Selection**

Mekorma's Assign by Checkbook feature allows payables invoices to be assigned to a specific checkbook. You can assign each invoice to a checkbook individually, or assign groups of invoices to a single checkbook in a batch process. This feature works with payables invoices, POP shipment/invoices and POP invoices.

In addition, each vendor can be assigned to a specific Checkbook ID. If this option is activated when checks are built, only those vendors who have been assigned to the checkbook for the check batch are paid during that check run.

*The Assign by Checkbook feature [must be enabled](#page-195-0) before any assignments can be made.*

Please note, credit memos and returns cannot be assigned to checkbooks. Instead they must be applied to the appropriate invoices to be credited to the specified checking account. **!**

Follow these links for instructions on how to assign checkbooks to:

- [Individual invoices](#page-222-0)
- [Payment batches](#page-225-0)
- [Purchase orders](#page-227-0)
- [Vendors](#page-230-0)

After assigning checkbooks, you can use the feature to select invoices by [vendor](#page-232-0) or [voucher](#page-234-0) when building batches. This process can be automated by integrating the feature into your Action Board process.

*Last modified: Feb 12, 2020*

# <span id="page-222-0"></span>**6.2.1. Assign a Checkbook to an Invoice**

You can assign a checkbook to each invoice upon entry. This is effective if you are handling a group of invoices that are each paid by different checkbooks.

*The Assign by Checkbook feature [must be enabled](#page-195-0) before any assignments can be made.*

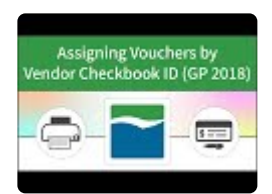

To open the Transaction Entry window, go to the Mekorma Area Page > Transactions > **\*** Payables > Transaction Entry

- 1. Open the **Payables Transaction Entry** window.
- 2. Create a new payment or use the look-up open an existing voucher.
- 3. Click on **Additional** and select **Assign by Checkbook** to open the **Assign by Checkbook Entry** window.

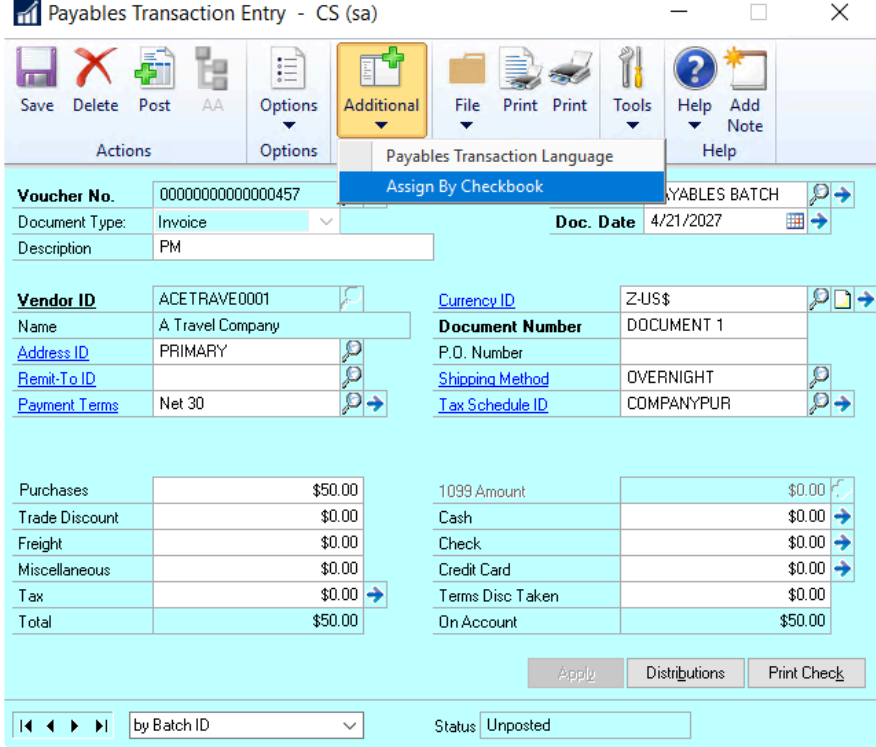

4. Use the look-up in the Checkbook ID field to select the checkbook you want to assign this specific payment to.

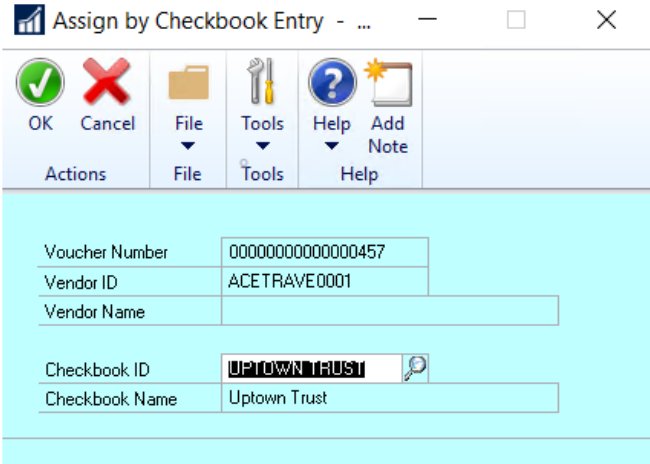

5. Click **OK** to save.

#### **Posted Invoice Assignments**

If you have already posted an invoice but haven't paid it yet, the checkbook assignment can be changed.

To open the Transaction Inquiry by Vendor or Transaction Inquiry by Document windows,<br>go to the Mekorma Area Page > Inquiry > Payables > Transaction by Vendor or Transaction<br>by Document go to the Mekorma Area Page > Inquiry > Payables > Transaction by Vendor or Transaction by Document

- 1. Open the **Transaction Inquiry by Vendor** window or the **Transaction Inquiry by Document** window.
- 2. Select the payment you want to reassign and open the **Additional menu > Assign by Checkbook** to open the Assign by Checkbook Inquiry window.

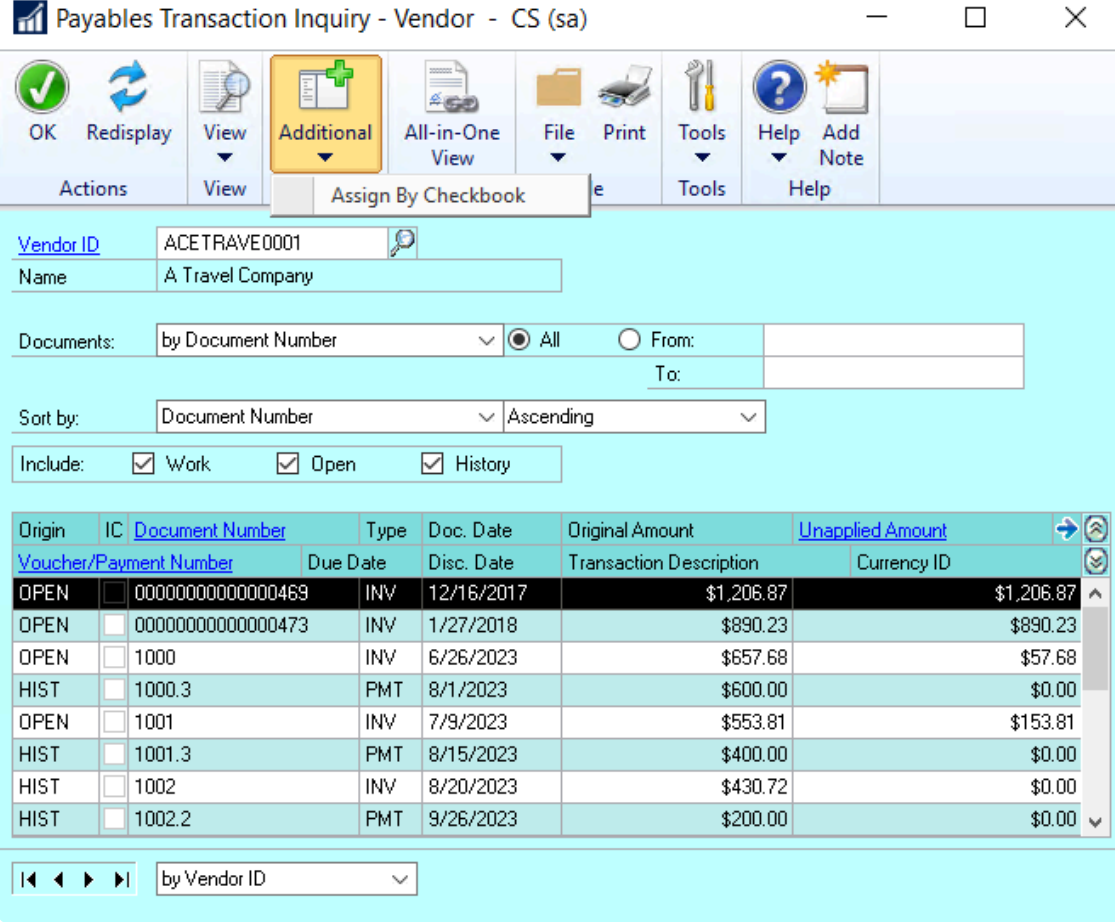

3. Using the look-up, select the **Checkbook ID** you'd like to assign this payment to. *Please note: posted invoices that have already been paid cannot be reassigned.*

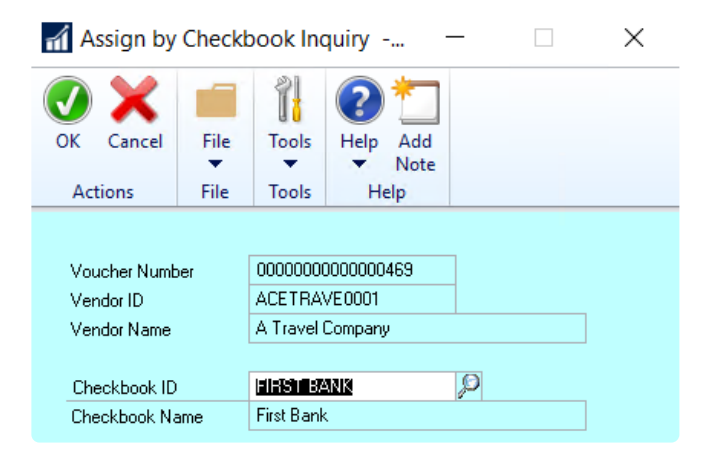

- 4. Click **OK** to close this window.
- 5. Click **OK** on the Transaction Inquiry by Vendor or Transaction Inquiry by Document window to save.

*Last modified: Dec 09, 2019*

### <span id="page-225-0"></span>**6.2.2. Assign a Checkbook to a Payment Batch**

Assigning a checkbook to an entire batch works well if you have a group of invoices that should all be paid by the same checkbook.

*The Assign by Checkbook feature [must be enabled](#page-195-0) before any assignments can be made.*

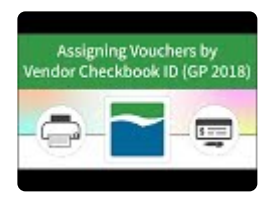

To open the Payables Batch Entry window, go to the Mekorma Area Page > Transactions > **\*** Payables > Batches

- 1. Open the Payables Batch Entry window.
- 2. Select the batch you want to assign using the look-up next to Batch ID, or create a new batch.
- 3. Use the look-up to choose the appropriate checkbook.

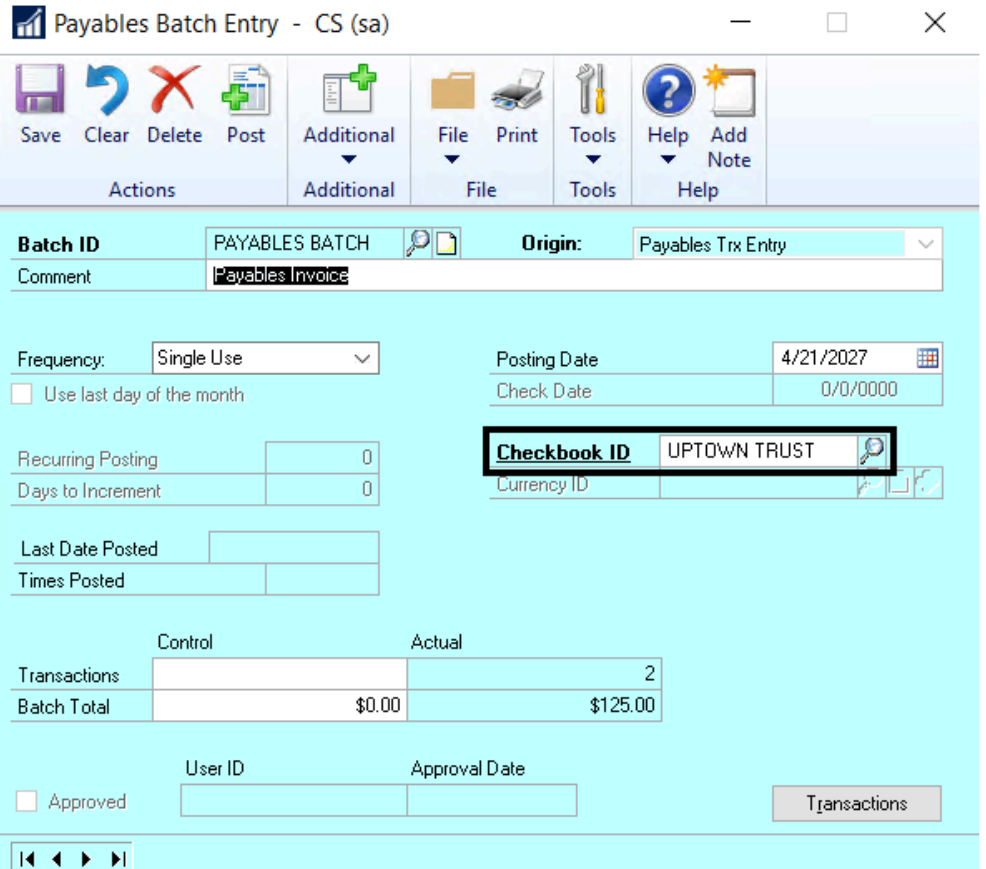

4. Click **Save**.

*Last modified: Nov 27, 2019*

## <span id="page-227-0"></span>**6.2.3. Assign a Checkbook to a Purchase Order**

The Assign by Checkbook feature can also be applied to the Purchase Order (PO) system. A checkbook can be assigned to the original Purchase Order, and that assignment will be carried through to the invoice.

*The Assign by Checkbook feature [must be enabled](#page-195-0) before any assignments can be made.*

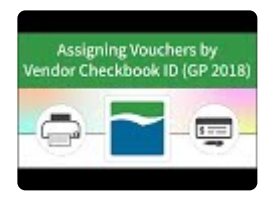

To open the Purchase Order Entry window, go to the Mekorma Area Page > Transactions > **\*** Purchasing > Purchase Order Entry

- 1. Open the **Purchase Order Entry** window.
- 2. Use the look-up to pull up an existing PO, or create a new one.
- 3. Click on the **Additional menu > Assign by Checkbook** to open the Assign by Checkbook Entry window.

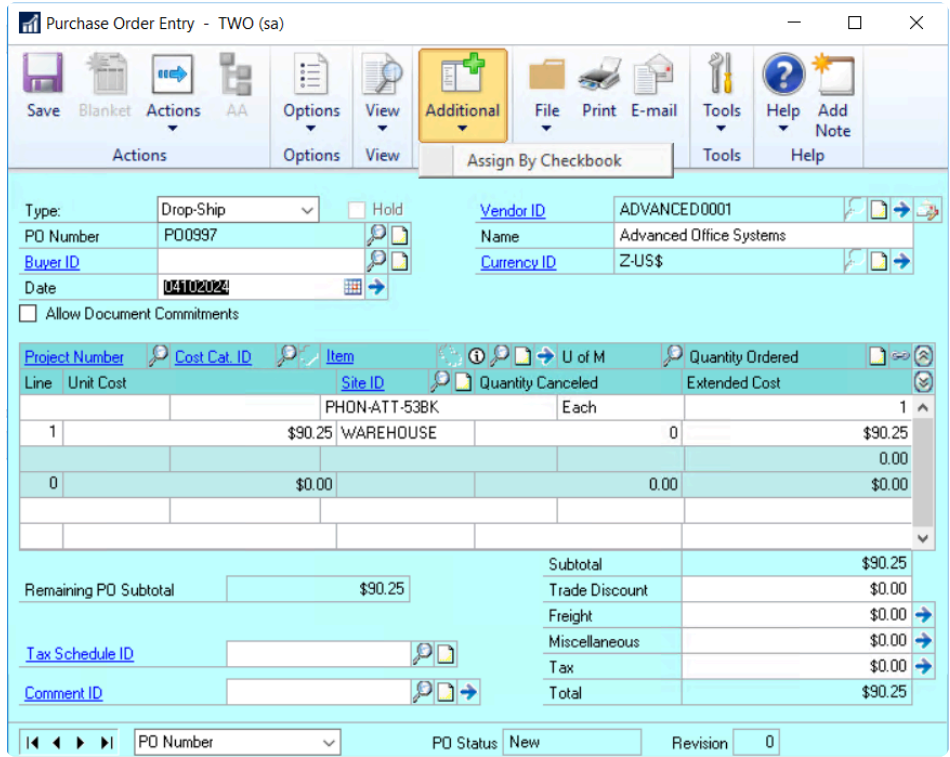

- 4. Use the look-up to choose the appropriate **Checkbook ID**.
- 5. Click **OK**.
- 6. Click **Save** on the Purchase Order Entry window.

A checkbook assignment can also be made when you receive the shipment by following the exact same steps in this window:

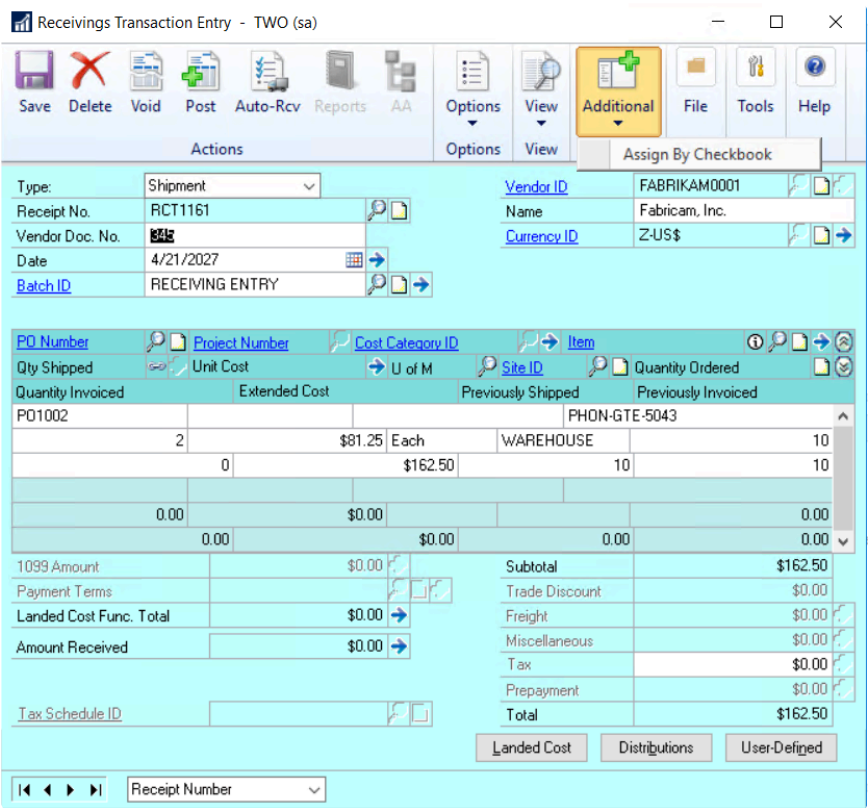

Or you can assign it when you match the invoice:

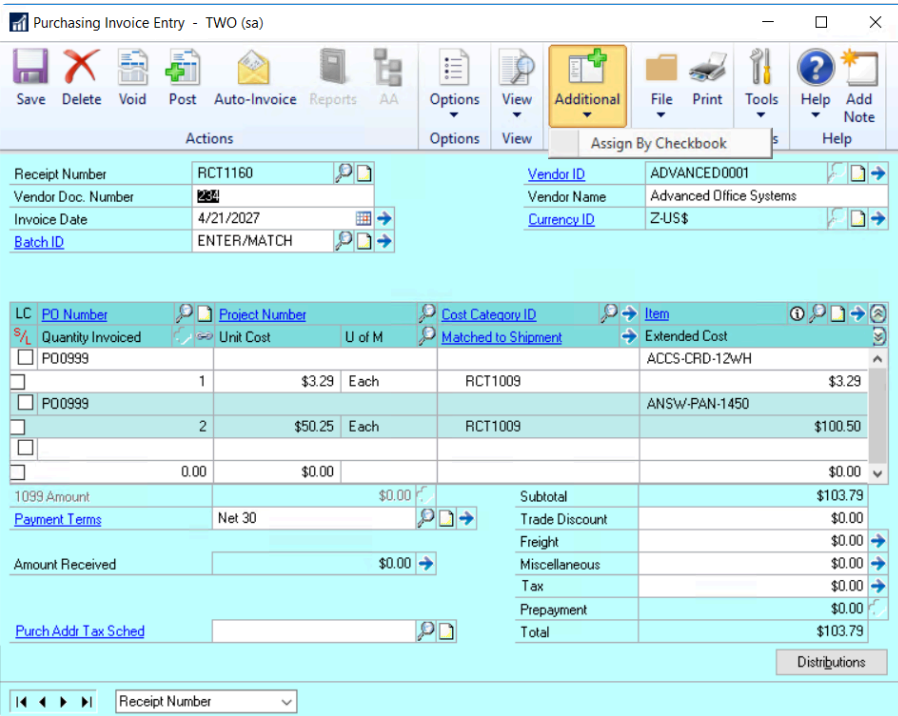

*Last modified: Nov 27, 2019*

## <span id="page-230-0"></span>**6.2.4. Assign a Checkbook to a Vendor**

You can assign a specific checkbook to a Dynamics GP vendor. Assigning a checkbook to a vendor allows you to automatically exclude that vendor from check batches associated with other checkbooks.

The option to exclude vendors can be activated when each check batch is built. Even if a checkbook has been assigned to a vendor, if the option to automatically exclude is not selected at the time a check batch is built, the vouchers from the vendor can be included in a check batch from any checkbook.

*The Assign by Checkbook feature [must be enabled](#page-195-0) before any assignments can be made.*

To assign a vendor to a checkbook:

- 1. Open the **Vendor Maintenance** window.
- 2. Click on **Options** at the bottom of the window to open the **Vendor Maintenance Options** window.
- 3. Select the appropriate **Checkbook ID**.

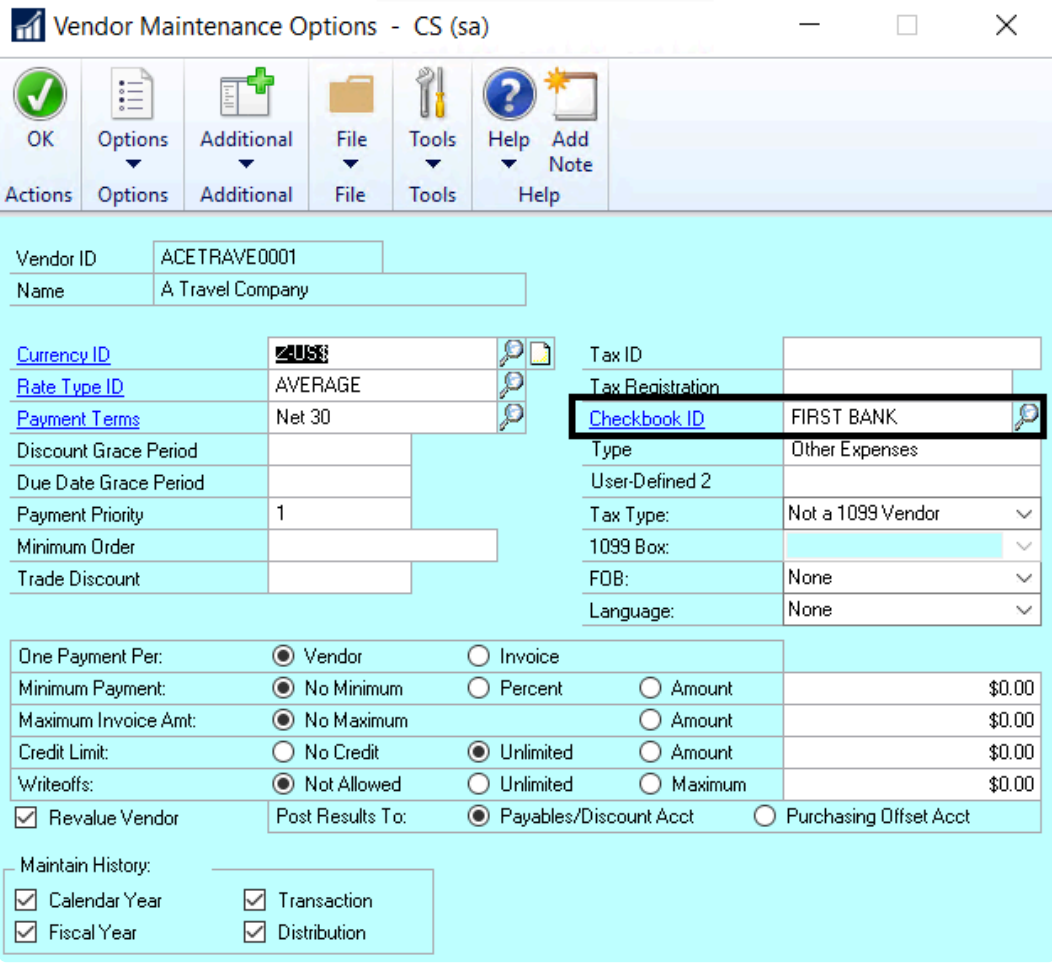

4. Click **OK** to save and return to the Vendor Maintenance window.

*Last modified: Nov 27, 2019*

### <span id="page-232-0"></span>**6.2.5. Select Vouchers by Vendor Checkbook ID**

Assigning a payment by vendor Checkbook ID is most useful when you want to pay a certain type of vendor from a particular checkbook.

Examples:

- You are paying grants, and the grant vendors can only be paid by the grant checkbook and not your operating checkbook.
- You manage properties and each property has its own checkbook to pay the bills.

Once a checkbook has been [assigned to a vendor](#page-230-0), you can build check batches using the Assign by Checkbooks feature in the Build Payment Batch (Select Payables Checks) window. *The Assign by Checkbooks feature cannot be used with the Edit Payment Batch (Edit Payables Checks) functionality.*

#### **Video tutorial for GP2013-2016**

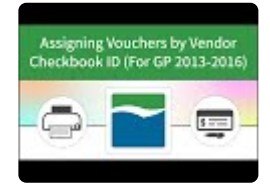

#### **Video tutorial for GP2018**

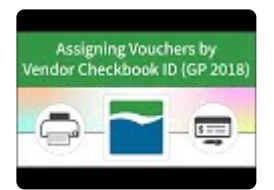

- 1. Create a new batch in the Build Payment Batch (Select Checks) window.
- 2. Choose **Computer Checks** in the origin field.
- 3. Select the **Checkbook ID** that you want to build payments for and **Save** the batch.
- 4. You will then be back on the Build Payment Batch window. Click the box next to **Select Vouchers by Vendor Checkbook ID** on the Assign by Checkbook window (which should already be open). Clicking this box activates the feature – only payments to vendors that have been assigned to the checkbook that you're building payments from will be pulled. **Please note that if this box is not checked, then the assign by checkbook feature will not work when you build your payment batch.**
- In GP 2018, you have the ability to create a Payment Option ID that can be applied to any of your batches. This ID will store selected settings from the Build Payment Batch window of your batches. This ID will store selected settings from the Build Payment Batch window, including your choice for checkbook assignments.
- 5. Fill out any additional selection criteria you wish to use to build your batch. Only invoices assigned to this Checkbook ID will be selected.

*Last modified: Oct 29, 2019*

### <span id="page-234-0"></span>**6.2.6. Select Vouchers by Voucher Checkbook ID**

Assigning a payment by voucher checkbook ID is most useful when you want to pay a certain type of voucher from a particular checkbook.

Examples:

- You are paying grants, and the grant vouchers can only be paid by the grant checkbook and not your operating checkbook.
- You manage properties and each property has its own checkbook to pay the bills.

Once a checkbook has been [assigned to an invoice](#page-222-0), you can build check batches using the Assign by Checkbooks feature in the Build Payment Batch (Select Payables Checks) window. *The Assign by Checkbooks feature cannot be used with the Edit Payment Batch (Edit Payables Checks) functionality.*

#### **Video tutorial for GP2013-2016**

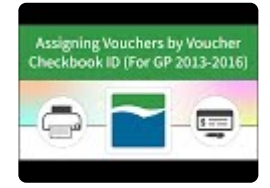

#### **Video tutorial for GP2018**

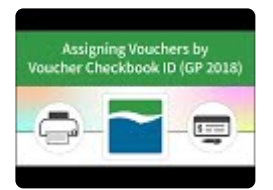

- 1. Create a new batch in the Build Payment Batch window.
- 2. Choose **Computer Checks** in the origin field.
- 3. Select the **Checkbook ID** that you want to build payments for and **Save** the batch.
- 4. You will then be back on the Build Payment Batch window. Click the box next to **Select Vouchers by Voucher Checkbook ID** on the Assign by Checkbook window (which should already be open). Clicking this box activates the feature – only payments that have been assigned to the checkbook that you're building payments from will be pulled. **Please note that if this box is not checked, then the assign by checkbook feature will not work when you build your payment batch.**
- In GP 2018, you have the ability to create a Payment Option ID that can be applied to any of your batches. This ID will store selected settings from the Build Payment Batch window of your batches. This ID will store selected settings from the Build Payment Batch window, including your choice for checkbook assignments.
- 5. Fill out any additional selection criteria you wish to use to build your batch. Only invoices assigned to this Checkbook ID will be selected.

*Last modified: Oct 29, 2019*

## **6.2.7. Select Vouchers Using the Action Board**

To use the Assign by Checkbooks feature when automating the batch building process in the Action Board, you can Select Vouchers by Vendor or Voucher Checkbook ID when you create a Process ID.

Watch the video excerpt below demonstrating how to select vouchers by *vendor* checkbook ID. The steps to select *voucher* checkbook IDs are the same, except you must mark the corresponding box when creating your Build ID:

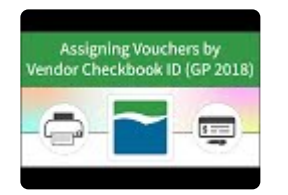

- 1. [Create a Build ID](#page-162-0) with **Select by Vendor Checkbook ID** or **Select by Voucher Checkbook ID** marked. This feature will work with both check and EFT batches.
- 2. Add any other filter you want to include in your batch build process. (Ex. Due Date, Discount Date, Payment Priority, etc.)
- 3. Use this Build ID in your [Process ID.](#page-163-0) Please note that you need to repeat the use of this Build ID for each of your checkbooks to be sure that all of your invoices get selected.

Follow the hyperlinks for more detailed instructions on how to create **[Build IDs](#page-162-0) and [Process IDs](#page-163-0).** 

*Last modified: Feb 12, 2020*

## **6.3. Approvals with Secure Approval Workflow**

After building a batch of payments, the batch can be locked before printing. An approval workflow can be configured to notify designated users (Mekorma Approvers) that there are transaction payments needing their approval.

Workflow must first be configured by [activating workflow](#page-125-0) if using Mekorma Legacy security, or by [configuring](#page-103-0) [Threshold IDs](#page-103-0) and [applying them to checkbooks](#page-112-0) under the Task-Based security model.

Additionally, users assigned to authorize entire batches (Mekorma Batch Authorizers) can be notified that they have pending batches to authorize.

The experience for Approvers/ Authorizers will vary, depending on which security model has been configured. In order to complete the workflow task, Approvers/ Authorizers must navigate to the appropriate Mekorma Navigation List where transactions/ batches can be reviewed and approved/ authorized.

*Last modified: Feb 12, 2020*

## **6.3.1. Request Approval or Authorization**

After batches are built, a user must request approval for each batch to initiate the workflow. Regardless of the security model you have configured (Task-Based approvals or Legacy Security by User ID), approval or authorization requests can be accomplished in the same way:

#### **Automate Approval Requests**

When using the Action Board to build payment batches, approval requests can be sent automatically as the batches are built. This completely eliminates the need to manually request approval. [See here](#page-159-0) for how to enable automatic approval requests.

#### **Manually Request Approvals**

- 1. After [building a payment batch](#page-214-0) using standard GP procedures, Requestors can alert the appropriate users that their approval or authorization is needed. The **Request Approval** (or **Request Authorization**) button can be selected from any one of the windows listed below.
- Build Payment Batch (under Additional)
- Edit Payment Batch (under Additonal)
- Edit Payments (under Additional)
- Print Payments (replaces Print button)
- Mekorma Payment Batch Status List

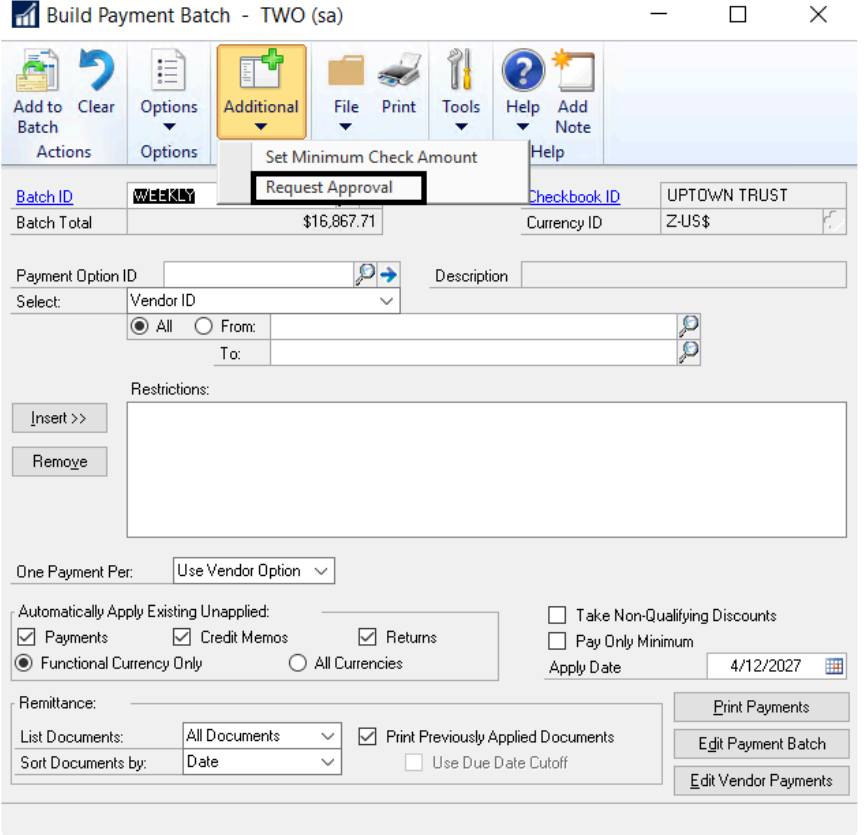

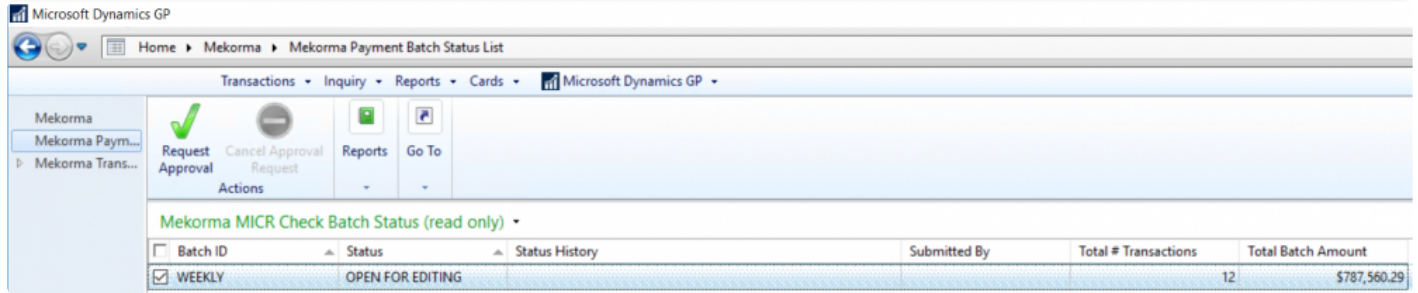

2. An email or text message will be sent to all eligible Approvers that they have transactions needing their review, according to each Approver's notification settings.

**X** Notifications are configured differently depending on the security model you are using: if processing with the Legacy Security model, go to the <u>Mekorma Security Maintenance</u> processing with the Legacy Security model, go to the [Mekorma Security Maintenance](#page-121-0) [window.](#page-121-0) If using Task-Based security, go to the [Mekorma Preferences window.](#page-95-0)

*Last modified: Mar 15, 2020*

## **6.3.2. Cancel Approval or Authorization Request**

Once a request for approval or authorization has been sent for a particular batch, that batch will be locked and can no longer be edited. To unlock the batch for editing purposes, the request itself can be canceled.

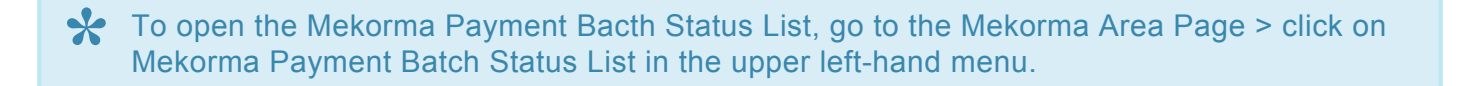

- 1. Go to the **Mekorma Payment Batch Status List**.
- 2. Check the box next to the batch(es) you would like to unlock.
- 3. Click **Cancel Request**.
- 4. Choose **OK** to confirm cancellation or **Close** if you *do not* want to cancel.

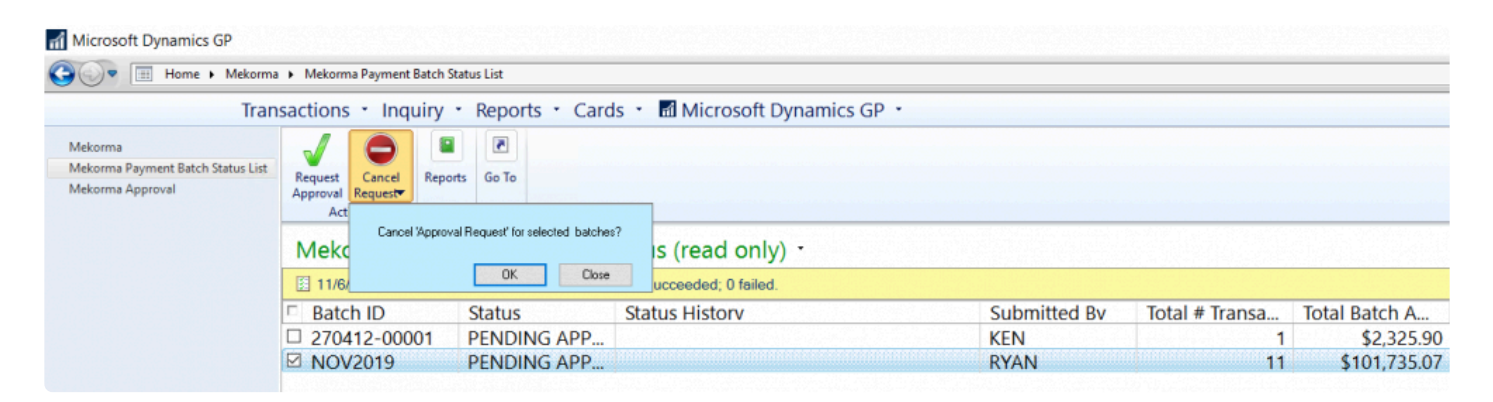

5. The batch(es) can now be edited as needed.

*Last modified: Nov 07, 2019*

## **6.3.3. Approve/ Reject Payments with Legacy Security**

#### **Review and Approve/ Reject Payments with Legacy Security**

- 1. After receiving notification of payments pending approval, Approvers can open the **Mekorma Payment Batches Pending Approval** navigation list.
- 2. To review the payments in a batch, select the batch and choose **Go To > Mekorma Batch Drill-Down**. You will be able to see all transactions in the batch. *You cannot add or modify any payment, but you can review or reject.*

GP FULL 2018 R2 US ADDS - B78 on LAPTOP-07 - Virtual Machine Connection

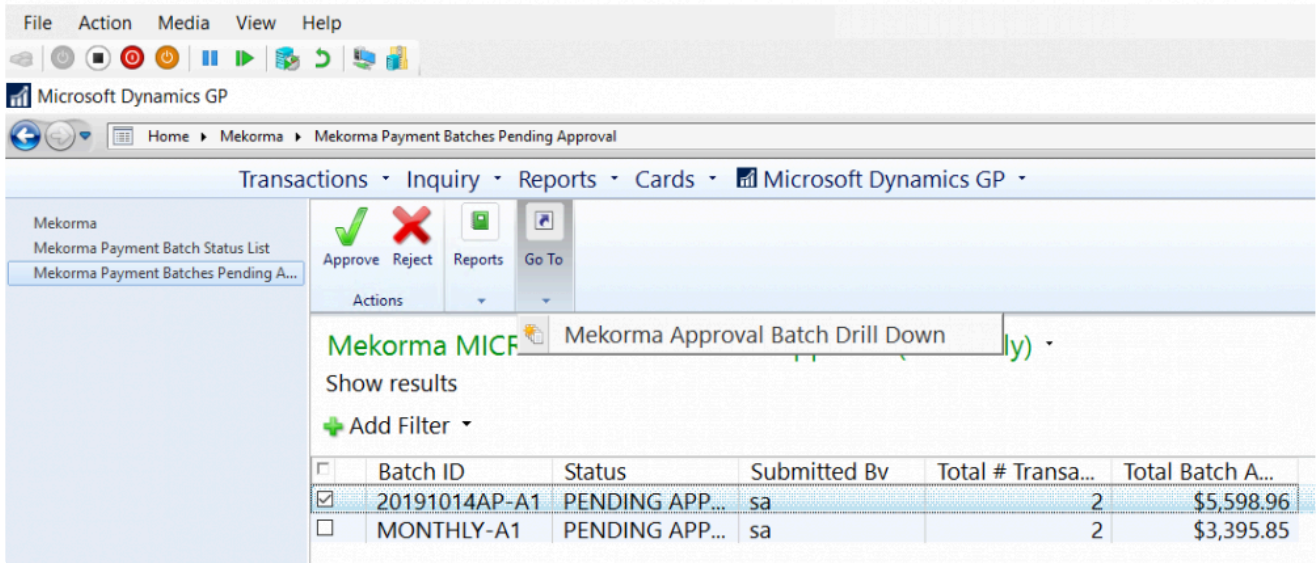

- 3. To review the details of a transaction, select the vendor payment on the left then double-click the specific transaction on the right. This will open the Payment Transaction Entry Zoom window.
- 4. If you want to reject a transaction that it is included within a particular vendor payment, return to the Mekorma Approval Batch Drill-Down window and check the box next to that payment. Click **Reject.** You can type in a reason for rejecting if desired.

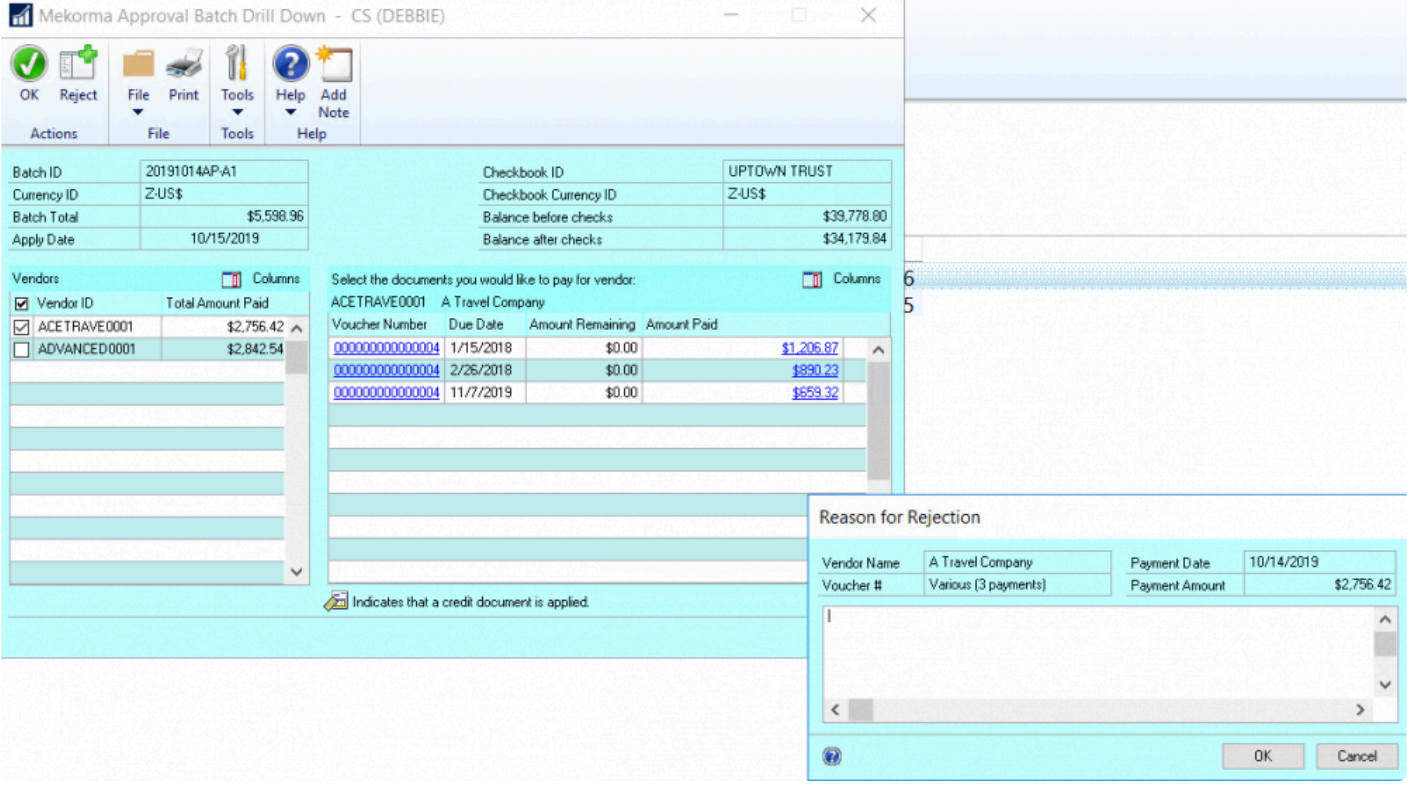

- 5. After reviewing and/or rejecting transactions in the batch, select **OK** to close the window.
- 6. To approve additional payments in the navigation list, mark the batch and choose **Approve**.
- 7. When all needed approvals are obtained, a notice will be sent to the user who requested approval to inform them the payments are ready to be printed.

*Last modified: Oct 29, 2019*

### **6.3.4. Review Payments with Task-Based Workflow**

If Task-based secure approval workflow has been configured, Mekorma Approvers must approve transactions within their designated threshold levels before checks/ EFTs can be printed and processed.

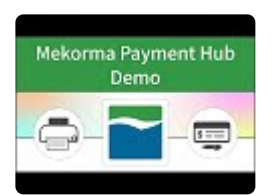

#### **Review Payment Transactions**

To open the Mekorma Approval navigation list, go to the Mekorma Area Page > click on **\*** Mekorma Approval in the upper left-hand menu.

- 1. To complete approval tasks, Approvers must navigate to the **Mekorma Approval List**.
- 2. When using Task-Based security, transactions can be viewed using the following filters:
- **All Transactions**: displays all transactions needing approval whether they are in the user's threshold range or not. The user will not be able to approve transactions of a greater amount than their assigned threshold level.
- **Approvable Transactions**: displays payment transactions within or below the user's assigned threshold range, all of which that user has the ability to approve.
- **My Specific Transactions**: displays the transactions specifically assigned to the user (those transactions within her designated threshold range).
- **By Batch**: displays all transactions the user has permissions to approve, grouped together by batch.
- 3. Review payments by clicking the box next to a payment, then on the **Payment Vouchers** button. This will display all vouchers that make up that vendor payment in the bottom section of the drop-down window. *Please note, when the Payment Vouchers window is open, all payments by vendor for that batch are listed in the top section; clicking on a payment will display all vouchers that make up that vendor payment in the bottom section.*

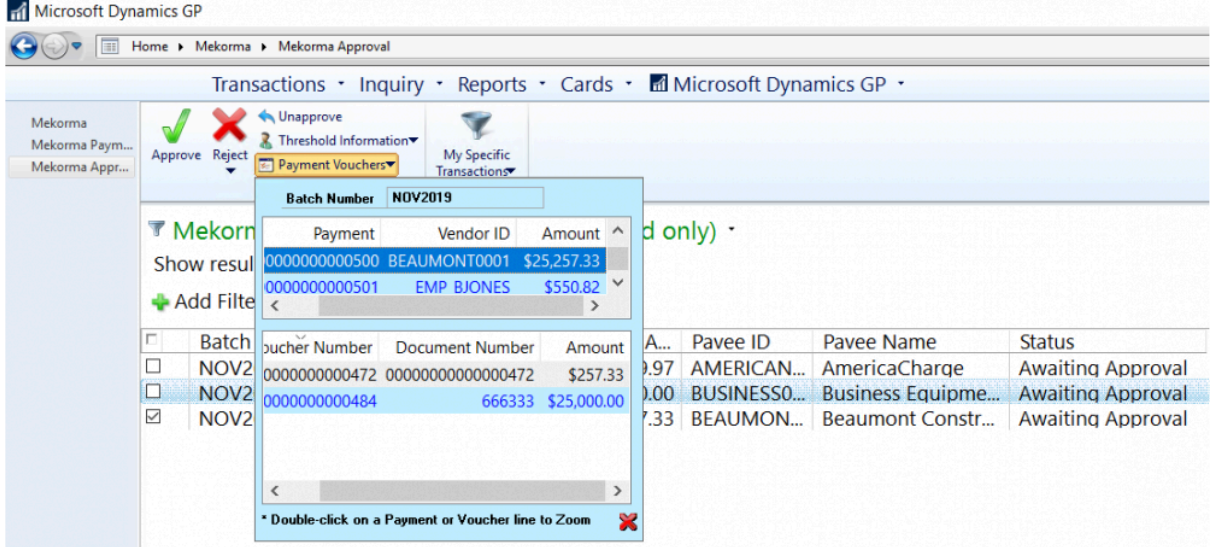

- 4. Double-click on the desired payment in the upper section of the window. This will open the **Mekorma Approval Batch Drill Down** window.
- 5. In the Vendors section, click on a vendor payment and a list of vouchers included in that payment will display on the right-hand side.

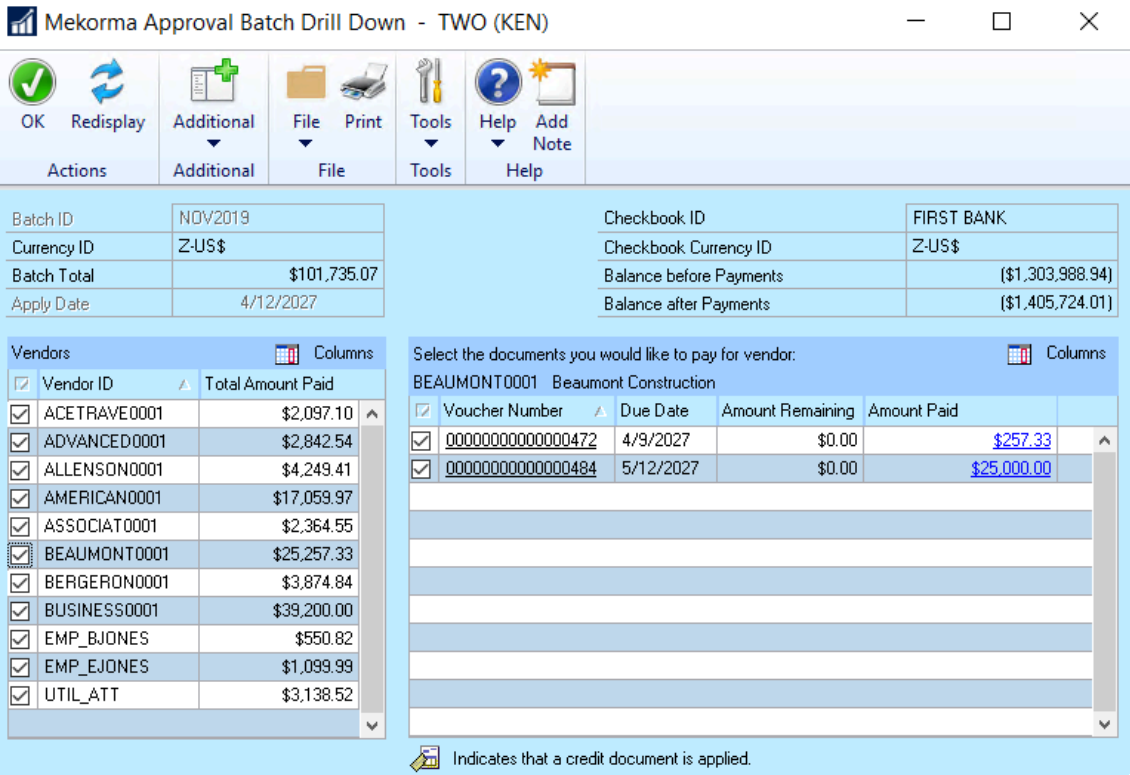

6. Double-click on any individual voucher to open the Payables Transaction Entry Zoom window. If using docattach or a similar 3rd party plug-in that integrates with the inquiry window, the image of the corresponding invoice can be accessed by selecting the note for a voucher, the relevant image, then **Preview**.

7. You can [reject vendor payments,](#page-246-0) or [reject individual vouchers](#page-248-0) once reviewed.

*Last modified: Nov 07, 2019*

# <span id="page-246-0"></span>**6.3.4.1. Approve or Reject Vendor Payments**

- 1. Return to the approval window to approve transactions by marking the check boxes next to each payment and clicking on **Approve**. If a transaction requires a second approval, the Status will display as **Pending 2nd Approval** and will only be available for printing/ processing once the second Approver performs this same action.
- 2. If instead you want to reject a payment, select the vendor payment that contains the incorrect payment, and choose **Reject**. A window will open to allow the entry of a reason for the rejection.
- 3. Type in a reason for the rejection if desired, or choose a pre-determined rejection reason by clicking on the drop-down by the **Insert a 'Quick' Reason** field. [Follow this link](#page-99-0) to learn how to set up your Quick Reasons.

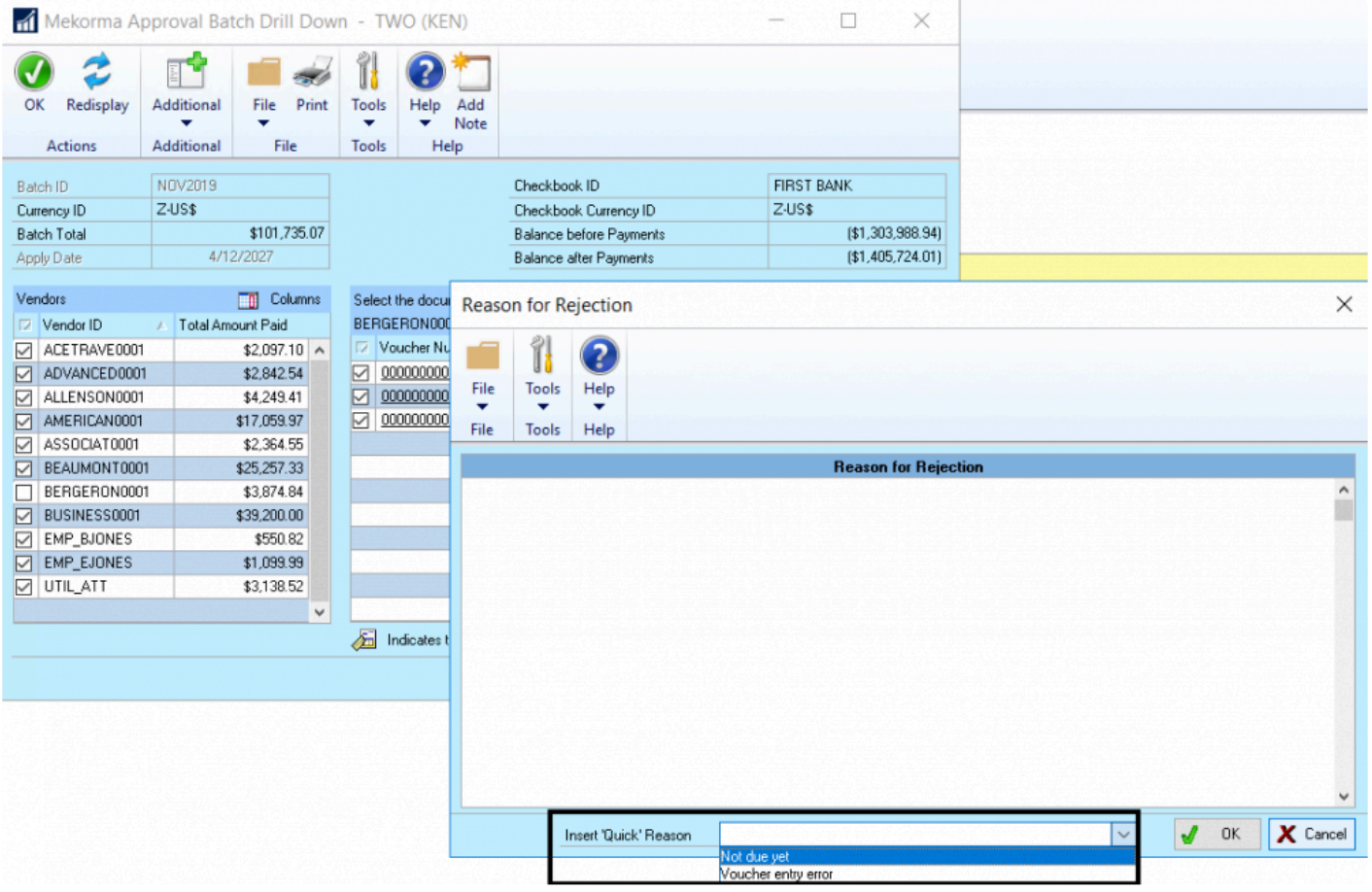

Please note, when a payment is rejected from a batch, it isn't deleted from the system, but simply moved.

4. The user who requested approval will be notified by email or text of the approvals and rejections that occurred once completed, as long as **email/** text notifications are configured properly. All payment

batches that have been approved can then be printed/ processed and *once the payments have been posted*, they'll automatically be available in the [Mekorma Audit Log Report.](#page-301-0)

*Last modified: Mar 10, 2020*

## <span id="page-248-0"></span>**6.3.4.2. Approve or Reject Vouchers**

As of Mekorma build x80, Approvers have the ability to reject specific vouchers in the same way that vendors may be selected for rejection. Approvers no longer have to reject the entire vendor payment if only one of the invoices should not be included. This feature is only available if you are using Task-Based security.

The following steps outline how a designated Approver can reject a payment voucher:

- 1. Navigate to the **Mekorma Approval** list.
- 2. Check the box next to the batch you'd like to review.
- 3. Select the drop-down next to **Payment Vouchers** (in top menu bar). This will open a window that lists the batch's vendor payments in the top pane. When you click on any particular vendor payment, the bottom pane will list the vouchers that make up that payment.

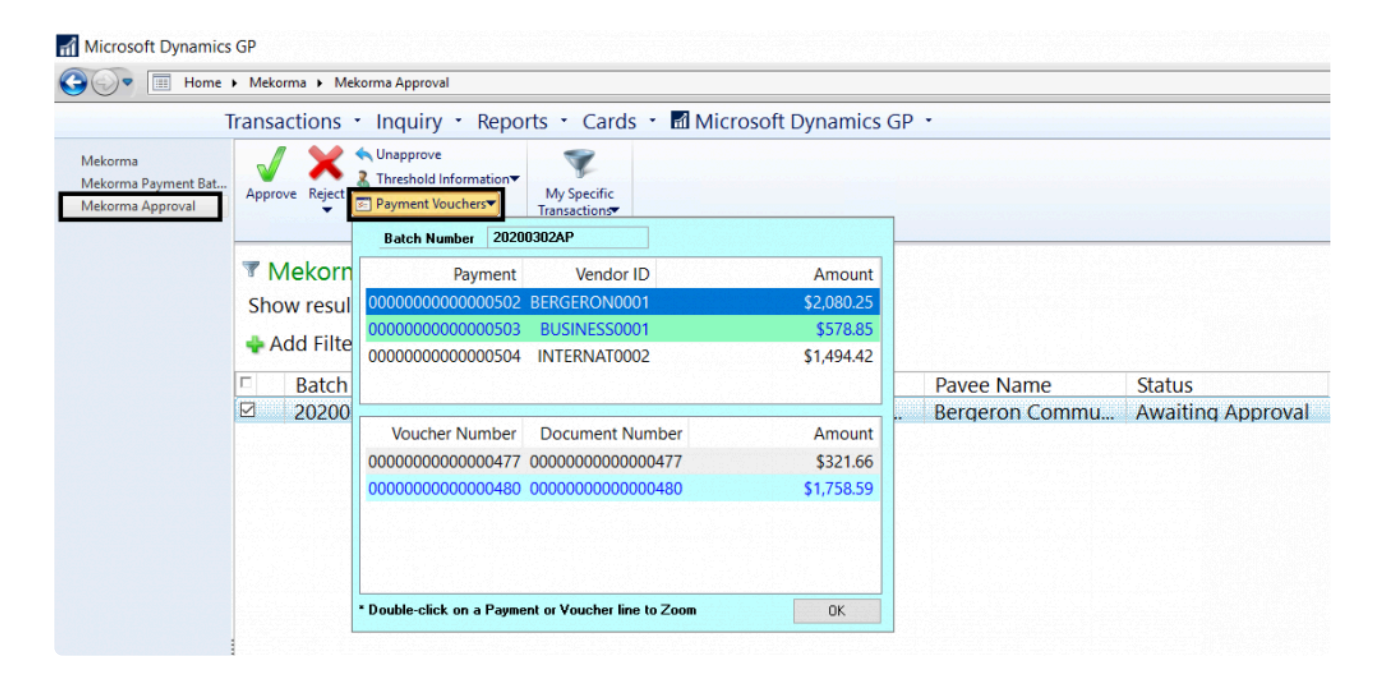

4. Double-click a vendor payment in the top pane to open the Mekorma Approval Batch Drill Down window. This window will list all vendor payments on the left-hand side. By clicking on a vendor payment, you will see a list of the vouchers contained in that payment on the right-hand side.

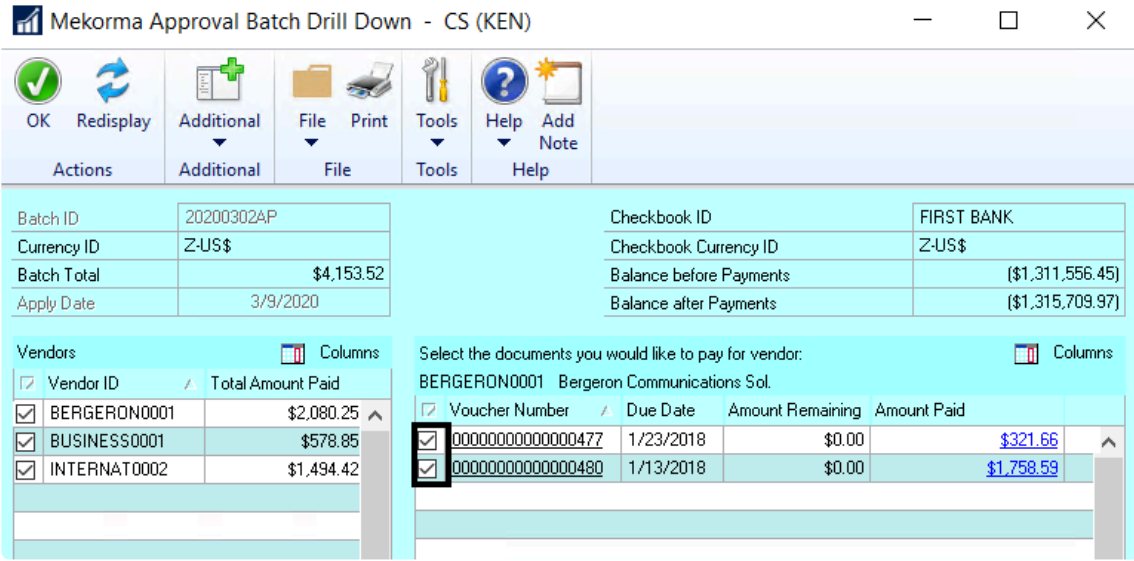

- 5. To remove a voucher from the batch, unmark the box next to that voucher. The Reason for Rejection window will open. You can type in a reason, or insert a Quick Reason (if **[Quick Messages have been](#page-99-0)** [configured](#page-99-0) for the company you are working in.)
- Please note, the voucher rejection will not appear on the Payment Batch Rejection report. The rejection reason will be attached to the note of the voucher (invoice) and the voucher will return to an Open state. **!**

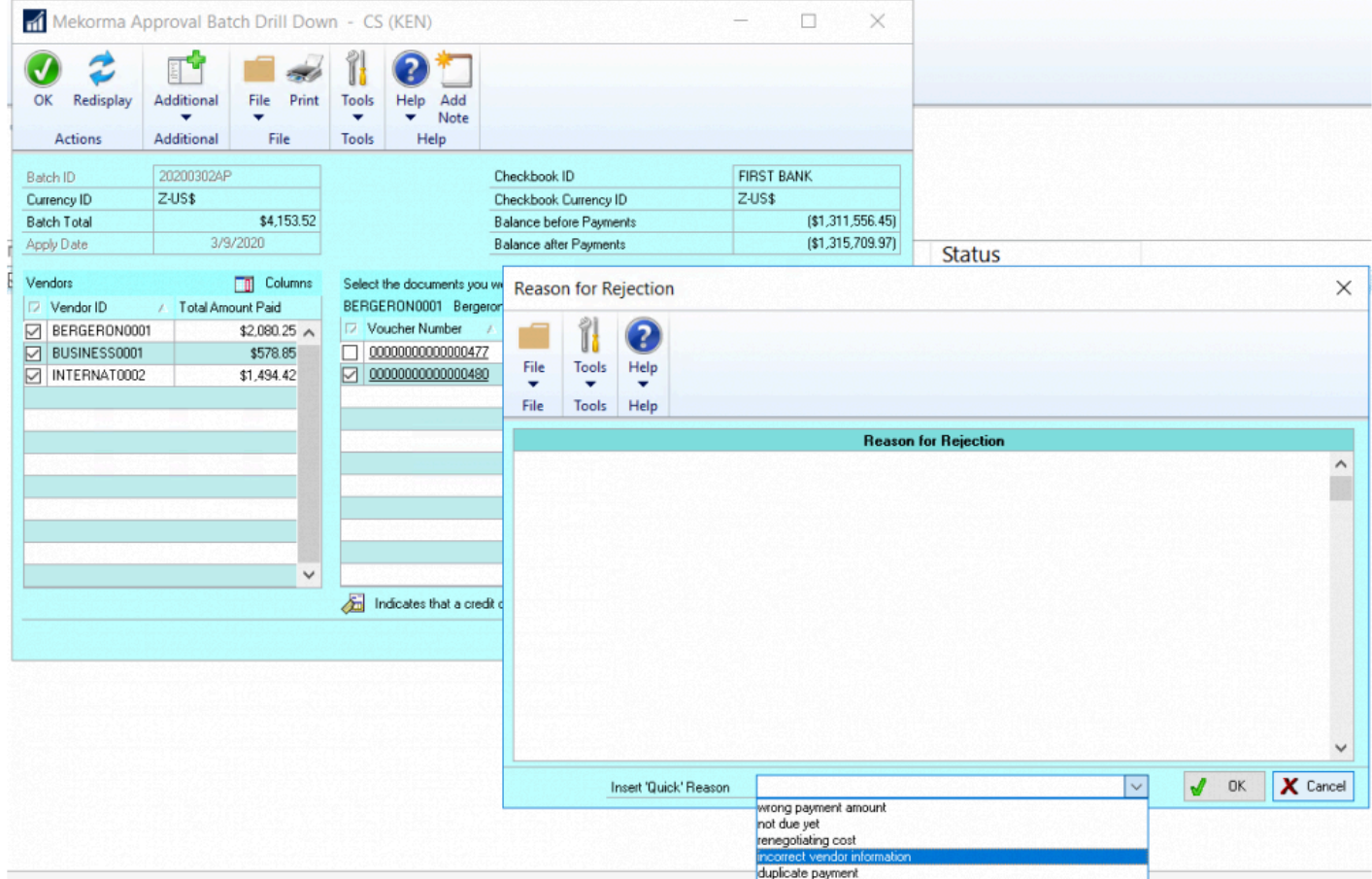

6. Click **OK** on the Reason for Rejection window, then **OK** on the Mekorma Batch Drill Down window to save.

*Last modified: Mar 15, 2020*

## **6.4. Remote Approvals with PowerApprovals App**

As of Mekorma Build x80, Approvers can perform their tasks outside of Dynamics GP using the PowerApprovals application. After the [system requirements](#page-28-0) have been met, and the [necessary setup](#page-136-0) has been completed, designated Users can perform approvals in the following way:

1. Open the **PowerApprovals** application on a mobile device.

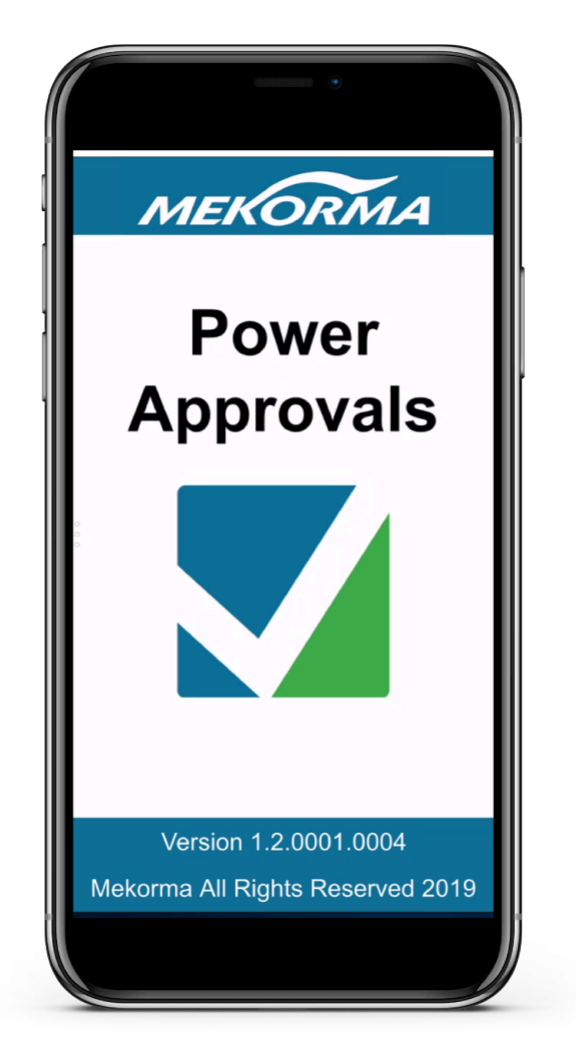

2. Once the home screen loads, click **Pending Approvals**.
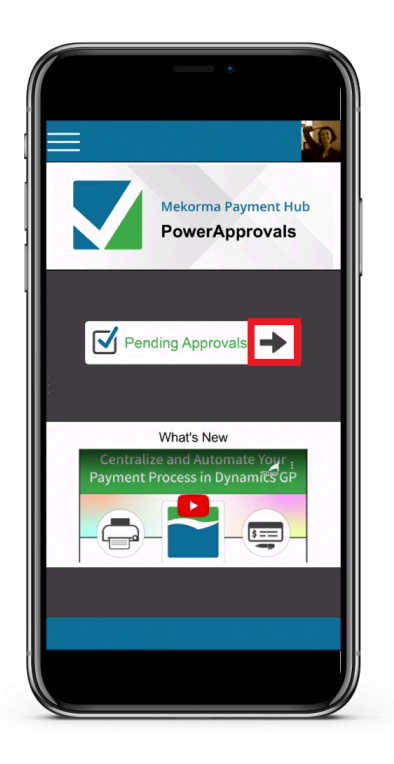

3. Payments pending approval will display, based on the [threshold assignments](#page-103-0) as configured with Mekorma [task-based secure approval workflow.](#page-91-0) Approvers will only be able to see payments they have the authority to approve, in the companies they have access to. Using the drop-down menu, you can choose to view payments for **All Companies,** or on an individual company basis.

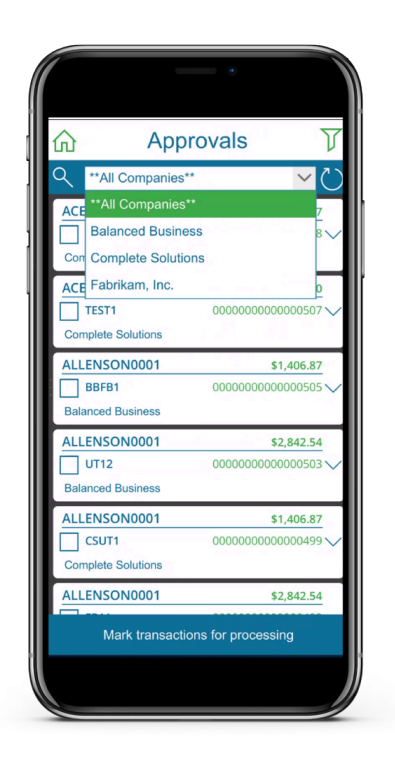

- 4. Click on the filter icon in the top right-hand of the screen to customize your view:
- **Group By** Transaction or Batch.

• **Sort By** Batch Number, Vendor ID, Amount or Transaction Number.

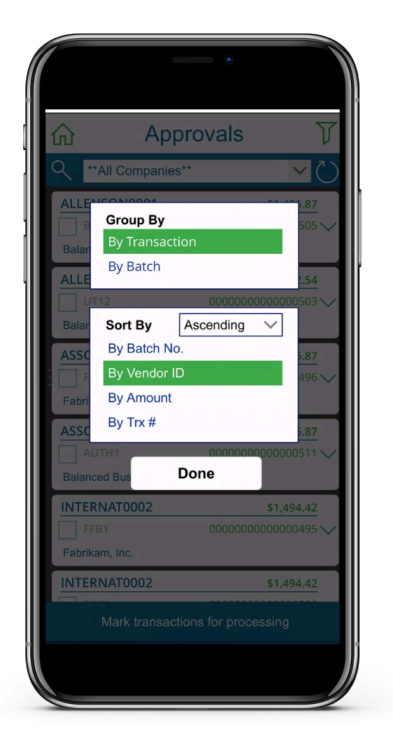

5. Drill in to see detail by clicking on the drop-down for an individual payment:

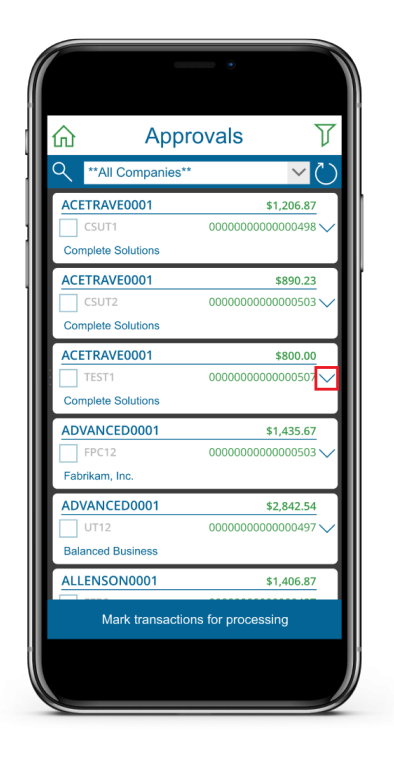

6. The payment detail screen will list all vouchers that make up that payment. If a voucher has an invoice attached to it, that can be viewed by clicking on the attachment icon. *Please note, only invoices in PDF format will be accessible in the PowerApprovals app.*

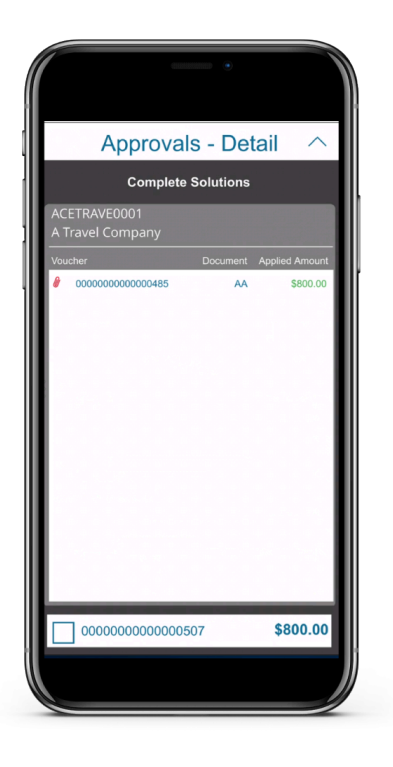

7. To view the attachment, use the drop-down to choose the correct file from the list of all available invoices.

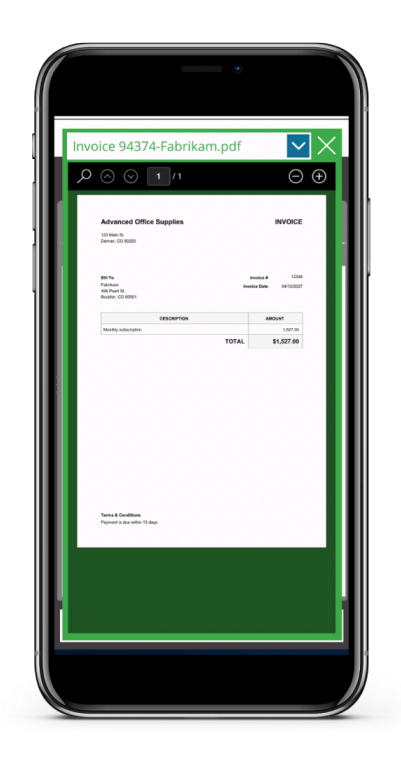

8. Once back on the detail screen, check the box at the bottom of the screen. This will mark that payment so you can take further action, just as you would on the Mekorma Approval list in Dynamics GP. You will automatically be brought back to the Approval list to either reject or approve.

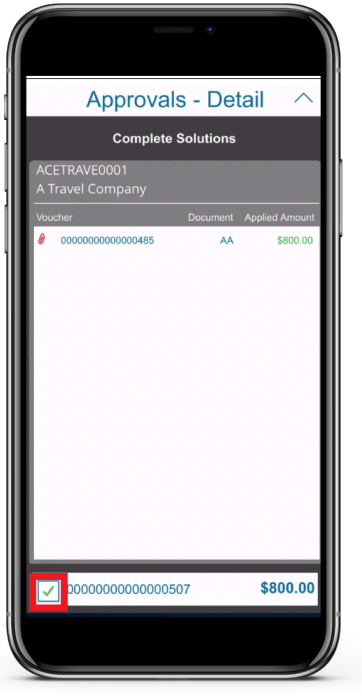

9. Back on the list of transactions, click **Reject** or **Approve** at the bottom of the screen. Dynamics GP will be updated in real-time, and approval Requestors will receive notifications so the batches can go on to be processed.

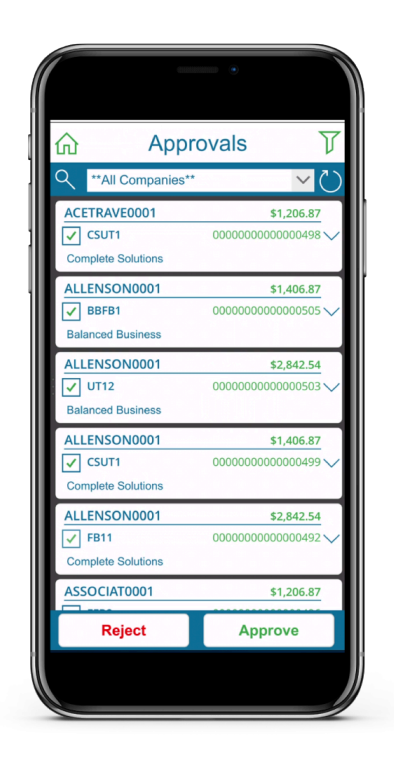

10. Please note, you are not required to drill in to the payment details. Multiple payments can be selected at once on the approval list, and rejected or approved as needed.

*Last modified: Mar 15, 2020*

### **6.5. Processing Batches with Split Batches Enabled**

### **Processing Split Batches Using Task-Based Security with Approvals**

If the split batch feature is [enabled,](#page-192-0) batches are split during the workflow process based on the Threshold ID logic:

- Transactions that do not require approval will remain in the original batch, which is immediately available for printing.
- Transactions that require one approver are transferred to the A1 batch. The A1 batch is submitted into the workflow for approval.
- Transactions that require two approvers are transferred to the A2 batch. The A2 batch is submitted into the workflow for approval.

When the batches are split, the naming convention changes and the original batch name is appended to include either an "A1" or an "A2", depending on the number of approvers required. So for example, a batch named "AP JUNE" becomes either "AP JUNE-A1" or "AP JUNE-A2". The batch name is limited to 12 characters or less.

#### **Processing Split Batches Using Legacy Security By User ID**

If the split batch feature is [enabled,](#page-192-0) batches are split during the workflow process based on the following logic: If the **When to Require Passwords** field is set to:

- **Always One**: all transactions are transferred to the A1 batch which requires one approver and the original batch is removed. The A1 batch is submitted into the workflow for approval.
- **Always Two**: all transactions are transferred to the A2 batch which requires two approvers and the original batch is removed. The A2 batch is submitted into the workflow for approval.
- **One Password if Over Threshold; None if Under**: all transactions with amounts over the threshold are transferred to the A1 batch which requires one approver and the original batch is available for printing without approval. The A1 batch is submitted into the workflow for approval.
- **Two Passwords if Over Threshold; One if Under**: the batch is split into A1 and A2 and all transactions with amounts over the threshold are transferred to the A2 batch which requires two approvers and remaining transactions are transferred to A1 which requires one approvers. Both batches are submitted into the workflow for approval and the original batch is deleted.

When the batches are split, the naming convention changes and the original batch name is appended to include either an "A1" or an "A2", depending on the number of approvers required. So for example, a batch named "AP JUNE" becomes either "AP JUNE-A1" or "AP JUNE-A2". The batch name is limited to 12 characters or less.

If you use the same batch name multiple times while the split batches (A1 and/or A2) are still in the approval process, the system generates B1 and B2 batches, and the letter continues to increase up to Z1 and Z2 until all batches have been cleared from the pending approval queue. After the "Z" batches, the system can no longer split the batches, causing the entire original batch to enter the approval process. **!**

### **6.6. Print Payments**

### **Printing Checks with Mekorma Payment Hub**

Mekorma MICR integrates fully with Microsoft Dynamics GP and gives you the ability to:

- Print on blank or pre-printed check stock
- Print signatures based on the dollar amount of the check
- Add secure approval workflow or batch authorization to the check printing process
- Reprint checks
- Print check copies for your files
- Within the same company, you cannot print some checks using Mekorma MICR and others using Microsoft Dynamics GP. Unless you have a second Microsoft Dynamics GP user configured through the Alternate Security to print checks. It is important to note that any change to your operating system, server, or printer could cause printing variations. Always retest the formatting of your checks and the MICR line if you have altered your system configuration or peripherals in any way. **!**

### **6.6.1. Print Payables Transaction Checks**

The process for printing payables transaction checks with Mekorma follows the same steps as printing standard Dynamics GP payables transaction checks with one exception: The alternate **Print Mekorma MICR Payables Transaction Checks** window is used, rather than the standard Dynamics GP Print Payables Transaction Checks screen.

Dynamics GP security must be [set to the Mekorma](#page-84-0) MICR alternate windows for each user printing payables transaction checks in the company.

To print a payables transaction check:

- 1. Open the **Transaction Entry** window and enter the applicable information.
- 2. To select the appropriate Checkbook ID, click the arrow to the right of the Check Amount field. This will open the standard GP **Payables Check Entry** window.
- 3. Choose the correct checkbook ID as needed and click **Actions > OK** to close.

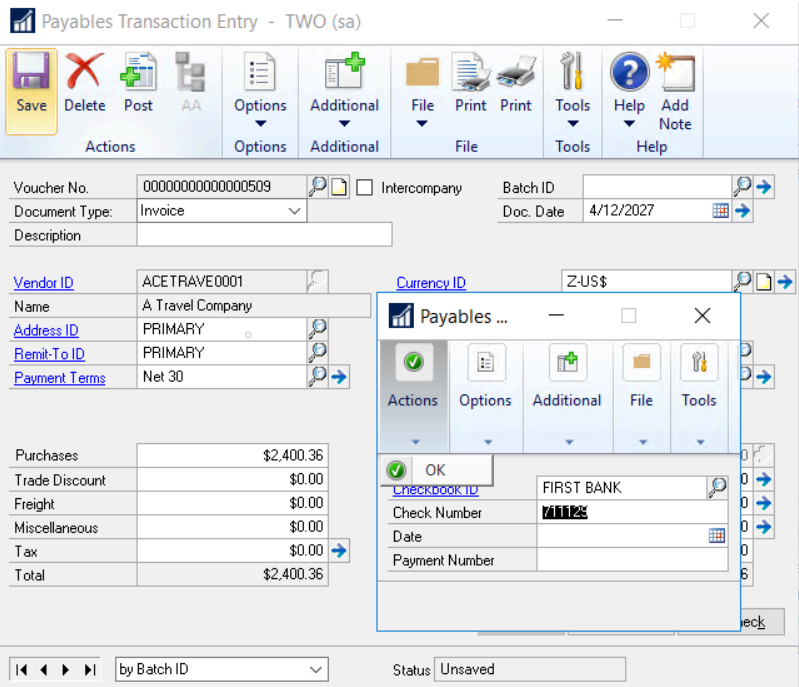

- 4. Back on the **Payables Transaction Entry** window, make certain all necessary transaction information has been entered and click **Print Check** at the bottom of the window.
- 5. The Print Mekorma MICR Transaction Check window will open. Click **Print**.
- 6. After entering any required User IDs and/or Passwords, the Mekorma MICR Check Printing screen is

displayed.

7. Click **Print** to print checks. If you want to print check copies, click the Use Copy Printer option to display the check copy fields (see Printing Check Copies for more information).

### <span id="page-261-0"></span>**6.6.2. Print Payables Batch Checks**

Printing payables check batches can be done in several different ways:

### **Mekorma Payment Hub MICR Check Printing**

Using the Mekorma Payment Hub core MICR functionality, payables batches can be printed one batch at-atime, on a per-company basis. This is accomplished by following the same steps as printing standard Dynamics GP payables batch checks, except the alternate **Print Mekorma MICR Payables Checks** window will be used, rather than the standard Dynamics GP Print Payables Checks screen.

Dynamics GP security must be [set to the Mekorma](#page-84-0) MICR alternate windows for each user printing payables batch checks in the company.

To open the **Print Mekorma MICR Payables Checks** window, go to the Mekorma Area **\*** page > Transactions > Payables > Print Payments

- 1. Build the check batch using regular Microsoft Dynamics GP procedures.
- 2. Open the **Print Mekorma MICR Payables Checks** window. This can be done by clicking **Print Payments** from within the Build Payment Batch or Edit Payment Batch windows, or by directly opening the Print Payments window.
- 3. Use the look-up to select the desired batch. Please note, if using Mekorma [secure approval workflow](#page-19-0) or [authorization based](#page-21-0) security, the batch will need to go through the required approval process before it can be printed. Approvals/ Authorizations can be requested from this window by clicking on **Request Approval** or **Request Authorization**.

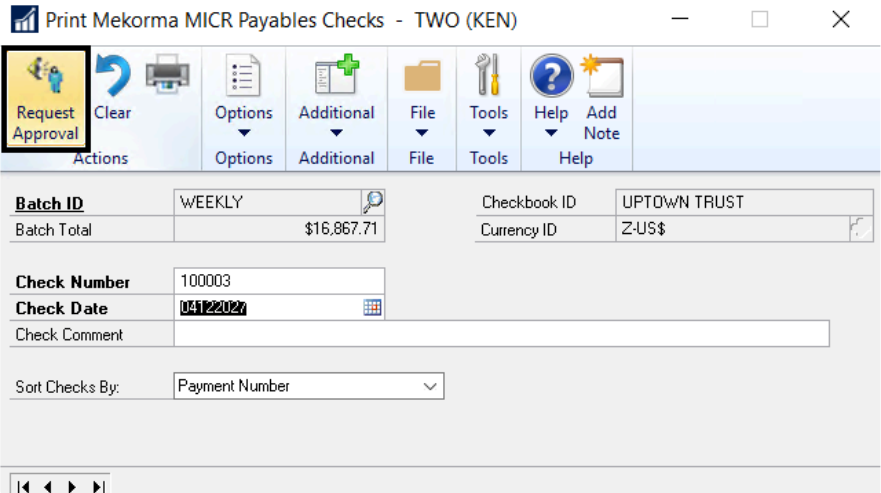

4. Once approved or authorized, the batch can be printed by clicking on **Print**.

### **Action Board Printing**

Within the Mekorma Action Board, check batches from multiple companies being paid with multiple checkbooks can be printed all at once. [Follow this link](#page-263-0) for instructions.

*Last modified: Mar 06, 2020*

### <span id="page-263-0"></span>**6.6.3. Print Multiple Batches at One Time**

Mekorma Multi-Batch Management (MMM) provides an ability to automate the printing and posting of payables batches across multiple companies and checkbooks.

Instead of needing to log in to each company separately, all batches can be viewed and selected for processing within one window. Batches are further filtered out by the user's access level. This means users can only view and select batches from companies to which they have access.

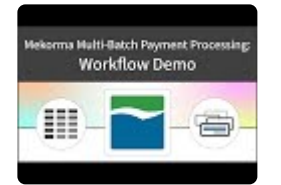

To open the Action Board, go the the Mekorma Area page > Transactions > Payables > **\*** Multi-Batch Management Action Board

- 1. Open the Multi-Batch Management Action Board.
- 2. Select the action **Process Checks and EFTs** from the drop-down menu. This will display all batches ready to be processed.
- 3. Choose the batches you would like to print/ process by checking the box next to each batch. You can choose to **Mark All** or **Unmark All,** or select each batch individually.
- 4. Click **Process**.

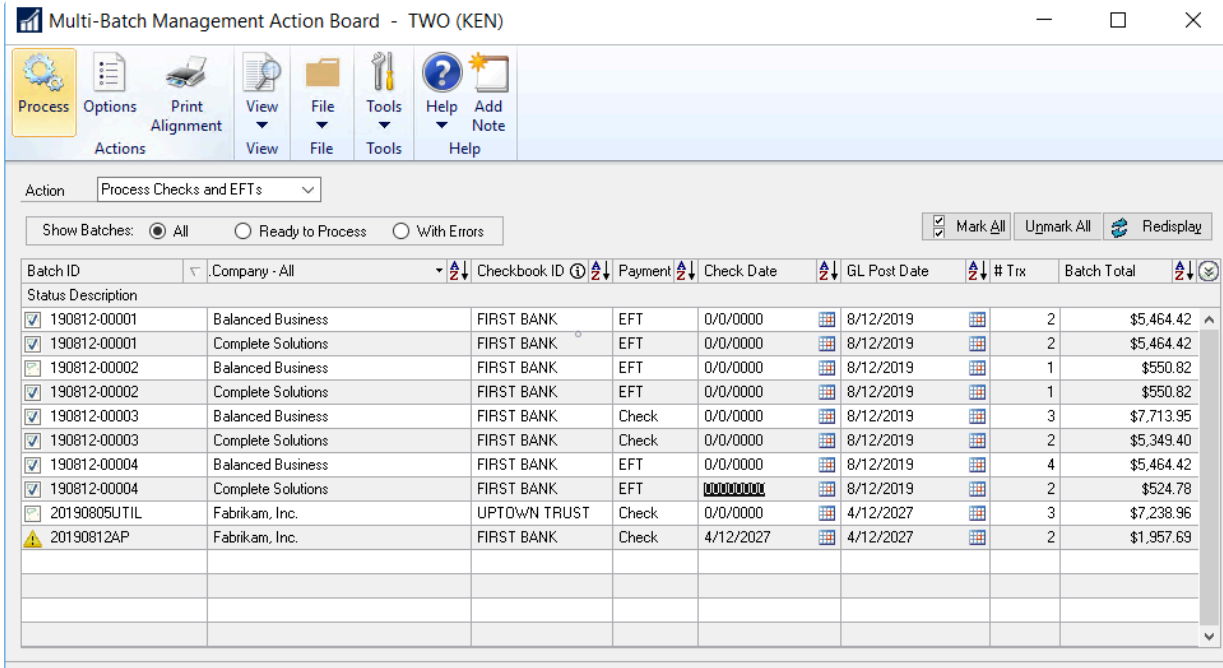

[Named Printers](#page-200-0) must be set up so that the **Print Mekorma MICR Payables Checks** window does not interfere with the printing process as the system automatically switches between companies. **!**

*Last modified: Dec 09, 2019*

### **6.6.4. Print EFT Remittances**

If you are printing EFT remittances, you can select the format for printing the remittances by entering an option in the **EFT [Remittance Options](#page-144-0)** field. The selected format is displayed in the Mekorma MICR Check Printing screen when you print the remittances.

The same security parameters applied to your checks can also be applied to your EFT Remittances by marking the EFT Security option whether you are using the [Legacy](#page-134-0) or [Task-Based security](#page-118-0) model.

Before printing EFT remittances, verify that you have completed the following processes:

- Enable EFT in Microsoft Dynamics GP.
- Configure a Checkbook for EFT.
- Set up pre-notes (if applicable).
- Configure a vendor for EFT (please see your Microsoft Dynamics GP documentation for more information).
- [Select a remittance format](#page-144-0) for each checkbook from which you will be printing EFT remittances.

To open the Process Payables Remittance window, go to the Mekorma Area Page > **\*** Transactions > Payables > Process Remittance

To print EFT remittances after you have created an EFT batch:

- 1. Click the **Process** or the **Print** button in the Print Mekorma MICR Payables Checks window or open the Process Payables Remittance window.
- 2. Verify that **Remittance Form** is selected.

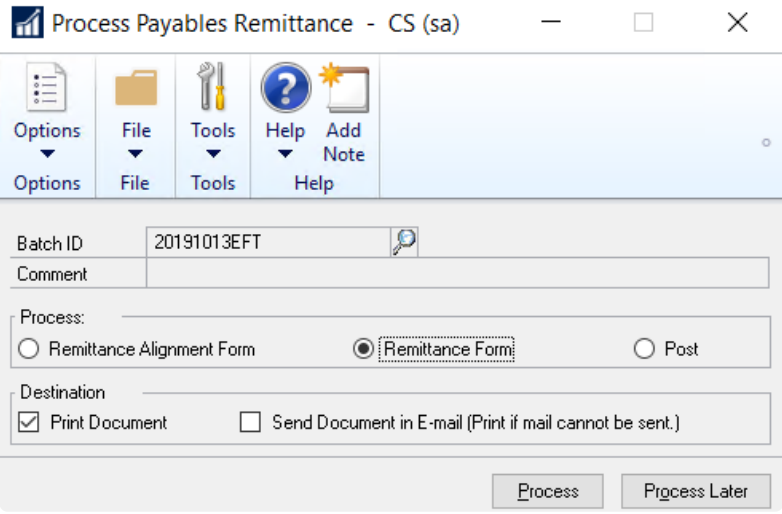

- 3. Click the desired Destination option either **Print Document** or **Send Document in E-mail**.
- 4. Click **Process.** If sending the remittance via email fails for any reason, the remittance will be printed instead.

### **6.6.5. Print US Payroll Checks**

You are ready to print US Payroll checks after the following steps have been completed:

- 1. Create a US payroll batch using the standard Microsoft Dynamics GP procedures.
- 2. Build and calculate your checks.

To open the Print Mekorma MICR US Payroll Checks window, go to the Mekorma Area **\*** page > Transactions > Payroll > Print Checks

### **To Print:**

- 1. Open the **Print Mekorma MICR US Payroll Checks** window.
- 2. Verify that the title of the window includes the words **Mekorma MICR**. If not, abort the procedure and set up security to the **Alternate Mekorma MICR [Print Payables Checks](#page-84-0)** window.
- 3. For Direct Deposit, select the **Calculate Employee Deposits** option for the **Process** field.
- 4. Click **Process** to process the Direct Deposits. After calculating the Direct Deposits or if you are not running Direct Deposits, from the Print Mekorma MICR US Payroll Checks screen, select a sort order using the **Sort Checks By** drop-down list.
- 5. If desired, change the **Starting Check Number** and **Check Date**. To change the Starting Check Number, the **Override Check Number** option on the Checkbook Maintenance screen must be selected.
- 6. Verify the Print field is set to **Checks** and click **Print**.
- 7. Click **Print** to proceed. After entering any required User IDs and/or Passwords, you see the Mekorma MICR Check Printing screen.
- 8. Define your print settings and click **Print** when you are ready to print checks.
- Checks will be numbered after being sorted in the order specified in the drop-down list. However, if checks are being printed in threshold groups, they will be grouped after being numbered so the checks will not print sequentially by number. For this reason, threshold group sorting cannot be used with pre-printed checks. **!**

### **6.6.6. Print Canadian Payroll Checks**

The check numbering system for Canadian Payroll checks is configured on the Payroll Control Setup – Canada screen, not the Checkbook Maintenance screen.

You are ready to print Canadian Payroll checks after the following steps have been completed:

- 1. Create a Canadian payroll batch using the standard Microsoft Dynamics GP procedures.
- 2. Build and calculate your checks.

To open the Payroll Cheque Reports – Canada window, go to the Mekorma Area page > **\*** Reports > Payroll – Canada > Transactions > Cheque Reports.

- 1. Open the Payroll Cheque Reports Canada dialog box.
- 2. Enter any required User IDs and /or passwords.
- 3. On the Mekorma MICR Check Printing screen, confirm that the Check Printer is the printer you want to use. If not, select another printer from the drop-down list.
- 4. Click the **Print** to print checks.
- 5. Click **OK** to proceed. The Mekorma MICR Check Printing screen is displayed again with the Check Stub defaulting to the stub you entered in the Earnings Statement field on the Mekorma MICR Setup (Payroll – Canada) screen.
- 6. Click **Print** to print Direct Deposits.

### **6.6.7. Print Miscellaneous Checks**

The Dynamics GP Miscellaneous Check feature allows you to print a check to any entity without creating the entity as a vendor. Mekorma MICR uses the Dynamics GP Miscellaneous Check screen, but intercepts the check printing process and prints the checks using the Mekorma MICR check format assigned to the checkbook.

Unlike payables batch checks, payables transaction checks and payroll checks, there is no alternate window for Miscellaneous Checks when using Mekorma MICR and no security settings to configure. If Mekorma MICR is installed and registered, Miscellaneous Checks print using Mekorma MICR.

If you do not want to use Mekorma MICR to print Miscellaneous Checks, you can turn off this feature by checking the "Payables" box on the Mekorma MICR Suppress Warnings screen.

To open the Miscellaneous Check window, go to the Mekorma Area Page > Transactions > **\*** Financial > Miscellaneous Check

To print a Miscellaneous Check:

- 1. Open the **Miscellaneous Check** window.
- 2. Enter values in all required fields.
- 3. Click **Print Check and Post**.

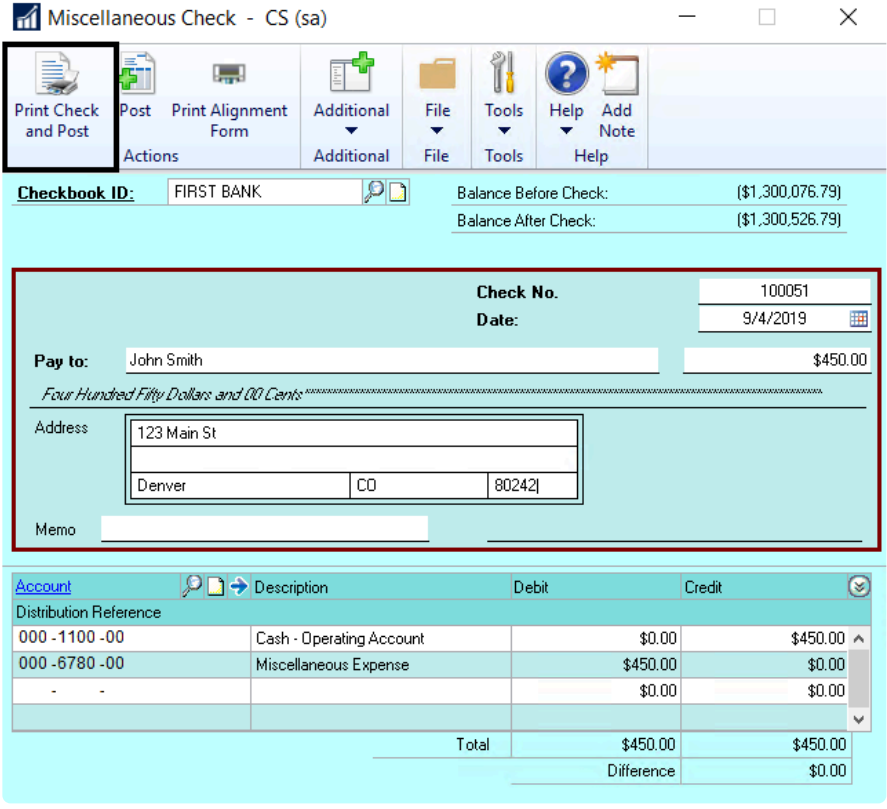

- 4. After entering any required User IDs and/or Passwords, the Mekorma MICR Check Printing window will open.
- 5. Click **Print**.

### **6.6.8. Print Blank Checks**

Blank checks are not posted to the General Ledger when they are printed. To record them, they must be entered later as manual payments. Though the blank checks are not recorded at the time of printing, if the default starting check number is used, the Next Check Number field for the checkbook will be advanced by the number of checks printed. This can lead to missing check numbers if one or more of the blank checks are never entered as manual payments.

To avoid this, change the starting check number for the blank check batch. This prevents the Next Check Number from advancing. When printing blank checks, only one check Approver is required, but the approver must be assigned to the checkbook you are printing the blank checks from.

To open the Print Blank Checks window, go to the Mekorma Area Page > Transactions > Payables > Print Blank Checks

- 1. Open the Print Blank Checks window.
- 2. Enter the **Checkbook ID** and the **Number of Checks** you would like to print. If desired, enter a different **Starting Check Number** for the batch of blank checks you plan on printing.
- 3. Select the number of Signature lines to print on each check. Signature lines are blank lines upon which a signature can be written.

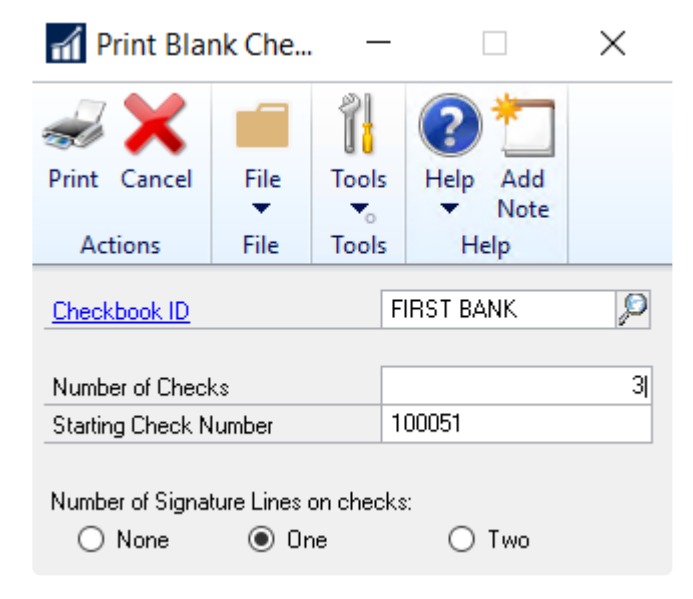

- 4. Click **Print**. After entering any required User IDs and/or Passwords, the **Mekorma MICR Check Printing** window will open.
- 5. Enter your print settings and click **Print** when you are ready to print checks.

*Last modified: Mar 31, 2020*

# **6.6.9. Print Refund Checks**

To print a refund check with Mekorma MICR, follow the standard GP processes to create the return(s). If you need help configuring Mekorma refund check formats, please [see this page.](#page-79-0)

To access the Print Mekorma MICR Payables Checks window, go to the Mekorma Area **\*** page > Transactions > Payables > Print Payments

- 1. Click **Print** from the Print Mekorma MICR Payables Check window and enter any applicable passwords and approvers. This will open the Mekorma MICR Check Printing window.
- 2. The Refund Check Stub format will not be displayed in the Check Stub field. When you print (or preview) checks, the system replaces the displayed check stub format with the refund stub format selected on the Mekorma MICR Setup (Payables) window.
- 3. Click **Print** to print checks or **Preview** to preview the checks before printing. After printing, the Post Payments window will open.
- 4. Click **Process** to post the checks.

### **6.6.10. Print Check Copies to PDF**

This feature automatically generates PDF copies of each individual check or EFT, once they have been printed and/ or posted. Check copies are stored in a location [defined on the System Options screen.](#page-207-0)

#### **Automatic check copies are generated when you print:**

- Payables Batch Checks
- Payables Transaction Checks
- US Payroll Checks
- Canadian Payroll Checks
- Miscellaneous Checks

#### **To view PDFs:**

- 1. After posting, navigate to the folder location defined for the PDF check copies on the Mekorma MICR System Options screen.
- 2. Open the PDF file to view the check copy:

PDF Check Copies follow the standard Mekorma MICR check copy rules and do NOT display the MICR line, signatures or signature lines.

*Last modified: Mar 15, 2020*

### **6.6.11. Reprint Checks**

The Microsoft Dynamics **Post Payments** window is used to reprint checks. You can reprint all checks or a selected range of checks.

- 1. Open the Post Payments window.
- 2. Set the **Process** field drop-down list to **Reprint Checks**.
- 3. Select a range for reprinting checks. Click the lookup icon on the From option to display a list of checks.
- 4. Enter a check range and click Process to reprint the checks.

*Last modified: Mar 15, 2020*

# **6.6.12. Print Using the MEM Connector**

You can print batches using the MEM Connector from GP's Build Payment window, where you can select whether to [Centralize or Decentralize](#page-181-0) the process. The configuration for [Sorting and Subtotal](#page-184-0) options will effect the results as follows:

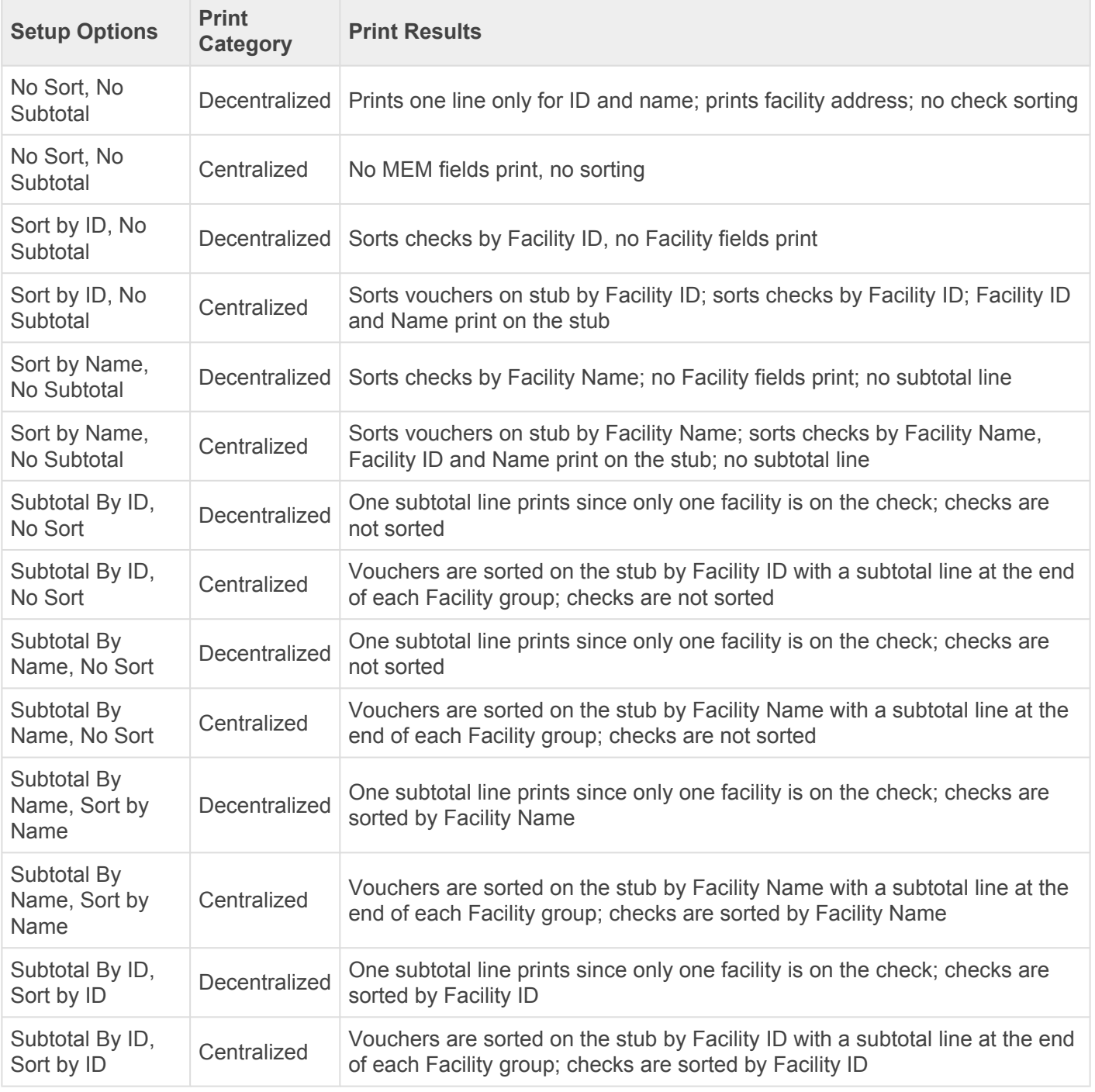

Batches configured using the MEM Connector can also be printed and processed from the [Multi-Batch](#page-219-0) [Action Board.](#page-219-0)

Please note, MEM Connector fields will not be displayed on a [test check.](#page-197-0) You must print an actual check in order to test.

*Last modified: Dec 09, 2019*

# **6.6.13. Print Payments Electronically**

When implementing the Enhanced Electronic Payments service, you have two options for printing check batches:

- 1. Print checks locally using **[Payment Hub](#page-261-0)** functionality or **Multi-Batch Management**.
- 2. Let the service handle the printing and mailing of your vendor checks. Once batches have been built using the Payment Hub or Multi-Batch Management, at the time of printing, the payment information is [sent to the ePayment service](#page-283-0).

See here for more information on the [electronic payment process](#page-280-0).

*Last modified: Mar 31, 2020*

### **6.6.14. Pay a Vendor Manually When Using ePayments**

When using Mekorma Enhanced Electronic Payments, if you have selected to have the ePayment service print your vendor checks off-site, there may be times when you need to print a check manually using Mekorma MICR. There are two ways to accomplish this task:

- 1. [Change the vendor's status](#page-175-0) to Local Processing.
- 2. Pay the vendor with a checkbook that is NOT configured for ePayments.

# **6.6.15. Print Payments Using the Web Client**

These instructions apply to printing within the Dynamics GP Web Client, assuming the [Mekorma Print Client](#page-39-0) has been installed and the user who needs to print has been [granted security access](#page-191-0) to the Web Client.

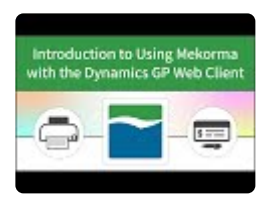

- 1. Open the **Print Payments** window.
- 2. Use the look-up to select a batch.
- 3. The **Mekorma MICR Web Client Print Job Preparation** window will open. From within this window, you can change your check or remittance format for check printing as needed.
- 4. Click the **Prepare and Download** button to open the Mekorma Print Client. (this assumes you have configured your browser to [automatically launch the downloaded mcp file](#page-189-0)).
- 5. The Mekorma Print Client allows you to preview and print check files in the same way that you would handle them through the GP desktop application. You can:
- Select whether you would like to print check copies.
- Choose to navigate to the next check batch. If you select to navigate to the next batch, you will be prompted with a question asking if you want to delete the Mekorma Check Print (or .mcp) file that accords to the batch that you are currently on. *To print the batch that you've skipped at a later date, generate another .mcp through the print process*.
- Select to print to any local printer, or any remote printer (if you are connected to your network through a VPN).

# <span id="page-280-0"></span>**6.7. Process Payments Electronically**

The Mekorma Enhanced Electronic Payments service is designed to handle all your vendor payments – virtual credit card, check and EFT (ACH) payments can all be sent in the same batch. You can choose to print checks locally or let the service print and mail checks on your behalf.

See here for an overview of the Enhanced Electronic Payments service:

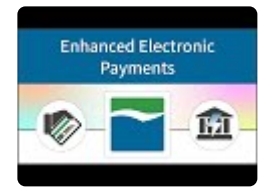

Once you have qualified to use the ePayment service and it has been [configured](#page-170-0) within your Dynamics GP work environment, you are ready to process payments electronically.

### **6.7.1. Receive and Send Vendor Master Data**

Mekorma recommends using the Enhanced ePayment Utilities before beginning to process your batches electronically. If you have [installed and configured the](#page-34-0) MEEP Utility file, vendor data is automatically synchronized between Dynamics GP and the ePayment service every 24 hours, but you can add an extra measure of certainty by performing the following tasks:

- 1. Go to the **Mekorma Area Page > Utilities > Enhanced ePayment.**
- 2. In most cases, you will only need to send or receive information that has been updated/ changed since the last automatic update. Click on the actions **in this order,** as you will want to be sure to receive updates from the portal before sending GP updates:
- Get Changed Vendor Info
- Send Vendor Updates
- 3. You will receive a confirmation message once the action has been completed:

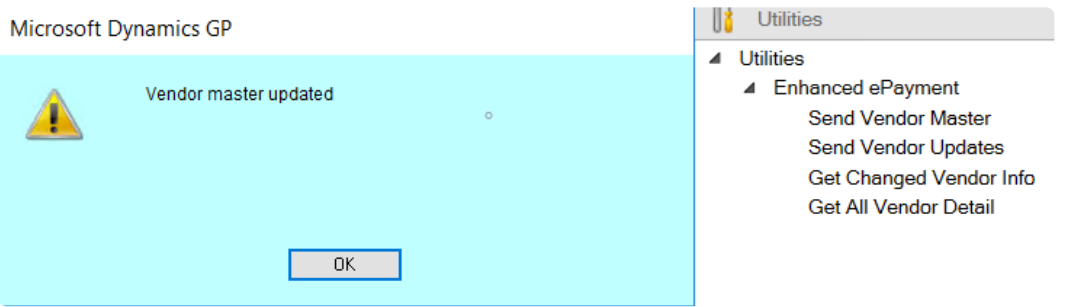

The additional utility options should only be used on occasion, if there have been many changes made to vendor payment methods. Again, be sure the get the data from the ePayment system before sending the vendor master from GP:

- Get All Vendor Detail *Please run this before the first time you process payments using the Enhanced Electronic Payments service*
- Send Vendor Master

[Follow this link](#page-179-0) to review all the information communicated between Dynamics GP and the Enhanced Electronic Payments service.

# **6.7.2. Build ePayment Batches**

In standard GP processing, separate batches must be built for each payment type. One of the benefits the Enhanced Electronic Payments service offers is the ability to include all payment types in a single batch.

ePayment batches can be created in the following windows using standard GP procedures:

- Edit Payment Batch
- Build Payment Batch
- Or use the Multi-Batch Action Board

When creating the batch:

- Choose **Check** as the payment method.
- Select a checkbook that is [configured for Enhanced Electronic Payments](#page-172-0).
- Build your batch by selecting the desired payments/ payment criteria. Batches can contain payments for vendors excluded from the service – those payments will NOT be sent electronically, but will be processed using GP or Mekorma MICR functionality.
- Please note, if your company has multiple checkbooks it is still possible to pay enrolled<br>vendors with checkbooks not configured for ePayments, but in that case, those paymer<br>would not be approached with the Ephanocd ePowe vendors with checkbooks not configured for ePayments, but in that case, those payments would not be processed using the Enhanced ePayments service. Batch creation rules would fall back to standard GP functionality therefore, EFT and check payments cannot be combined in the same batch.

# <span id="page-283-0"></span>**6.7.3. Send Batches for ePayment Processing**

Once necessary approvals have been completed (if [Mekorma security](#page-19-0) has been configured for this company), an ePayment batch can be sent for processing in the GP Print Payments window, or from within the Multi-Batch action board.

Please note that for Enhanced Electronic Payments customers who would like to use Mekorma security, you MUST configure secure approval workflow in either the Legacy or Task-Based models so that payments are approved before sending to the ePayment service. DO NOT configure Legacy Checkbook ID or Task-Based Authorization, as payments can be sent for processing to the ePayment service without going through an approval process. **!**

To open the Print Payments window, go to the Mekorma Area Page > Transactions > **\*** Payables > Print Payments

- 1. Open the **Print Payments** window.
- 2. Use the look-up to select an ePayment batch (ie., a batch that is tied to a checkbook configured for ePayments, that also contains transactions for vendors enrolled in the service).
- 3. Click **Print**.
- 4. A window will open indicating that the batch was sent for electronic processing. Electronic payments are split from the original batch; the new batch is named after the original batch with an underscore (Batch Name\_). Click **OK** to close.

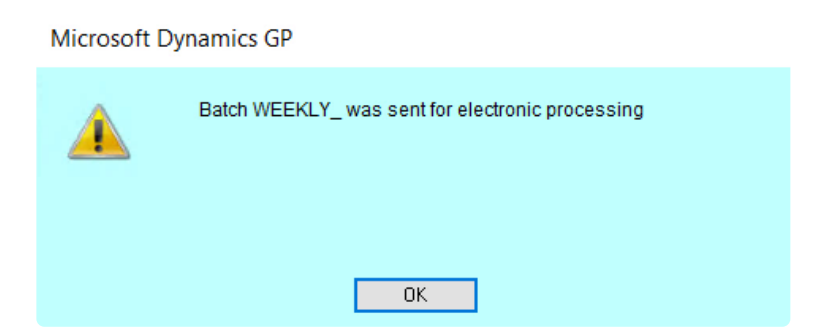

- 5. The **Enhanced ePayment Response Check Status** window will also open to display the batch status. The ePayment service will generally respond in under a minute. Initially the status will read **Batch Check in Progress.** *GP is fully accessible while the system is processing.*
- 6. When the ePayment service has completed processing, the following response will be sent back to

#### the **Enhanced ePayment Response Check Status** window:

- All EFT and check payments processed by the service will be placed in a batch with the original name plus underscore (Batch\_); in addition, a new payment is added to Batch\_ to pay the Enhanced Electronic Payments credit card vendor, if virtual card payments have been issued using the prefunded model.
- If the original batch contained virtual card payments, those payments will be placed in another batch named Batch\_V.
- The batch status updates to **Batch is available to post**.

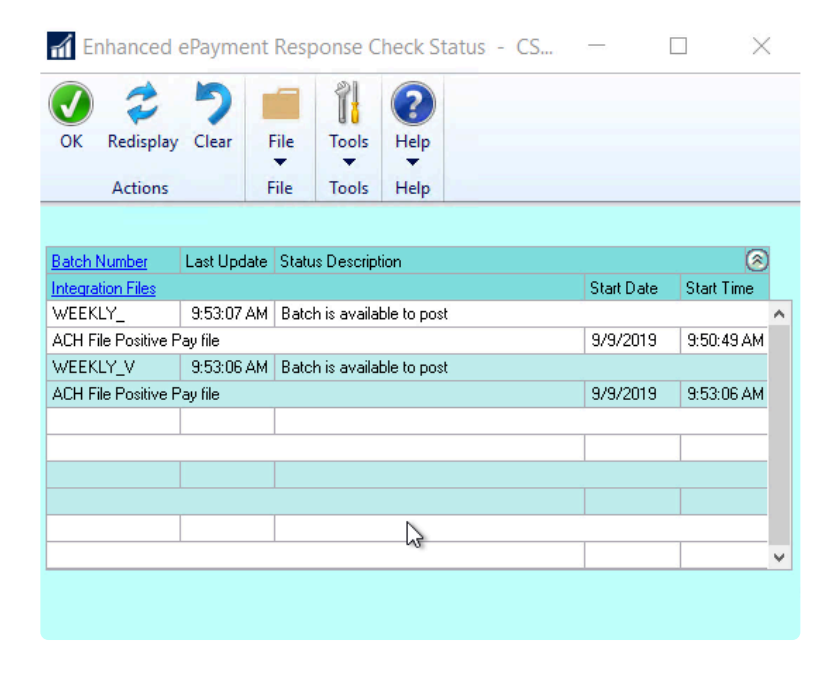

- 7. Additionally, an ACH file is returned to GP containing the details of all EFT or [pre-funded virtual card](#page-289-0) [payments.](#page-289-0) If you use Positive Pay, a corresponding file is also generated. Both files can be accessed from the **Enhanced ePayment Response Check Status** window by clicking first on the **Integration Files** hyperlink, which opens the **Enhanced ePayment Integration Files** window.
- 8. Click the **ACH File Name** or the **Positive Pay File Name** hyperlink to access.

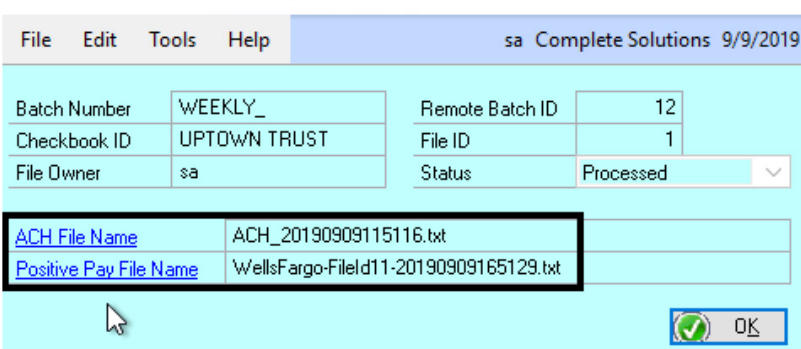

#### **Enhanced ePayment Integration Files**

- The ACH and Positive Pay files can also be accessed at any time within the Enhanced<br>
ePayment Batch Maintenance window, (Mekorma Area Page > Routines > Payables > ePayment Batch Maintenance window, (Mekorma Area Page > Routines > Payables > Enhanced ePayment Batches) by choosing a batch with a status of Processed and clicking on the **File ID** link. The files are also automatically stored in the base folder that contains your ePayment communications.
- 9. Both batches can be posted by clicking on the **Batch Number** hyperlink in the **Enhanced ePayment Response Check Status** window. For the EFT/ check batch, the **Post Payments** window will be accessed.

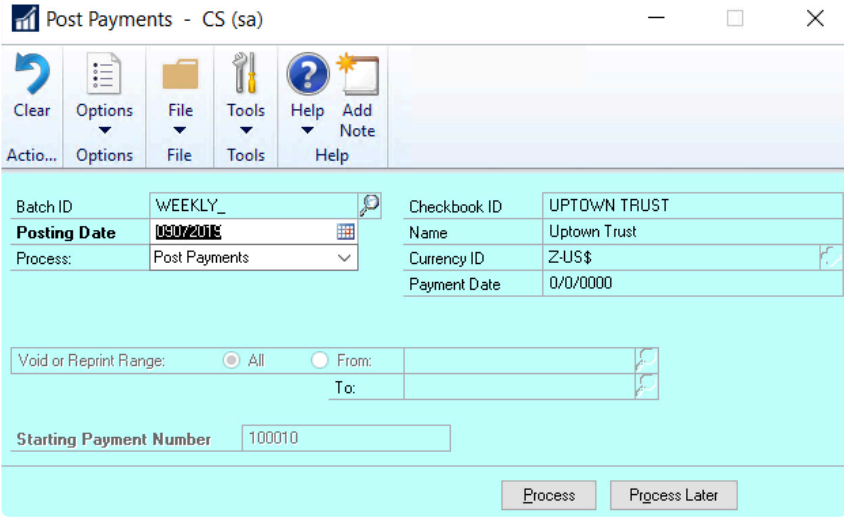

10. For the virtual credit card batch, you will be brought to the **Process Payables Remittance** window where you have the option to print the remittance locally. Post the batch when ready.

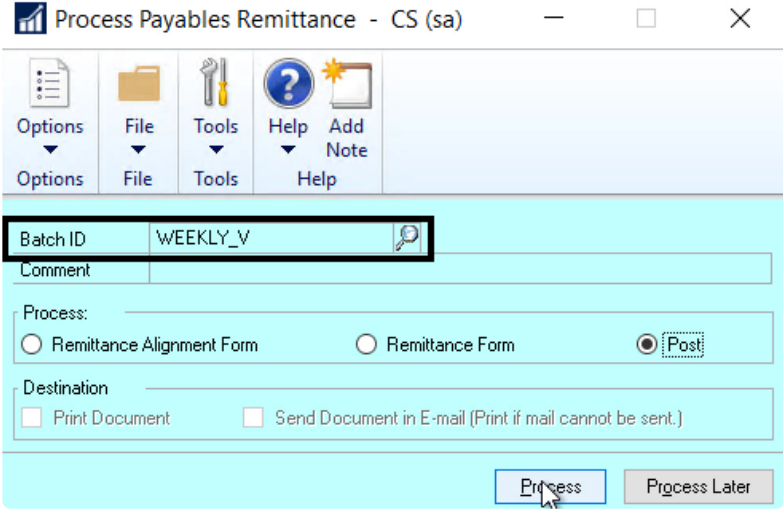

11. If the original batch included payments for vendors with a status of Excluded or Local Processing, those payments will remain in the original batch and continue on to print from your local printer. The Post Payments window will automatically open and you can post those payments immediately, or at a later time.

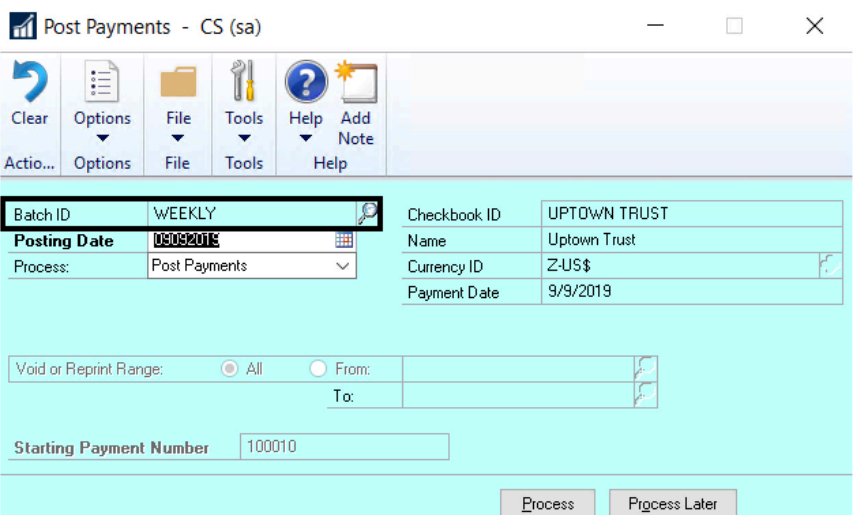

### **6.7.4. Manage Virtual Card Payments**

All virtual cards, whether processed through the pre-funded or credit model, can be managed within the Enhanced ePayment Vcard Management window. This window displays all virtual card payments, the status of each card, and current balance. This information is automatically pulled in from the ePayment portal.

Additionally, there are a number of actions that can be accomplished to reconcile your virtual card payments within Dynamics GP.

To open the Enhanced ePayment Vcard Management window, go to the Mekorma Area **\*** Page > Routines > Payables > Enhanced ePayment Vcards

### **Virtual Card Payment Status**

The status of virtual cards that have changed during the day (typically cards swiped by your vendors) will be reported on a nightly basis. Cards can be displayed in any of the following status:

- **Issued**: This means the card has been issued by the virtual card company and sent to the vendor, but the vendor has not yet "swiped" it.
- **Used**: A used card signifies that the vendor has received and "swiped" the card, but not for the fully issued amount.
- **Drained**: means the virtual card has been used by the vendor for its fully issued amount, or the vendor has used a partial amount and the remainder has been written off.
- **Voided** indicates a card that has been voided and is no longer active.

Filter your view by card status:

- 1. Click on the desired status or use control + click to select multiple status
- 2. Select **Redisplay**.
$\qquad \qquad \Box \qquad \times$ Enhanced ePayment Vcard Management - TWO (sa)

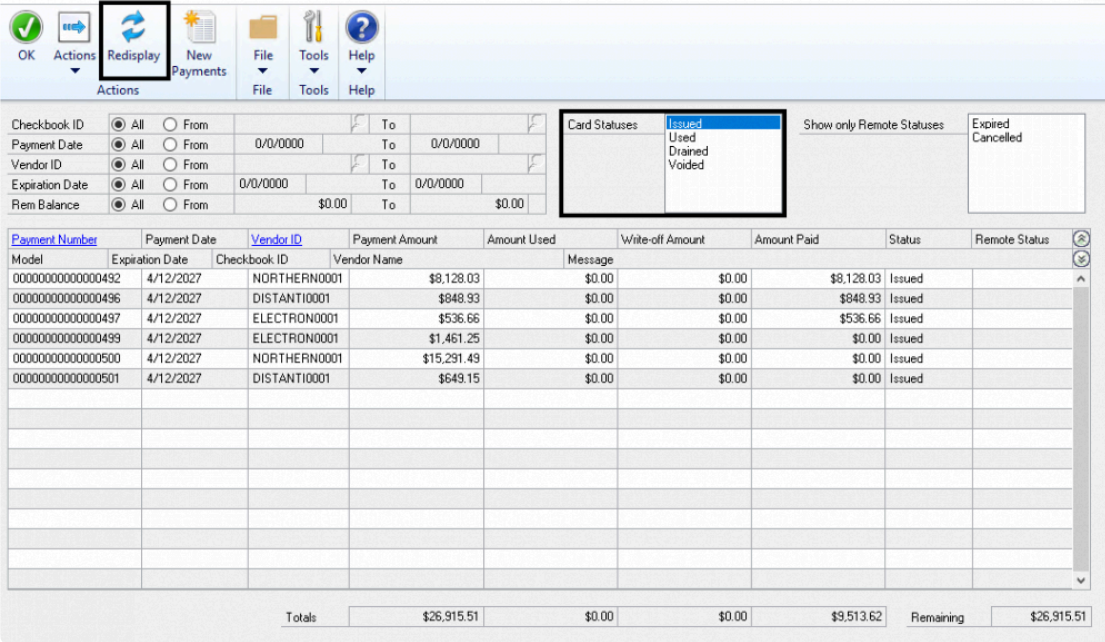

You can also use the radio buttons to filter by **Checkbook ID, Payment Date, Vendor ID, Expiration Date** and **Remaining Balance**.

The various columns in this window give important information related to card balances and usage.

- The **Payment Amount** column indicates the original amount of the payment for which the virtual card was issued.
- **Amount Used** displays whether the vendor has "swiped" the card, and how much it was swiped for. In most cases, the full amount of the issued payment will appear here once used by the vendor.
- The **Write-Off Amount** shows the value of an unused amount that has been written off. Learn how to write-off a remaining balance [here.](#page-296-0)
- **Amount Paid** displays the dollar amount that has been paid to the virtual card company for cards that have been issued to your vendors. When using the credit model, this amount will change as you create new payments to the MEEP vendor at the end of each credit period.

## <span id="page-289-0"></span>**6.7.4.1. Pre-Funded Virtual Cards**

When processing virtual card payments with the pre-funded model, batches are sent to the ePayment service and you are then required to provide funds to the virtual card company for all cards being issued.

#### **How to pre-fund your virtual card payments**

- 1. After an [ePayment batch has been processed](#page-283-0), the ePayment service sends a response to the **Enhanced ePayment Integration Batch Status** window.
- 2. If the batch was processed successfully and contains pre-funded virtual card payments, an ACH file that includes the sum total of all virtual cards payments within that batch will be accessible, by clicking on the **Integration Files** hyperlink.
- 3. This opens the **Enhanced ePayment Integration Files** window. Click the **ACH File Name** hyperlink.

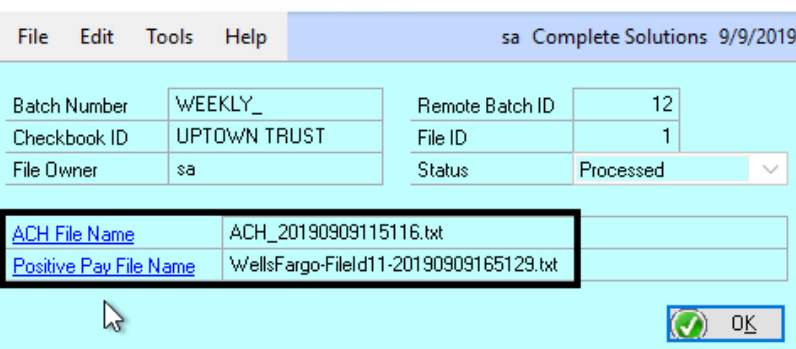

**Enhanced ePayment Integration Files** 

- All historical ACH files can also be accessed within the Enhanced ePayment Batch<br>Maintenance window, (Mekorma Area Page > Routines > Payables > Enhanced eP<br>Rotabas) by share in a batch with a status of Processed and eligit Maintenance window, (Mekorma Area Page > Routines > Payables > Enhanced ePayment Batches) by choosing a batch with a status of Processed and clicking on the **File ID** link. The files are also automatically stored in the base folder that contains your ePayment communications.
- 4. Retrieve this file and send it to your bank. Your bank will then transfer the funds to the virtual card vendor, to cover the sum total of all virtual card payments contained within the batch.
- 5. When the virtual card vendor receives the funds, the cards are considered fully funded and your vendors will then receive payment via email.

Please note, if a pre-funded card is voided or unused by your vendor, the virtual card vendor will return the funds to your company's account. **!**

#### **6.7.4.2. Credit Model Virtual Cards**

When processing virtual card payments using the credit model, you are extended a no-cost line of credit by the virtual card company. After batches are sent for processing, you will *not* be immediately charged for issued cards (as you are when using the [pre-funded model](#page-289-0)).

Instead, the virtual card company will automatically transfer payments from your company's account on a regularly scheduled basis, and you will only pay for the card amounts that have been "swiped" by vendors during that credit period. This has the advantage of allowing cash to float in your account for more time.

Watch the video below to see how credit-model virtual cards are managed:

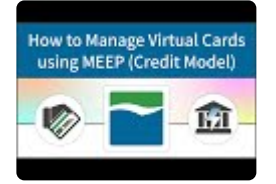

#### **Add New Payments**

Adding new payments for the virtual card vendor is an action that must be repeated on a regular basis to reflect the automatic withdrawals the virtual card vendor makes from your account. Mekorma recommends adding a reminder to GP reminders, or set up a scheduled task so that an automatic email is sent to the appropriate user.

To open the Enhanced ePayment Vcard Management window, go to the Mekorma Area Page > Routines > Payables > Enhanced ePayment Vcards

- 1. Open the Enhanced ePayment Vcard Management window.
- 2. Click on **New Payments**.
- 3. If no virtual cards have been used within the current credit period, you will receive a message that no new payments are required.

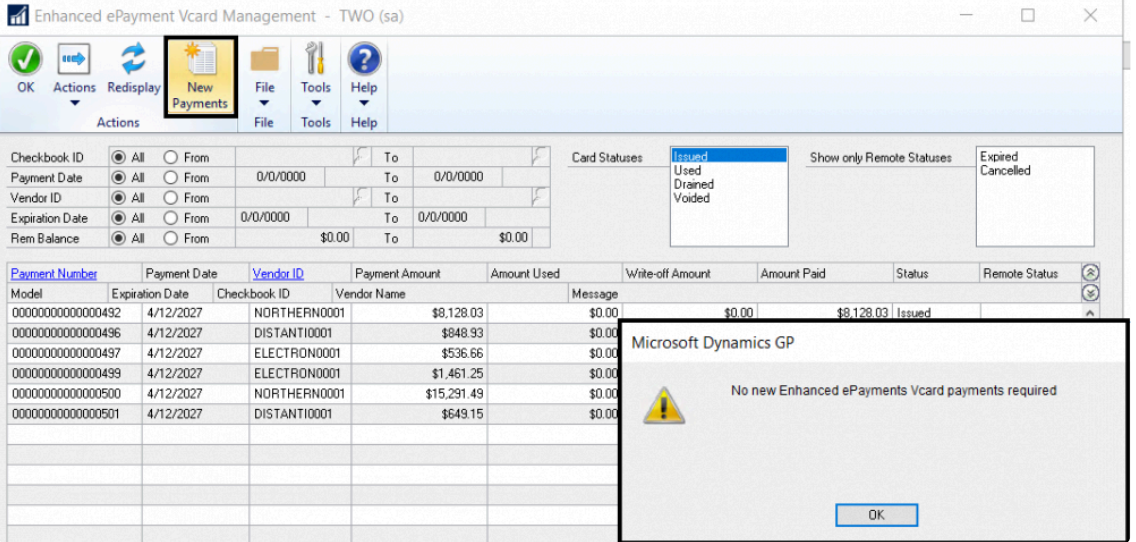

4. If there *are* new payments, the **Enhanced ePayment Vcard Payment** window will open. A payment transaction is created for the combined amount of all virtual cards that have been used for that period, paid from the checkbook designated in the **Control Checkbook ID** field.

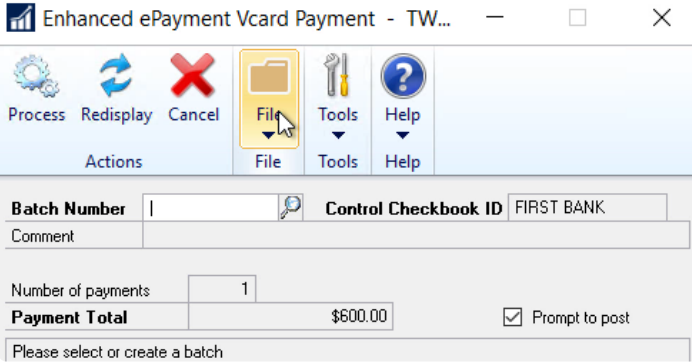

- 5. Assign the payment to an existing batch by using the look-up for the **Batch Number** field, or create a new batch, making sure it is associated with the same checkbook ID that appears in the Control Checkbook ID field of the Vcard payment window.
- 6. Note that you have the option to check the box **Prompt to Post** on the **Enhanced ePayment Vcard Payment** window. If you check this box, you will be prompted to post the batch after processing. *New Payment batches are never available for printing, as the virtual card vendor has already automatically withdrawn the funds.*
- 7. Click **Process**.
- 8. Confirm that you want to create the new payment.
- 9. Choose whether to post the batch now. If yes, the Post Payments window will open and you can click **Process** to post.

## **6.7.4.3. Void Virtual Card Payments**

When processing payments using Enhanced Electronic Payments, a virtual card can be voided if the card has a status of Issued (meaning it has not yet used by the vendor.)

To open the Enhanced ePayment Vcard Management window, go to the Mekorma Area **\*** page > Routines > Payables > Enhanced ePayment Vcards

- 1. Open the Enhanced ePayment Vcard Management window.
- 2. Find the card you want to void by using the **Issued** card status filter and/ or any additional filters available in this window.
- 3. Click on **Actions** to open the drop-down menu, then select **Void**:

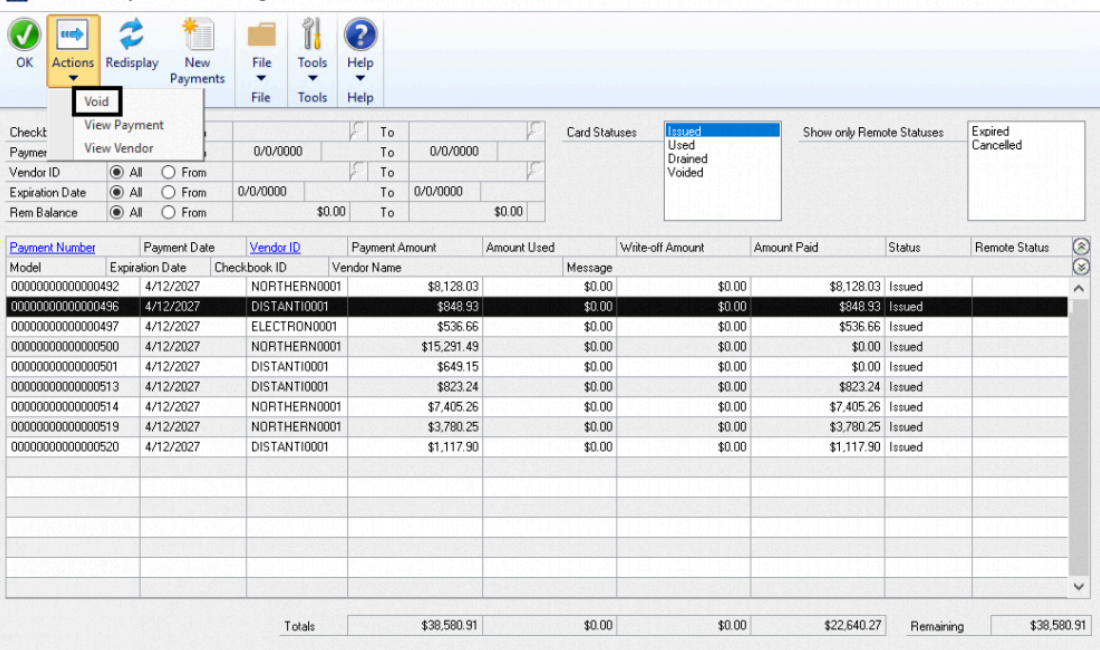

Enhanced ePayment Vcard Management - TWO (KEN)  $\Box$  $\times$ 

Please note, after a virtual card payment has been voided in Dynamics GP, the payment number will display a \* suffix in the Vcard Management window.

# **6.7.4.4. Void ePayment Batches**

On occasion, GP may be prevented from receiving a response from the ePayment service once a batch has been sent. For example, if GP is not connected to the internet, the batch cannot be processed.

Only ePayment batches with a status of **Sent** can be voided. Before voiding you should confirm that the batch has definitely NOT been processed by the ePayment service by logging in to the ePayment portal and viewing the status there. **!**

To open the Enhanced ePayment Batch Maintenance window, go to the Mekorma Area **\*** Page > Routines > Payabales > Enhanced ePayment Batches

- 1. Open the **Enhanced ePayment Batch Maintenance** window.
- 2. Use the drop-down menu to view batches with a status of **Sent**, or by searching for the **GP Batch Number/ Remote Batch ID**.
- 3. Click on the batch you want to void.
- 4. Choose **Action > Void**.

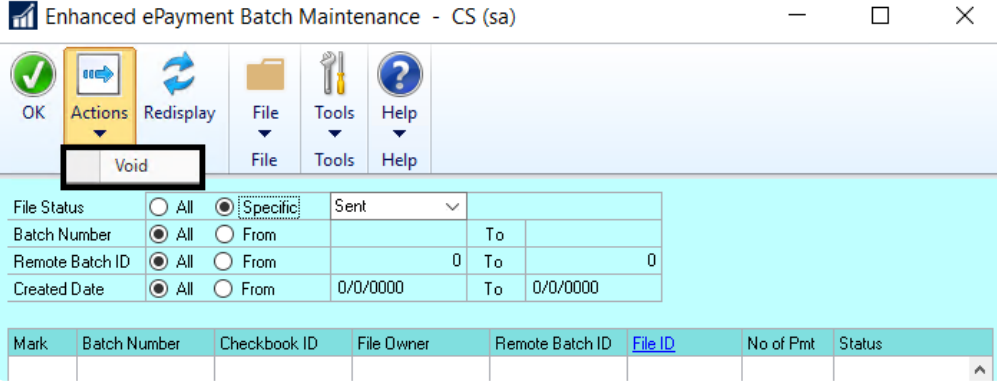

## <span id="page-296-0"></span>**6.7.4.5. Write-Off Unused Virtual Card Balance**

Although rare, there may be an instance when a vendor paid via virtual card does not use the entire amount of the issued card. In that case, you can write-off the remaining balance so your account is credited with the unused portion.

To open the Enhanced ePayment Payments window, go to the Mekorma Area Page > **\*** Routines > Payables > Enhanced ePayment Payments

- 1. Open the Enhanced ePayment Payments window.
- 2. Filter your view by the **Used** status to display virtual cards have not been fully used.
- 3. Select the correct payment.
- 4. Click **Actions > Writeoff**. When you agree to continue, the **Enhanced ePayment Vcard Remainder Writeoff** window will open.

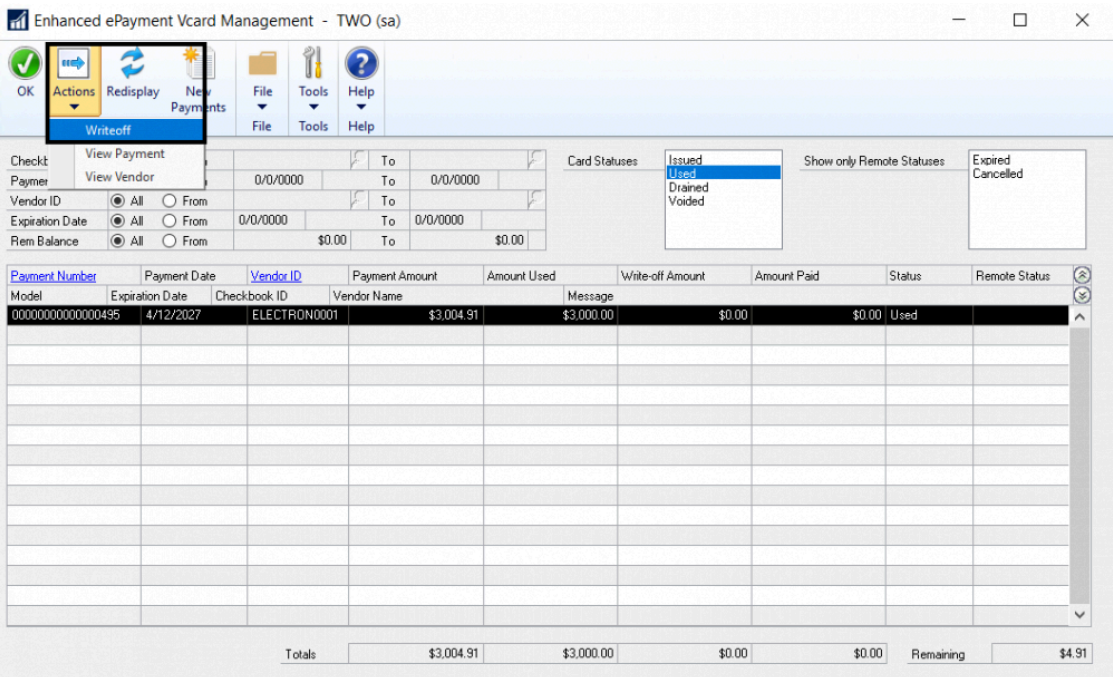

5. A credit memo to the virtual card company will be generated, and you must assign it to an existing batch by using the look-up, or enter the name of a new batch and create it. **Be sure to associate the batch with the checkbook from which the original card was issued**.

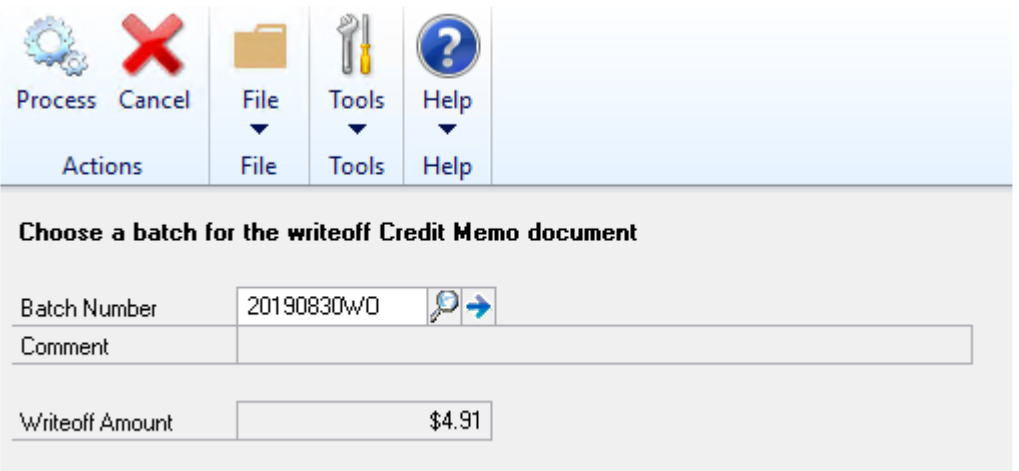

- 6. Click **Process**.
- 7. **Post** the batch. The writeoff amount will then display in the writeoff amount column of the Vcard Management window.

*Last modified: Mar 15, 2020*

### **6.8. Use the Check Image Archive**

The Check Image Archive feature allows you to view and print an image of a posted check/ EFT remittance from the following Payables, US Payroll and Canadian Payroll windows:

- Payables Payments Zoom
- Payroll Check Inquiry
- Payroll Transaction Inquiry
- Canadian Payroll Inquiry
- Miscellaneous Check Inquiry

For instructions on how to disable or auto-display the check preview, [see this page.](#page-209-0)

The Check Image Archive uses the format specified in the Copy Stub field of the Mekorma MICR Check Printing screen at the time the check was printed. If no format was specified in the Copy Stub field, the format in the Check Stub field will be used.

Payables check images follow the rules of Mekorma MICR check copies and do not display the MICR Line, Signatures, or Signature Lines. They also contain the word **VOID**.

#### **Access the Check Image Archive from Dynamics GP inquiry windows**

- 1. From the Mekorma Area Page, go to **Inquiry > Transaction by Vendor or Transaction by Document**.
- 2. Choose the applicable vendor, highlight the check number you want to zoom to, and click the **Voucher/Payment Number** or **Document Number** hyperlinks.
- 3. If the [Auto Show Check Inquiry Preview option](#page-209-0) is checked on the System Options screen, the Payables Payment Zoom window will display with the check image located to the right.
- 4. If the [Auto Show Check Inquiry Preview option](#page-209-0) is disabled, select **Additional > Show Inquiry Check Preview** to display the check/ remittance image.

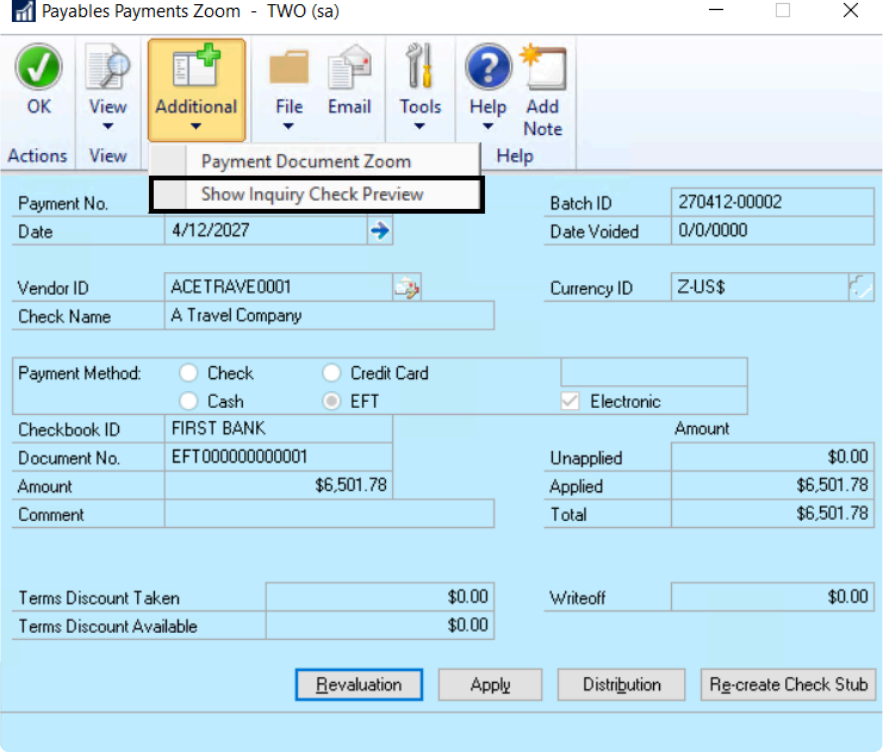

5. To print the check/ remittance image, click the **Print** icon on the toolbar.

#### **Access the Check Image Archive from the Mekorma Audit Log**

The Check Image Archive can also be accessed directly from the **Mekorma Audit Log** window.

- To access the Mekorma Audit Log, go to the Mekorma Area Page > Inquiry > System > **\*** Audit Log
- 1. Open the **Mekorma Audit Log**.
- 2. Select the appropriate batch, using the filters as needed.
- 3. Click on the **Number of Checks** link.
- 4. Select the check or EFT payment you would like to view, and click on the **Payment Number** link.
- 5. If you have already set up your System Options to [Auto Display Check Image Preview](#page-209-0), the archived document will automatically open to the right. Otherwise, you can open the Additional drop-down menu and choose **Show Inquiry Check Preview**. This will display the check or EFT remittance.

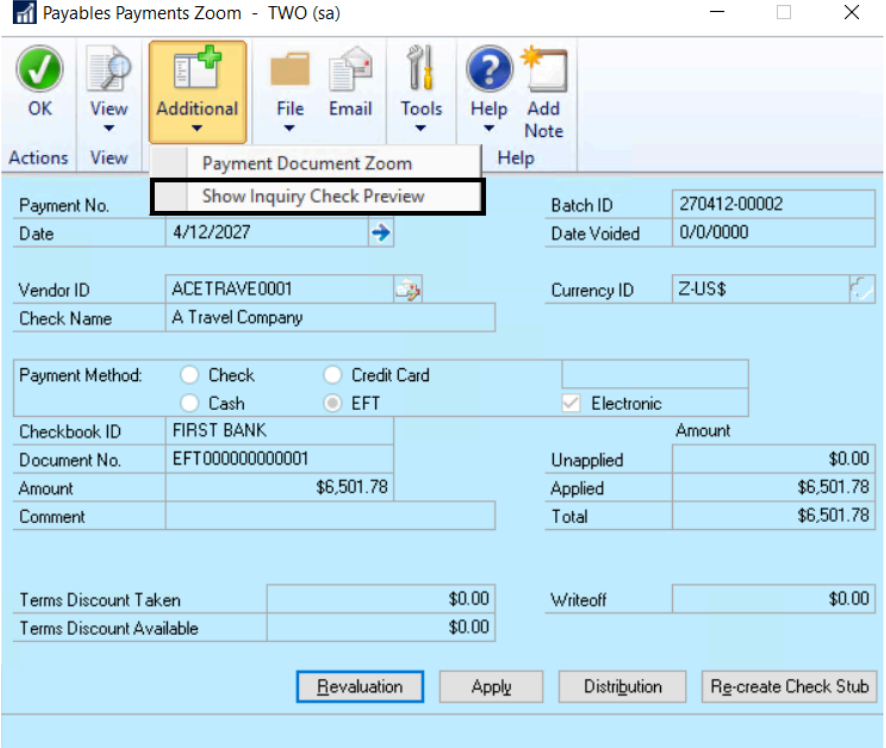

*Last modified: Dec 17, 2020*

#### **6.9. Track Payment History with the Audit Log Report**

The Audit Log report records the details of **posted** check/ EFT batches, including the Approvers/ Authorizers of each batch. This feature provides an added layer of security when processing payments with Mekorma.

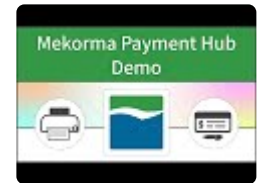

To open the Mekorma MICR Audit Log Report window, go to the Mekorma Area Page > **\*** Inquiry > System > Audit Log

- 1. Open the **Mekorma MICR Audit Log Report** window.
- 2. From here, you can filter your results in the following way:
- Use the Sort By drop-down list options to filter the list, then click **Redisplay** to view the new sort order.
- Use the radio buttons at the top of the screen to filter on Checkbook ID, Batch ID, or Posting Date.
- Click the **Print** button to view the Check Audit Log Summary report.
- To drill down to check batch detail, highlight a line item and click on the **No. Checks** column hyperlink. This will open the **Mekorma MICR Audit Detail Log** window and the details from the selected check batch are displayed. Click the Print button to select the Check Audit Log Detail report. Only batches currently selected are displayed on the report.

Please note, reprinted checks will display as zero dollar checks.

*Last modified: Apr 10, 2020*